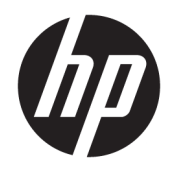

# Drucker der HP LaserJet Enterprise 600 M601, M602 und M603 Serie

Benutzerhandbuch

### Copyright und Lizenz

© Copyright 2017 HP Development Company, L.P.

Die Vervielfältigung, Adaption oder Übersetzung ist ohne vorherige schriftliche Genehmigung nur im Rahmen des Urheberrechts zulässig.

Die in diesem Dokument enthaltenen Informationen können ohne Vorankündigung geändert werden.

Für HP Produkte und Dienste gelten nur die Gewährleistungen, die in den ausdrücklichen Gewährleistungserklärungen des jeweiligen Produkts bzw. Dienstes aufgeführt sind. Dieses Dokument gibt keine weiteren Gewährleistungen. HP haftet nicht für technische oder redaktionelle Fehler oder Auslassungen in diesem Dokument.

Edition 1, 8/2017

#### Marken

Adobe® , Acrobat® und PostScript® sind Marken von Adobe Systems Incorporated.

Intel® Core™ ist eine Marke der Intel Corporation in den USA und anderen Ländern/Regionen.

Microsoft®, Windows®, Windows® XP und Windows Vista® sind in den USA eingetragene Marken der Microsoft Corporation.

UNIX® ist eine eingetragene Marke von The Open Group.

ENERGY STAR und das ENERGY STAR-Zeichen sind in den USA eingetragene Marken.

## Konventionen dieses Handbuchs

- ※ TIPP: Tipps bieten hilfreiche Hinweise oder Arbeitserleichterungen.
- **EX HINWEIS:** Anmerkungen enthalten wichtige Informationen zur Erläuterung eines Konzepts oder Durchführung einer Aufgabe.
- ACHTUNG: Die Rubrik "Achtung" weist auf zu befolgende Verfahren hin, um den Verlust von Daten und Geräteschäden zu vermeiden.
- A VORSICHT! Unter der Rubrik "Vorsicht" werden Sie auf bestimmte Verfahren aufmerksam gemacht, die befolgt werden müssen, um persönliche Verletzungen, unwiederbringlichen Datenverlust oder erhebliche Geräteschäden zu vermeiden.

# Inhaltsverzeichnis

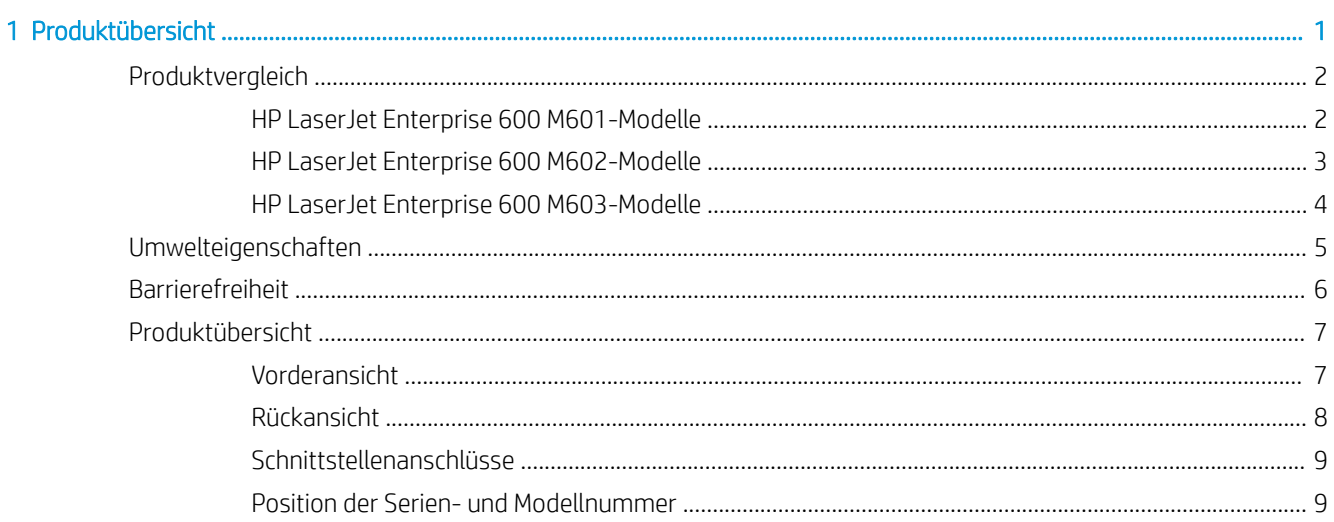

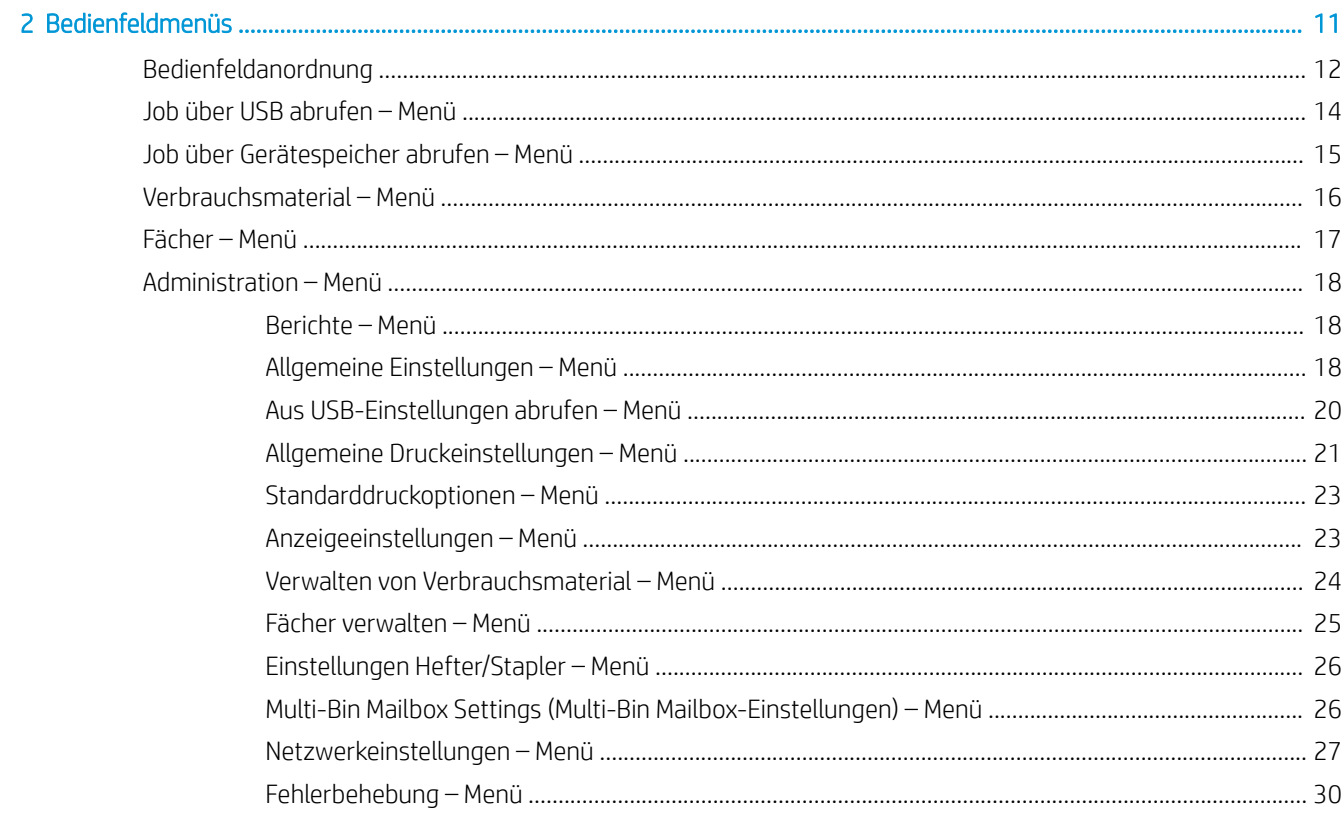

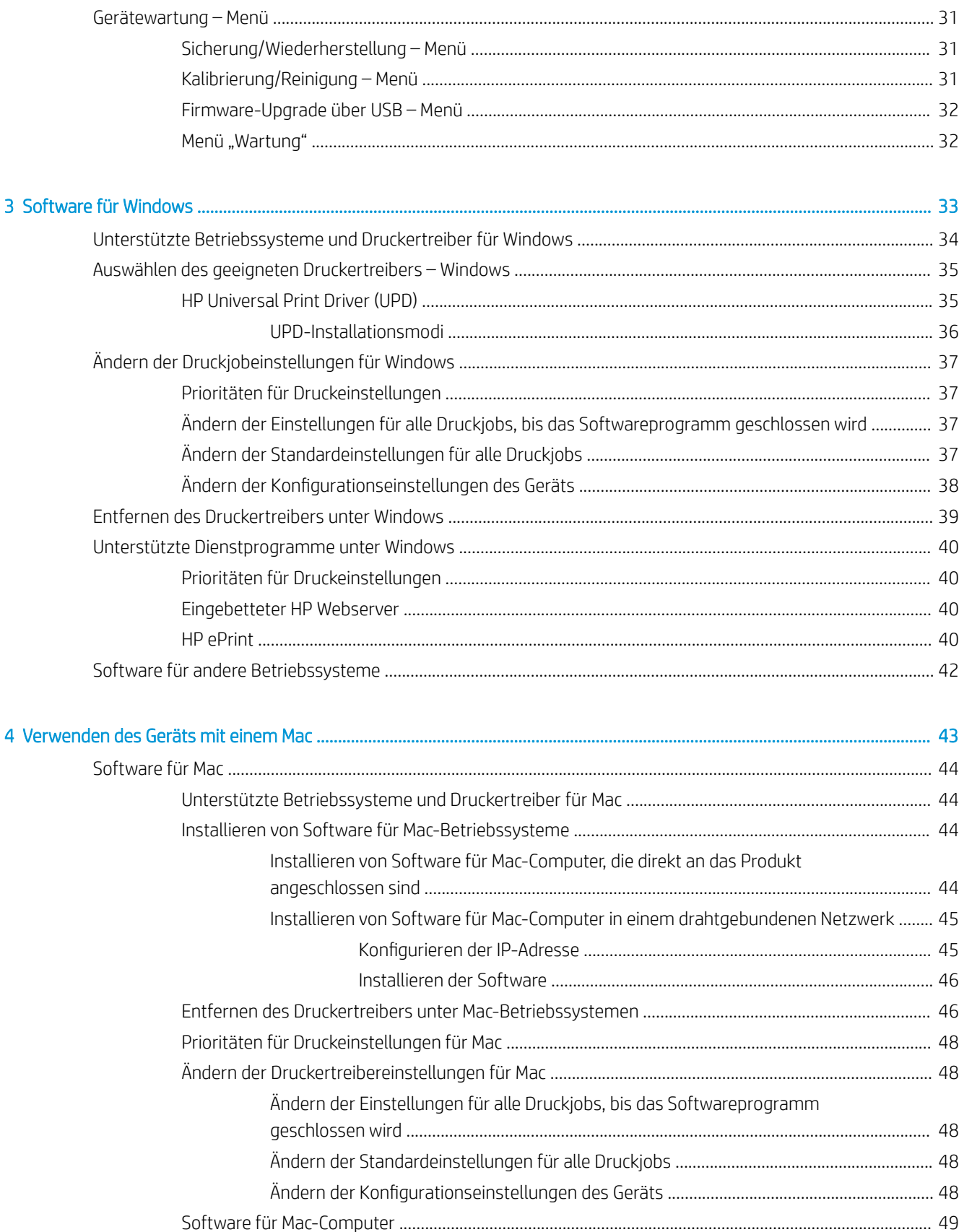

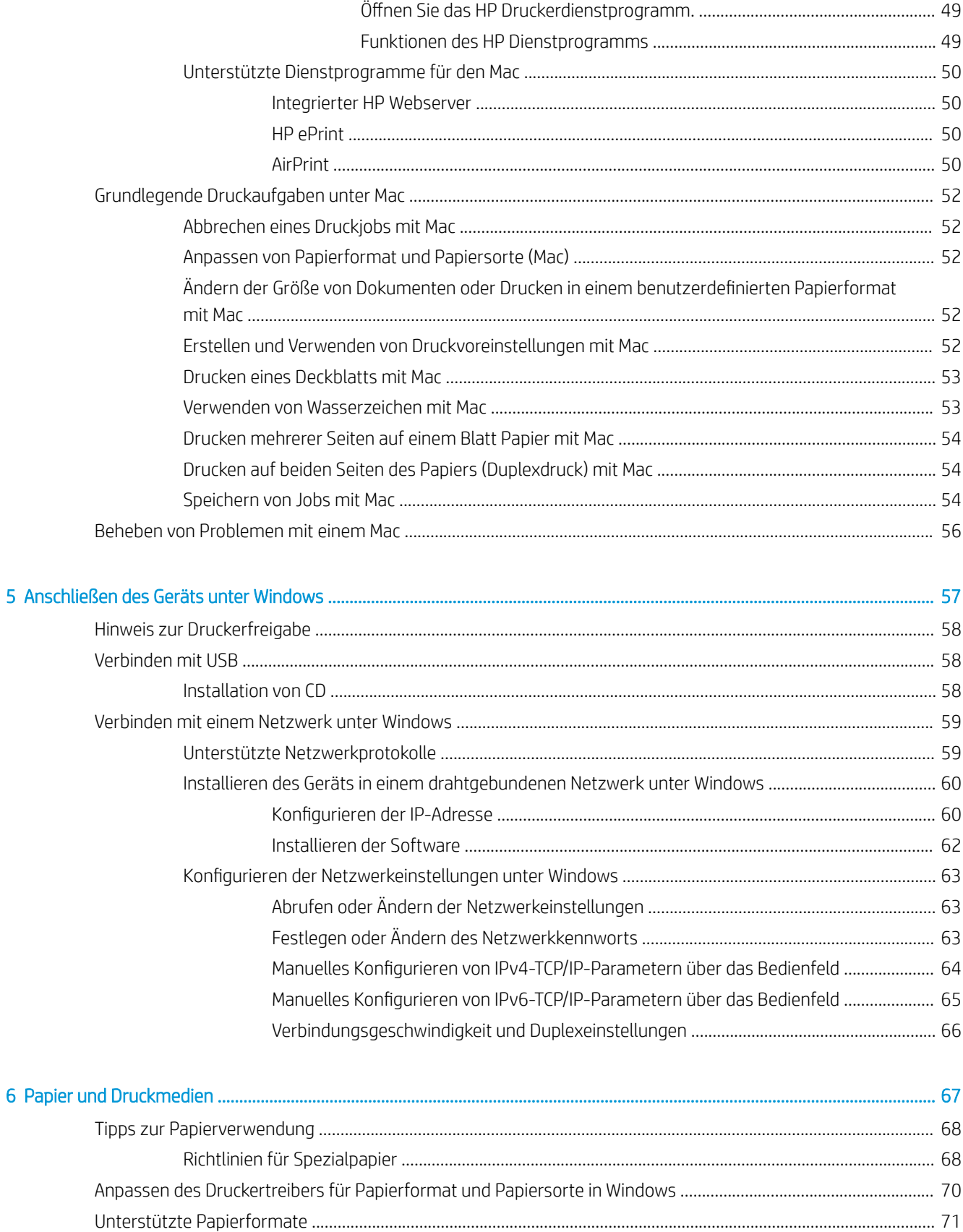

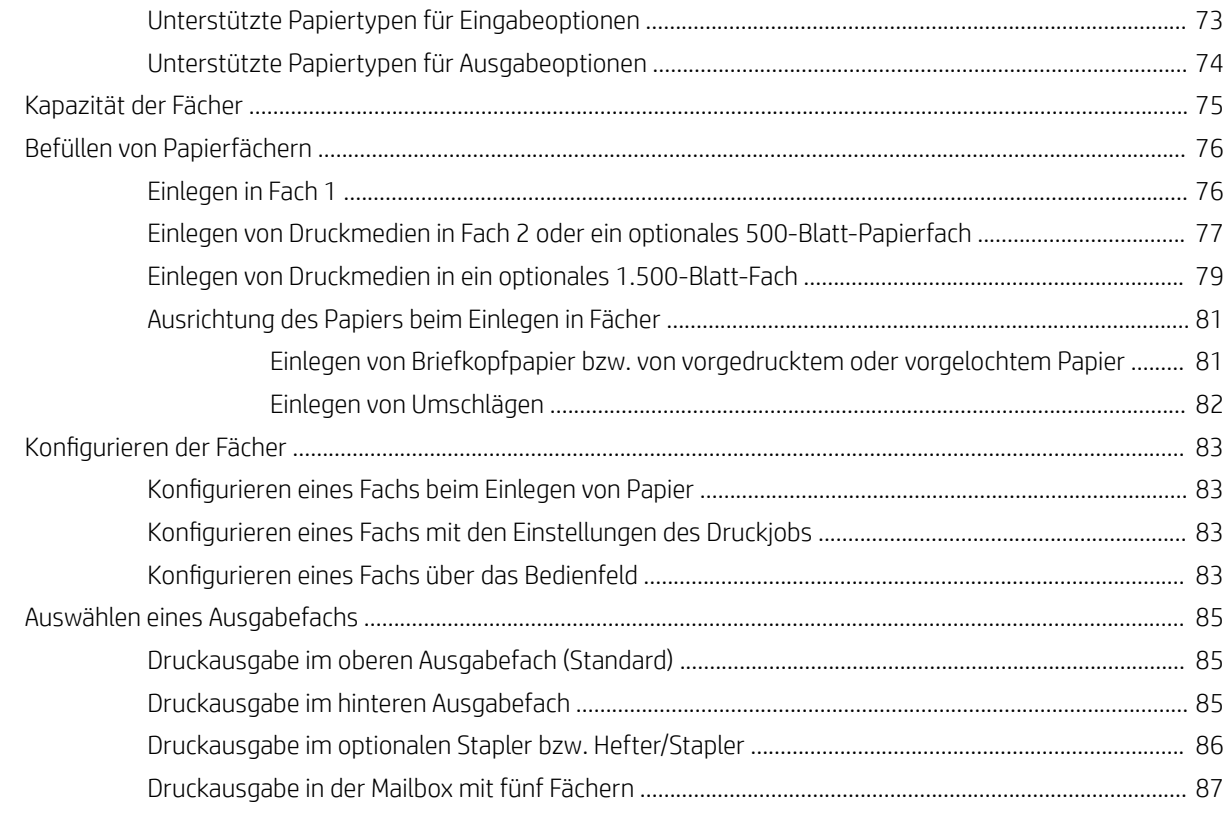

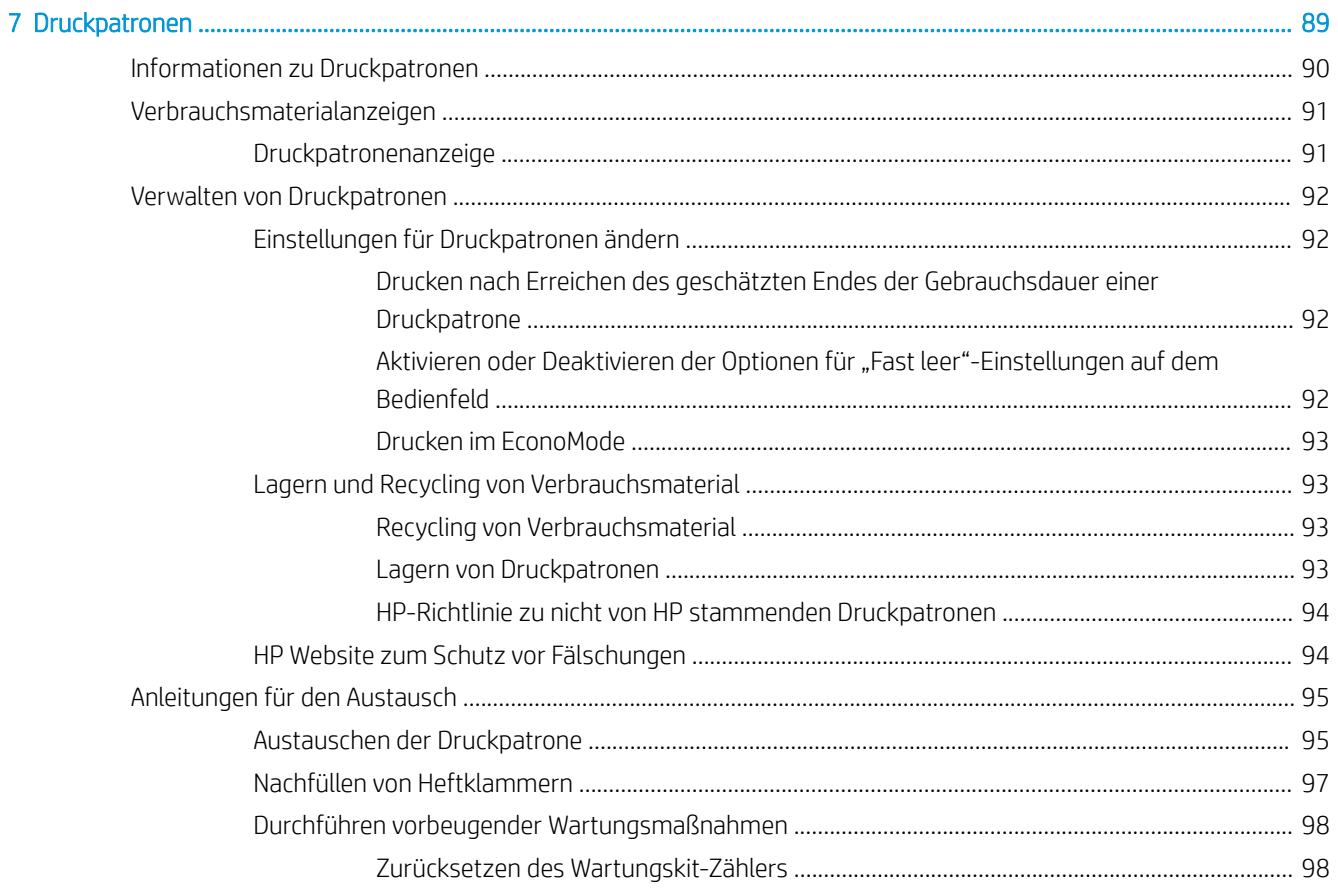

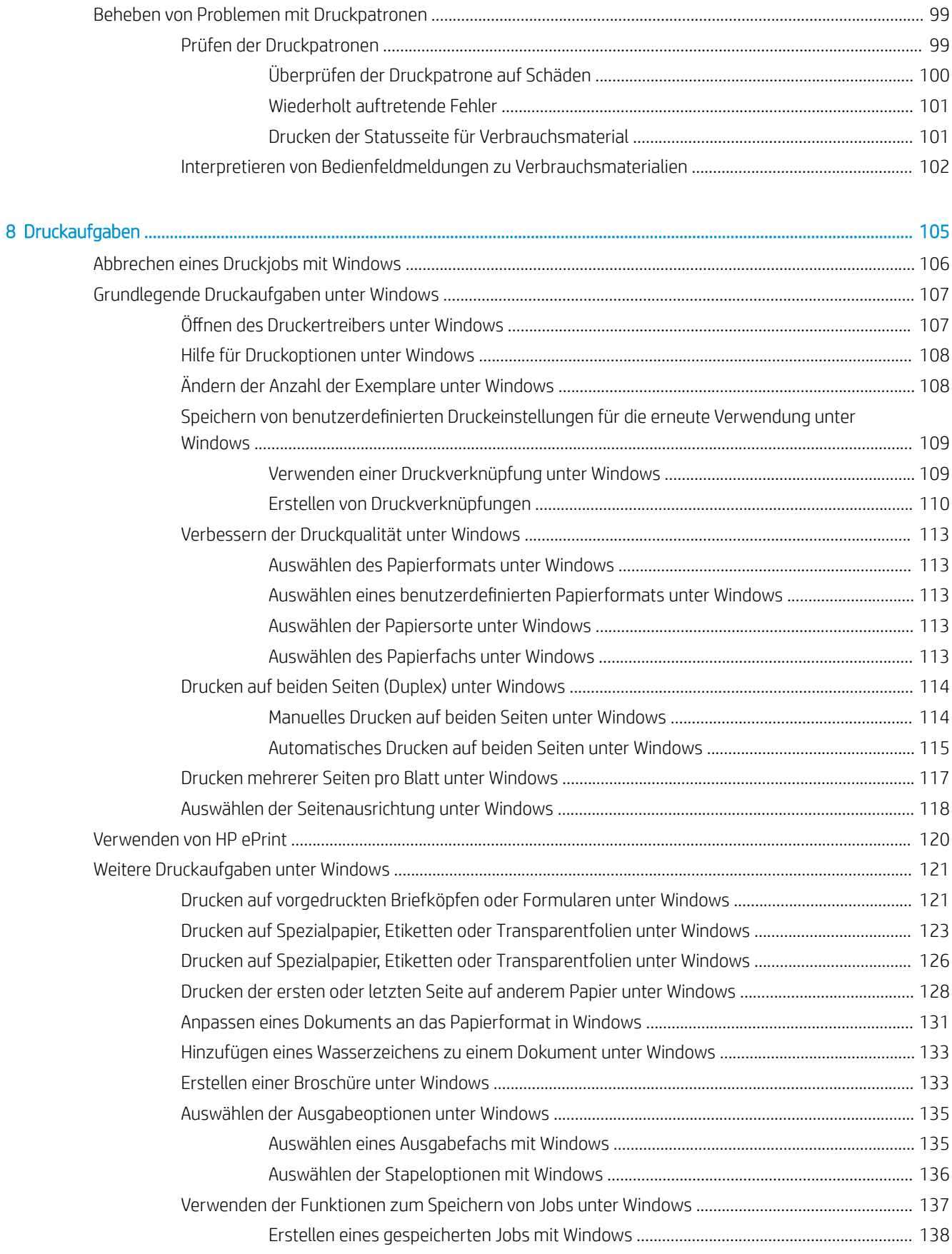

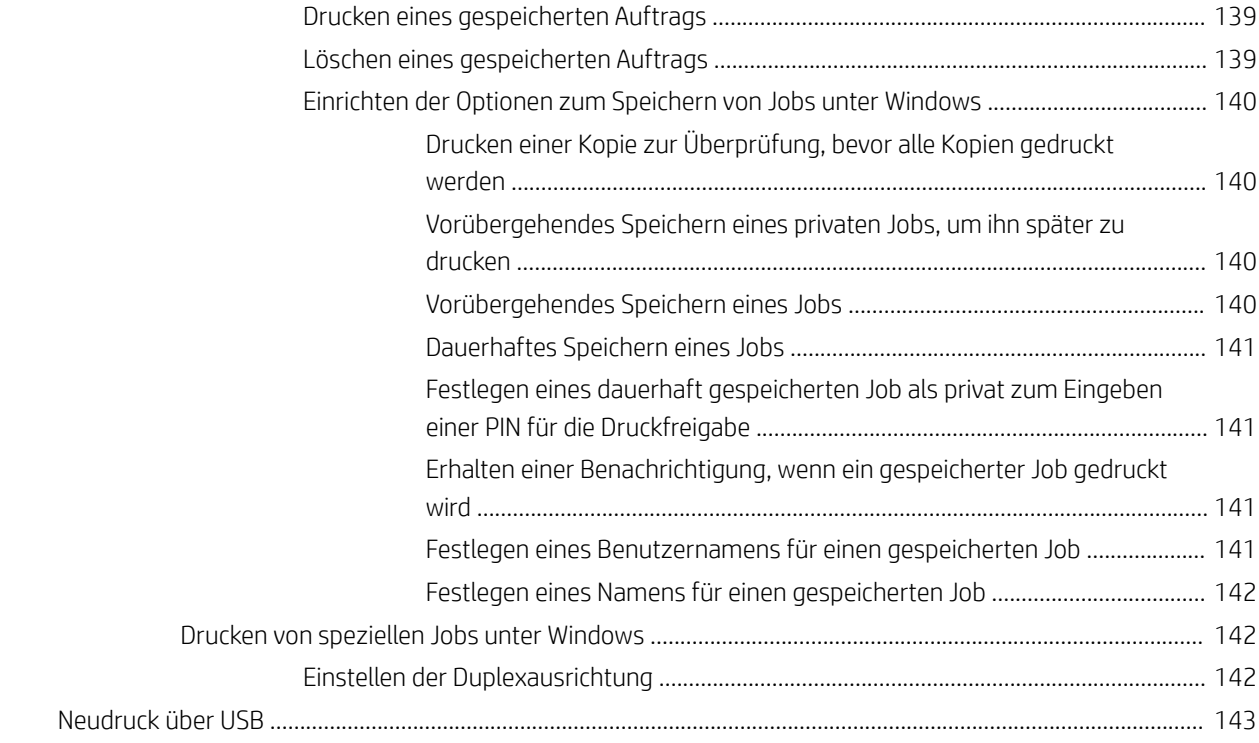

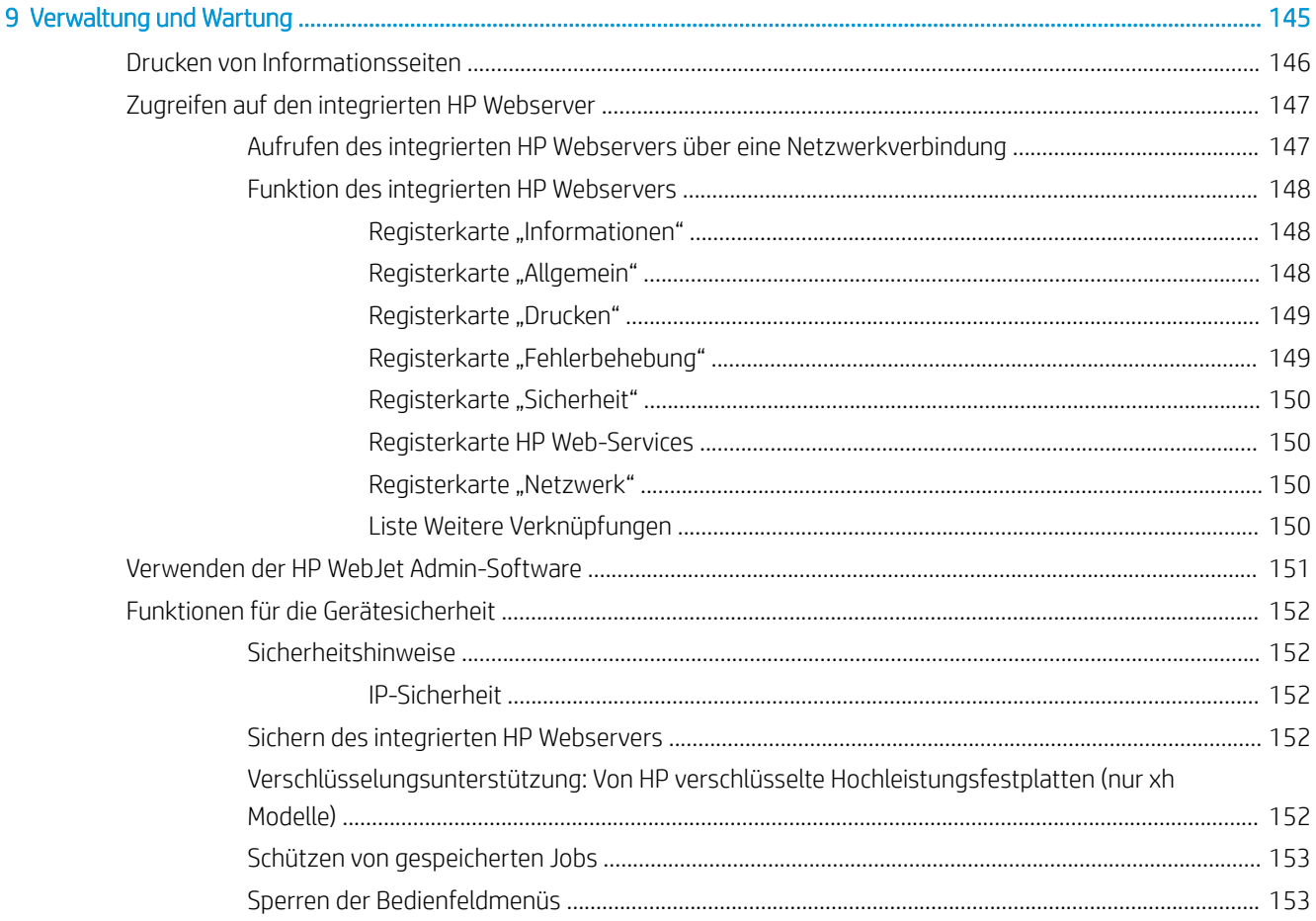

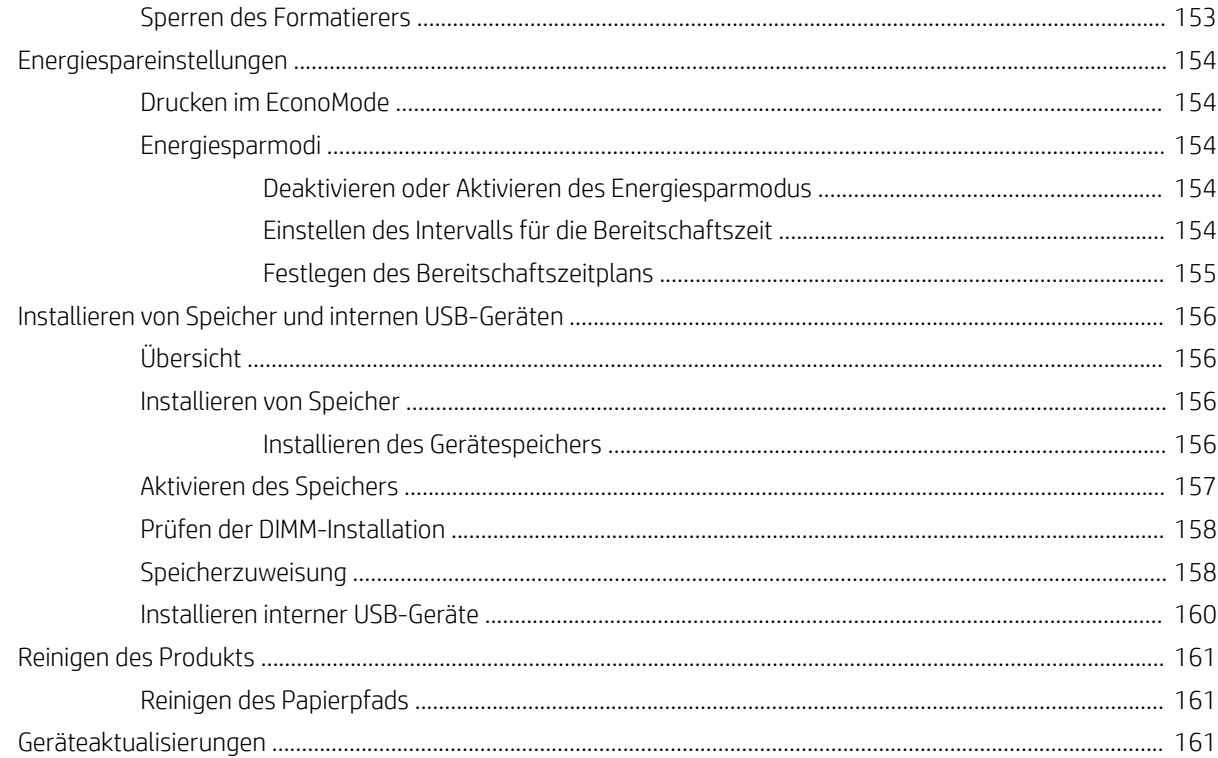

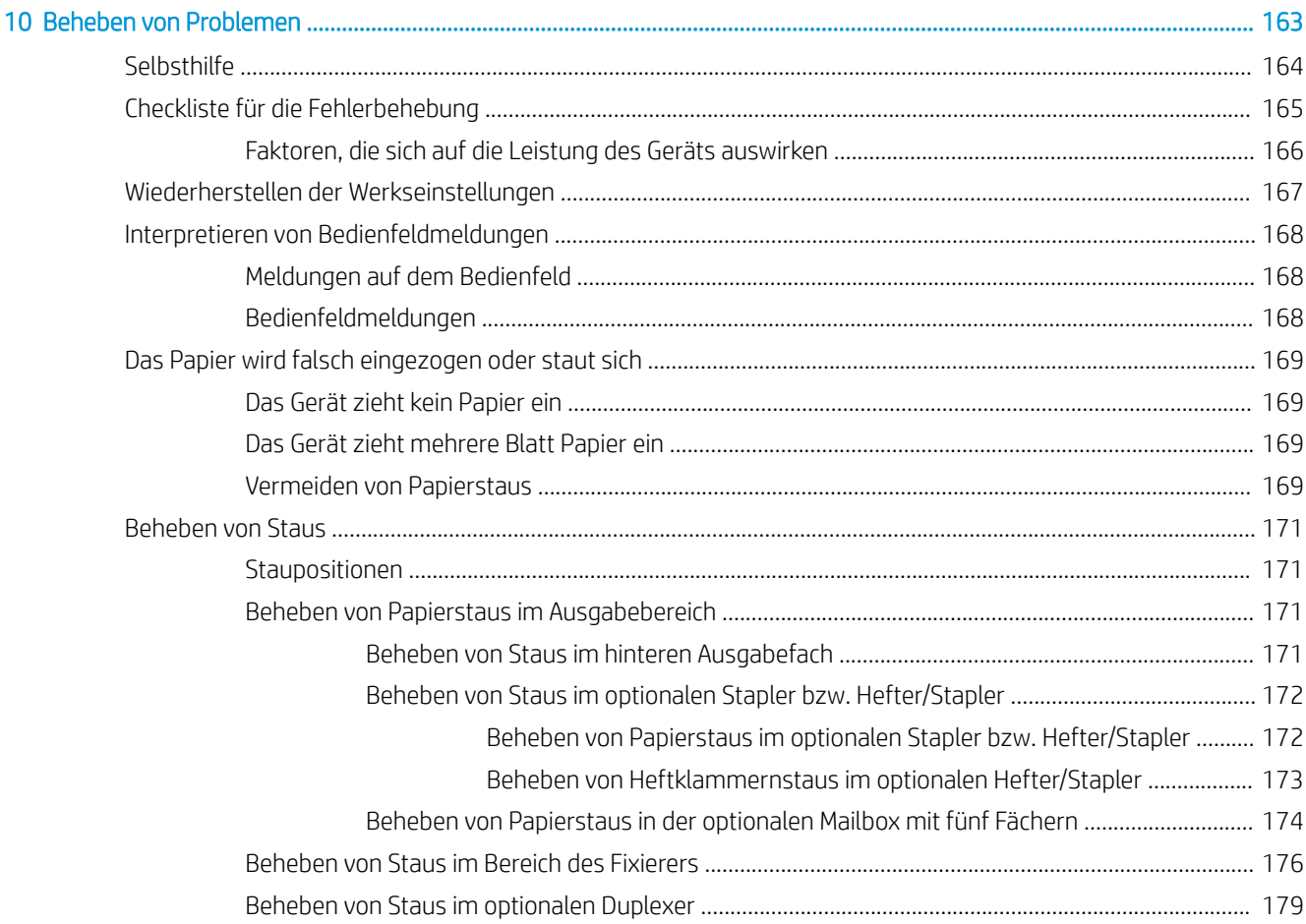

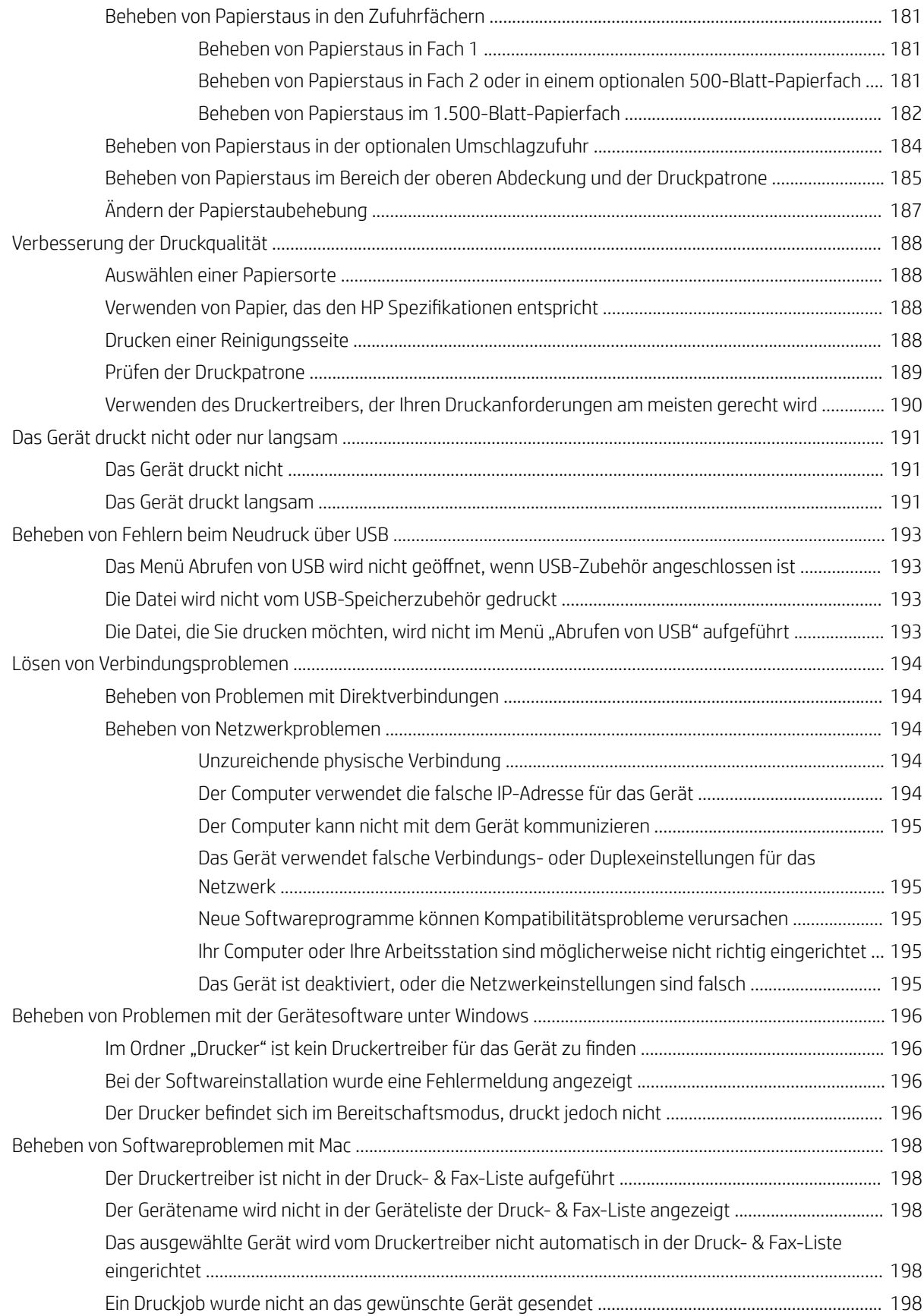

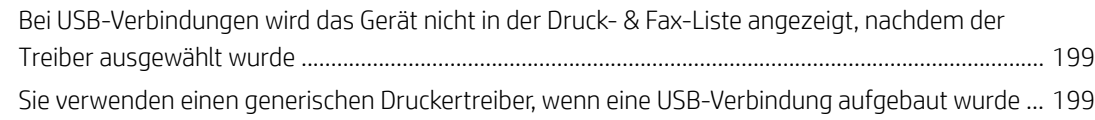

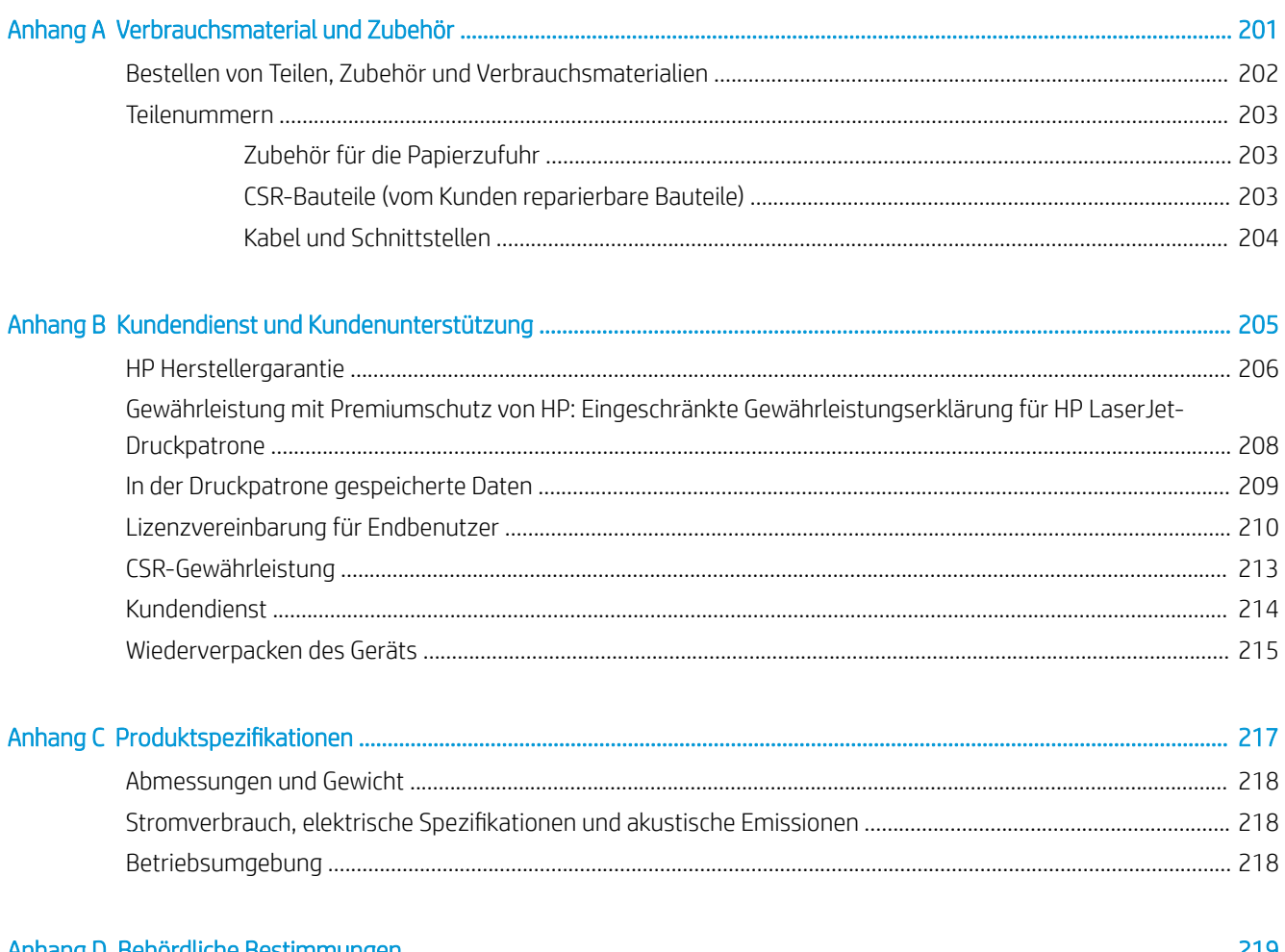

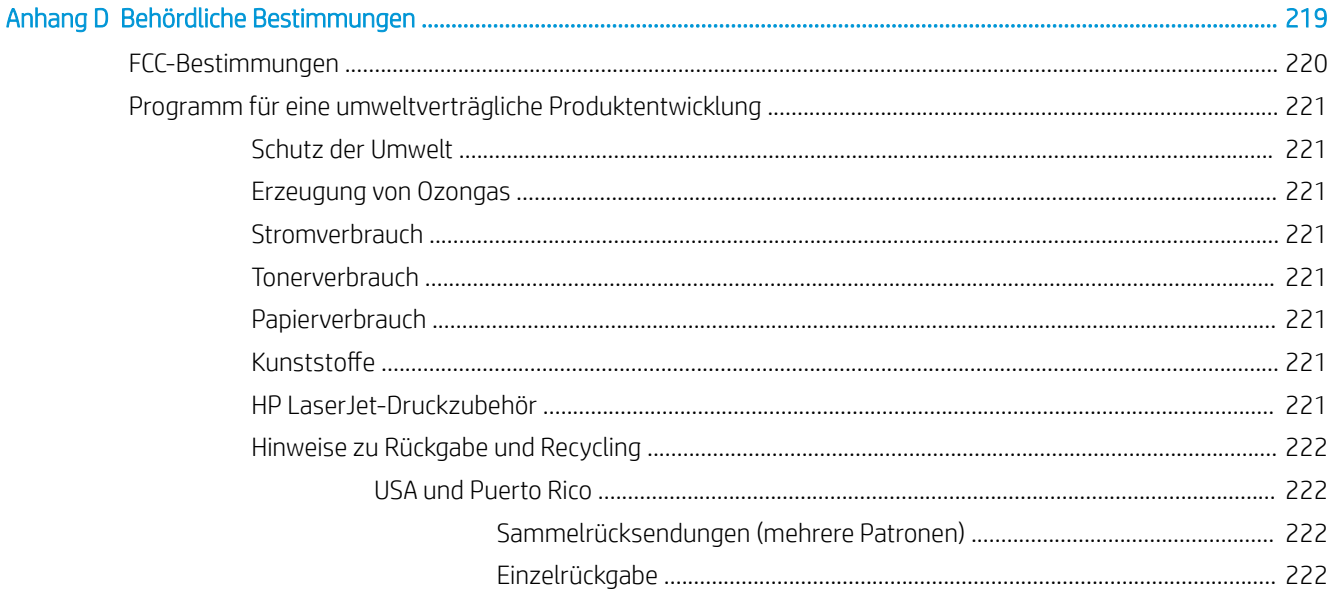

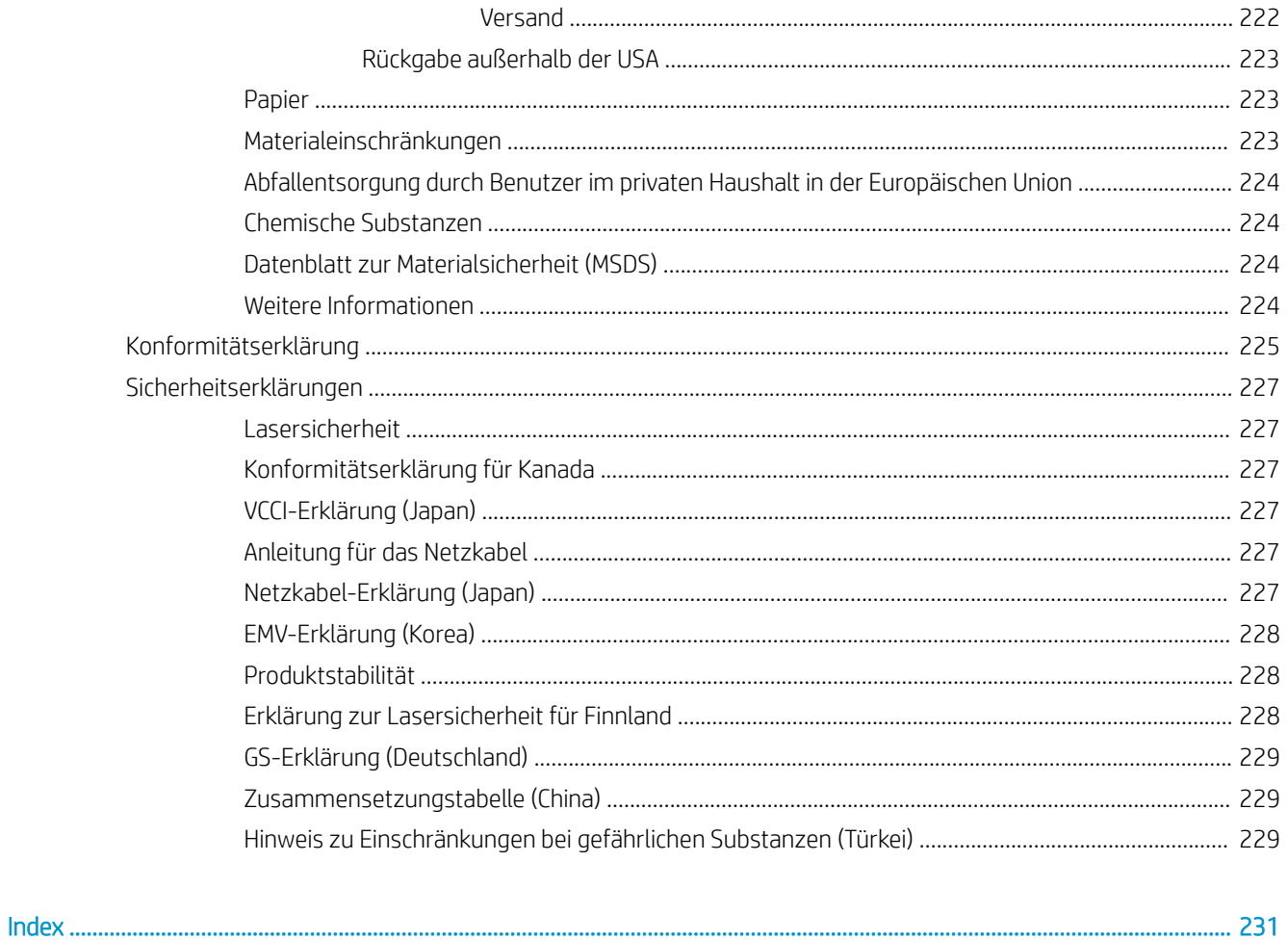

# <span id="page-14-0"></span>1 Produktübersicht

- [Produktvergleich](#page-15-0)
- [Umwelteigenschaften](#page-18-0)
- [Barrierefreiheit](#page-19-0)
- [Produktübersicht](#page-20-0)

# <span id="page-15-0"></span>Produktvergleich

## HP LaserJet Enterprise 600 M601-Modelle

M601n Drucker

CE989A

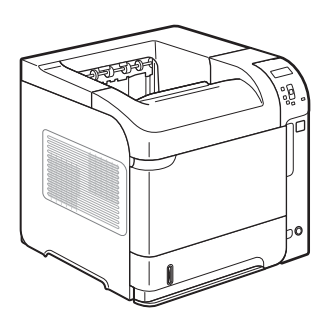

- Druckt bis zu 43 Seiten pro Minute auf Papier im Format A4 und 45 Seiten pro Minute auf Papier im Format Letter.
- Eingebettetes HP Jetdirect-Netzwerk
- Enthält 512 Megabyte (MB) Arbeitsspeicher (RAM). Erweiterbar auf 1 Gigabyte (GB).
- In Fach 1 können bis zu 100 Blatt eingelegt werden.
- In Fach 2 können bis zu 500 Blatt eingelegt werden.
- 500-Blatt-Ausgabefach (Druckseite unten)
- 100-Blatt-Ausgabefach (Druckseite oben)
- Vierzeilige Grafikanzeige in Farbe
- Hi-Speed USB 2.0-Anschluss
- Host USB-Druckeranschluss
- USB-Anschluss für Neudruck
- Ein offener DIMM-Steckplatz (Dual Inline Memory Module)

Besitzt dieselben Merkmale wie der HP LaserJet Enterprise 600 M601n-Drucker und zusätzlich:

CE990A

M601dn Drucker

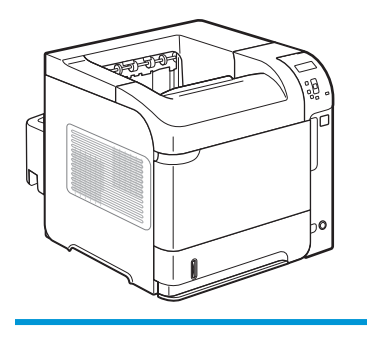

Zubehör für den Duplexdruck (automatisches Drucken auf beiden Seiten)

## <span id="page-16-0"></span>HP LaserJet Enterprise 600 M602-Modelle

#### M602n Drucker

#### CE991A

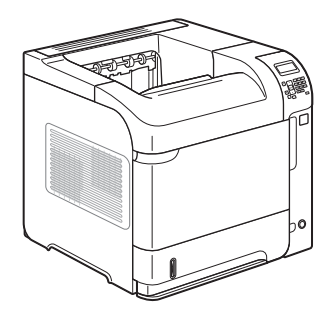

- Druckt bis zu 50 Seiten pro Minute auf Papier im Format A4 und 52 Seiten pro Minute auf Papier im Format Letter.
- Eingebettetes HP Jetdirect-Netzwerk
- Enthält 512 Megabyte (MB) Arbeitsspeicher (RAM). Erweiterbar auf 1 Gigabyte (GB).
- In Fach 1 können bis zu 100 Blatt eingelegt werden.
- In Fach 2 können bis zu 500 Blatt eingelegt werden.
- 500-Blatt-Ausgabefach (Druckseite unten)
- 100-Blatt-Ausgabefach (Druckseite oben)

Besitzt dieselben Merkmale wie der HP LaserJet Enterprise 600 M602n-Drucker und zusätzlich:

**•** Vierzeilige Grafikanzeige in Farbe

● Numerisches Tastenfeld

Memory Module)

● Hi-Speed USB 2.0-Anschluss ● Host-USB-Druckeranschluss

USB-Anschluss für Neudruck

● Fach für Hardwareschnittstelle

● Ein offener DIMM-Steckplatz (Dual Inline

Zubehör für den Duplexdruck (automatisches Drucken auf beiden Seiten)

M602dn Drucker

CE992A

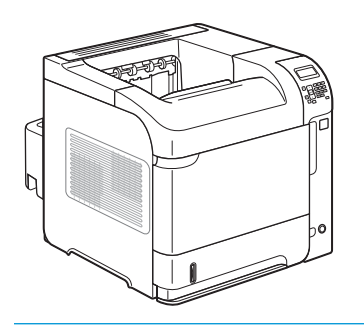

M602x Drucker

CE993A

Besitzt dieselben Merkmale wie der HP LaserJet Enterprise 600 M602n-Drucker und zusätzlich:

- Zubehör für den Duplexdruck (automatisches Drucken auf beiden Seiten)
- Ein zusätzliches 500-Blatt-Zufuhrfach (Fach 3)

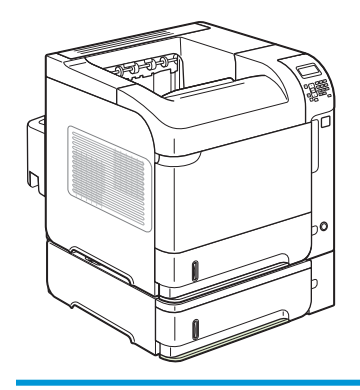

## <span id="page-17-0"></span>HP LaserJet Enterprise 600 M603-Modelle

### M603n Drucker

#### CE994A

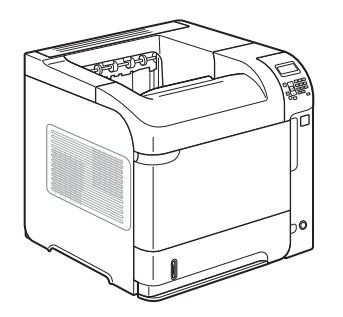

- Druckt bis zu 60 Seiten pro Minute auf Papier im Format A4 und 62 Seiten pro Minute auf Papier im Format Letter.
- Eingebettetes HP Jetdirect-Netzwerk
- Enthält 512 Megabyte (MB) Arbeitsspeicher (RAM). Erweiterbar auf 1 Gigabyte (GB).
- In Fach 1 können bis zu 100 Blatt eingelegt werden.
- In Fach 2 können bis zu 500 Blatt eingelegt werden.
- 500-Blatt-Ausgabefach (Druckseite unten)
- 100-Blatt-Ausgabefach (Druckseite oben)

Besitzt dieselben Merkmale wie der HP LaserJet Enterprise 600 M603n-Drucker und zusätzlich:

**•** Vierzeilige Grafikanzeige in Farbe Numerisches Tastenfeld ● Hi-Speed USB 2.0-Anschluss ● Host-USB-Druckeranschluss

USB-Anschluss für Neudruck

Fach für Hardwareschnittstelle

Memory Module)

Ein offener DIMM-Steckplatz (Dual Inline

Zubehör für den Duplexdruck (automatisches Drucken auf beiden Seiten)

M603dn Drucker

CE995A

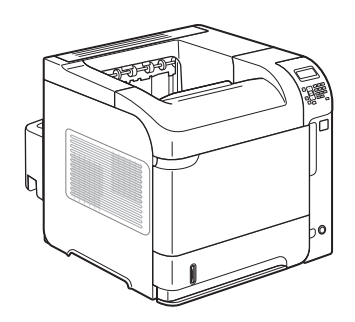

### M603xh Drucker

CE996A

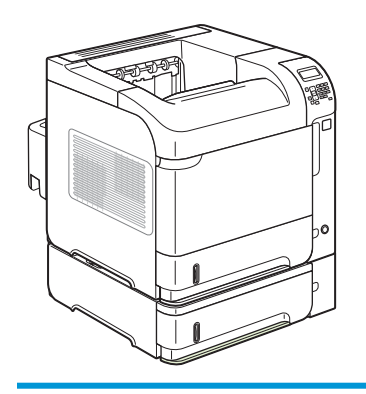

Besitzt dieselben Merkmale wie der HP LaserJet Enterprise 600 M603n-Drucker und zusätzlich:

- Zubehör für den Duplexdruck (automatisches Drucken auf beiden Seiten)
- Ein zusätzliches 500‑Blatt‑Zufuhrfach (Fach 3)
- Verschlüsselte HP Hochleistungsfestplatte mit 250 GB (ersetzt den RAM-Speicher mit 512 MB, der in den n Modellen und dn Modellen enthalten ist)

# <span id="page-18-0"></span>Umwelteigenschaften

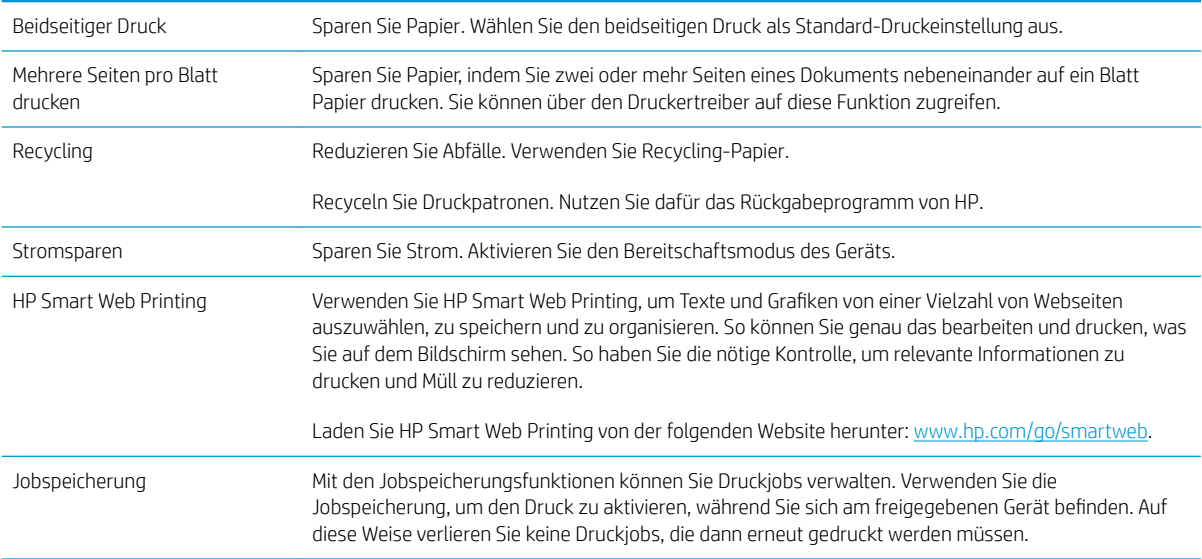

## <span id="page-19-0"></span>Barrierefreiheit

Das Produkt verfügt über verschiedene Funktionen, die Sie bei Problemen mit dem Zugriff unterstützen.

- Das Online-Benutzerhandbuch ist mit verschiedenen Anzeigeprogrammen kompatibel.
- Druckpatronen können mit einer Hand eingelegt und entnommen werden.
- · Alle Klappen und Abdeckungen können mit einer Hand geöffnet werden.
- Papier kann einhändig in Fach 1 eingelegt werden.

# <span id="page-20-0"></span>Produktübersicht

## Vorderansicht

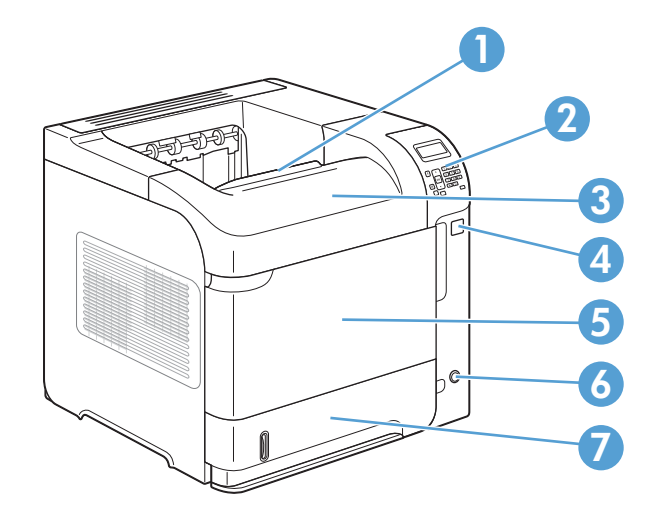

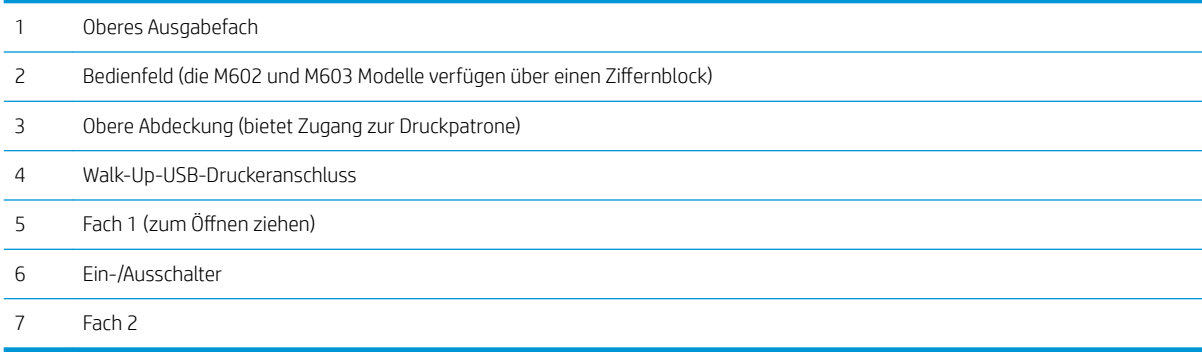

## <span id="page-21-0"></span>Rückansicht

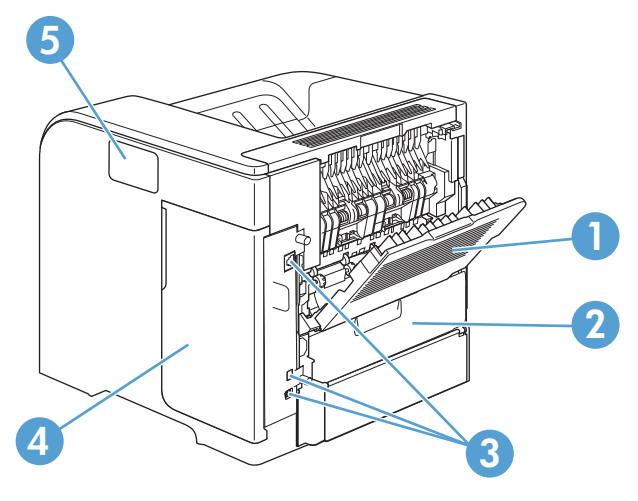

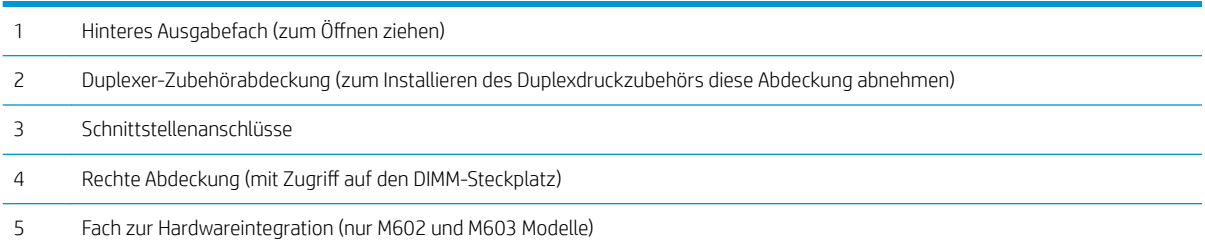

### <span id="page-22-0"></span>Schnittstellenanschlüsse

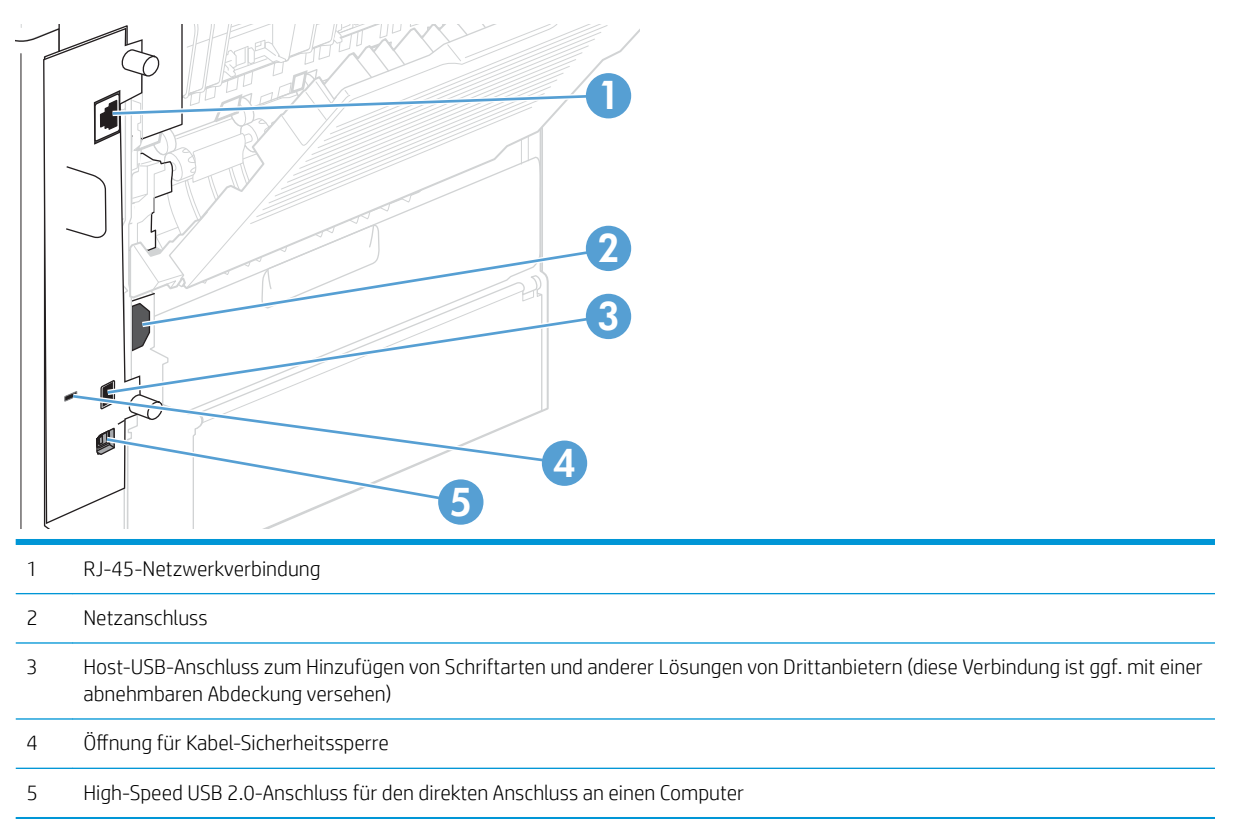

### Position der Serien- und Modellnummer

Das Typenschild mit der Modell- und Seriennummer befindet sich an der Rückseite des Geräts.

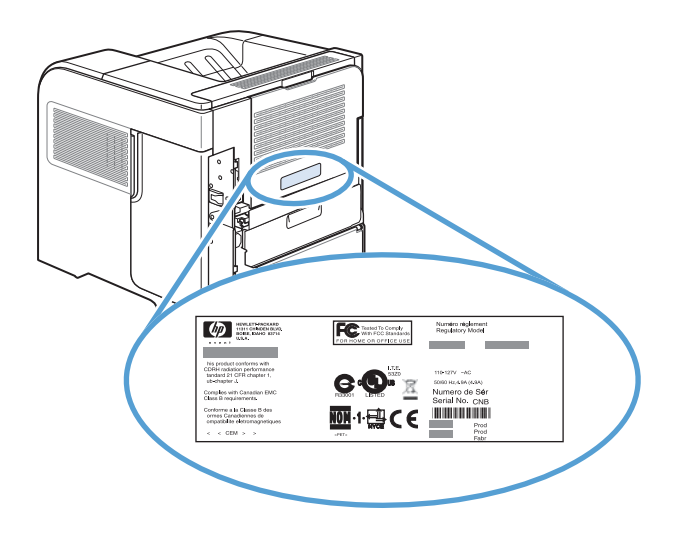

# <span id="page-24-0"></span>2 Bedienfeldmenüs

- [Bedienfeldanordnung](#page-25-0)
- [Job über USB abrufen Menü](#page-27-0)
- [Job über Gerätespeicher abrufen Menü](#page-28-0)
- [Verbrauchsmaterial Menü](#page-29-0)
- [Fächer Menü](#page-30-0)
- [Administration Menü](#page-31-0)
- [Gerätewartung Menü](#page-44-0)

# <span id="page-25-0"></span>Bedienfeldanordnung

Mit dem Bedienfeld können Sie Informationen zum Geräte- und Auftragsstatus abrufen und das Gerät konfigurieren.

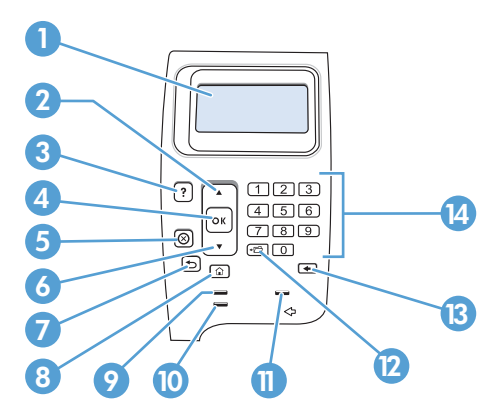

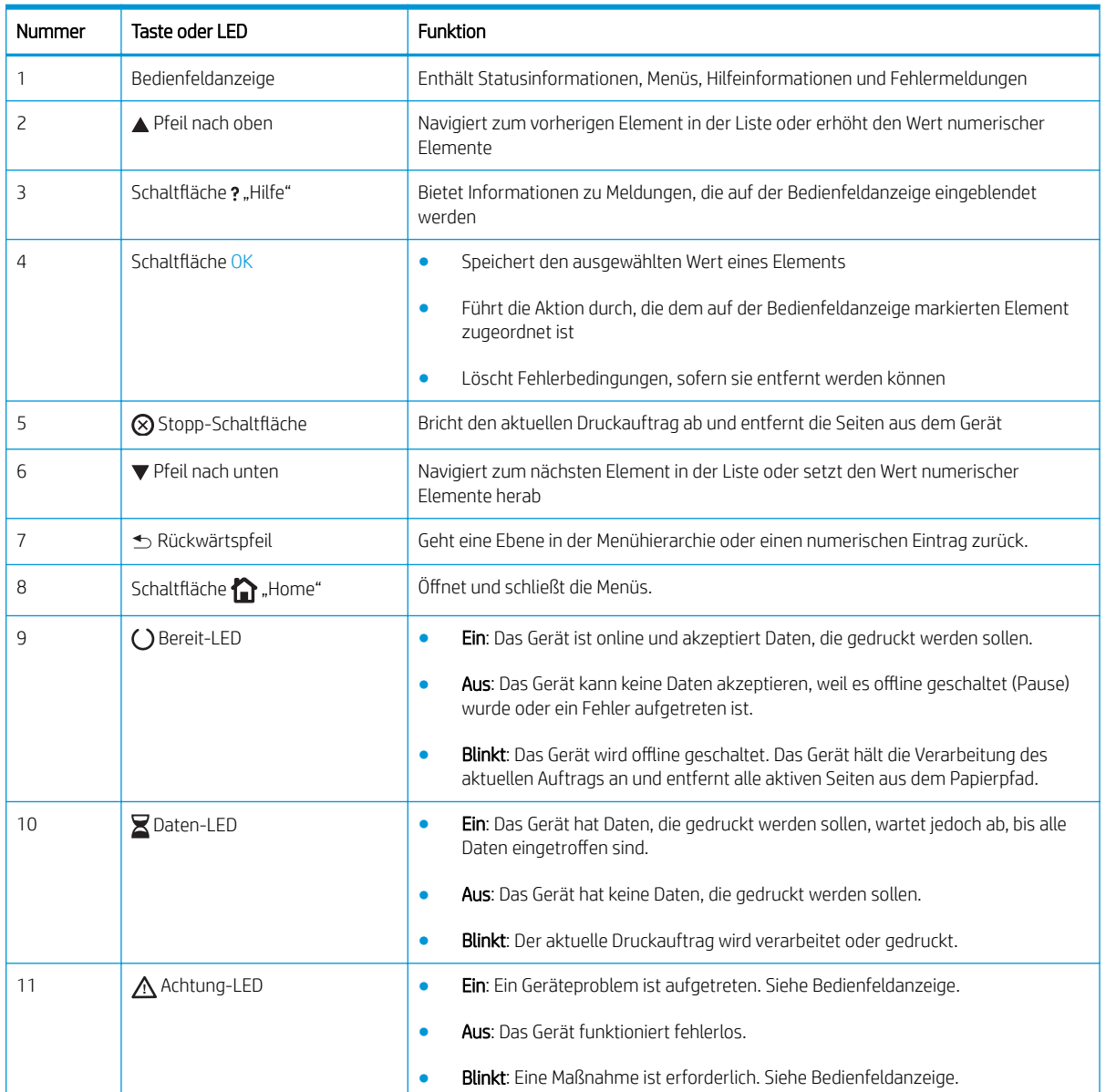

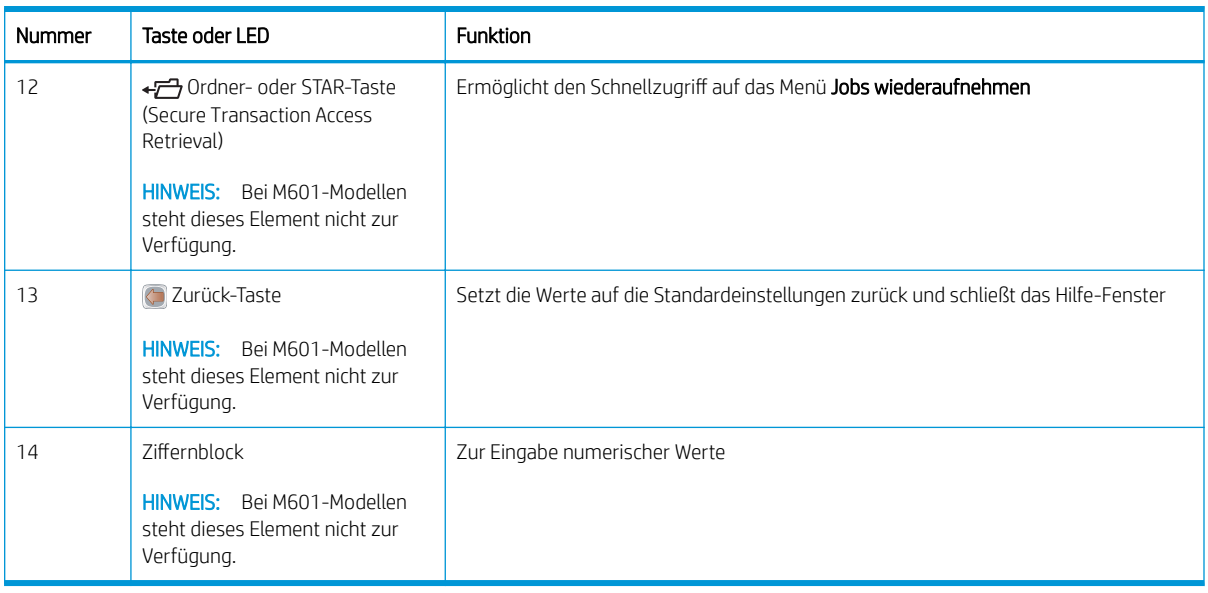

# <span id="page-27-0"></span>Job über USB abrufen – Menü

**By HINWEIS:** Bevor diese Funktion verwendet werden kann, müssen Sie sie durch Verwenden der Bedienfeldmenüs oder des HP Embedded Web Servers aktivieren.

Zur Aktivierung anhand der Bedienfeldmenüs öffnen Sie das Menü Verwaltung, rufen das Untermenü Aus USB-Einstellungen abrufen auf und wählen dann Aktivieren. Um die Funktion über den integrierten HP Webserver zu aktivieren, klicken Sie auf die Registerkarte Drucken.

So zeigen Sie dieses Menü an: Drücken Sie auf dem Bedienfeld des Geräts zuerst die Taste Start , und wählen Sie dann das Menü Job über USB abrufen aus.

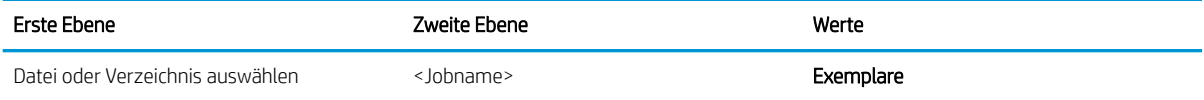

# <span id="page-28-0"></span>Job über Gerätespeicher abrufen – Menü

So zeigen Sie dieses Menü an: Drücken Sie auf dem Bedienfeld des Geräts zuerst die Taste Start , und wählen Sie dann das Menü Job über Gerätespeicher abrufen aus.

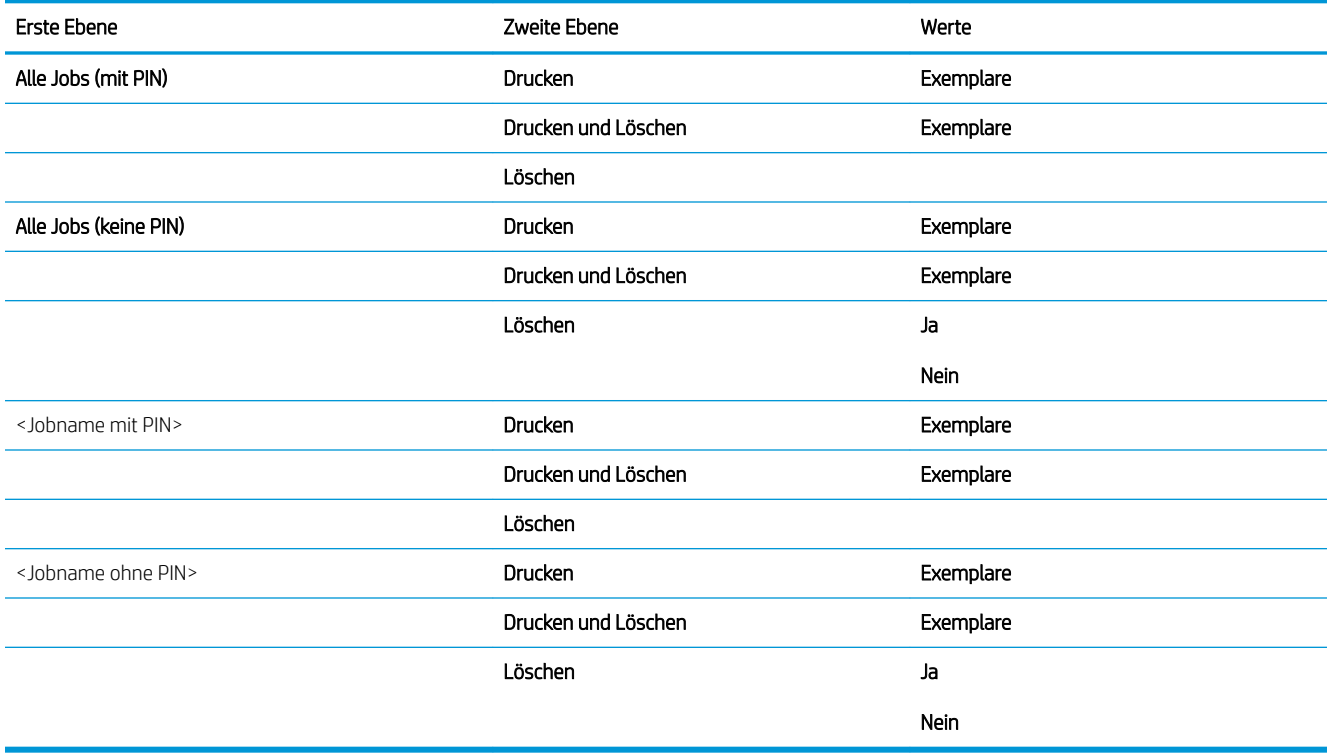

## <span id="page-29-0"></span>Verbrauchsmaterial – Menü

So zeigen Sie dieses Menü an: Drücken Sie auf dem Bedienfeld des Geräts zuerst die Taste Start , und wählen Sie dann das Menü Verbrauchsmaterial aus.

In der folgenden Tabelle sind die werkseitigen Standardeinstellungen mit einem Asterisk (\*) gekennzeichnet.

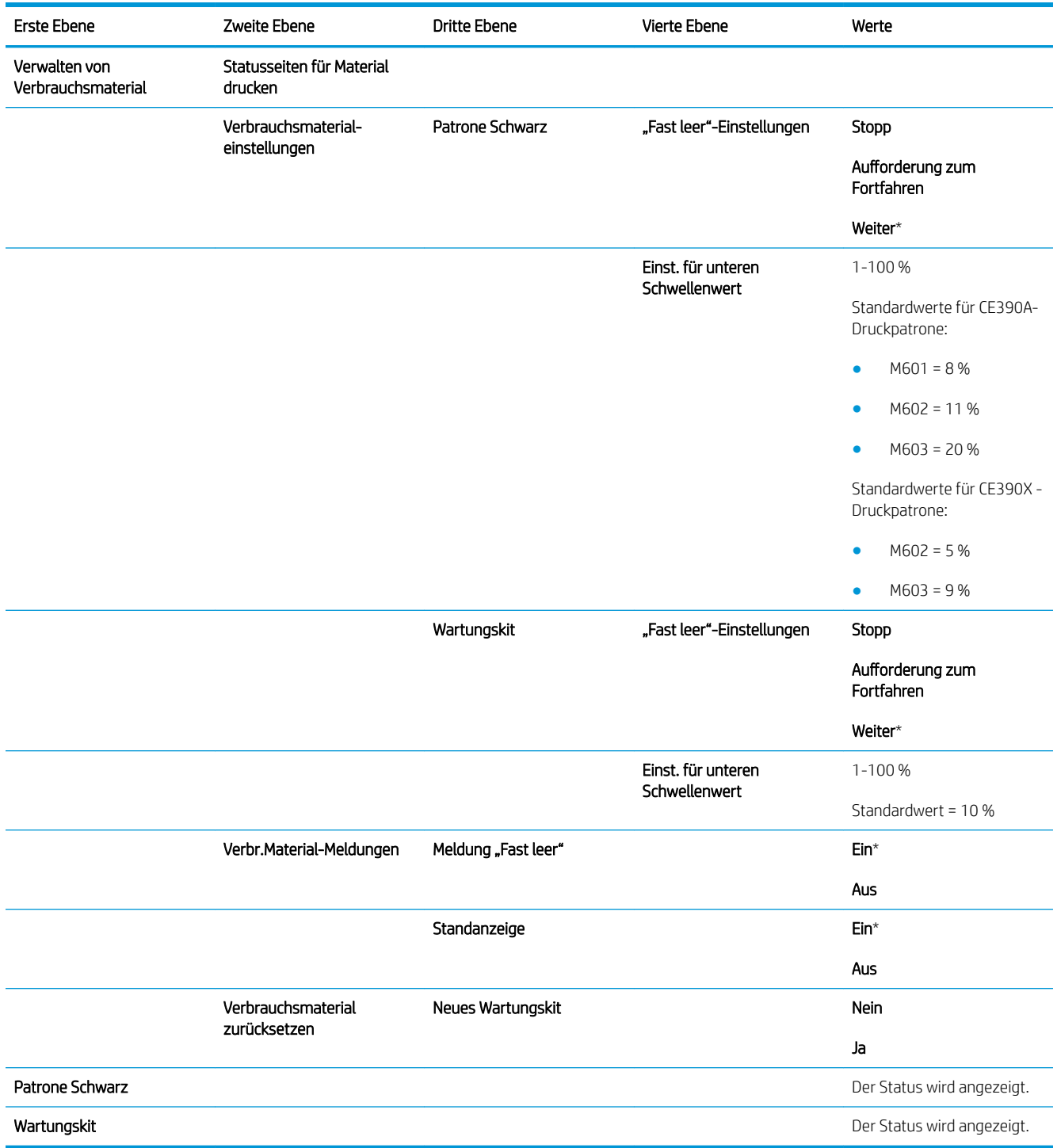

### Tabelle 2-1 Verbrauchsmaterial – Menü

## <span id="page-30-0"></span>Fächer – Menü

So zeigen Sie dieses Menü an: Drücken Sie auf dem Bedienfeld des Geräts zuerst die Taste Start , und wählen Sie dann das Menü Fächer aus.

In der folgenden Tabelle sind die werkseitigen Standardeinstellungen mit einem Asterisk (\*) gekennzeichnet.

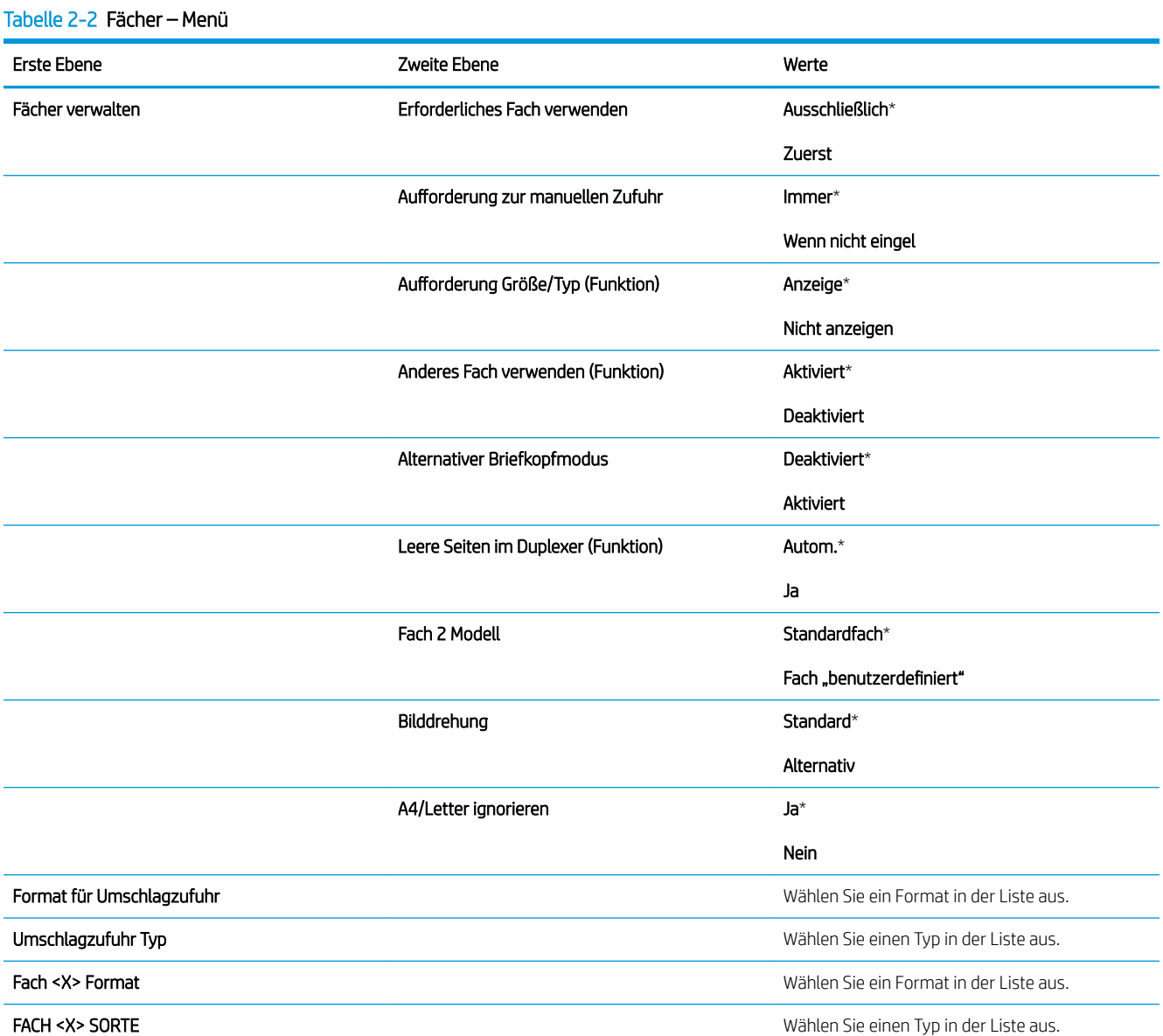

### DEWW Fächer – Menü 17

# <span id="page-31-0"></span>Administration – Menü

### Berichte – Menü

So zeigen Sie dieses Menü an: Drücken Sie auf dem Bedienfeld des Geräts die Taste Start . Wählen Sie dann das Menü Verwaltung und anschließend das Menü Berichte aus.

### Tabelle 2-3 Menü "Berichte"

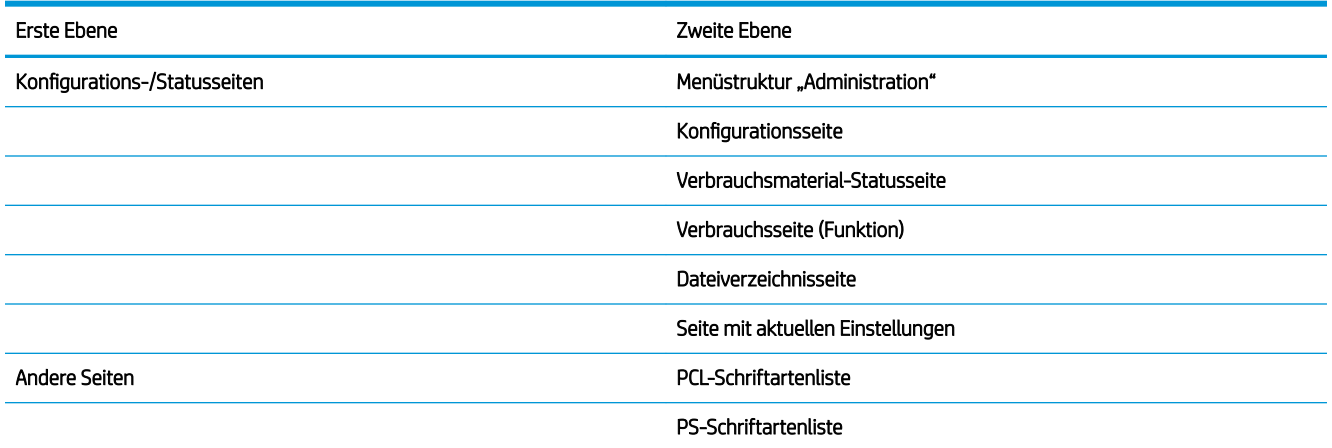

### Allgemeine Einstellungen – Menü

So zeigen Sie dieses Menü an: Drücken Sie auf dem Bedienfeld des Geräts die Taste Start . Wählen Sie dann das Menü Verwaltung und anschließend das Menü Allgemeine Einstellungen aus.

In der folgenden Tabelle sind die werkseitigen Standardeinstellungen mit einem Asterisk (\*) gekennzeichnet.

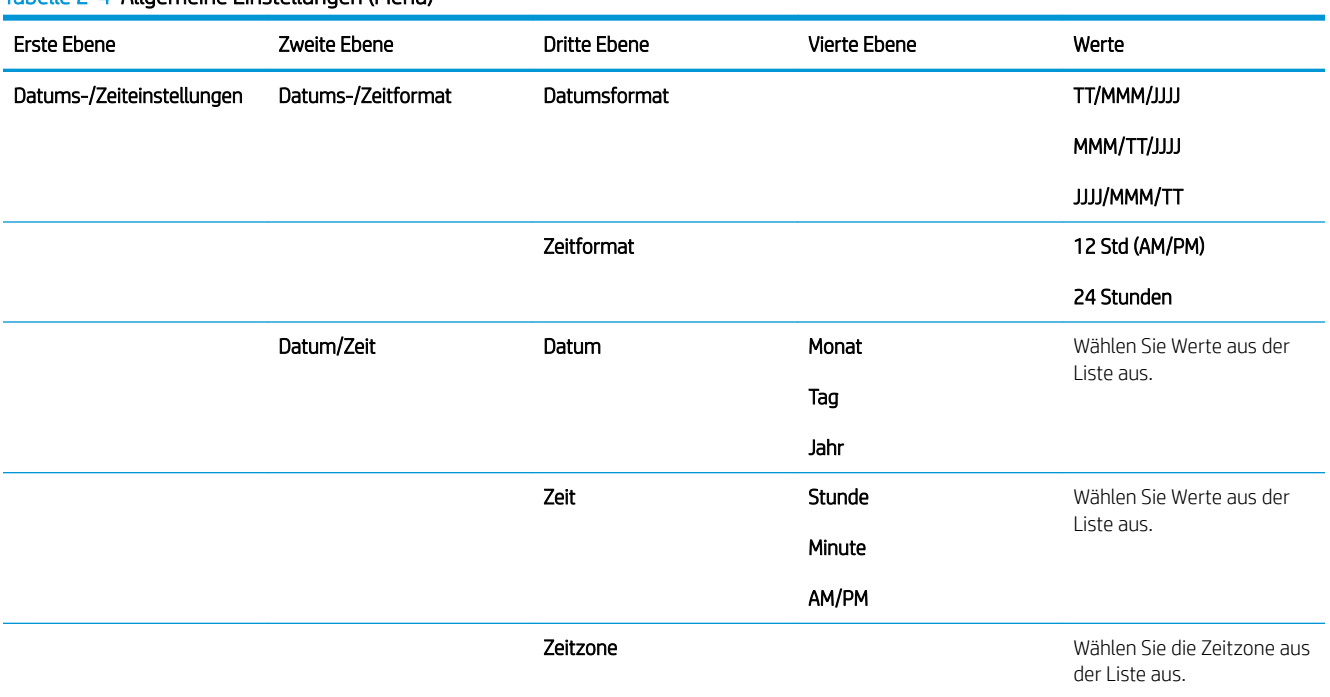

### Tabelle 2-4 Allgemeine Einstellungen (Menü)

### Tabelle 2-4 Allgemeine Einstellungen (Menü) (Fortsetzung)

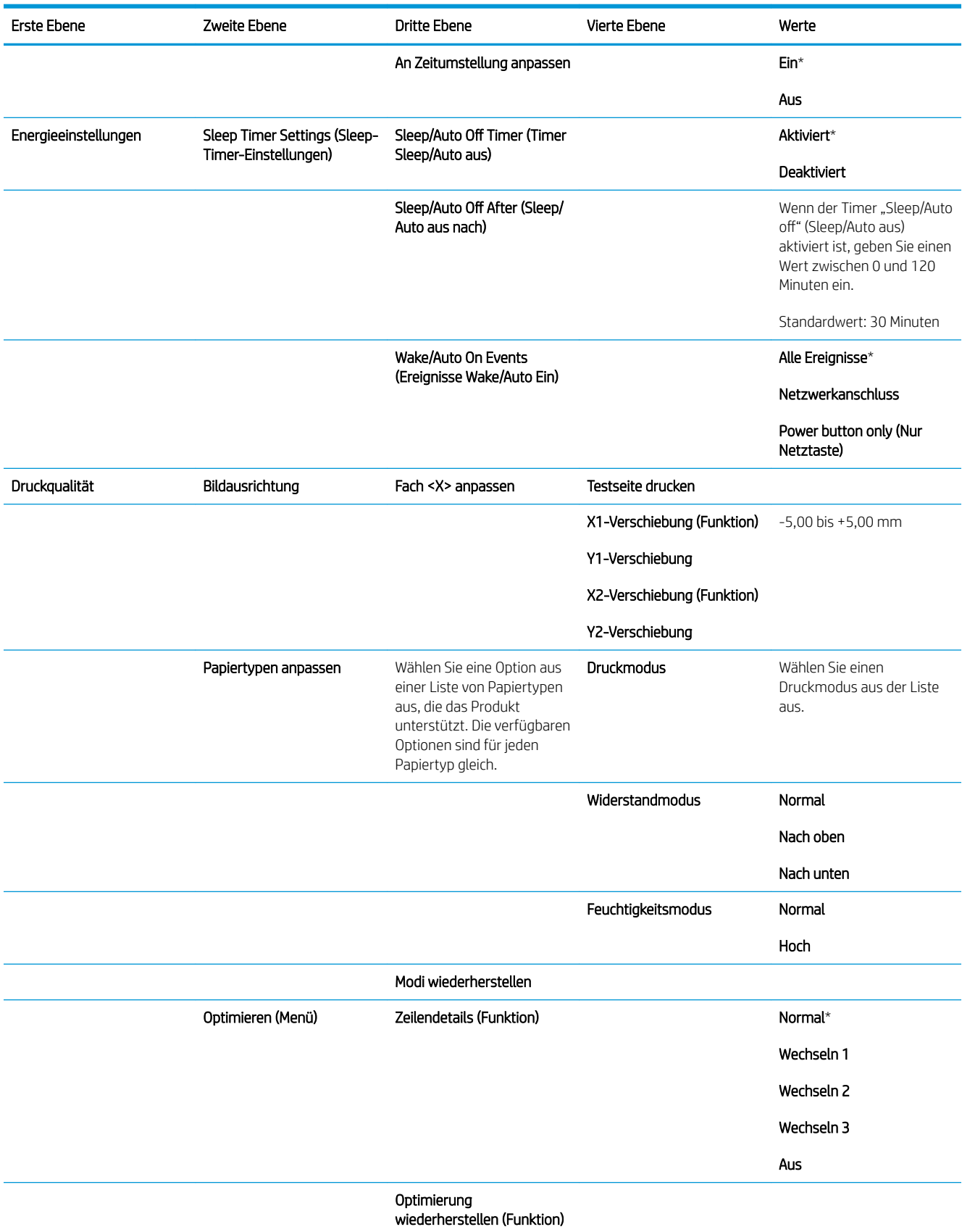

<span id="page-33-0"></span>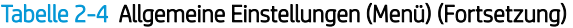

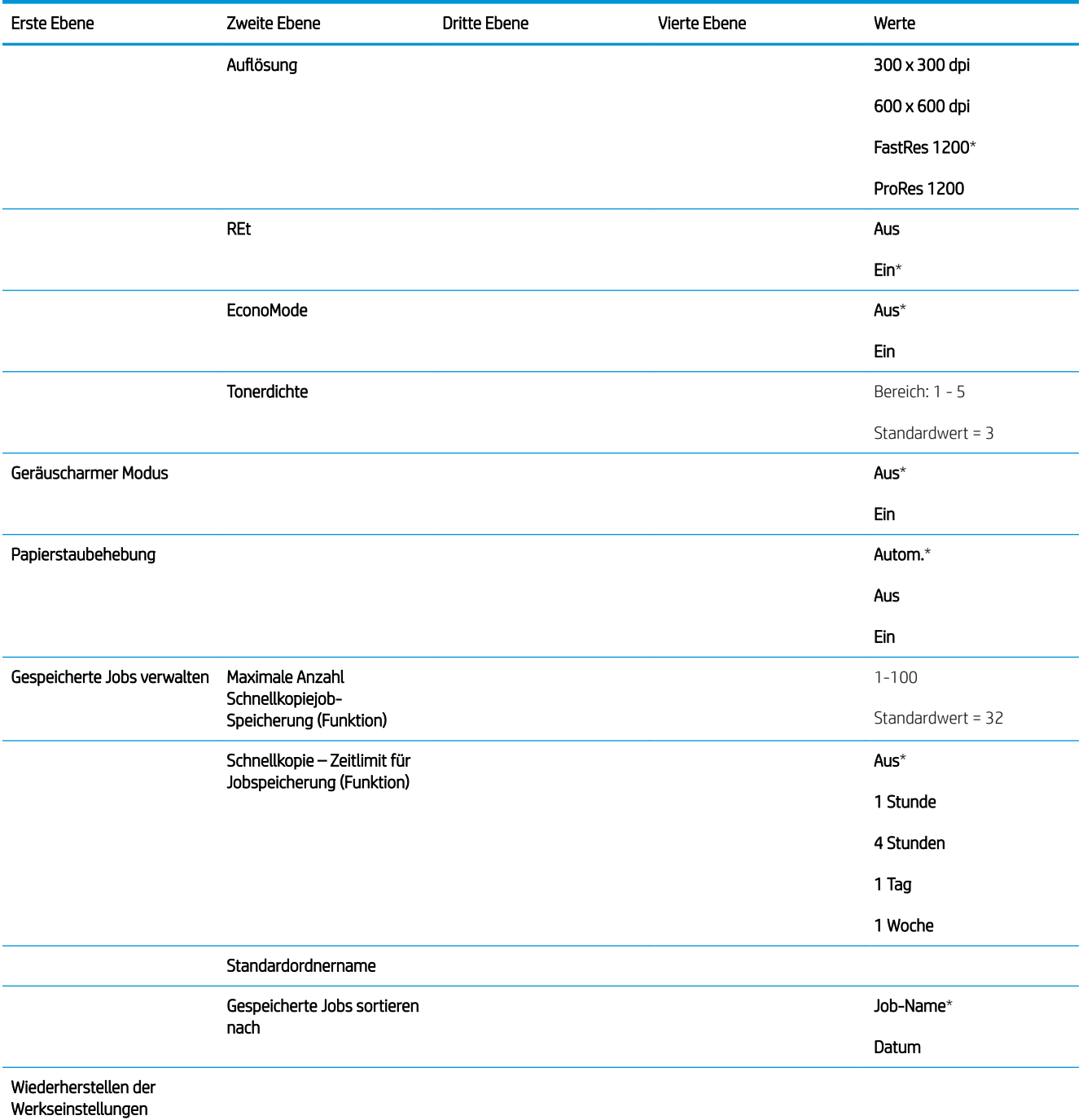

## Aus USB-Einstellungen abrufen – Menü

So zeigen Sie dieses Menü an: Drücken Sie auf dem Bedienfeld des Geräts die Taste Start . Wählen Sie dann das Menü Verwaltung und anschließend das Menü Aus USB-Einstellungen abrufen aus.

### <span id="page-34-0"></span>Tabelle 2-5 Aus USB-Einstellungen abrufen – Menü

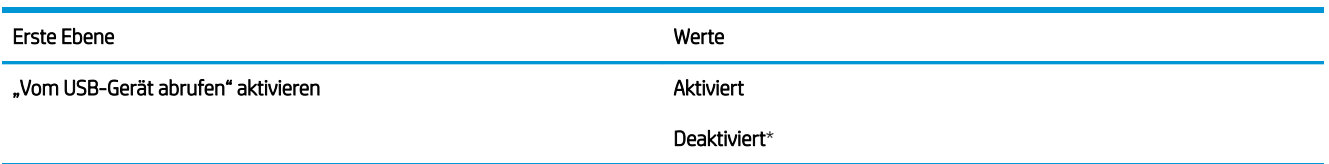

## Allgemeine Druckeinstellungen – Menü

So zeigen Sie dieses Menü an: Drücken Sie auf dem Bedienfeld des Geräts die Taste Start . Wählen Sie dann das Menü Verwaltung und anschließend das Menü Allgemeine Druckeinstellungen aus.

In der folgenden Tabelle sind die werkseitigen Standardeinstellungen mit einem Asterisk (\*) gekennzeichnet.

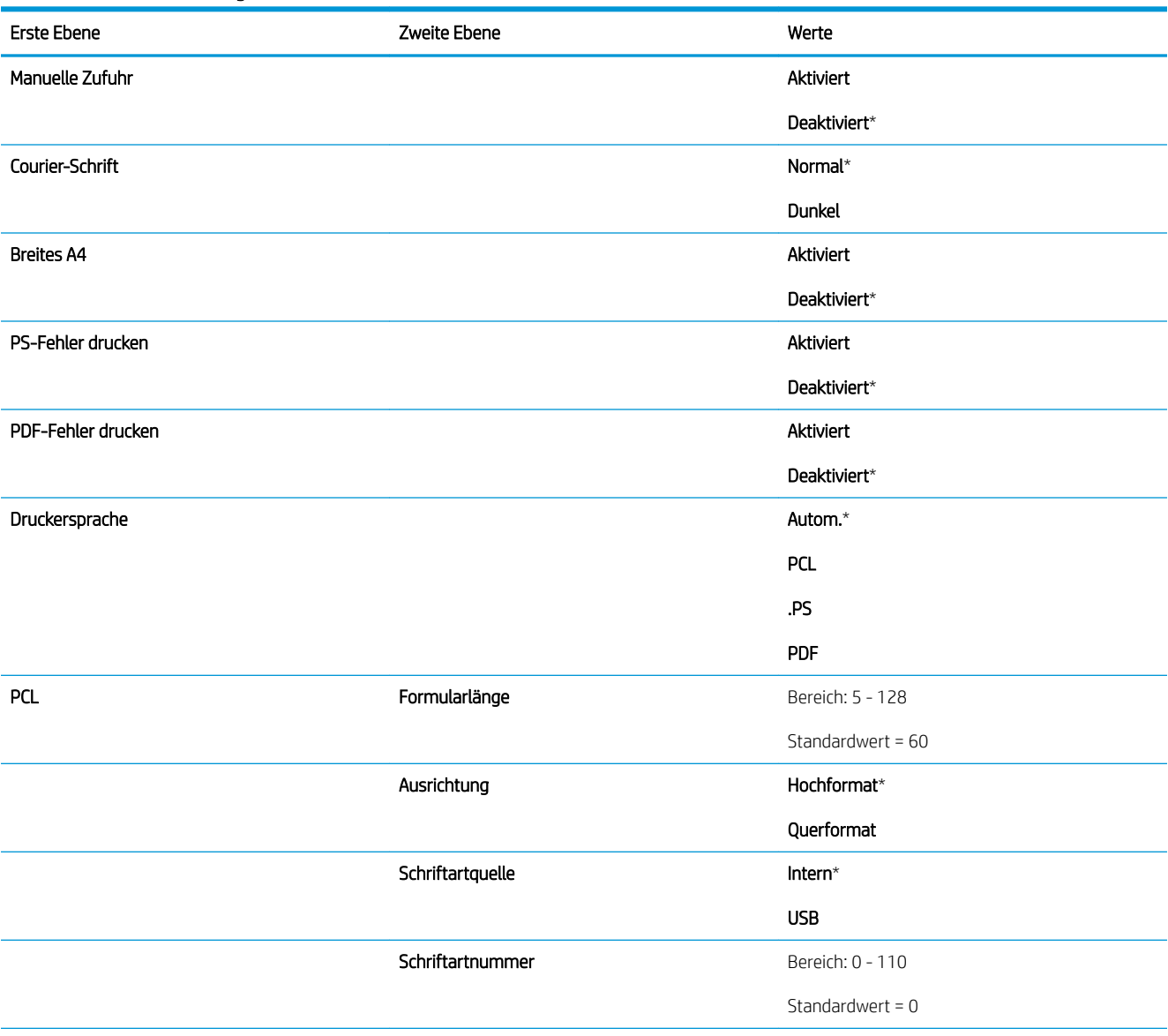

### Tabelle 2-6 Druckeinstellungen (Menü)

### Tabelle 2-6 Druckeinstellungen (Menü) (Fortsetzung)

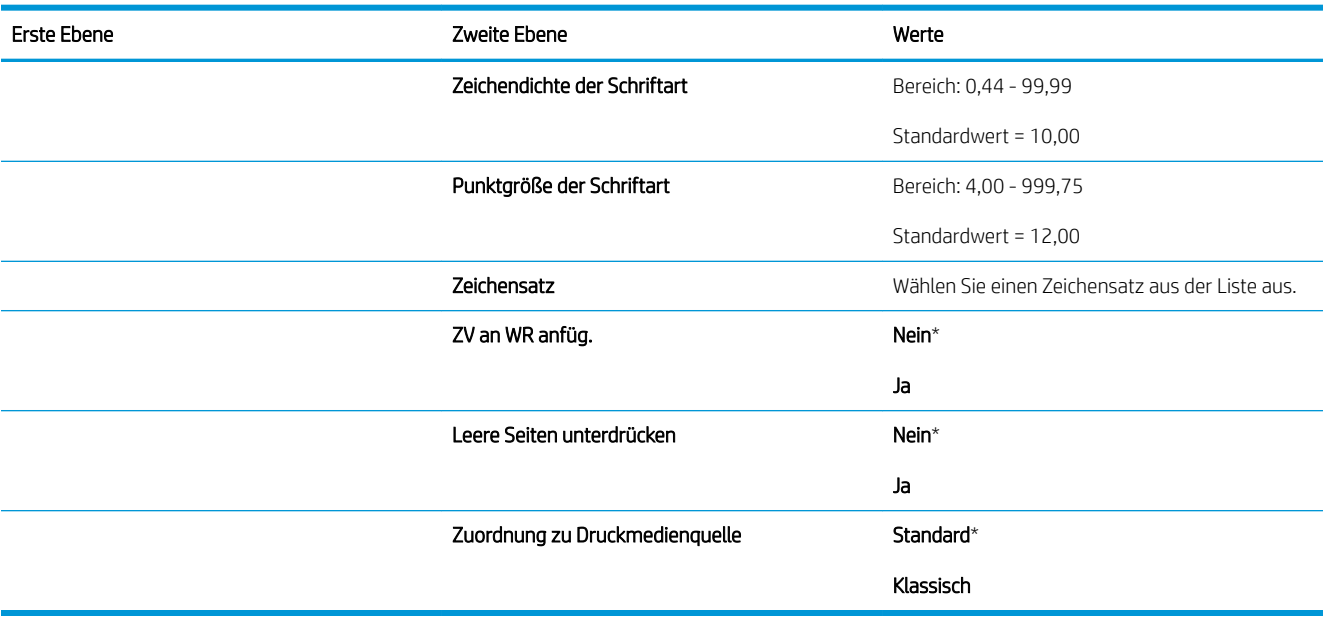
### Standarddruckoptionen – Menü

So zeigen Sie dieses Menü an: Drücken Sie auf dem Bedienfeld des Geräts die Taste Start . Wählen Sie dann das Menü Verwaltung und anschließend das Menü Standarddruckoptionen aus.

In der folgenden Tabelle sind die werkseitigen Standardeinstellungen mit einem Asterisk (\*) gekennzeichnet.

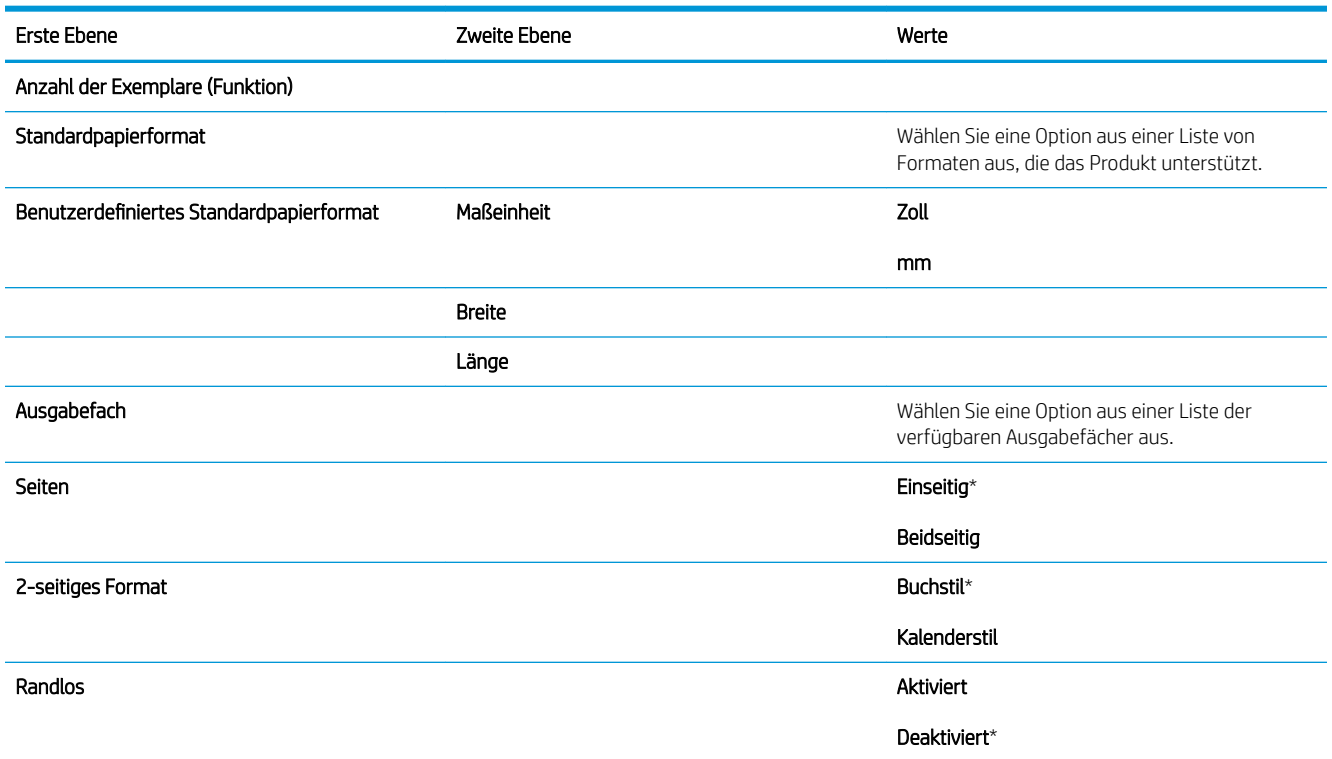

### Anzeigeeinstellungen – Menü

So zeigen Sie dieses Menü an: Drücken Sie auf dem Bedienfeld des Geräts die Taste Start . Wählen Sie dann das Menü Verwaltung und anschließend das Menü Anzeigeeinstellungen aus.

In der folgenden Tabelle sind die werkseitigen Standardeinstellungen mit einem Asterisk (\*) gekennzeichnet.

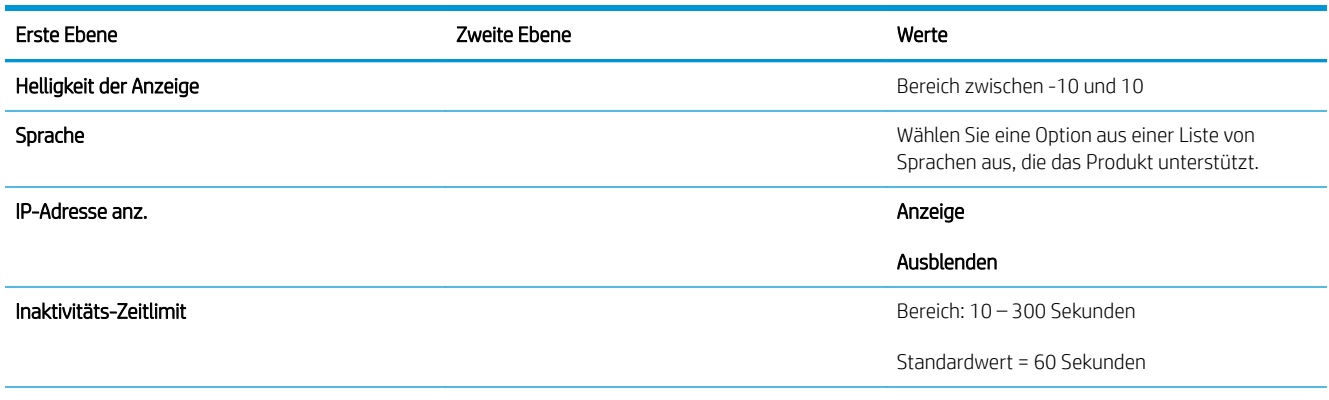

#### Tabelle 2-7 Anzeigeeinstellungen (Menü)

#### Tabelle 2-7 Anzeigeeinstellungen (Menü) (Fortsetzung)

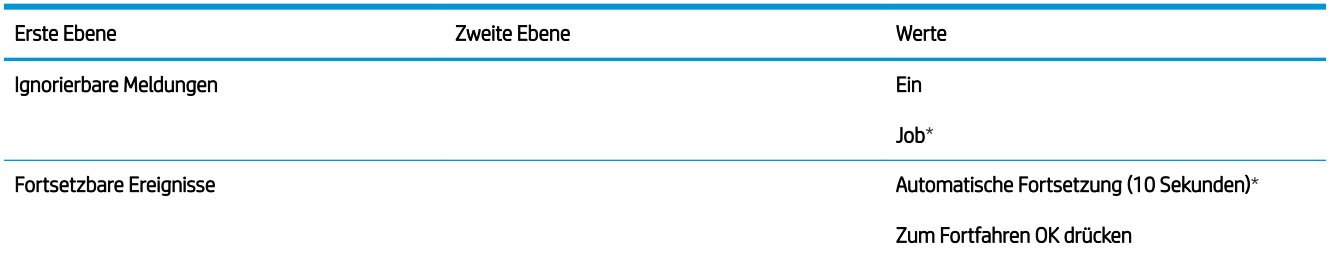

### Verwalten von Verbrauchsmaterial – Menü

So zeigen Sie dieses Menü an: Drücken Sie auf dem Bedienfeld des Geräts die Taste Start . Wählen Sie dann das Menü Verwaltung und anschließend das Menü Verwalten von Verbrauchsmaterial aus.

In der folgenden Tabelle sind die werkseitigen Standardeinstellungen mit einem Asterisk (\*) gekennzeichnet.

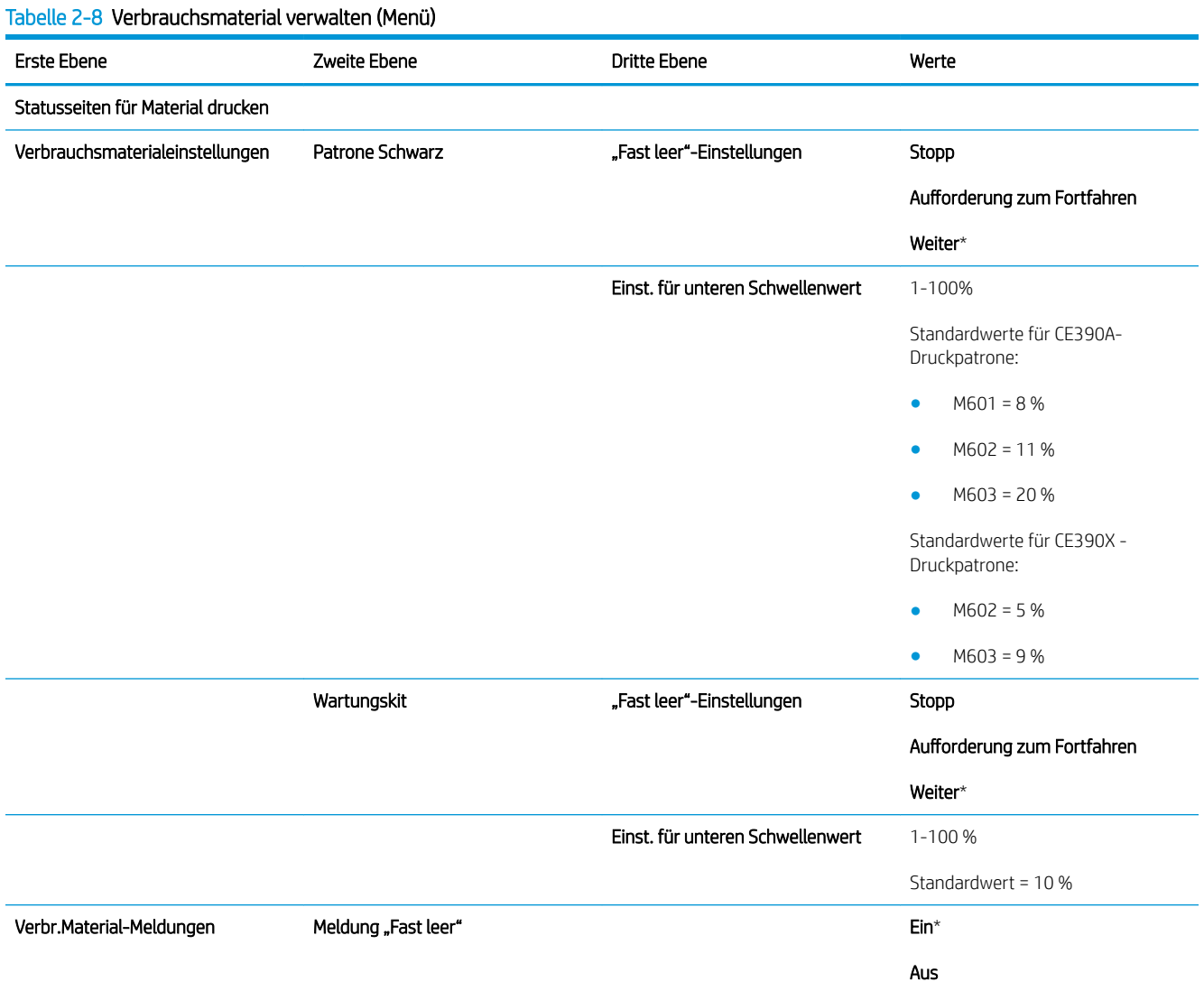

#### Tabelle 2-8 Verbrauchsmaterial verwalten (Menü) (Fortsetzung)

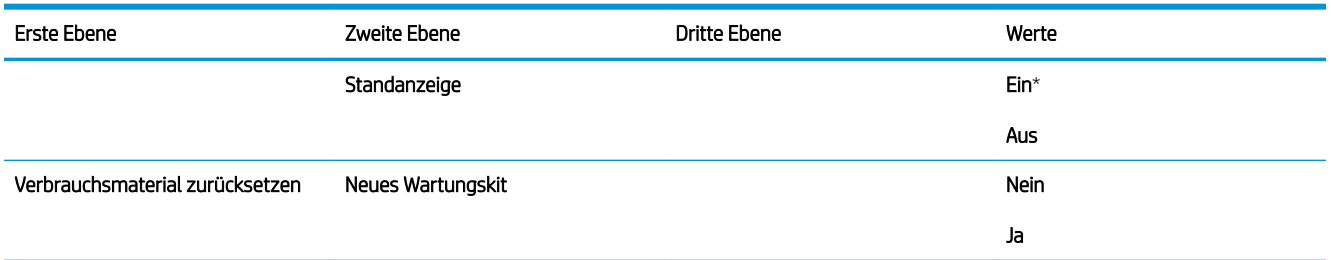

### Fächer verwalten – Menü

So zeigen Sie dieses Menü an: Drücken Sie auf dem Bedienfeld des Geräts die Taste Start . Wählen Sie dann das Menü Verwaltung und anschließend das Menü Fächer verwalten aus.

In der folgenden Tabelle sind die werkseitigen Standardeinstellungen mit einem Asterisk (\*) gekennzeichnet.

#### Tabelle 2-9 Fächer verwalten (Menü)

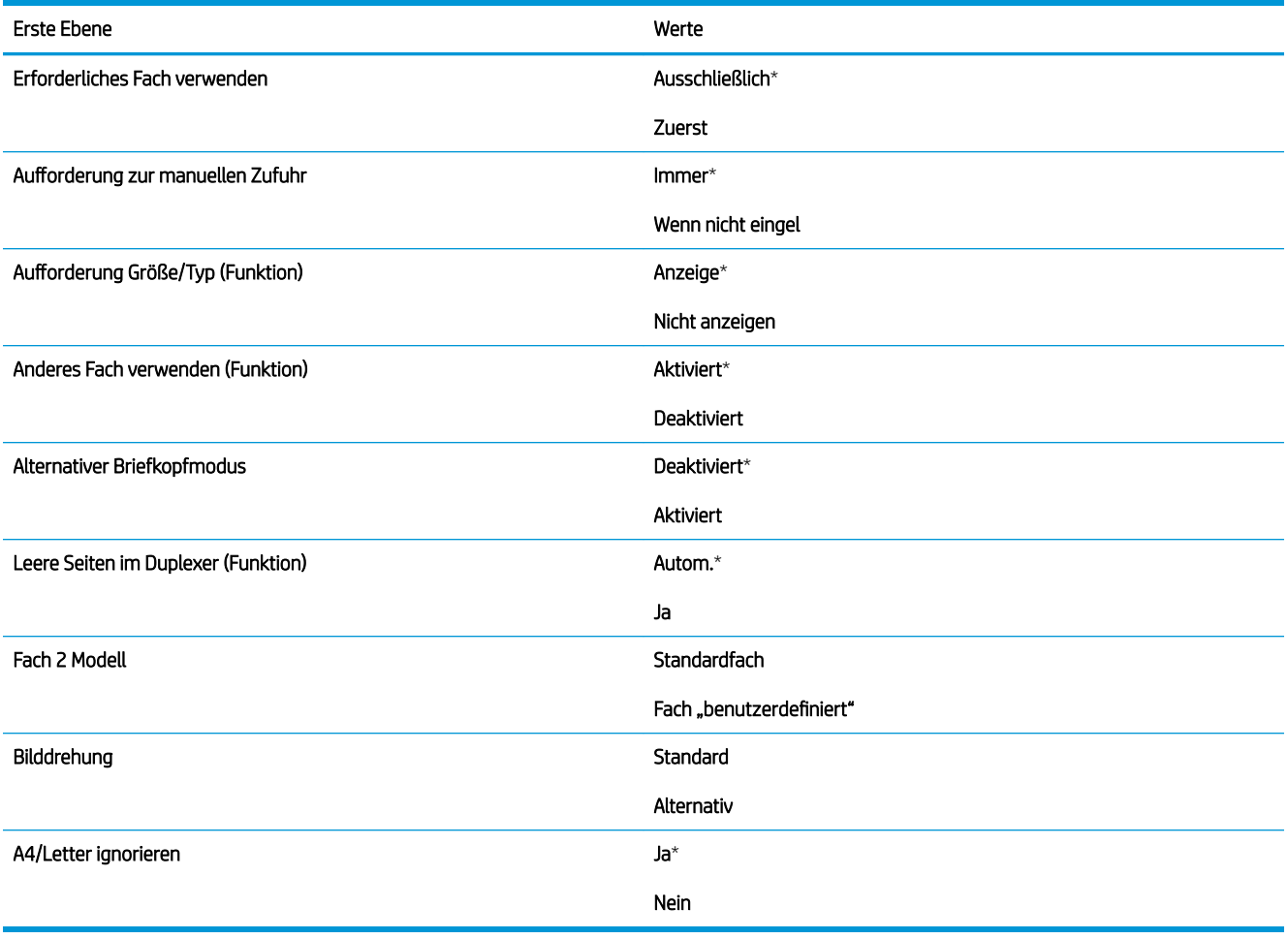

### Einstellungen Hefter/Stapler – Menü

So zeigen Sie dieses Menü an: Drücken Sie auf dem Bedienfeld des Geräts die Taste Start . Wählen Sie dann das Menü Verwaltung und anschließend das Menü Einstellungen Hefter/Stapler aus.

In der folgenden Tabelle sind die werkseitigen Standardeinstellungen mit einem Asterisk (\*) gekennzeichnet.

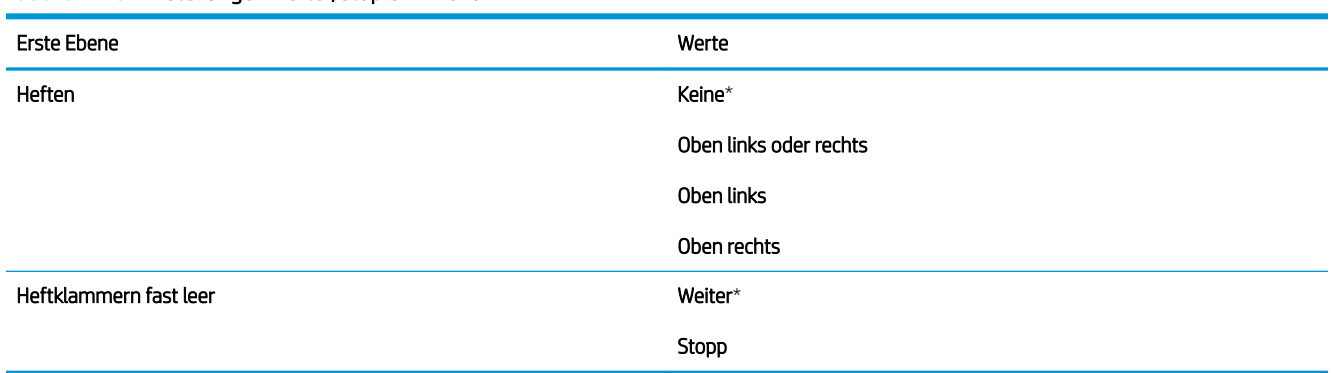

#### Tabelle 2-10 Einstellungen Hefter/Stapler – Menü

### Multi-Bin Mailbox Settings (Multi-Bin Mailbox-Einstellungen) – Menü

So zeigen Sie dieses Menü an: Drücken Sie auf dem Bedienfeld des Geräts die Taste Start . Wählen Sie dann das Menü Verwaltung und anschließend das Menü Multi-Bin Mailbox Settings (Multi-Bin Mailbox-Einstellungen) aus.

In der folgenden Tabelle sind die werkseitigen Standardeinstellungen mit einem Asterisk (\*) gekennzeichnet.

#### Tabelle 2-11 Multi-Bin Mailbox Settings (Multi-Bin Mailbox-Einstellungen) – Menü

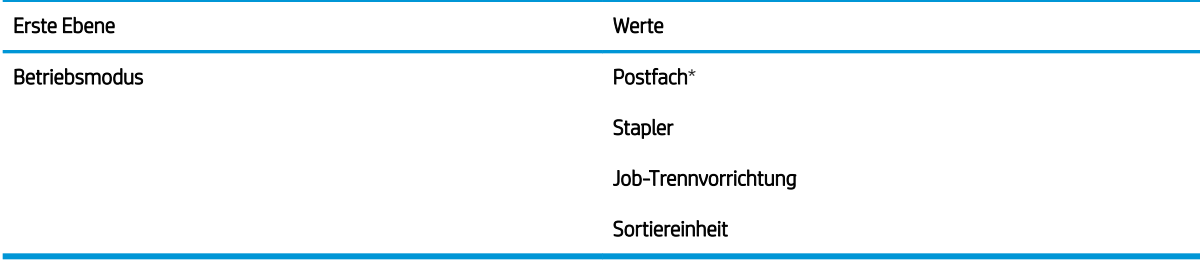

### Netzwerkeinstellungen – Menü

So zeigen Sie dieses Menü an: Drücken Sie auf dem Bedienfeld des Geräts die Taste Start . Wählen Sie dann das Menü Verwaltung und anschließend das Menü Netzwerkeinstellungen aus.

In der folgenden Tabelle sind die werkseitigen Standardeinstellungen mit einem Asterisk (\*) gekennzeichnet.

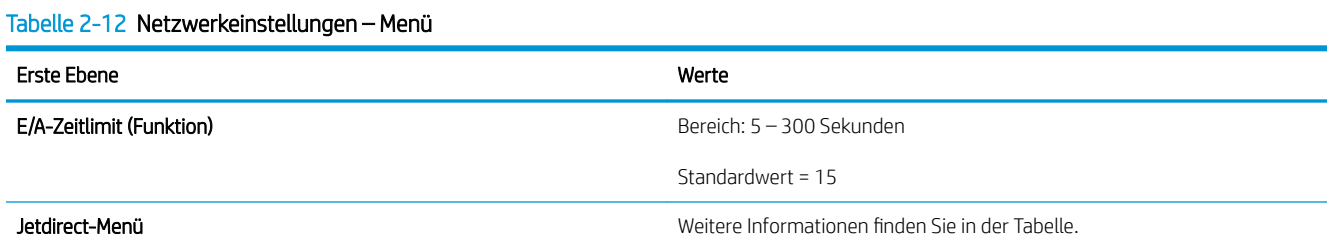

#### Tabelle 2-13 Jetdirect-Menü

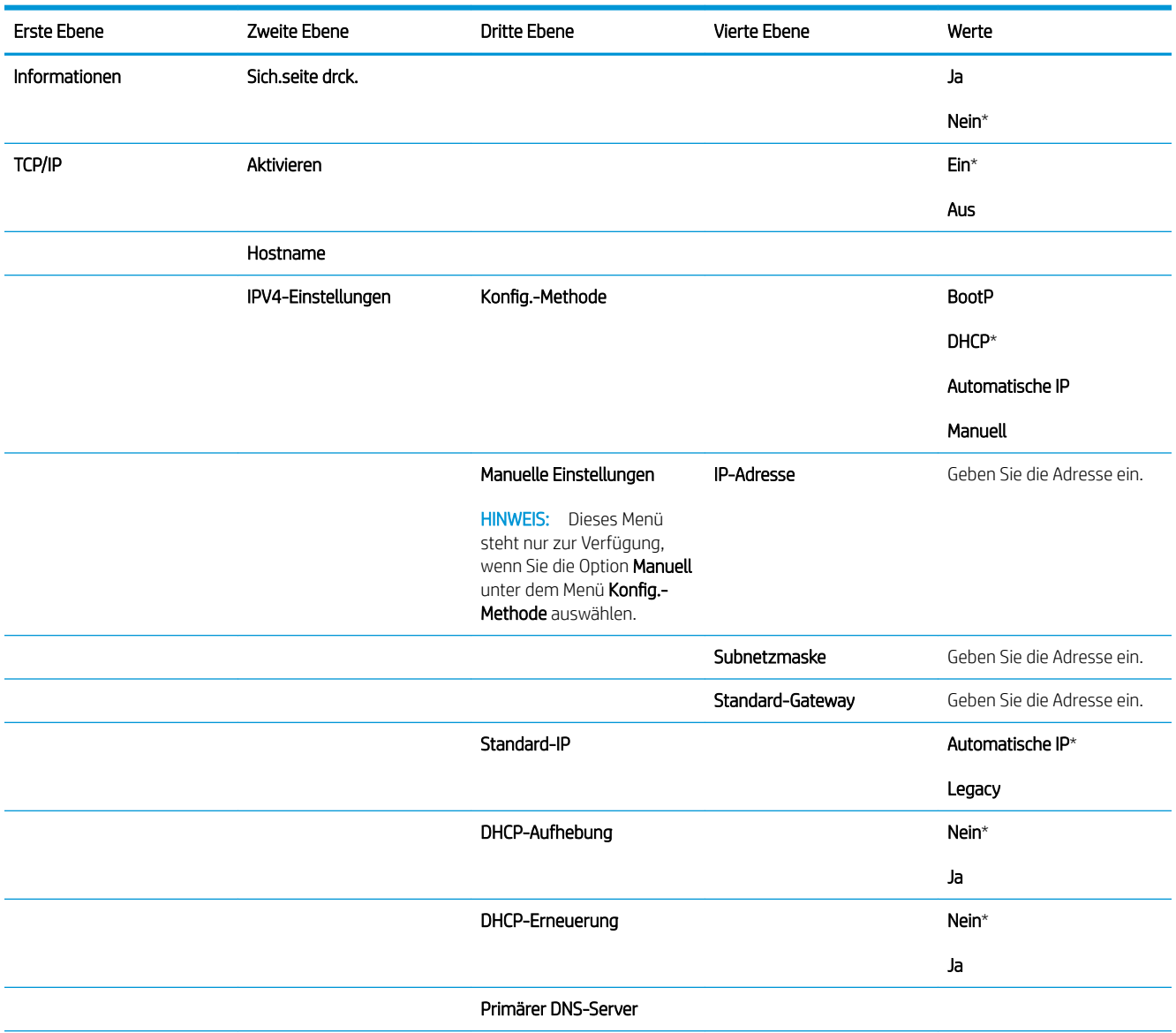

#### Tabelle 2-13 Jetdirect-Menü (Fortsetzung)

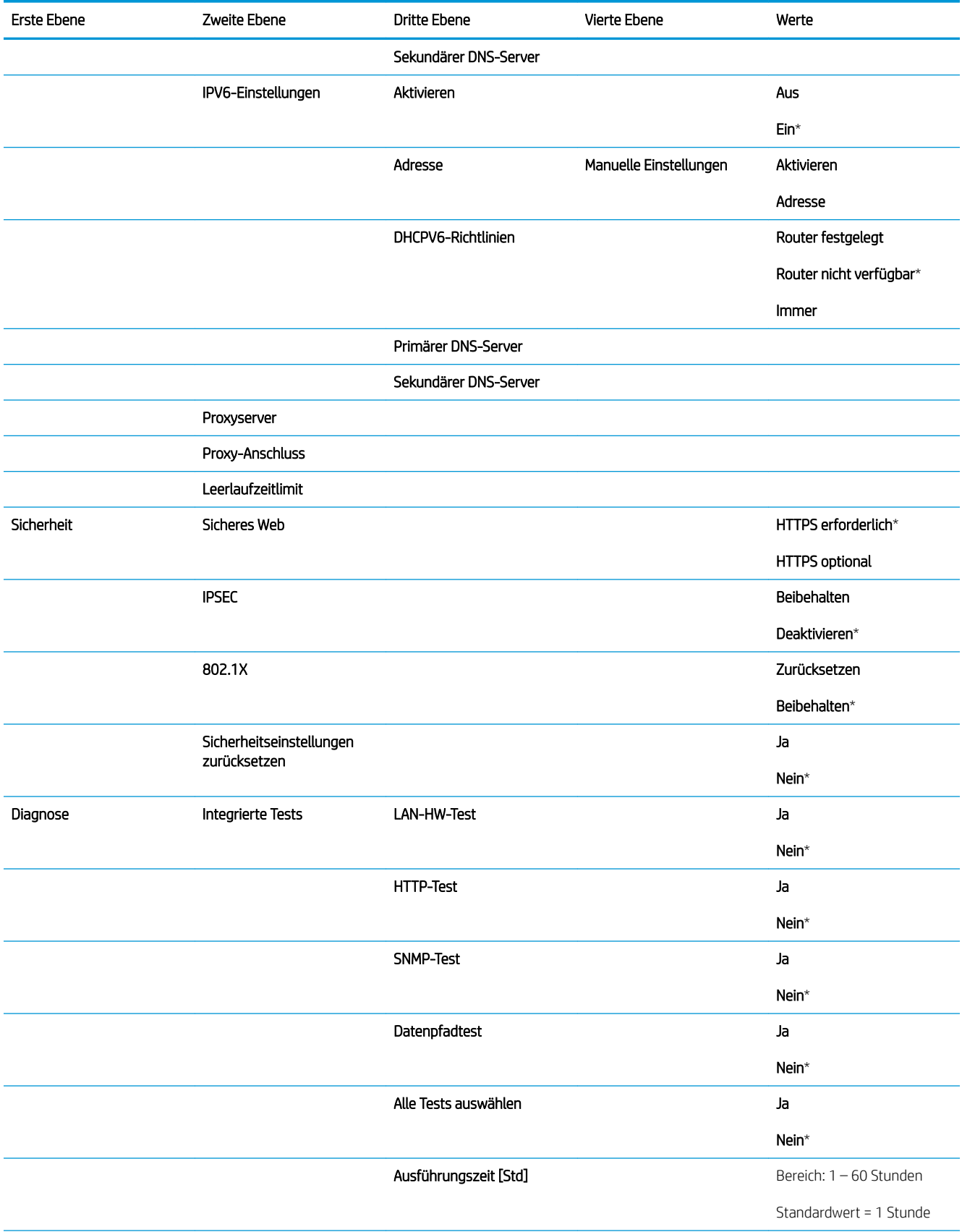

#### Tabelle 2-13 Jetdirect-Menü (Fortsetzung)

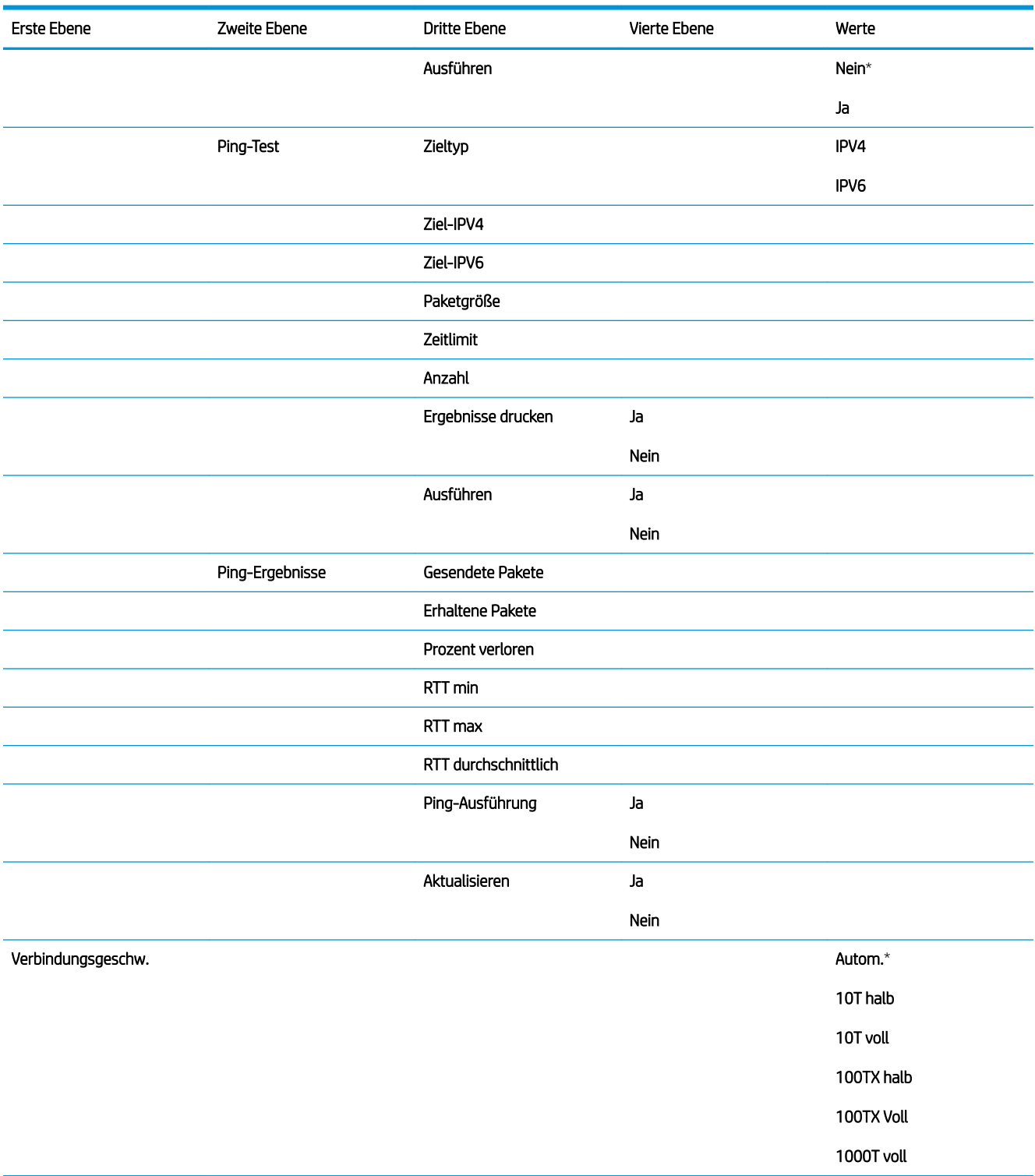

### Fehlerbehebung – Menü

So zeigen Sie dieses Menü an: Drücken Sie auf dem Bedienfeld des Geräts die Taste Start . Wählen Sie dann das Menü Verwaltung und anschließend das Menü Fehlerbehebung aus.

In der folgenden Tabelle sind die werkseitigen Standardeinstellungen mit einem Asterisk (\*) gekennzeichnet.

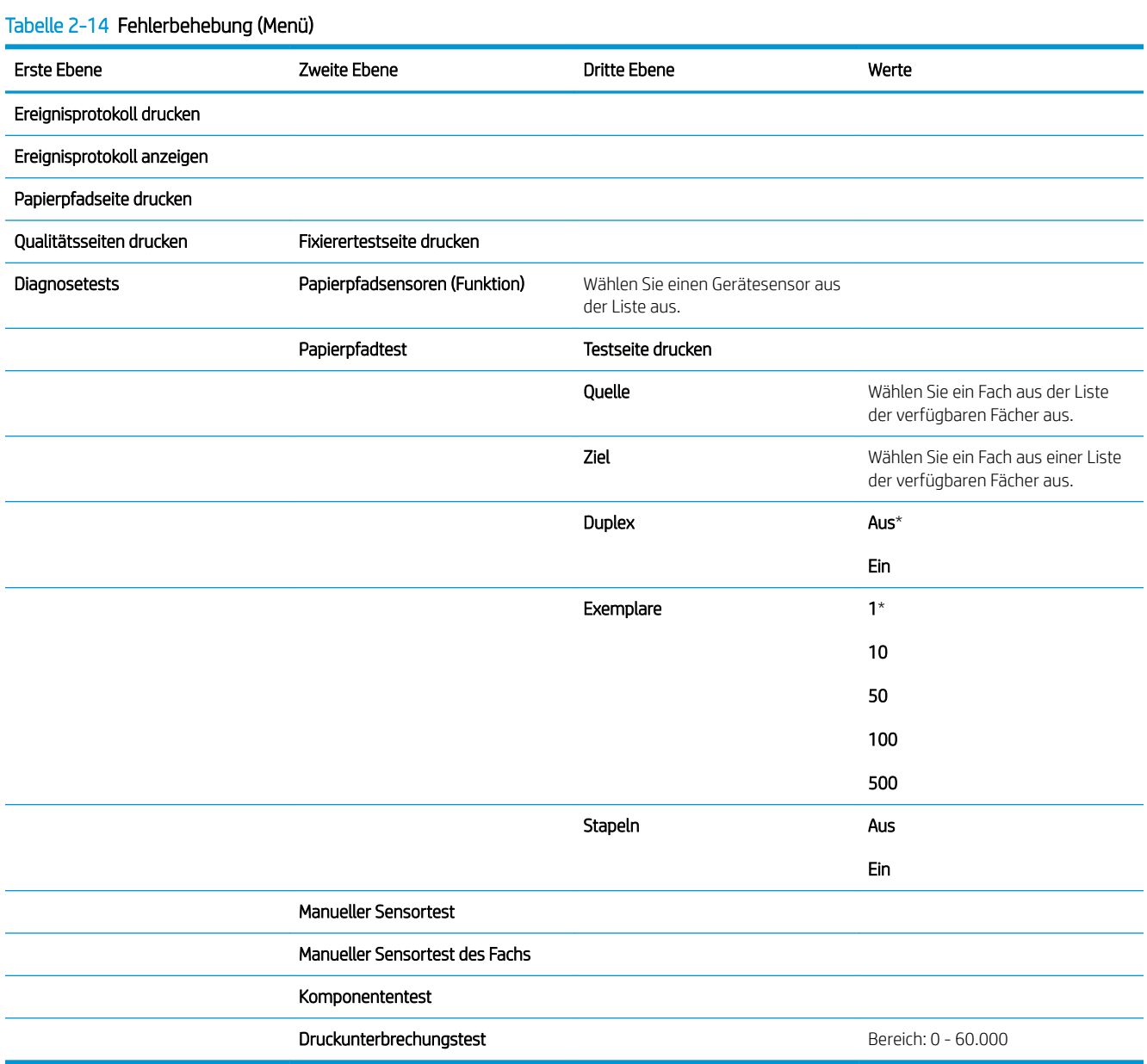

## Gerätewartung – Menü

### Sicherung/Wiederherstellung – Menü

So zeigen Sie dieses Menü an: Drücken Sie auf dem Bedienfeld des Geräts die Taste Start . Wählen Sie dann das Menü Gerätewartung und anschließend das Menü Sicherung/Wiederherstellung aus.

In der folgenden Tabelle sind die werkseitigen Standardeinstellungen mit einem Asterisk (\*) gekennzeichnet.

#### Tabelle 2-15 Sicherung/Wiederherstellung – Menü

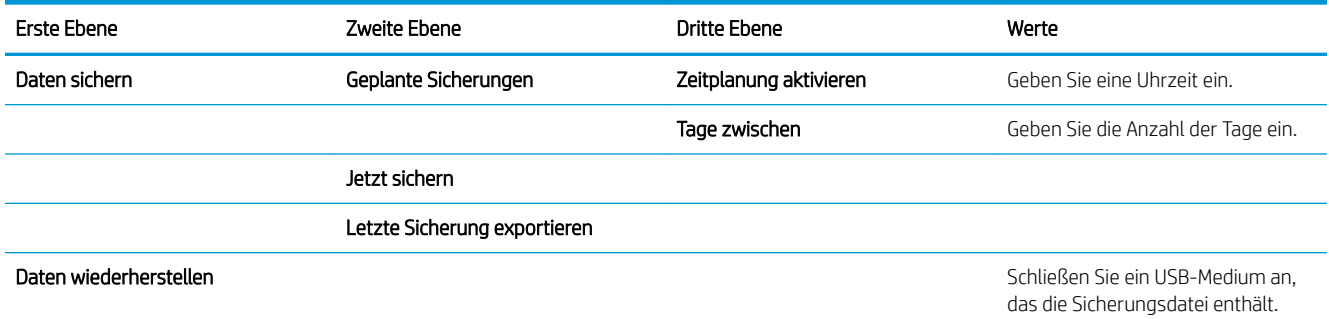

### Kalibrierung/Reinigung – Menü

So zeigen Sie dieses Menü an: Drücken Sie auf dem Bedienfeld des Geräts die Taste Start . Wählen Sie dann das Menü Gerätewartung und anschließend das Menü Kalibrierung/Reinigung aus.

In der folgenden Tabelle sind die werkseitigen Standardeinstellungen mit einem Asterisk (\*) gekennzeichnet.

#### Tabelle 2-16 Kalibrierung/Reinigung – Menü

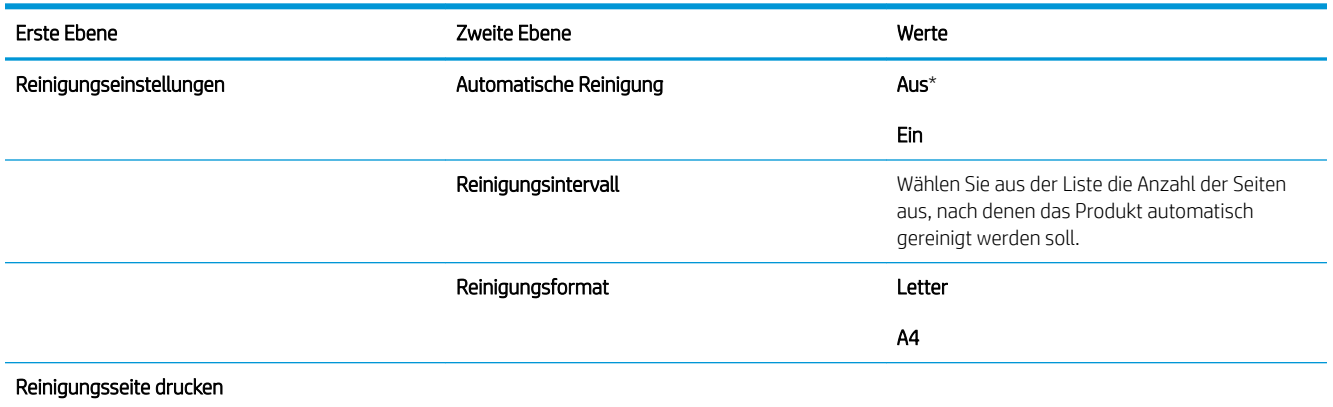

### Firmware-Upgrade über USB – Menü

So zeigen Sie dieses Menü an: Drücken Sie auf dem Bedienfeld des Geräts die Taste Start . Wählen Sie dann das Menü Gerätewartung und anschließend das Menü Firmware-Upgrade über USB aus.

Schließen Sie ein USB-Speichermedium mit einem Firmware-Upgrade an den USB-Anschluss an, und folgen Sie den Anleitungen.

### Menü "Wartung"

So zeigen Sie dieses Menü an: Drücken Sie auf dem Bedienfeld des Geräts die Taste Start. Wählen Sie dann das Menü Gerätewartung und anschließend das Menü Wartung aus.

Das Menü Wartung ist gesperrt. Für den Zugriff auf dieses Menü ist eine PIN erforderlich. Dieses Menü sollte ausschließlich von Mitarbeitern der Kundenunterstützung verwendet werden.

# 3 Software für Windows

- [Unterstützte Betriebssysteme und Druckertreiber für Windows](#page-47-0)
- [Auswählen des geeigneten Druckertreibers Windows](#page-48-0)
- [Ändern der Druckjobeinstellungen für Windows](#page-50-0)
- [Entfernen des Druckertreibers unter Windows](#page-52-0)
- [Unterstützte Dienstprogramme unter Windows](#page-53-0)
- [Software für andere Betriebssysteme](#page-55-0)

## <span id="page-47-0"></span>Unterstützte Betriebssysteme und Druckertreiber für Windows

Das Gerät unterstützt die folgenden Windows-Betriebssysteme:

- Windows XP (32-Bit und 64-Bit)
- Windows Server 2008 (32 Bit und 64 Bit)
- Windows Vista (32 Bit und 64 Bit)
- Windows 7 (32 Bit und 64 Bit)

Das Installationsprogramm auf der im Lieferumfang enthaltenen Software-CD unterstützt die folgenden Windows-Betriebssysteme:

- Windows XP Service Pack 2 oder höher (32-Bit)
- Windows Server 2008 (32 Bit und 64 Bit)
- Windows Server 2008 R2 (64-Bit)
- Windows Vista (32 Bit und 64 Bit)
- Windows 7, einschließlich Starter Edition (32-Bit und 64-Bit)

HINWEIS: Mit der Windows-Funktion "Drucker hinzufügen" kann die Produktsoftware auch mit der 64-Bit-Version von Windows XP und Windows Server 2003 installiert werden.

Das Gerät unterstützt die folgenden Windows-Druckertreiber:

- HP PCL 6 (dies ist der standardmäßige Druckertreiber)
- HP PostScript Emulation Universal Print Driver (HP UPD PS)
- HP PCL 5 Universal Print Driver (HP UPD PCL 5)
- HP PCL 6 Universal Print Driver (HP UPD PCL 6)

Die Druckertreiber enthalten eine Online-Hilfe, in der Sie Anweisungen zu allgemeinen Druckaufgaben sowie Beschreibungen zu Schaltflächen, Kontrollkästchen und Dropdown-Listen des Druckertreibers finden.

**W** HINWEIS: Weitere Informationen über den UPD finden Sie unter [www.hp.com/go/upd.](http://www.hp.com/go/upd)

## <span id="page-48-0"></span>Auswählen des geeigneten Druckertreibers – Windows

Druckertreiber ermöglichen den Zugriff auf die Gerätefunktionen und die Kommunikation des Computers mit dem Gerät (unter Verwendung einer Druckersprache). Die folgenden Druckertreiber stehen zur Verfügung unter [www.hp.com/go/lj600Series\\_software.](http://www.hp.com/go/lj600Series_software)

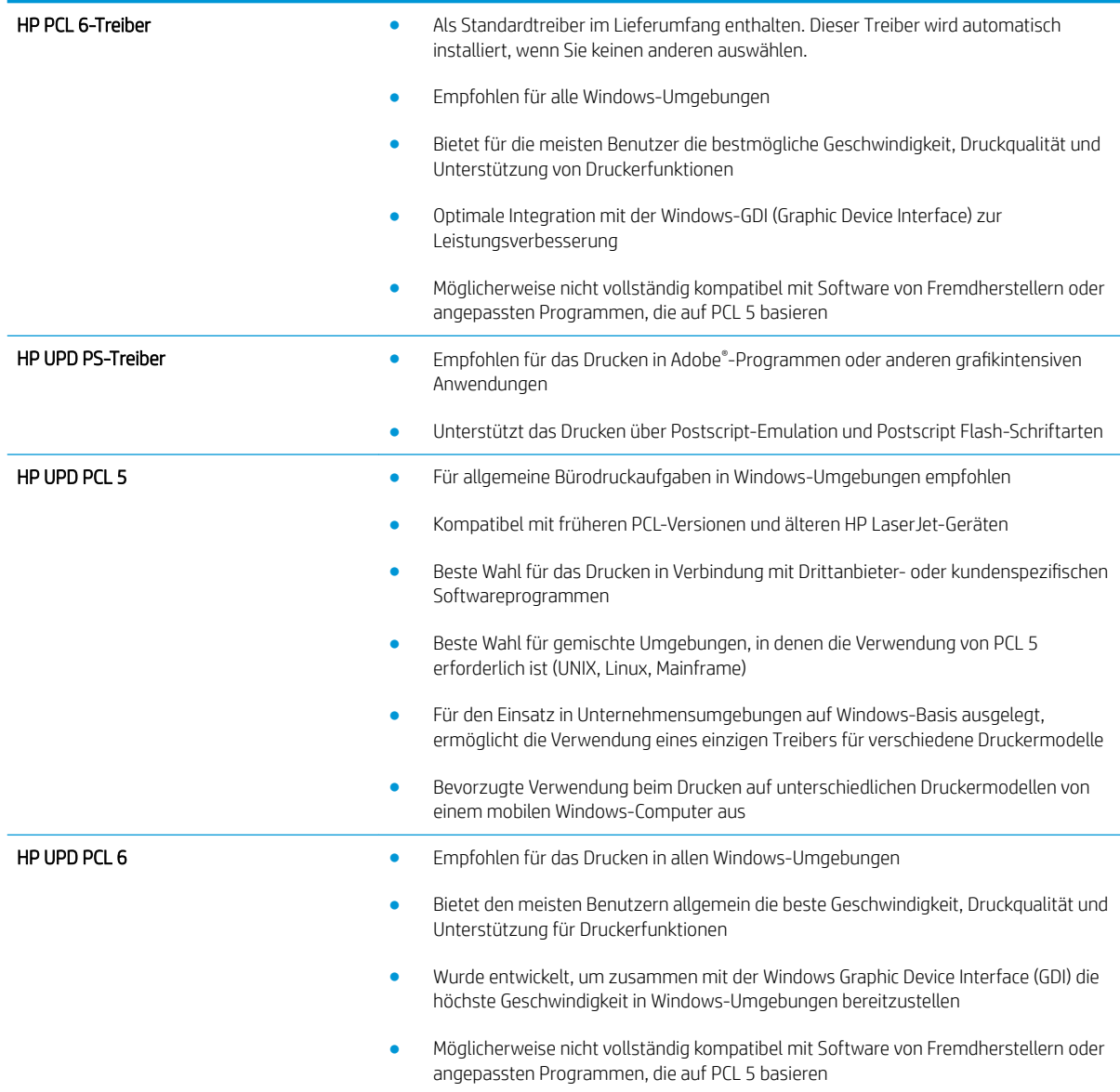

### HP Universal Print Driver (UPD)

Der HP Universal Print Driver (UPD) für Windows ist ein Einzeltreiber, der sofortigen Zugang zu praktisch allen HP LaserJet-Geräten von jedem beliebigen Ort aus ermöglicht, ohne dass der Download separater Treiber erforderlich ist. Er basiert auf bewährter HP Druckertreibertechnologie, ist gründlich getestet worden und bereits für viele Softwareprogramme im Einsatz gewesen. Diese leistungsfähige Lösung gewährleistet langfristig hohe Zuverlässigkeit.

Der HP UPD kommuniziert direkt mit allen HP Produkten, sammelt Konfigurationsinformationen und passt dann die Benutzerschnittstelle so an, dass die speziell verfügbaren Funktionen des jeweiligen Geräts sichtbar sind. Er

aktiviert automatisch die für das entsprechende Gerät zur Verfügung stehenden Funktionen, z.B. den beidseitigen Druck und das Heften, so dass keine manuelle Aktivierung erforderlich ist.

Weitere Informationen dazu finden Sie unter [www.hp.com/go/upd.](http://www.hp.com/go/upd)

#### UPD-Installationsmodi

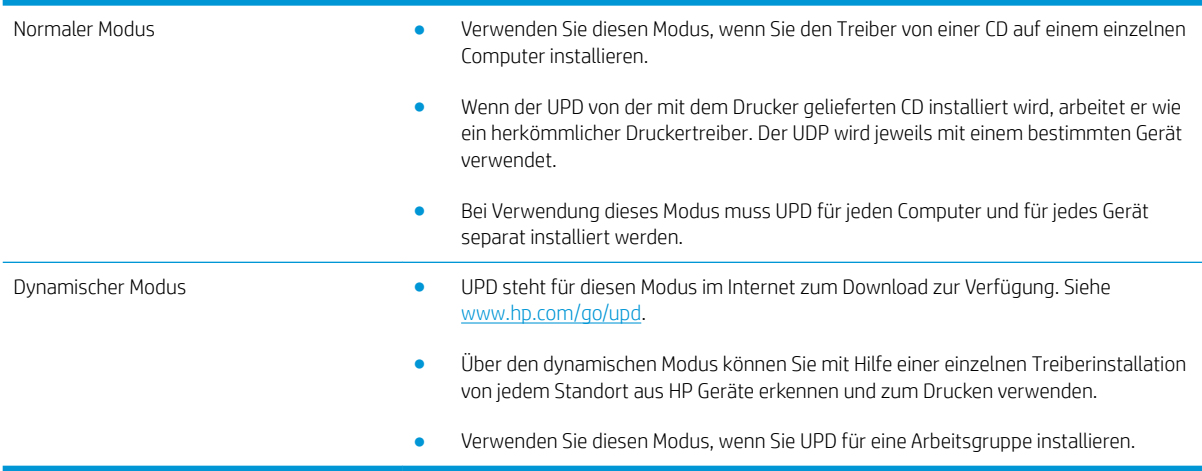

## <span id="page-50-0"></span>Ändern der Druckjobeinstellungen für Windows

### Prioritäten für Druckeinstellungen

Änderungen, die an den Druckeinstellungen vorgenommen werden, werden abhängig von ihrem Ursprung mit folgender Priorität behandelt:

**EX** HINWEIS: Die Namen von Befehlen und Dialogfeldern können je nach Programm variieren.

- Dialogfeld "Seite einrichten": Klicken Sie in dem Programm, in dem Sie gerade arbeiten, auf Seite einrichten oder einen ähnlichen Befehl im Menü Datei, um dieses Dialogfeld zu öffnen. Die hier geänderten Einstellungen überschreiben Einstellungen, die anderswo geändert wurden.
- Dialogfeld "Drucken": Klicken Sie in dem Programm, in dem Sie gerade arbeiten, auf Drucken, Druckereinrichtung oder einen ähnlichen Befehl im Menü Datei, um dieses Dialogfeld zu öffnen. Die im Dialogfeld Drucken geänderten Einstellungen haben eine untergeordnete Priorität und überschreiben die im Dialogfeld Seite einrichten vorgenommenen Änderungen normalerweise nicht.
- Dialogfeld "Eigenschaften von Drucker" (Druckertreiber): Klicken Sie im Dialogfeld Drucken auf Eigenschaften, um den Druckertreiber aufzurufen. Die im Dialogfeld Eigenschaften von Drucker geänderten Einstellungen überschreiben normalerweise keine Einstellungen, die an anderer Stelle in der Drucksoftware vorgenommen wurden. Sie können hier die meisten Druckeinstellungen ändern.
- Standarddruckertreibereinstellungen: Die Standarddruckertreibereinstellungen legen die Einstellungen fest, die bei allen Druckaufträgen verwendet werden, sofern die Einstellungen *nicht* im Dialogfeld Seite einrichten, Drucken oder Eigenschaften von Drucker geändert werden.
- Druckerbedienfeldeinstellungen: Am Bedienfeld des Druckers geänderte Einstellungen besitzen eine niedrigere Priorität als anderswo vorgenommene Änderungen.

#### Ändern der Einstellungen für alle Druckjobs, bis das Softwareprogramm geschlossen wird

- 1. Klicken Sie in der Anwendung im Menü Datei auf Drucken.
- 2. Wählen Sie den Treiber aus, und klicken Sie auf Eigenschaften oder Voreinstellungen.

Dies ist die gängigste Vorgehensweise, wobei die Schritte im Einzelnen abweichen können.

### Ändern der Standardeinstellungen für alle Druckjobs

1. Windows XP, Windows Server 2003 und Windows Server 2008 (Darstellung des Startmenüs in Standardansicht): Klicken Sie auf Start und anschließend auf Drucker und Faxgeräte.

Windows XP, Windows Server 2003 und Windows Server 2008 (Darstellung des Startmenüs in klassischer Ansicht): Klicken Sie auf Start, dann auf Einstellungen und anschließend auf Drucker.

Windows Vista: Klicken Sie auf Start, dann auf Systemsteuerung und anschließend in der Kategorie Hardware und Sound auf Drucker.

Windows 7: Klicken Sie auf Start und dann auf Geräte und Drucker.

2. Klicken Sie mit der rechten Maustaste auf das Treibersymbol, und wählen Sie Druckeinstellungen aus.

### Ändern der Konfigurationseinstellungen des Geräts

1. Windows XP, Windows Server 2003 und Windows Server 2008 (Darstellung des Startmenüs in Standardansicht): Klicken Sie auf Start und anschließend auf Drucker und Faxgeräte.

Windows XP, Windows Server 2003 und Windows Server 2008 (Darstellung des Startmenüs in klassischer Ansicht): Klicken Sie auf Start, dann auf Einstellungen und anschließend auf Drucker.

Windows Vista: Klicken Sie auf Start, dann auf Systemsteuerung und anschließend in der Kategorie Hardware und Sound auf Drucker.

Windows 7: Klicken Sie auf Start und dann auf Geräte und Drucker.

- 2. Klicken Sie mit der rechten Maustaste auf das Treibersymbol, und wählen Sie dann Eigenschaften oder Druckereigenschaften aus.
- 3. Klicken Sie auf das Register Geräteeinstellungen.

## <span id="page-52-0"></span>Entfernen des Druckertreibers unter Windows

#### Windows XP

- 1. Klicken Sie auf Start, Systemsteuerung und anschließend auf Software.
- 2. Suchen Sie das Gerät in der Liste, und wählen Sie es aus.
- 3. Klicken Sie auf die Schaltfläche Ändern/Entfernen, um die Software zu entfernen.

#### Windows Vista

- 1. Klicken Sie auf Start, Systemsteuerung und anschließend auf Programme und Funktionen.
- 2. Suchen Sie das Gerät in der Liste, und wählen Sie es aus.
- 3. Wählen Sie die Option Deinstallieren/Ändern.

#### Windows 7

- 1. Klicken Sie auf Start, Systemsteuerung und dann unter der Überschrift Programme auf Programm deinstallieren.
- 2. Suchen Sie das Gerät in der Liste, und wählen Sie es aus.
- 3. Wählen Sie die Option Deinstallieren aus.

## <span id="page-53-0"></span>Unterstützte Dienstprogramme unter Windows

### Prioritäten für Druckeinstellungen

Änderungen, die an den Druckeinstellungen vorgenommen werden, werden abhängig von ihrem Ursprung mit folgender Priorität behandelt:

**EX** HINWEIS: Die Namen von Befehlen und Dialogfeldern können je nach Programm variieren.

- Dialogfeld "Seite einrichten": Klicken Sie in dem Programm, in dem Sie gerade arbeiten, auf Seite einrichten oder einen ähnlichen Befehl im Menü Datei, um dieses Dialogfeld zu öffnen. Die hier geänderten Einstellungen überschreiben Einstellungen, die anderswo geändert wurden.
- Dialogfeld "Drucken": Klicken Sie in dem Programm, in dem Sie gerade arbeiten, auf Drucken, Druckereinrichtung oder einen ähnlichen Befehl im Menü Datei, um dieses Dialogfeld zu öffnen. Die im Dialogfeld Drucken geänderten Einstellungen haben eine untergeordnete Priorität und überschreiben die im Dialogfeld Seite einrichten vorgenommenen Änderungen normalerweise nicht.
- Dialogfeld "Eigenschaften von Drucker" (Druckertreiber): Klicken Sie im Dialogfeld Drucken auf Eigenschaften, um den Druckertreiber aufzurufen. Die im Dialogfeld Eigenschaften von Drucker geänderten Einstellungen überschreiben normalerweise keine Einstellungen, die an anderer Stelle in der Drucksoftware vorgenommen wurden. Sie können hier die meisten Druckeinstellungen ändern.
- Standarddruckertreibereinstellungen: Die Standarddruckertreibereinstellungen legen die Einstellungen fest, die bei allen Druckaufträgen verwendet werden, sofern die Einstellungen *nicht* im Dialogfeld Seite einrichten, Drucken oder Eigenschaften von Drucker geändert werden.
- Druckerbedienfeldeinstellungen: Am Bedienfeld des Druckers geänderte Einstellungen besitzen eine niedrigere Priorität als anderswo vorgenommene Änderungen.

### Eingebetteter HP Webserver

Das Gerät verfügt über den integrierten HP Webserver, mit dem Sie auf Informationen zu Geräte- und Netzwerkaktivitäten zugreifen können. Diese Informationen werden in einem Webbrowser wie Microsoft Internet Explorer, Netscape Navigator, Apple Safari oder Mozilla Firefox angezeigt.

Der integrierte HP Webserver befindet sich im Gerät. Er wird nicht auf den Netzwerkserver geladen.

Der integrierte HP Webserver bietet eine Schnittstelle zum Gerät, die jeder Benutzer verwenden kann, der über einen mit einem Netzwerk verbundenen Computer und einen standardmäßigen Webbrowser verfügt. Es ist keine spezielle Software erforderlich, Ihr Computer muss jedoch über einen unterstützten Webbrowser verfügen. Geben Sie die IP-Adresse des Geräts in die Adresszeile des Browsers ein, um auf den integrierten HP Webserver zuzugreifen. (Informationen zur IP-Adresse erhalten Sie auf der Konfigurationsseite. Weitere Informationen zum Drucken einer Konfigurationsseite finden Sie unter [Drucken von Informationsseiten auf Seite 146.](#page-159-0))

Eine vollständige Erläuterung der Funktionen des integrierten HP Webservers finden Sie unter [Zugreifen auf den](#page-160-0) [integrierten HP Webserver auf Seite 147.](#page-160-0)

#### HP ePrint

Mit HP ePrint können Sie immer und überall drucken und dabei ein Mobiltelefon, ein Laptop oder ein beliebiges anderes mobiles Gerät nutzen. HP ePrint unterstützt alle E-Mail-fähigen Geräte. Sofern Sie E-Mails versenden können, können Sie auf einem HP ePrint-fähigen Gerät drucken. Weitere Einzelheiten finden Sie unter [www.hpeprintcenter.com.](http://www.hpeprintcenter.com)

**EM** HINWEIS: Für die Nutzung von HP ePrint muss das Gerät mit einem Netzwerk verbunden sein und über einen Internetzugang verfügen.

HP ePrint ist standardmäßig deaktiviert. Zum Aktivieren der Funktion führen Sie die folgenden Schritte durch.

- 1. Geben Sie die IP-Adresse in die Adresszeile eines Webbrowsers ein, um den integrierten HP Webserver zu öffnen.
- 2. Klicken Sie auf die Registerkarte Web-Dienste.
- 3. Wählen Sie die Option aus, um Web-Dienste zu aktivieren.

## <span id="page-55-0"></span>Software für andere Betriebssysteme

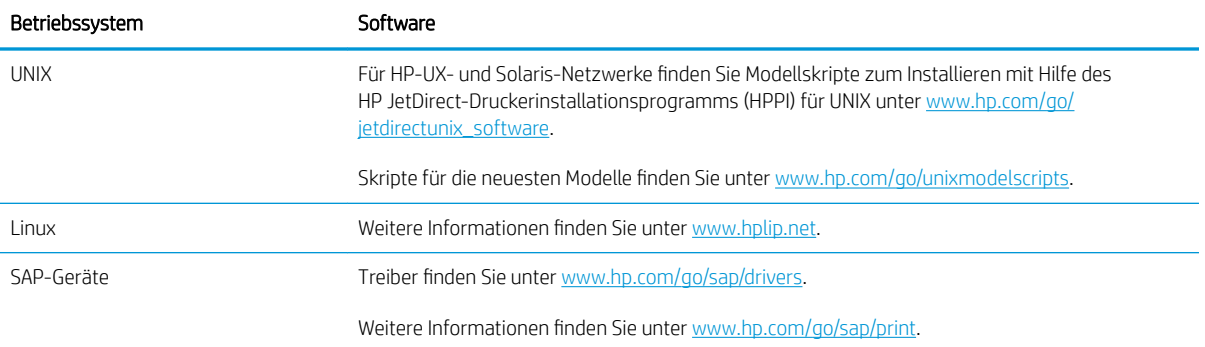

# 4 Verwenden des Geräts mit einem Mac

- [Software für Mac](#page-57-0)
- [Grundlegende Druckaufgaben unter Mac](#page-65-0)
- [Beheben von Problemen mit einem Mac](#page-69-0)

## <span id="page-57-0"></span>Software für Mac

### Unterstützte Betriebssysteme und Druckertreiber für Mac

Der Drucker unterstützt die folgenden Macintosh-Betriebssysteme:

- Mac OS X 10.5 und 10.6
- **EX** HINWEIS: Für Mac OS X 10.5 und höher werden Mac-Computer mit PPC und Intel® Core™-Prozessor unterstützt. Für Mac OS X 10.6 und höher werden Mac-Computer mit Intel Core-Prozessor unterstützt.

Das Installationsprogramm des HP LaserJet umfasst PPD-Dateien (PostScript® Printer Description), PDE-Dateien (Printer Dialog Extensions) und das HP Dienstprogramm für die Verwendung mit Mac OS X-Computern. Die PPDund PDE-Dateien der HP Drucker bieten zusammen mit den PostScript-Druckertreibern von Apple alle Druckfunktionen und den Zugriff auf spezifische HP Druckerfunktionen.

### Installieren von Software für Mac-Betriebssysteme

#### Installieren von Software für Mac-Computer, die direkt an das Produkt angeschlossen sind

Dieses Produkt unterstützt eine USB 2.0-Verbindung. Verwenden Sie ein USB-Kabel des Typs A-auf-B. HP empfiehlt die Verwendung eines Kabels, das nicht länger als 2 m ist.

1. Schließen Sie das USB-Kabel an das Gerät und den Computer an.

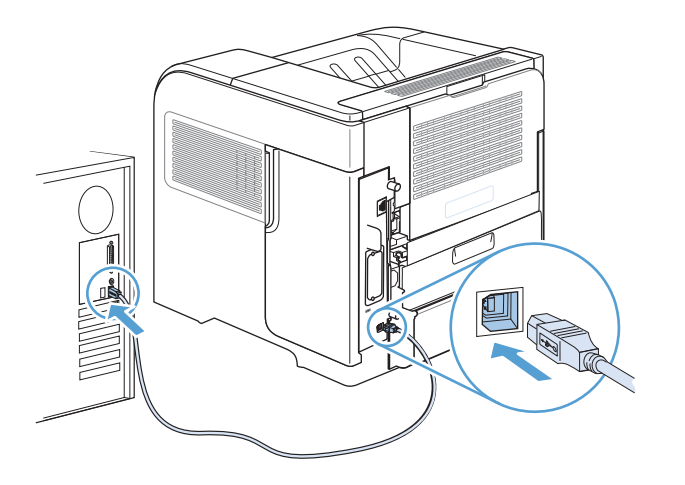

2. Installieren Sie die Software von der CD. Klicken Sie auf das Gerätesymbol, und folgen Sie den Anleitungen auf dem Bildschirm.

Wenn Sie während der CD-Installation keinen Drucker hinzufügen, fahren Sie mit dem nächsten Schritt fort.

- 3. Öffnen Sie auf dem Computer das Apple-Menü , klicken Sie auf das Menü Systemeinstellungen und anschließend auf das Symbol Drucken und Faxen.
- 4. Klicken Sie auf das Pluszeichen (+) links unten in der Spalte Druckernamen, wählen Sie das Gerät im Fenster Drucker hinzufügen aus, und vergewissern Sie sich anschließen, dass der Gerätetreiber unter Druckverwendung angezeigt wird.
- 5. Klicken Sie auf Hinzufügen, um die Warteliste für den Drucker zu erstellen.
- **EX HINWEIS:** Für Mac OS X 10.5 und 10.6 sollten während der Installation die installierten Optionen automatisch konfiguriert werden.
- 6. Drucken Sie eine Seite aus einem beliebigen Programm, um sicherzustellen, dass die Software richtig installiert wurde.

<sup>2</sup> HINWEIS: Wenn die Installation fehlgeschlagen ist, müssen Sie die Software neu installieren.

#### Installieren von Software für Mac-Computer in einem drahtgebundenen Netzwerk

#### Konfigurieren der IP-Adresse

1. Schließen Sie das Netzwerkkabel an das Gerät und das Netzwerk an.

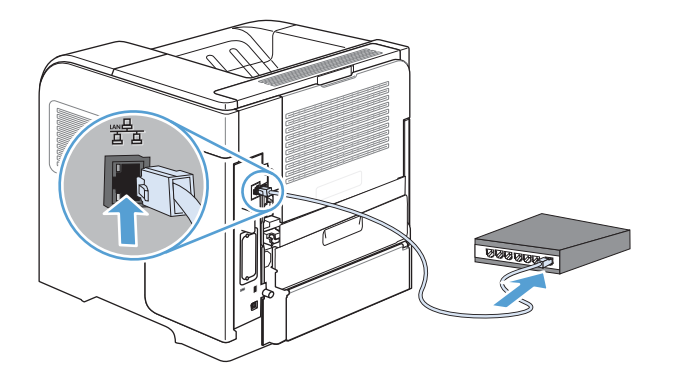

- 2. Warten Sie 60 Sekunden, bevor Sie fortfahren. In dieser Zeit erkennt das Netzwerk das Gerät und weist ihm eine IP-Adresse oder einen Hostnamen zu.
- 3. Drücken Sie auf dem Bedienfeld des Geräts die Taste Start .
- 4. Öffnen Sie die folgenden Menüs:
	- Verwaltung
	- Berichte
	- Konfigurations-/Statusseiten
	- Konfigurationsseite

5. Suchen Sie die IP-Adresse auf der Seite für das integrierte Jetdirect.

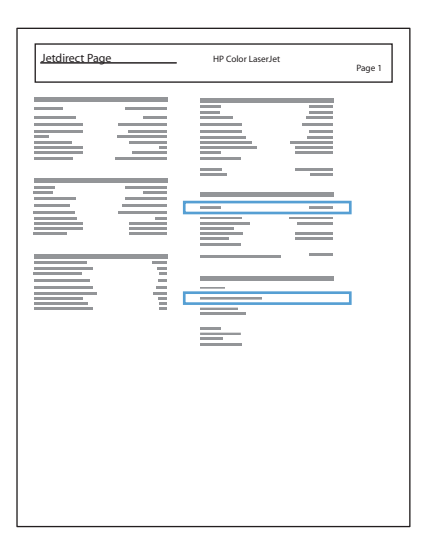

6. IPv4: Wenn die IP-Adresse 0.0.0.0, 192.0.0.192 oder 169.254.x.x lautet, müssen Sie sie manuell konfigurieren. Andernfalls war die Netzwerkkonfiguration erfolgreich.

IPv6: Wenn die IP-Adresse mit "fe80:" beginnt, ist das Gerät für den Druck bereit. Konfigurieren Sie andernfalls die IP-Adresse manuell.

#### Installieren der Software

1. Installieren Sie die Software von der CD. Klicken Sie auf das Gerätesymbol, und folgen Sie den Anleitungen auf dem Bildschirm.

Wenn Sie während der CD-Installation keinen Drucker hinzufügen, fahren Sie mit dem nächsten Schritt fort.

- 2. Öffnen Sie auf dem Computer das Apple-Menü , klicken Sie auf das Menü Systemeinstellungen und anschließend auf das Symbol Drucken und Faxen.
- 3. Klicken Sie auf das Pluszeichen (+) links unten in der Spalte Druckernamen.

Standardmäßig nutzt Mac OS X die Bonjour-Methode, um den Treiber zu finden und das Produkt über das Drucker-Popupmenü hinzuzufügen. Diese Methode ist in den meisten Fällen die geeignete Auswahl. Wenn Mac OS X den HP Druckertreiber nicht finden kann, wird eine Fehlermeldung angezeigt. Installieren Sie die Software neu.

Wenn Sie das Gerät in einem großen Netzwerk anschließen, müssen Sie statt der Bonjour-Methode möglicherweise die IP-Druck-Option für die Verbindung nutzen. Führen Sie die folgenden Schritte aus:

- a. Klicken Sie im Fenster Drucker hinzufügen auf die Schaltfläche IP-Drucker.
- b. Wählen Sie in der Dropdown-Liste Protokoll die Option HP Jetdirect-Socket aus. Geben Sie die IP-Adresse oder den Hostnamen für das Gerät ein. Wenn noch kein Modell ausgewählt ist, wählen Sie aus der Dropdown-Liste Druckverwendung das Gerätemodell aus.
- 4. Drucken Sie eine Seite aus einem beliebigen Programm, um sicherzustellen, dass die Software richtig installiert wurde.

### Entfernen des Druckertreibers unter Mac-Betriebssystemen

Sie müssen über Administratorenberechtigungen verfügen, um Software entfernen zu können.

- 1. Öffnen Sie Systemeinstellungen.
- 2. Wählen Sie Drucker und Fax aus.
- 3. Markieren Sie das Gerät.
- 4. Klicken Sie auf das Minussymbol (-).
- 5. Löschen Sie bei Bedarf die Druckwarteschlange.

### Prioritäten für Druckeinstellungen für Mac

Änderungen, die an den Druckeinstellungen vorgenommen werden, werden abhängig von ihrem Ursprung mit folgender Priorität behandelt:

**EX** HINWEIS: Die Namen von Befehlen und Dialogfeldern können je nach Programm variieren.

- Dialogfeld Seiteneinrichtung: Klicken Sie in dem Programm, in dem Sie arbeiten, auf Seiteneinrichtung oder einen ähnlichen Menüpunkt im Menü Datei, um dieses Dialogfeld zu öffnen. Wenn Sie hier Einstellungen ändern, können an anderer Stelle geänderte Einstellungen außer Kraft gesetzt werden.
- Dialogfeld "Drucken": Klicken Sie in dem Programm, in dem Sie gerade arbeiten, auf Drucken, Drucker einrichten oder einen ähnlichen Befehl im Menü Datei, um dieses Dialogfeld zu öffnen. Die Einstellungen, die Sie im Dialogfeld Drucken ändern, haben eine niedrigere Priorität und überschreiben *nicht* die Änderungen, die Sie im Dialogfeld Seite einrichten vornehmen.
- Standarddruckertreibereinstellungen: Die Standarddruckertreibereinstellungen legen die Einstellungen fest, die bei allen Druckaufträgen verwendet werden, sofern die Einstellungen *nicht* im Dialogfeld Seite einrichten, Drucken oder Eigenschaften von Drucker geändert werden.
- Druckerbedienfeldeinstellungen: Am Bedienfeld des Druckers geänderte Einstellungen besitzen eine niedrigere Priorität als anderswo vorgenommene Änderungen.

### Ändern der Druckertreibereinstellungen für Mac

#### Ändern der Einstellungen für alle Druckjobs, bis das Softwareprogramm geschlossen wird

- 1. Klicken Sie im Menü Datei auf die Schaltfläche Drucken.
- 2. Ändern Sie die gewünschten Einstellungen in den verschiedenen Menüs.

#### Ändern der Standardeinstellungen für alle Druckjobs

- 1. Klicken Sie im Menü Datei auf die Schaltfläche Drucken.
- 2. Ändern Sie die gewünschten Einstellungen in den verschiedenen Menüs.
- 3. Klicken Sie im Menü Einstellungen auf die Option Speichern unter..., und geben Sie einen Namen für die Voreinstellung ein.

Diese Einstellungen werden im Menü Einstellungen gespeichert. Um die neuen Einstellungen verwenden zu können, müssen Sie die gespeicherte Einstellung jeweils beim Öffnen eines Programms für das Drucken auswählen.

#### Ändern der Konfigurationseinstellungen des Geräts

- 1. Klicken Sie im Apple-Menü  $\triangleq$  auf das Menü Systemeinstellungen und anschließend auf das Symbol Drucken und Faxen.
- 2. Wählen Sie links im Fenster das Gerät aus.
- 3. Klicken Sie auf die Schaltfläche Optionen und Verbrauchsmaterial.
- 4. Klicken Sie auf die Registerkarte Treiber.
- 5. Konfigurieren Sie die installierten Optionen.

### Software für Mac-Computer

#### HP Dienstprogramm für Mac

Verwenden Sie das HP Dienstprogramm, um Gerätefunktionen einzurichten, die im Druckertreiber nicht zur Verfügung stehen.

Sie können das HP Dienstprogramm verwenden, wenn das Gerät USB verwendet oder mit einem TCP/IPbasierten Netzwerk verbunden ist.

#### Öffnen Sie das HP Druckerdienstprogramm.

- ▲ Klicken Sie im Dock auf HP Dienstprogramm.
	- Oder -

Klicken Sie unter Programme auf Hewlett Packard und anschließend auf HP Dienstprogramm.

#### Funktionen des HP Dienstprogramms

HP Utility besteht aus Seiten, die Sie durch Klicken in die Liste Konfigurationseinstellungen öffnen können. Die folgende Tabelle beschreibt die Aufgaben, die Sie von diesen Seiten aus durchführen können. Klicken Sie oben auf der entsprechenden Seite auf die Verknüpfung HP Support, um auf technischen Support, Online-Bestellung von Verbrauchsmaterial, Online-Registrierung sowie Informationen zu Recycling und Rückgabe zuzugreifen.

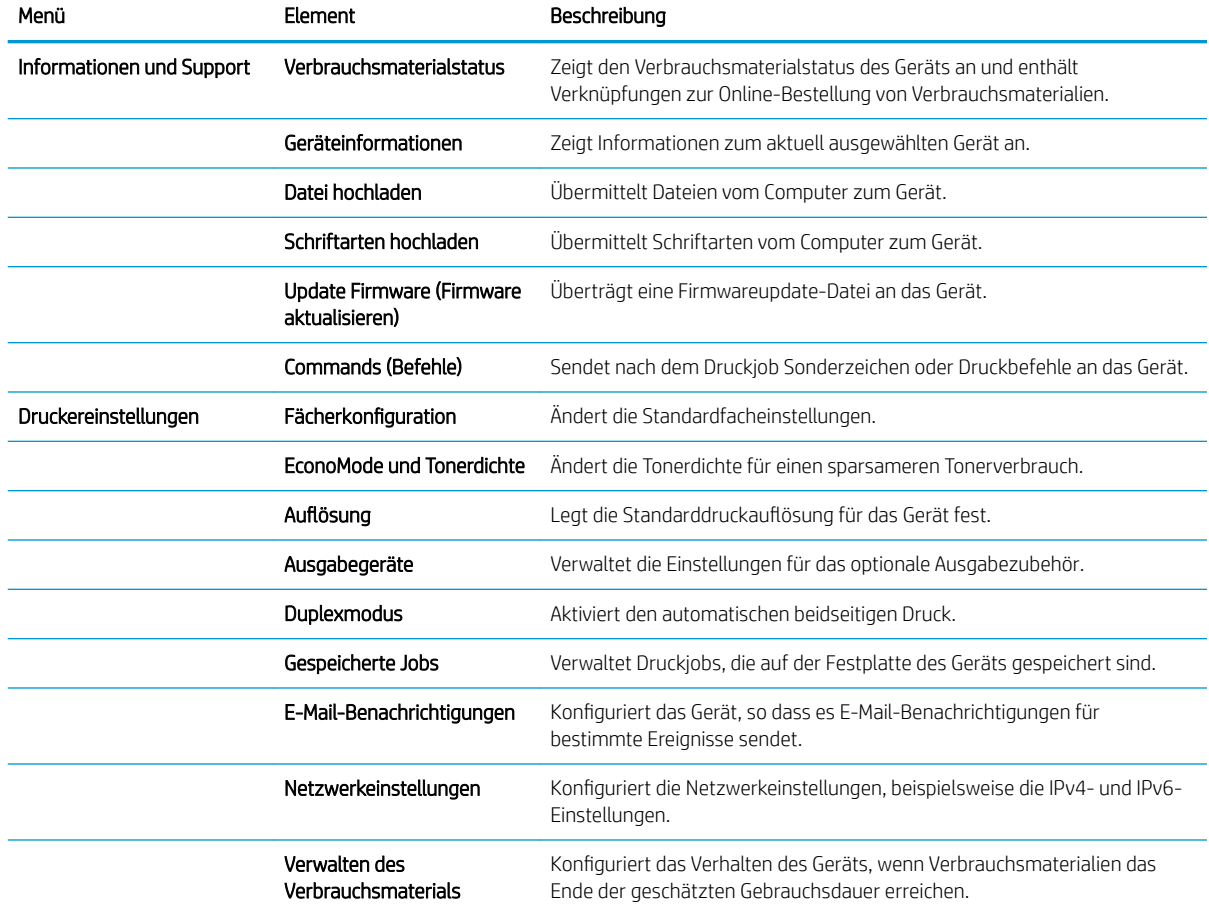

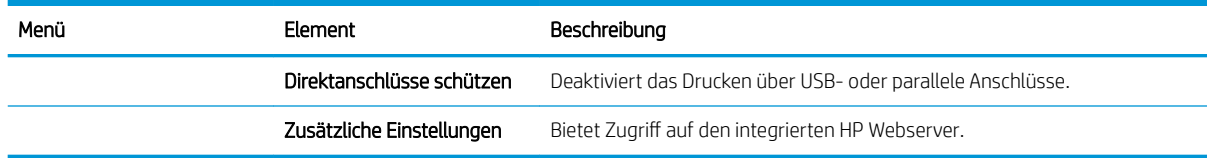

### Unterstützte Dienstprogramme für den Mac

#### Integrierter HP Webserver

Dieser Drucker ist mit dem integrierten HP Webserver ausgestattet, mit dem Sie auf Informationen zum Gerät und zu Netzwerkaktivitäten zugreifen können. Greifen Sie von der HP Utility auf den integrierten HP Webserver zu. Öffnen Sie das Menü Druckereinstellungen und wählen Sie anschließend die Option Zusätzliche Einstellungen aus.

Sie können den integrierten HP Webserver auch über den Safari-Webbrowser öffnen.

- 1. Wählen Sie in der linken Hälfte der Safari-Menüleiste das Seitensymbol aus.
- 2. Klicken Sie auf das Bonjour-Logo.
- 3. Doppelklicken Sie in der Liste der Drucker auf das Gerät. Der integrierte HP Webserver wird geöffnet.

#### HP ePrint

Mit HP ePrint können Sie immer und überall drucken und dabei ein Mobiltelefon, ein Laptop oder ein beliebiges anderes mobiles Gerät nutzen. HP ePrint unterstützt alle E-Mail-fähigen Geräte. Sofern Sie E-Mails versenden können, können Sie auf einem HP ePrint-fähigen Gerät drucken. Weitere Einzelheiten finden Sie unter [www.hpeprintcenter.com.](http://www.hpeprintcenter.com)

 $\mathbb{B}^*$  HINWEIS: Für die Nutzung von HP ePrint muss das Gerät mit einem Netzwerk verbunden sein und über einen Internetzugang verfügen.

HP ePrint ist standardmäßig deaktiviert. Zum Aktivieren der Funktion führen Sie die folgenden Schritte durch.

- 1. Geben Sie die IP-Adresse in die Adresszeile eines Webbrowsers ein, um den integrierten HP Webserver zu öffnen.
- 2. Klicken Sie auf die Registerkarte Web-Dienste.
- 3. Wählen Sie die Option aus, um Web-Dienste zu aktivieren.

#### **AirPrint**

Das direkte Drucken mittels Apple AirPrint wird für iOS 4.2 und höher unterstützt. Mit AirPrint können Sie aus den folgenden Anwendungen heraus von einem iPad (iOS 4.2), iPhone (3GS oder höher) oder iPod touch (dritte Generation oder später) direkt drucken:

- **Mail**
- **Fotos**
- Safari
- Ausgewählte Anwendungen von Drittanbietern

Zur Verwendung von AirPrint muss das Gerät mit einem Netzwerk verbunden sein. Weitere Informationen zur Verwendung von AirPrint und den damit kompatiblen HP Geräten finden Sie unter [www.hp.com/go/airprint](http://www.hp.com/go/airprint).

**EX** HINWEIS: Um AirPrint nutzen zu können, muss unter Umständen die Gerätefirmware aktualisiert werden. Wechseln Sie zur Website www.hp.com/go/lj600Series\_firmware.

## <span id="page-65-0"></span>Grundlegende Druckaufgaben unter Mac

### Abbrechen eines Druckjobs mit Mac

- 1. Wenn der Druckjob aktuell gedruckt wird, führen Sie zum Abbrechen die folgenden Schritte aus:
	- a. Drücken Sie die Taste Stopp auf dem Bedienfeld des Geräts.
	- b. Das Produkt fordert den Benutzer auf, den Löschvorgang zu bestätigen. Drücken Sie die Taste OK.
- 2. Sie können einen Druckauftrag darüber hinaus in einer Anwendung oder einer Druckwarteschlange abbrechen.
	- Anwendung: In der Regel wird auf dem Computerbildschirm kurz ein Dialogfeld angezeigt, über das Sie den Druckauftrag abbrechen können.
	- Mac-Druckwarteschlange: Öffnen Sie die Druckwarteschlange, indem Sie im Dock auf das Produktsymbol doppelklicken. Markieren Sie den Druckjob, und klicken Sie anschließend auf Löschen.

### Anpassen von Papierformat und Papiersorte (Mac)

- 1. Klicken Sie im Menü Datei in der Software auf Drucken.
- 2. Klicken Sie im Menü Exemplare und Seiten auf Seite einrichten.
- 3. Wählen Sie in der Dropdown-Liste Papierformat ein Format aus, und klicken Sie auf OK.
- 4. Öffnen Sie das Menü Fertigstellung.
- 5. Wählen Sie in der Dropdown-Liste Mediensorte eine Papiersorte aus.
- 6. Klicken Sie auf die Schaltfläche Drucken.

#### Ändern der Größe von Dokumenten oder Drucken in einem benutzerdefinierten Papierformat mit Mac

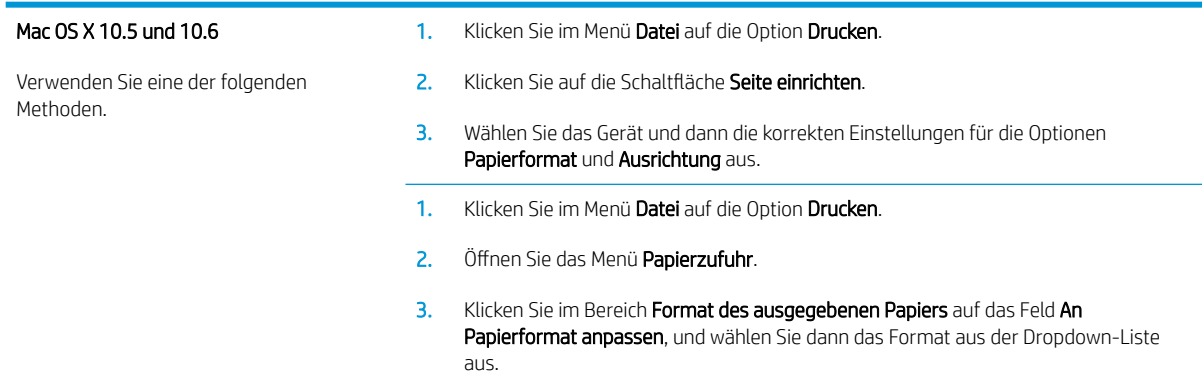

### Erstellen und Verwenden von Druckvoreinstellungen mit Mac

Mit Hilfe der Druckvoreinstellungen können die aktuellen Druckertreibereinstellungen für spätere Druckjobs gespeichert werden.

#### Erstellen von Druckvoreinstellungen

- 1. Klicken Sie im Menü Datei auf die Option Drucken.
- 2. Wählen Sie den Treiber aus.
- 3. Wählen Sie die Druckeinstellungen aus, die Sie zur Wiederverwendung speichern möchten.
- 4. Klicken Sie im Menü Einstellungen auf die Option Speichern unter..., und geben Sie einen Namen für die Voreinstellung ein.
- 5. Klicken Sie auf die Schaltfläche OK.

#### Verwenden von Druckvoreinstellungen

- 1. Klicken Sie im Menü Datei auf die Option Drucken.
- 2. Wählen Sie den Treiber aus.
- 3. Wählen Sie im Menü Einstellungen die Druckvoreinstellung aus.
- <sup>2</sup> HINWEIS: Wenn Sie die Standardeinstellungen des Druckertreibers verwenden möchten, wählen Sie die Option Standard aus.

#### Drucken eines Deckblatts mit Mac

- 1. Klicken Sie im Menü Datei auf die Option Drucken.
- 2. Wählen Sie den Treiber aus.
- 3. Öffnen Sie das Menü Deckblatt, und wählen Sie dann aus, an welcher Stelle das Deckblatt gedruckt werden soll. Klicken Sie entweder auf die Schaltfläche Vor Dokument oder die Schaltfläche Nach Dokument.
- 4. Wählen Sie im Menü Deckblatttyp die Mitteilung aus, die Sie auf das Deckblatt drucken möchten.

**EY** HINWEIS: Wählen Sie zum Drucken eines Deckblatts im Menü Deckblatttyp die Option Standard aus.

#### Verwenden von Wasserzeichen mit Mac

- 1. Klicken Sie im Menü Datei auf die Option Drucken.
- 2. Öffnen Sie das Menü Wasserzeichen.
- 3. Wählen Sie aus dem Menü Modus den zu verwendenden Wasserzeichentyp aus. Wählen Sie die Option Wasserzeichen aus, um eine halbtransparente Mitteilung zu drucken. Wählen Sie die Option Overlay aus, um eine nicht transparente Mitteilung zu drucken.
- 4. Wählen Sie im Menü Seiten aus, ob das Wasserzeichen auf allen Seiten oder nur auf der ersten Seite gedruckt werden soll.
- 5. Wählen Sie im Menü Text eine der Standardmitteilungen aus. Oder wählen Sie die Option Benutzerdefiniert aus, und geben Sie eine neue Mitteilung in das Feld ein.
- 6. Wählen Sie Optionen für die verbleibenden Einstellungen aus.

### Drucken mehrerer Seiten auf einem Blatt Papier mit Mac

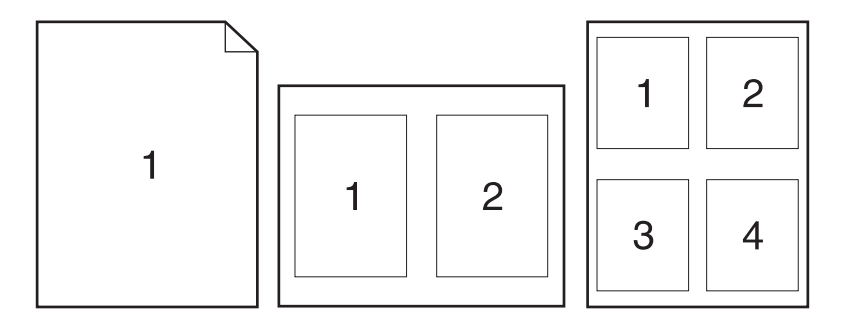

- 1. Klicken Sie im Menü Datei auf die Option Drucken.
- 2. Wählen Sie den Treiber aus.
- 3. Öffnen Sie das Menü Layout.
- 4. Wählen Sie aus dem Menü Seiten pro Blatt die Anzahl der Seiten (1, 2, 4, 6, 9 oder 16) aus, die Sie auf jedem Blatt drucken möchten.
- 5. Wählen Sie im Bereich Seitenfolge die Reihenfolge und die Position der Seiten auf dem Blatt aus.
- 6. Wählen Sie aus dem Menü Ränder die Art des Rahmens aus, der auf dem Blatt um jede Seite gedruckt werden soll.

### Drucken auf beiden Seiten des Papiers (Duplexdruck) mit Mac

- 1. Legen Sie ausreichend Papier in das Fach ein, das für den Druckauftrag verwendet werden soll.
- 2. Klicken Sie im Menü Datei auf die Option Drucken.
- 3. Öffnen Sie das Menü Layout.
- 4. Wählen Sie aus dem Menü Zweiseitig eine Bindungsoption aus.

#### Speichern von Jobs mit Mac

Sie können auf dem Gerät Jobs speichern, so dass diese jederzeit gedruckt werden können. Gespeicherte Jobs können mit anderen Benutzern gemeinsam genutzt oder als privat festgelegt werden.

- 1. Klicken Sie im Menü Datei auf die Option Drucken.
- 2. Öffnen Sie das Menü Jobspeicherung.
- 3. Wählen Sie in der Dropdown-Liste Jobspeicherungsmodus den Typ des gespeicherten Jobs aus.
	- Prüfen und Aufbewahren: Mit Hilfe dieser Funktion können Sie schnell eine Kopie eines Jobs drucken und prüfen, um anschließend weitere Kopien zu drucken.
	- Persönlicher Job: Wenn Sie einen Job an das Gerät übermitteln, wird der Job erst gedruckt, wenn er am Bedienfeld des Geräts abgerufen wird. Wenn Sie dem Job eine persönliche Identifikationsnummer (PIN) zuweisen, müssen Sie am Bedienfeld die erforderliche PIN bereitstellen.
- Schnellkopie: Wenn die optionale Festplatte im Gerät installiert ist, können Sie die für einen Job geforderte Anzahl von Kopien drucken und dann eine Kopie des Jobs auf der optionalen Festplatte speichern. Eine solche Speicherung eines Jobs ermöglicht es Ihnen, später weitere Kopien dieses Jobs zu drucken.
- Gespeicherter Job: Wenn die optionale Festplatte im Gerät installiert ist, können Sie einen Job (z. B. ein Personalformular, einen Zeiterfassungsbogen oder Kalender) im Gerät speichern und anderen Benutzern die Möglichkeit einräumen, den Job jederzeit auszudrucken. Auch gespeicherte Jobs können mit einer PIN geschützt werden.
- 4. Um einen benutzerdefinierten Benutzer- oder Jobnamen zu verwenden, klicken Sie auf die Schaltfläche Benutzerdefiniert. Geben Sie dann den Benutzer- oder Jobnamen ein.

Entscheiden Sie sich für eine Option, falls dieser Name bereits für einen anderen gespeicherten Job vergeben ist.

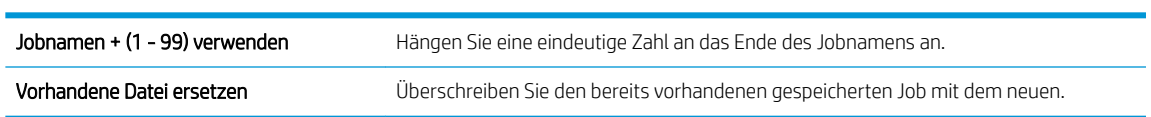

5. Wenn Sie in Schritt 3 die Option Gespeicherter Job oder Persönlicher Job ausgewählt haben, können Sie den Job mit einer PIN schützen. Geben Sie die vierstellige Zahl in das Feld PIN zum Drucken verwenden ein. Wenn andere Personen versuchen, diesen Job zu drucken, werden Sie aufgefordert, diese PIN-Nummer einzugeben.

## <span id="page-69-0"></span>Beheben von Problemen mit einem Mac

Siehe [Beheben von Softwareproblemen mit Mac auf Seite 198](#page-211-0).

# 5 Anschließen des Geräts unter Windows

- [Hinweis zur Druckerfreigabe](#page-71-0)
- [Verbinden mit USB](#page-71-0)
- [Verbinden mit einem Netzwerk unter Windows](#page-72-0)

## <span id="page-71-0"></span>Hinweis zur Druckerfreigabe

HP unterstützt keine Peer-to-Peer-Netzwerke, da es sich dabei um eine Funktion der Microsoft-Betriebssysteme und nicht der HP Druckertreiber handelt. Weitere Informationen finden Sie auf der Microsoft-Website [www.microsoft.com.](http://www.microsoft.com)

## Verbinden mit USB

Dieses Produkt unterstützt eine USB 2.0-Verbindung. Verwenden Sie ein USB-Kabel des Typs A nach B. HP empfiehlt die Verwendung eines Kabels, das nicht länger als 2 m ist.

ACHTUNG: Schließen Sie das USB-Kabel erst an, wenn Sie von der Installationssoftware dazu aufgefordert werden.

#### Installation von CD

- 1. Beenden Sie alle laufenden Programme auf dem Computer.
- 2. Installieren Sie die Software von der CD, und befolgen Sie die Anweisungen auf dem Bildschirm.
- 3. Wählen Sie, wenn Sie dazu aufgefordert werden, die Option Directly connect to this computer using USB cable (Direkte Verbindung zu diesem Computer mit einem USB-Kabel) aus, und klicken Sie auf die Schaltfläche Weiter.
- 4. Wenn Sie von der Software dazu aufgefordert werden, schließen Sie das USB-Kabel am Gerät und an Ihrem Computer an.

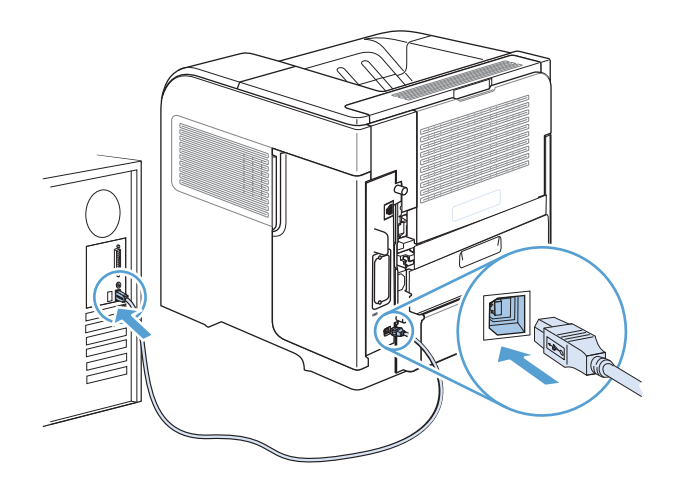

- 5. Am Ende der Installation klicken Sie auf die Schaltfläche Fertig stellen oder auf Weitere Optionen, um weitere Software zu installieren.
- 6. Auf dem Bildschirm Weitere Optionen können Sie weitere Software installieren. Klicken Sie andernfalls auf die Schaltfläche Beenden.
- 7. Drucken Sie eine Seite aus einem beliebigen Programm, um sicherzustellen, dass die Software richtig installiert wurde.
	- <sup>学</sup> HINWEIS: Wenn die Installation fehlgeschlagen ist, müssen Sie die Software neu installieren.
## Verbinden mit einem Netzwerk unter Windows

Sie können die Netzwerkparameter über das Bedienfeld, den integrierten HP Webserver oder über die HP Web Jetadmin-Software (gilt für die meisten Netzwerke) konfigurieren.

**EX** HINWEIS: Die HP Web Jetadmin-Software wird nicht von Mac OS X-Betriebssystemen unterstützt.

Eine vollständige Liste der unterstützten Netzwerke und Anweisungen zur Konfiguration der Netzwerkparameter über die Software erhalten Sie im *Administratorhandbuch zum integrierten HP Jetdirect-Druckserver*. Das Handbuch ist im Lieferumfang von Geräten enthalten, in denen ein integrierter HP Jetdirect-Druckserver installiert ist.

### Unterstützte Netzwerkprotokolle

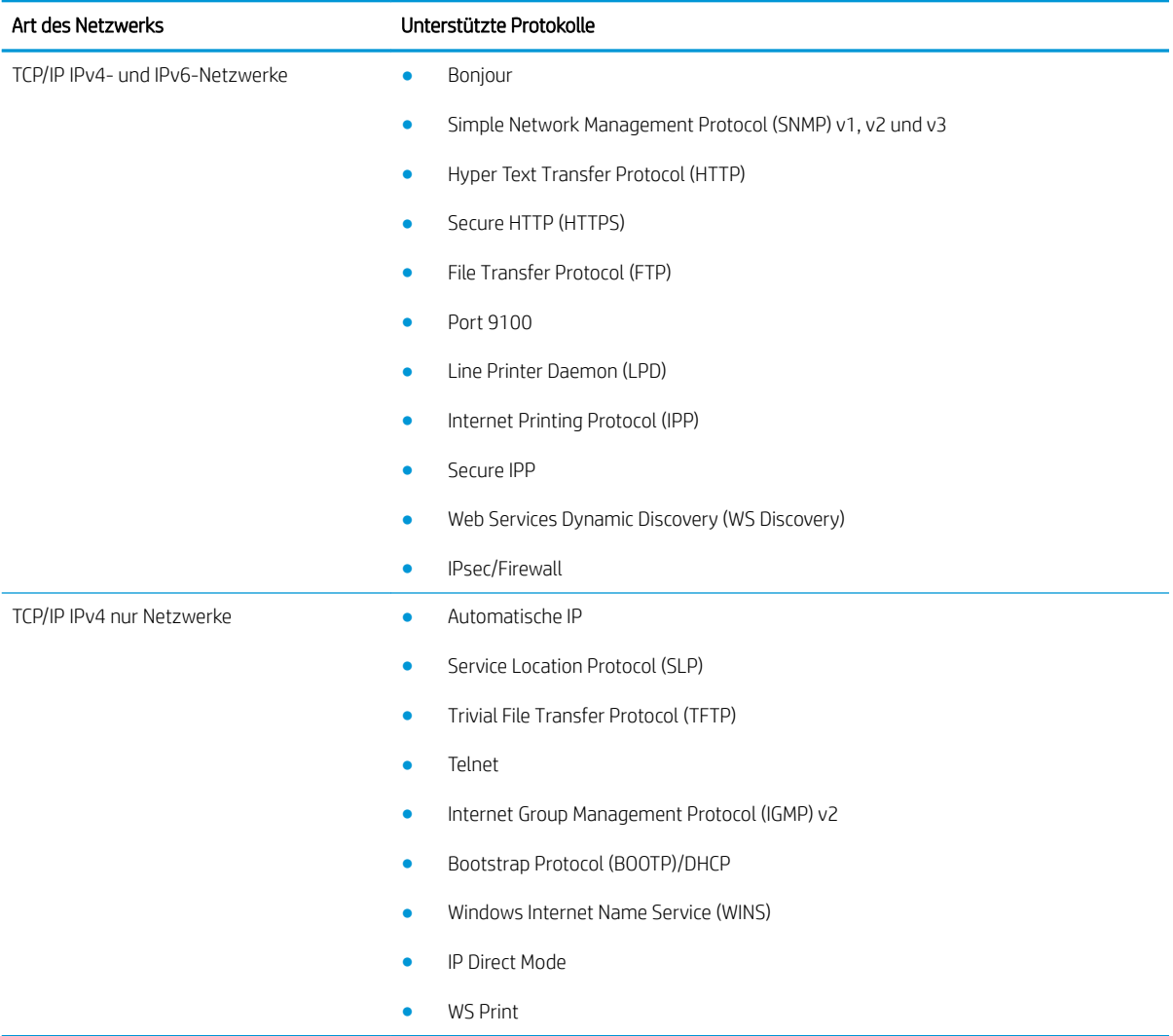

#### Tabelle 5-1 Unterstützte Netzwerkprotokolle

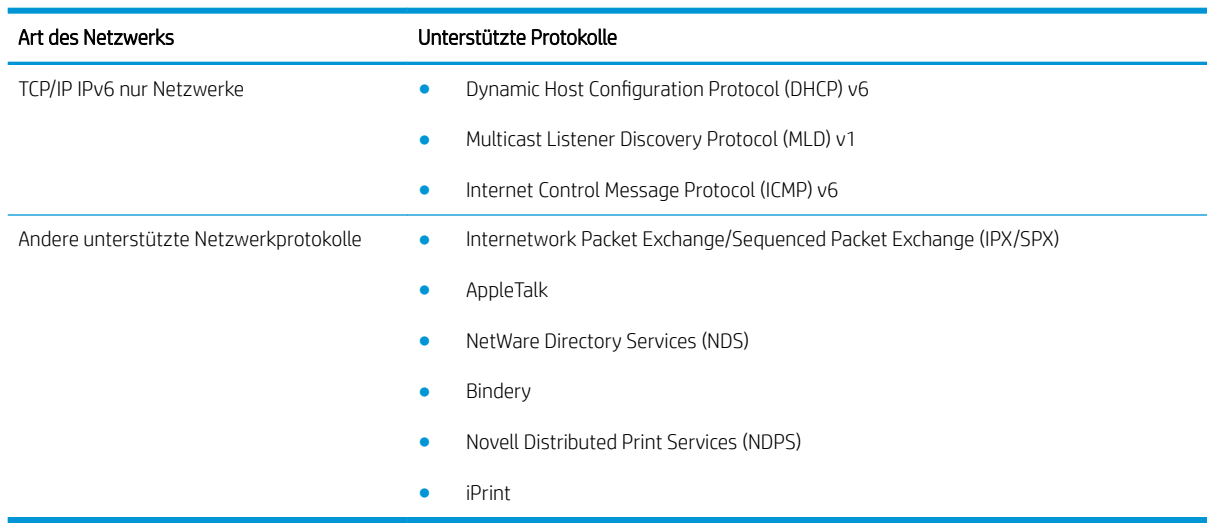

#### Tabelle 5-1 Unterstützte Netzwerkprotokolle (Fortsetzung)

#### Tabelle 5-2 Erweiterte Sicherheitsfunktionen für die Netzwerkverwaltung

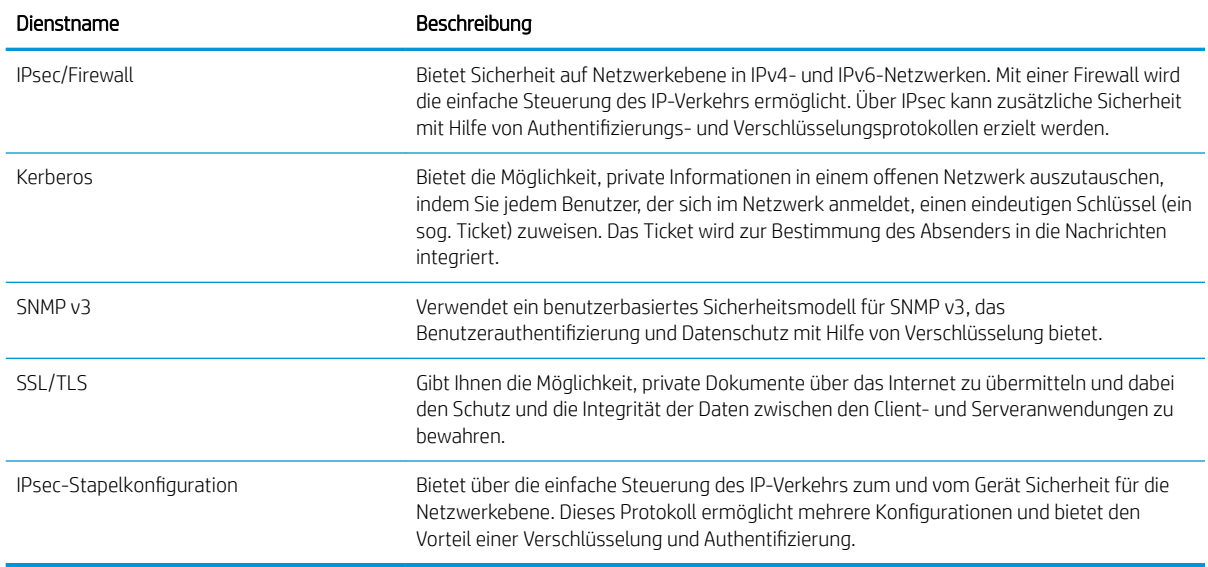

## Installieren des Geräts in einem drahtgebundenen Netzwerk unter Windows

### Konfigurieren der IP-Adresse

1. Schließen Sie das Netzwerkkabel an das Gerät und das Netzwerk an.

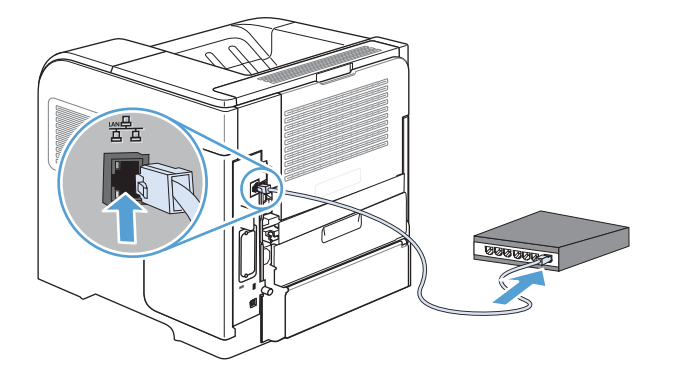

- 2. Warten Sie 60 Sekunden, bevor Sie fortfahren. In dieser Zeit erkennt das Netzwerk das Gerät und weist ihm eine IP-Adresse oder einen Hostnamen zu.
- 3. Drücken Sie auf dem Bedienfeld des Geräts die Taste Start .
- 4. Öffnen Sie die folgenden Menüs:
	- Verwaltung
	- Berichte
	- Konfigurations-/Statusseiten
	- Konfigurationsseite
- 5. Suchen Sie die IP-Adresse auf der Seite für das integrierte Jetdirect.

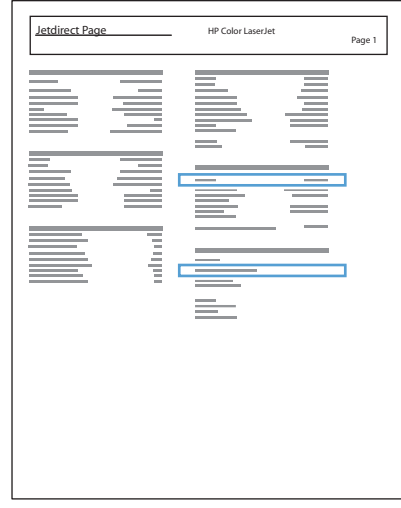

6. IPv4: Wenn die IP-Adresse 0.0.0.0, 192.0.0.192 oder 169.254.x.x lautet, müssen Sie sie manuell konfigurieren. Andernfalls war die Netzwerkkonfiguration erfolgreich.

IPv6: Wenn die IP-Adresse mit "fe80:" beginnt, ist das Gerät für den Druck bereit. Konfigurieren Sie andernfalls die IP-Adresse manuell.

#### Installieren der Software

- 1. Beenden Sie alle Programme auf dem Computer.
- 2. Installieren Sie die Software von der CD.
- 3. Befolgen Sie die Anweisungen auf dem Bildschirm.
- 4. Wählen Sie die Option Connect through a wired network (Verbindung über drahtgebundenes Netzwerk) aus, wenn Sie dazu aufgefordert werden.
- 5. Wählen Sie aus der Liste der verfügbaren Drucker den Drucker mit der richtigen IP-Adresse aus.
- 6. Am Ende der Installation klicken Sie auf die Schaltfläche Fertig stellen oder auf Weitere Optionen, um weitere Software zu installieren.
- 7. Drucken Sie eine Seite aus einem beliebigen Programm, um sicherzustellen, dass die Software richtig installiert wurde.

## Konfigurieren der Netzwerkeinstellungen unter Windows

#### Abrufen oder Ändern der Netzwerkeinstellungen

Sie können die IP-Konfigurationseinstellungen mit dem eingebetteten Webserver anzeigen und ändern.

- 1. Drucken Sie eine Konfigurationsseite, und suchen Sie auf dieser Seite die IP-Adresse.
	- Wenn Sie IPv4 verwenden, besteht die IP-Adresse ausschließlich aus Ziffern. Hierbei gilt das folgende Format:

xxx.xxx.xxx.xxx

● Bei IPv6 ist die IP-Adresse in Hexadezimalschreibweise angegeben, also als eine Kombination von Buchstaben und Ziffern. Das Format ähnelt dem folgenden:

xxxx::xxxx:xxxx:xxxx:xxxx

- 2. Öffnen Sie den eingebetteten Webserver. Geben Sie hierzu die IP-Adresse des Geräts in die Adresszeile eines Webbrowsers ein.
- 3. Klicken Sie auf die Registerkarte Netzwerk, und überprüfen Sie die Netzwerkinformationen. Sie können die Einstellungen nach Bedarf ändern.

### Festlegen oder Ändern des Netzwerkkennworts

Mit dem integrierten Webserver können Sie ein Netzwerkkennwort festlegen und ein vorhandenes Kennwort ändern.

- 1. Rufen Sie den eingebetteten Webserver auf, klicken Sie auf die Registerkarte Netzwerk und anschließend auf den Link Sicherheit.
- **EX** HINWEIS: Wenn bereits ein Kennwort eingerichtet wurde, werden Sie dazu aufgefordert, dieses Kennwort einzugeben. Geben Sie das Kennwort ein, und klicken Sie dann auf Übernehmen.
- 2. Geben Sie das neue Kennwort in die Felder Neues Kennwort und Kennwort überprüfen ein.
- 3. Klicken Sie unten im Fenster auf Übernehmen, um das Kennwort zu speichern.

#### Manuelles Konfigurieren von IPv4-TCP/IP-Parametern über das Bedienfeld

Verwenden Sie das Menü Verwaltung im Bedienfeld, um eine IPv4-Adresse, eine Subnetzmaske und ein Standardgateway manuell festzulegen.

- 1. Drücken Sie auf dem Bedienfeld die Taste Start .
- 2. Öffnen Sie die folgenden Menüs:
	- a. Verwaltung
	- b. Netzwerkeinstellungen
	- c. Jetdirect-Menü
	- d. TCP/IP
	- e. IPV4-Einstellungen
	- f. Konfig.-Methode
	- g. Manuell
	- h. Manuelle Einstellungen
	- i. **IP-Adresse, Subnetzmaske oder Standard-Gateway**
- 3. Geben Sie die Zahl für das erste Byte der IP-Adresse, der Subnetzmaske oder des Standard-Gateways über den Ziffernblock ein. (Alternativ können Sie diese Zahl mit dem Pfeil nach oben erhöhen und mit dem Pfeil nach unten verringern.)
- 4. Drücken Sie die Taste OK, um zum nächsten Zahlenblock zu wechseln. Um zum vorherigen Zahlenblock zu wechseln, drücken Sie die Zurück-Taste .
- 5. Wiederholen Sie die Schritte 3 und 4, bis die IP-Adresse, die Subnetzmaske oder das Standardgateway vollständig sind, und drücken Sie dann die Taste OK, um die Einstellung zu speichern.

#### Manuelles Konfigurieren von IPv6-TCP/IP-Parametern über das Bedienfeld

Verwenden Sie das Menü Verwaltung, um eine IPv6-Adresse manuell festzulegen.

- 1. Drücken Sie auf dem Bedienfeld die Taste Start .
- 2. Öffnen Sie die folgenden Menüs, um die manuelle Konfiguration zu aktivieren:
	- a. Verwaltung
	- b. Netzwerkeinstellungen
	- c. Jetdirect-Menü
	- d. TCP/IP
	- e. IPV6-Einstellungen
	- f. Adresse
	- g. Manuelle Einstellungen
	- h. Aktivieren

Wählen Sie die Option Ein, und drücken Sie anschließend die Taste OK.

- 3. Öffnen Sie die folgenden Menüs, um die Adresse zu konfigurieren:
	- Verwaltung
	- Netzwerkeinstellungen
	- Jetdirect-Menü
	- TCP/IP
	- IPV6-Einstellungen
	- Adresse

Geben Sie die Adresse über den Ziffernblock ein, oder stellen Sie die Adresse mit dem Pfeil nach oben und dem Pfeil nach unten ein. Drücken Sie die Taste OK.

**EM** HINWEIS: Wenn Sie die Pfeilschaltflächen verwenden, müssen Sie nach Eingabe jeder Ziffer die Schaltfläche OK berühren.

#### Verbindungsgeschwindigkeit und Duplexeinstellungen

Die Verbindungsgeschwindigkeit und der Kommunikationsmodus des Druckservers müssen mit dem Netzwerk übereinstimmen. In den meisten Situationen können Sie den Autom.-Modus für das Gerät beibehalten. Fehlerhafte Änderungen der Verbindungsgeschwindigkeit und der Duplex-Einstellungen verhindern möglicherweise die Kommunikation des Geräts mit anderen Netzwerkgeräten. Nehmen Sie die erforderlichen Änderungen nur über das Bedienfeld des Geräts vor.

**27 HINWEIS:** Wenn Sie diese Einstellungen ändern, wird das Gerät automatisch aus- und wieder eingeschaltet. Führen Sie die Änderungen nur dann aus, wenn sich das Gerät im Standby-Modus befindet.

- 1. Drücken Sie auf dem Bedienfeld die Taste Start .
- 2. Öffnen Sie die folgenden Menüs:
	- a. Verwaltung
	- b. Netzwerkeinstellungen
	- c. Jetdirect-Menü
	- d. Verbindungsgeschw.
- 3. Wählen Sie eine der folgenden Optionen aus.

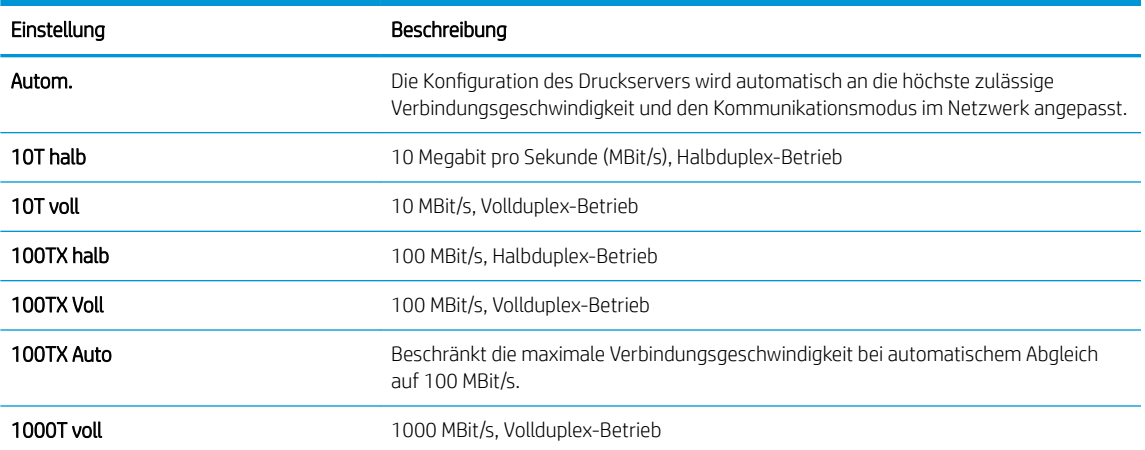

4. Drücken Sie die Taste OK. Das Gerät wird aus- und wieder eingeschaltet.

# 6 Papier und Druckmedien

- [Tipps zur Papierverwendung](#page-81-0)
- [Anpassen des Druckertreibers für Papierformat und Papiersorte in Windows](#page-83-0)
- [Unterstützte Papierformate](#page-84-0)
- [Unterstützte Papiersorten](#page-86-0)
- [Kapazität der Fächer](#page-88-0)
- [Befüllen von Papierfächern](#page-89-0)
- [Konfigurieren der Fächer](#page-96-0)
- [Auswählen eines Ausgabefachs](#page-98-0)

## <span id="page-81-0"></span>Tipps zur Papierverwendung

Dieses Gerät unterstützt verschiedene Papierformate und andere Druckmedien, die den Richtlinien in diesem Handbuch entsprechen. Wenn Sie Papier oder Druckmedien verwenden, die nicht diesen Richtlinien entsprechen, kann dies zu einer schlechten Druckqualität, einer erhöhten Anzahl an Papierstaus und vorzeitiger Abnutzung des Geräts führen.

Zum Erzielen bester Ergebnisse sollten stets HP Papier und HP Druckmedien verwendet werden, die speziell für Laserdrucker oder mehrere Geräte geeignet sind. Verwenden Sie kein Papier oder Druckmedien für Tintenstrahldrucker. HP kann die Verwendung anderer Medienmarken nicht empfehlen, da HP keinen Einfluss auf deren Qualität hat.

Bewahren Sie das Papier in der Originalverpackung auf, um es vor Feuchtigkeit und anderen Schäden zu schützen. Öffnen Sie die Verpackung erst, wenn Sie das Papier verwenden möchten.

Es ist möglich, dass Papier alle Richtlinien in diesem Benutzerhandbuch erfüllt und trotzdem keine befriedigenden Ergebnisse erzielt werden. Dies kann auf unsachgemäße Handhabung, unangemessene Temperatur- oder Feuchtigkeitsverhältnisse oder andere Aspekte zurückzuführen sein, über die HP keine Kontrolle hat.

A ACHTUNG: Papier bzw. Druckmedien, die den HP Spezifikationen nicht entsprechen, können Druckerprobleme verursachen und Reparaturarbeiten erforderlich machen. Eine derartige Reparatur fällt nicht unter die Garantie oder Serviceverträge von HP.

### Richtlinien für Spezialpapier

Dieses Gerät unterstützt den Druck auf Spezialmedien. Beachten Sie die nachfolgenden Richtlinien um zufriedenstellende Ergebnisse zu erhalten. Stellen Sie sicher, dass Sie Typ und Format im Druckertreiber eingestellt haben, wenn Sie eine spezielle Papiersorte bzw. ein spezielles Druckmedium verwenden. Auf diese Weise erhalten Sie die besten Ergebnisse.

ACHTUNG: Bei HP LaserJet-Geräten werden trockene Tonerpartikel mit Hilfe von Fixiereinheiten auf das Papier übertragen, und zwar mit sehr genauen Punkten. HP Laser-Papier ist so ausgelegt, dass es extremer Hitze widerstehen kann. Bei der Verwendung von Inkjet-Papier kann das Gerät beschädigt werden.

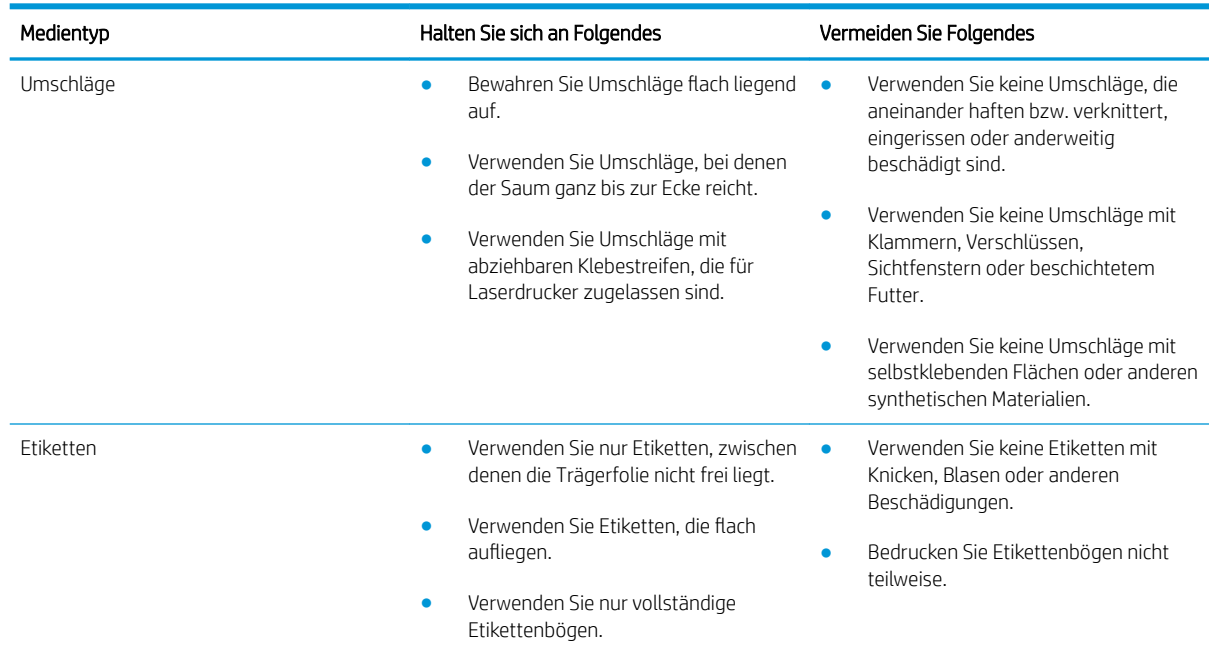

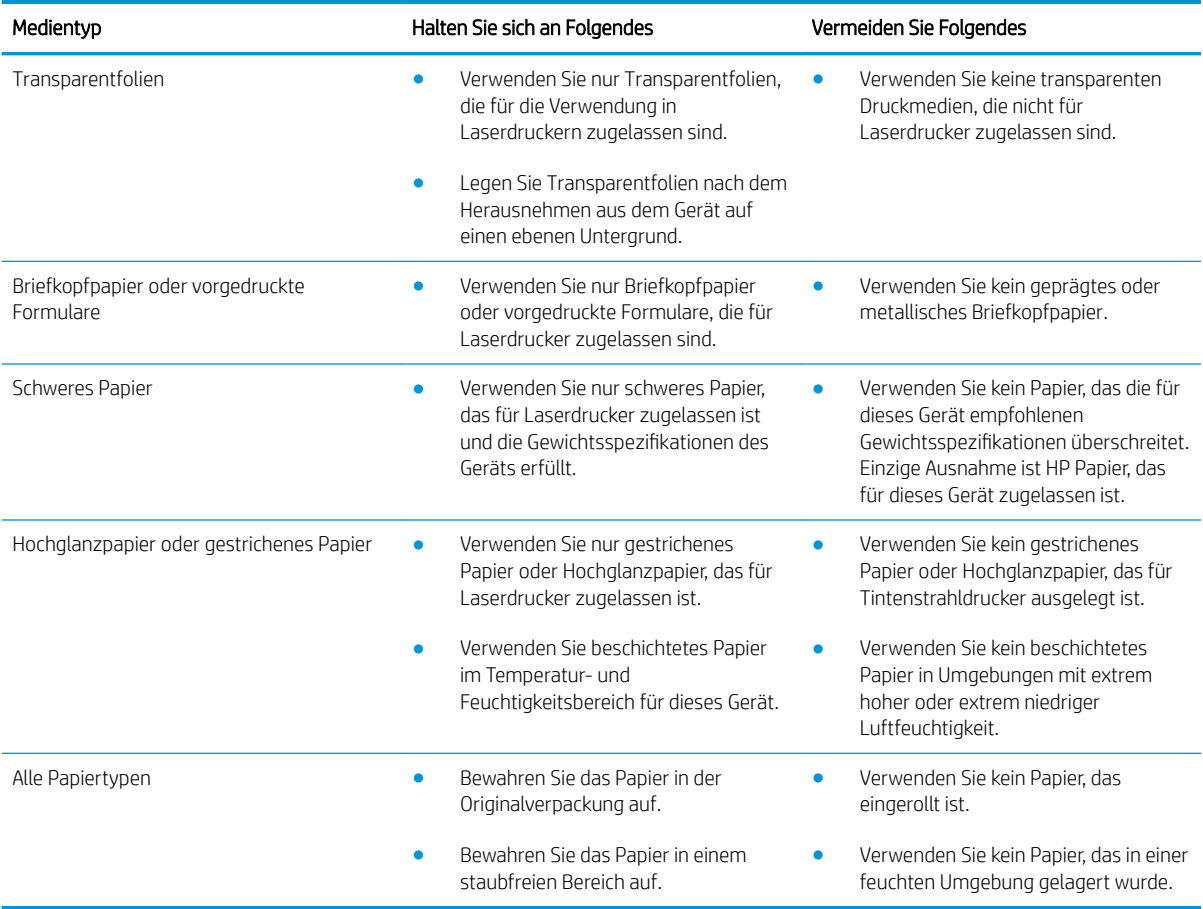

## <span id="page-83-0"></span>Anpassen des Druckertreibers für Papierformat und Papiersorte in **Windows**

- 1. Klicken Sie im Menü Datei in der Software auf Drucken.
- 2. Wählen Sie das Gerät aus, und klicken Sie auf Eigenschaften oder Voreinstellungen.
- 3. Klicken Sie auf die Registerkarte Papier/Qualität.
- 4. Wählen Sie in der Dropdown-Liste Papierformat ein Format aus.
- 5. Wählen Sie in der Dropdown-Liste Papiersorte eine Papiersorte aus.
- 6. Klicken Sie auf die Schaltfläche OK.

## <span id="page-84-0"></span>Unterstützte Papierformate

Dieses Gerät unterstützt eine Vielzahl von Papier- und Druckmedienformaten.

**HINWEIS:** Sie erzielen die besten Ergebnisse, wenn Sie vor dem Drucken das Format und den Typ des verwendeten Druckmediums im Druckertreiber auswählen.

#### Tabelle 6-1 Unterstützte Papier- und Druckmedienformate

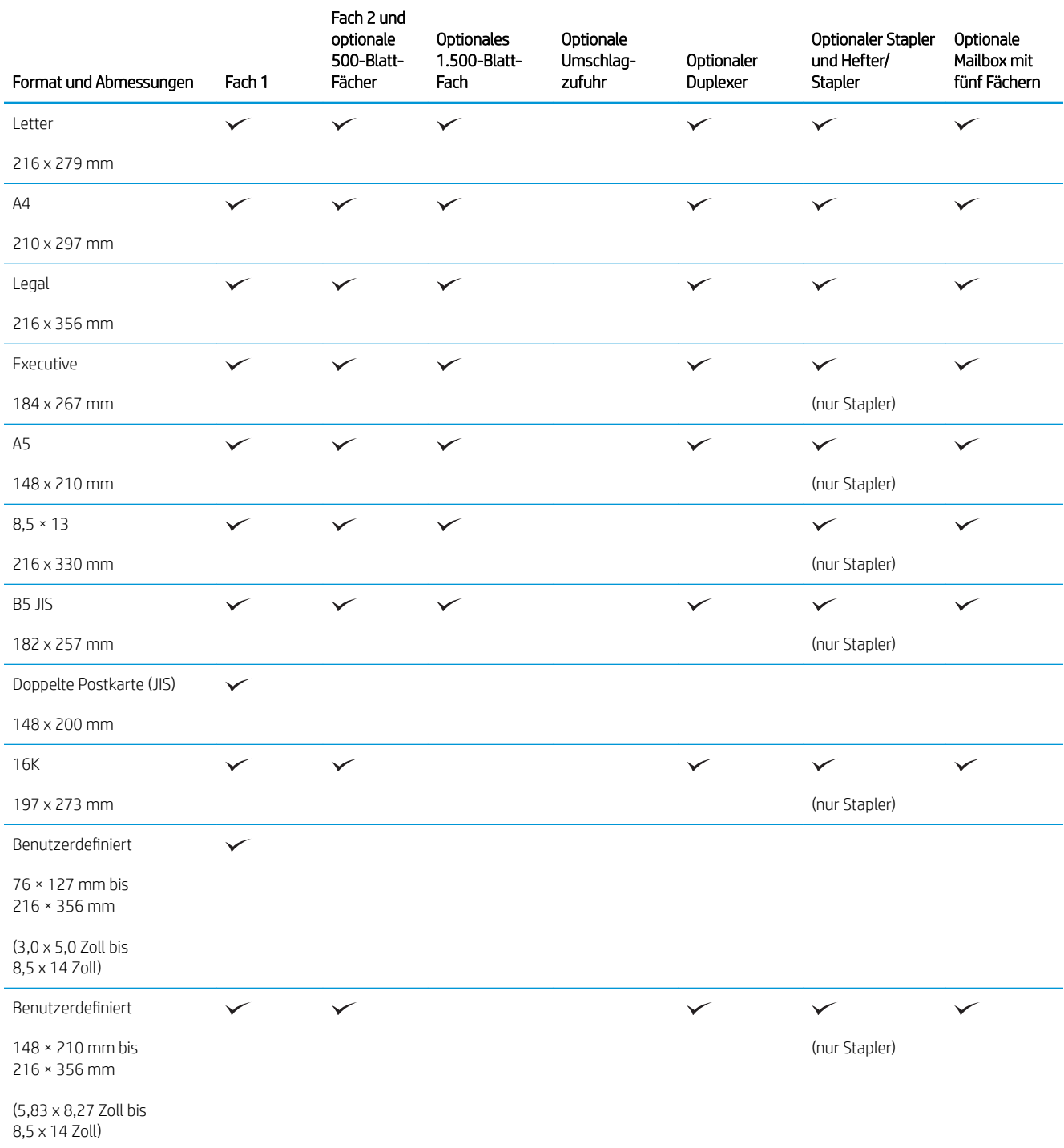

#### Tabelle 6-1 Unterstützte Papier- und Druckmedienformate (Fortsetzung)

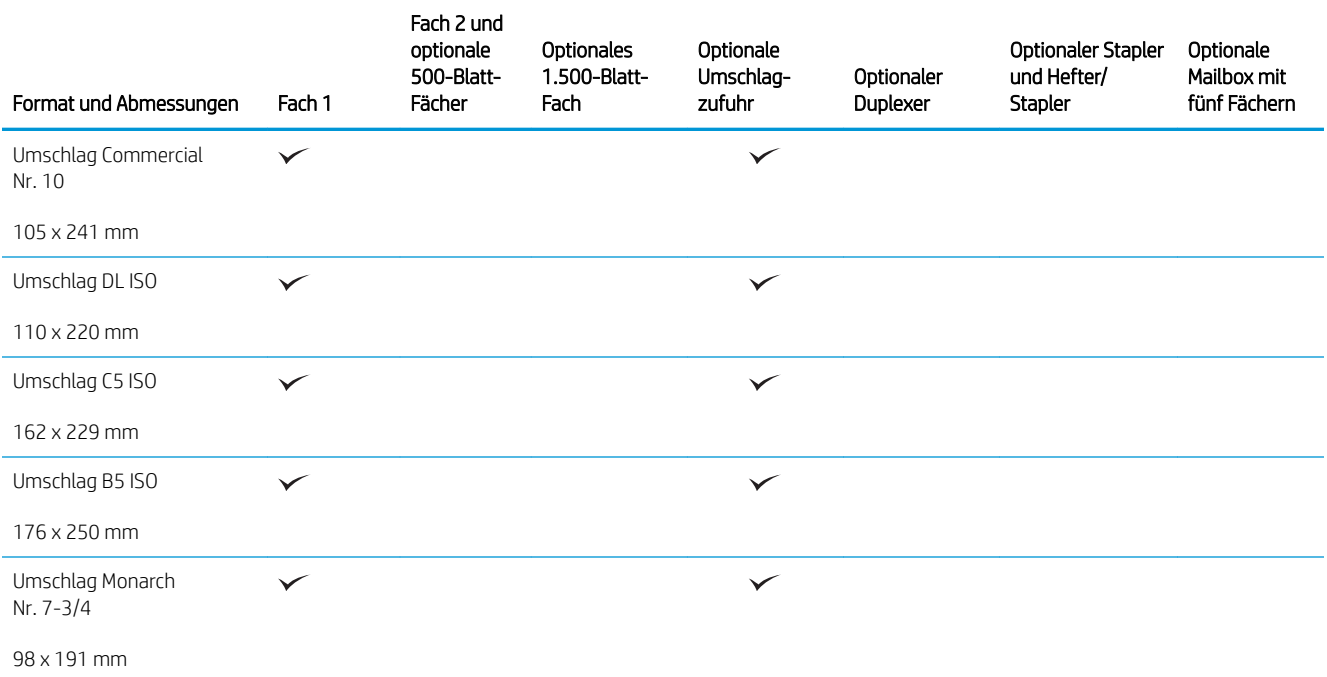

1 Benutzerdefinierte Formate können nicht geheftet werden, lassen sich jedoch in den Ausgabefächern stapeln.

## <span id="page-86-0"></span>Unterstützte Papiersorten

Eine vollständige Liste der HP Markenpapiersorten, die von diesem Gerät unterstützt werden, finden Sie unter [www.hp.com/support/lj600Series.](http://www.hp.com/support/lj600Series)

## Unterstützte Papiertypen für Eingabeoptionen

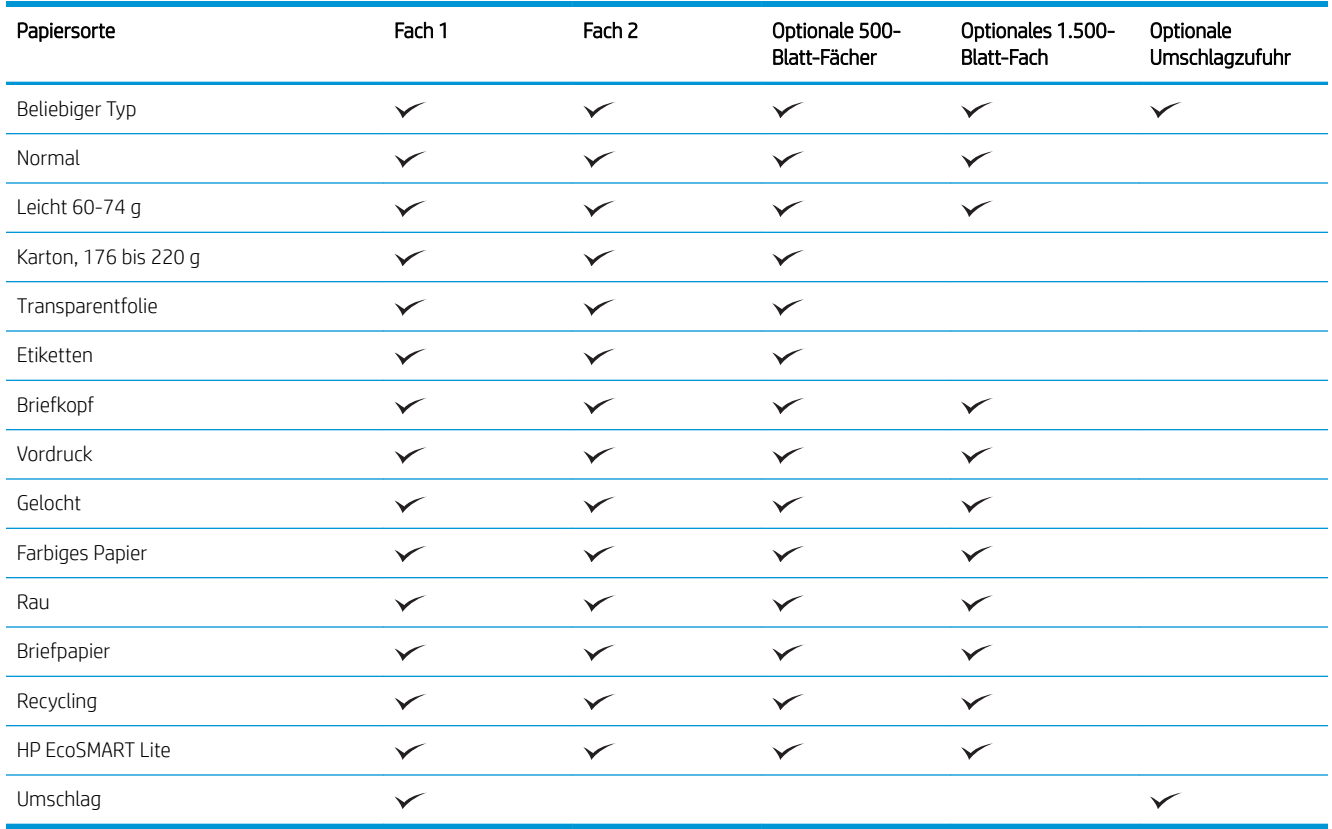

## Unterstützte Papiertypen für Ausgabeoptionen

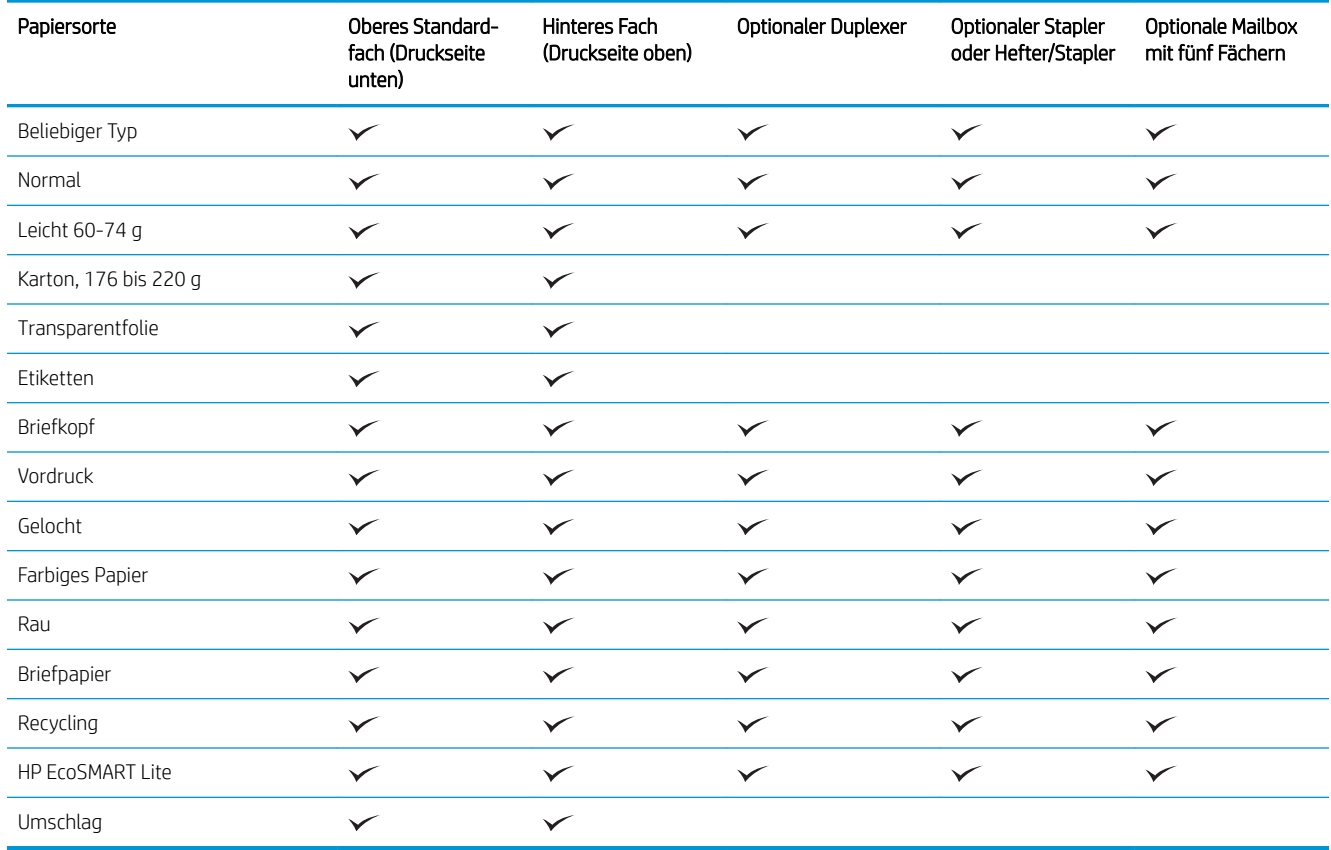

## <span id="page-88-0"></span>Kapazität der Fächer

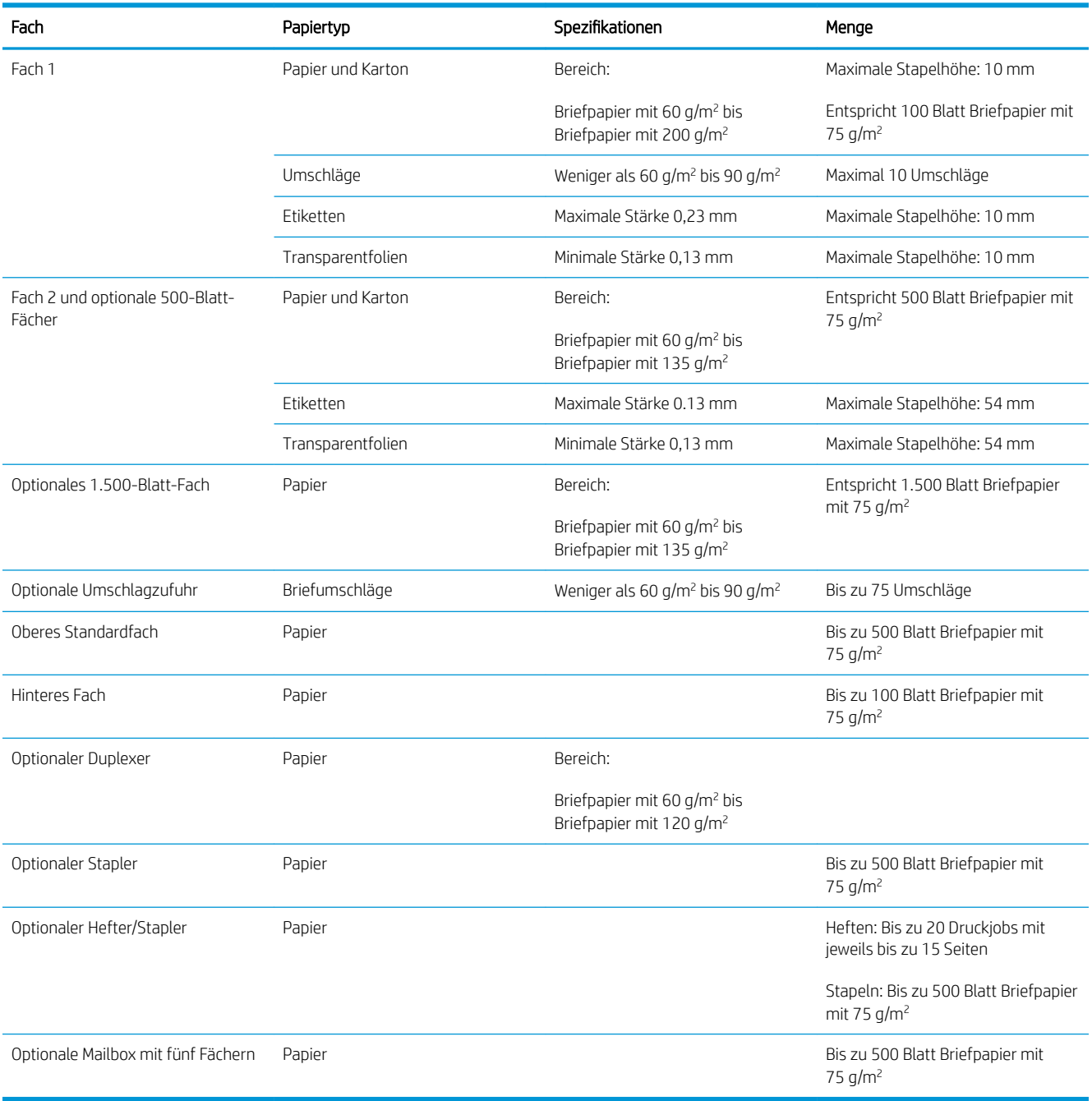

## <span id="page-89-0"></span>Befüllen von Papierfächern

## Einlegen in Fach 1

**HINWEIS:** Das Gerät druckt möglicherweise mit geringerer Geschwindigkeit, wenn Fach 1 verwendet wird.

ACHTUNG: Zum Vermeiden von Papierstaus sollten Sie während des Druckvorgangs kein Papier in die Fächer einlegen. Fächern Sie das Papier nicht auf. Dies kann zu Problemen bei der Zufuhr führen.

1. Öffnen Sie Fach 1.

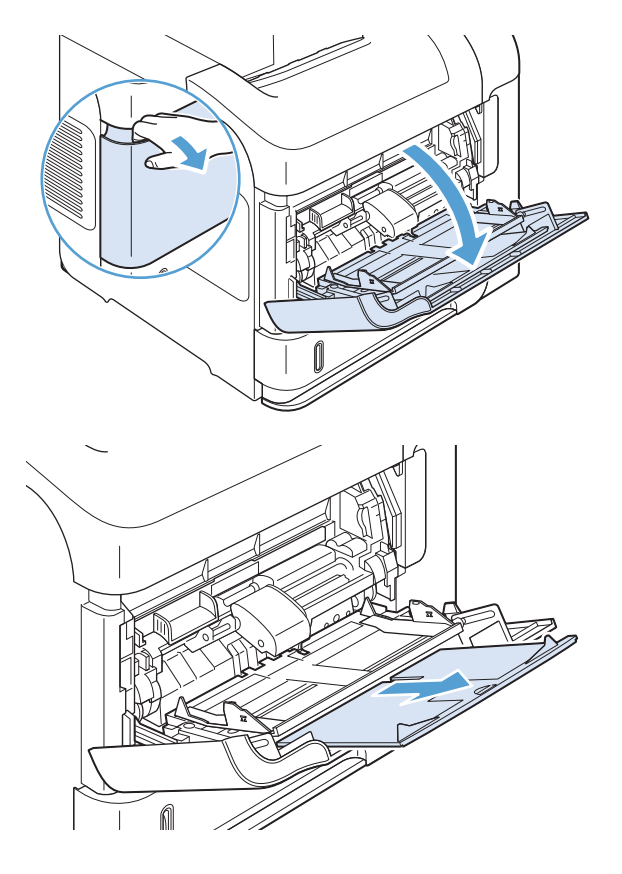

2. Ziehen Sie die Verlängerung des Fachs heraus.

- 3. Legen Sie das Papier in das Fach ein. Stellen Sie sicher, dass sich das Papier vollständig unterhalb der Halterungen und unterhalb der Markierungen für die maximale Stapelhöhe befindet.
- **2 2**  $\sum$
- 4. Stellen Sie die seitlichen Führungen so ein, dass sie locker am Papierstapel anliegen, ohne das Papier zu biegen.

## Einlegen von Druckmedien in Fach 2 oder ein optionales 500-Blatt-Papierfach

A ACHTUNG: Zum Vermeiden von Papierstaus sollten Sie während des Druckvorgangs kein Papier in die Fächer einlegen.

ACHTUNG: Fächern Sie das Papier nicht auf. Dies kann zu Problemen bei der Zufuhr führen.

1. Ziehen Sie das Fach heraus, und heben Sie es leicht an, um es aus dem Gerät herauszunehmen.

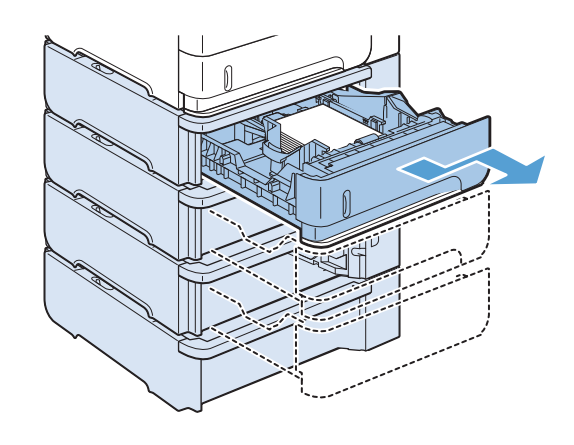

2. Drücken Sie die Entriegelung an der linken Führung zusammen, und schieben Sie die seitlichen Führungen in die Position für das entsprechende Papierformat.

3. Drücken Sie die Entriegelung an der hinteren Papierführung zusammen, und schieben Sie die Führung in die Position für das entsprechende Papierformat.

4. Legen Sie das Papier in das Fach ein. Vergewissern Sie sich, dass der Stapel an allen vier Ecken eben im Fach liegt und nicht über die Markierung für die maximale Stapelhöhe hinausragt.

5. Schieben Sie das Fach vollständig in das Gerät hinein.

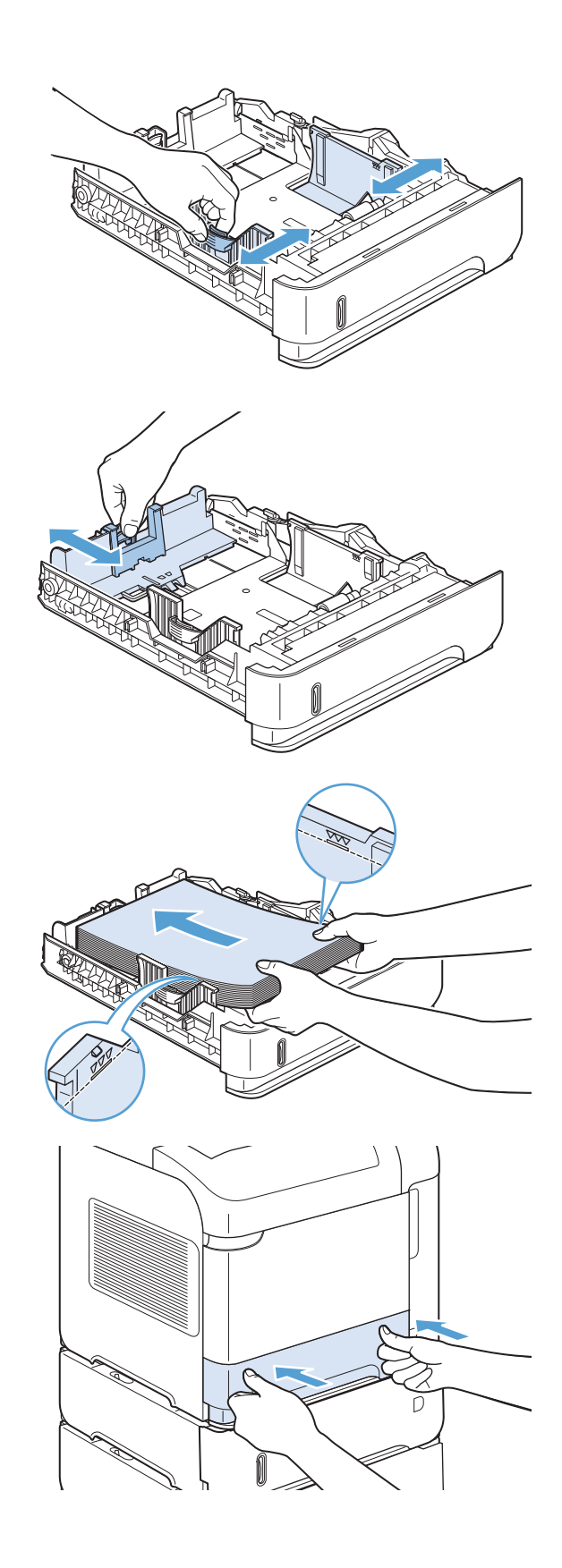

## Einlegen von Druckmedien in ein optionales 1.500-Blatt-Fach

Das optionale 1.500-Blatt-Fach ist für die Formate A4, Letter und Legal geeignet. Das Gerät erkennt das eingelegte Format automatisch, wenn die Führungen des Fachs ordnungsgemäß ausgerichtet sind.

ACHTUNG: Zum Vermeiden von Papierstaus sollten Sie während des Druckvorgangs kein Papier in die Fächer einlegen.

ACHTUNG: Fächern Sie das Papier nicht auf. Dies kann zu Problemen bei der Zufuhr führen.

1. Drücken Sie die Entriegelungstaste, und öffnen Sie die Klappe des 1.500-Blatt-Fachs.

2. Wenn Papier eingelegt ist, nehmen Sie es heraus. Falls Papier im Fach eingelegt ist, können die Führungen nicht eingestellt werden.

3. Drücken Sie die Führungen an der Vorderseite des Fachs zusammen, und schieben Sie sie in die Position für das entsprechende Papierformat.

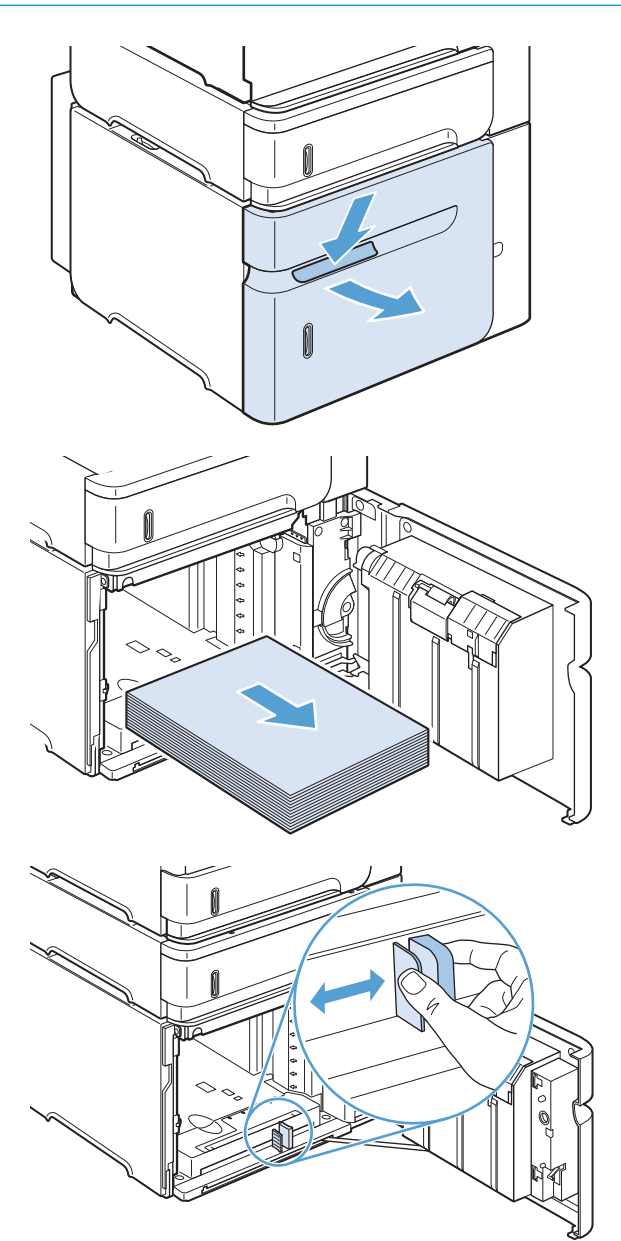

4. Legen Sie das Papier in das Fach ein. Legen Sie die Packungen jeweils vollständig ein. Teilen Sie die Packungen nicht in kleinere Stapel auf.

5. Stellen Sie sicher, dass die Höhe des Stapels die Markierungen für die maximale Papierhöhe an den Führungen nicht übersteigt und dass die Vorderseite des Stapels an den Pfeilen ausgerichtet ist.

6. Schließen Sie die Klappe des Fachs.

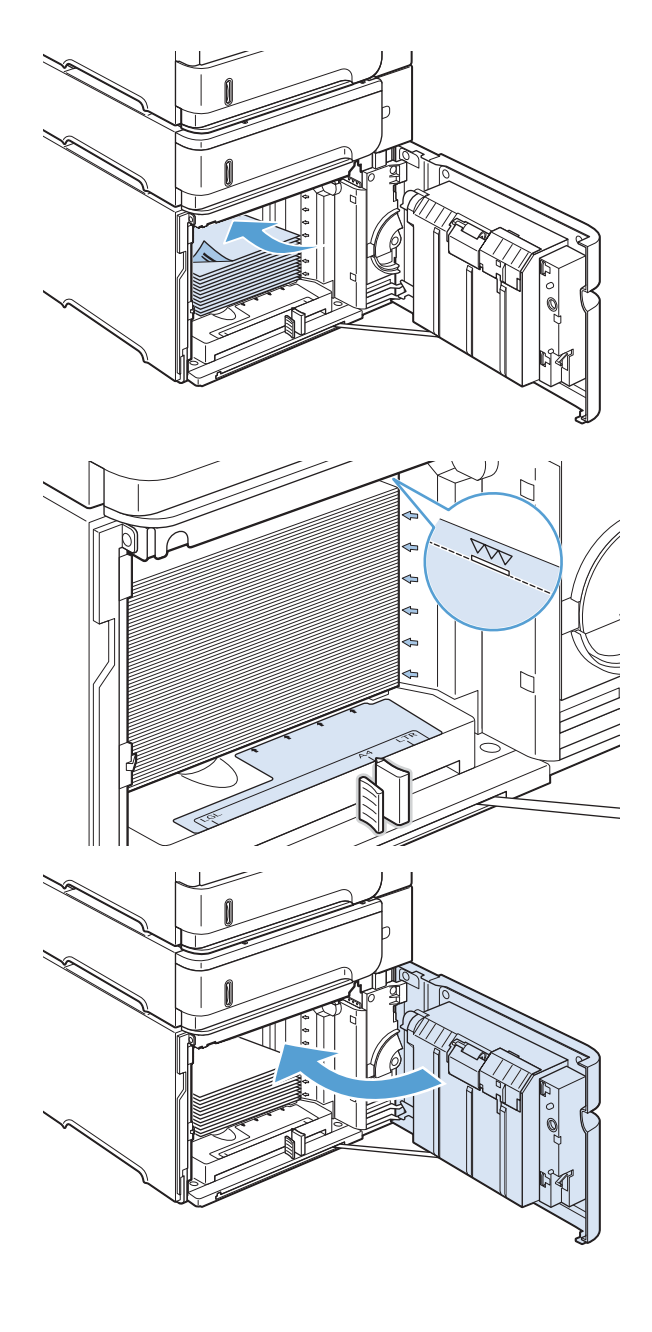

## Ausrichtung des Papiers beim Einlegen in Fächer

### Einlegen von Briefkopfpapier bzw. von vorgedrucktem oder vorgelochtem Papier

Wenn ein Duplexer oder ein Hefter/Stapler installiert ist, ändert sich die Anordnung der Bilder auf den einzelnen Seiten. Falls eine bestimmte Ausrichtung für das verwendete Papier erforderlich ist, legen Sie das Papier gemäß den Angaben in der nachstehenden Tabelle ein.

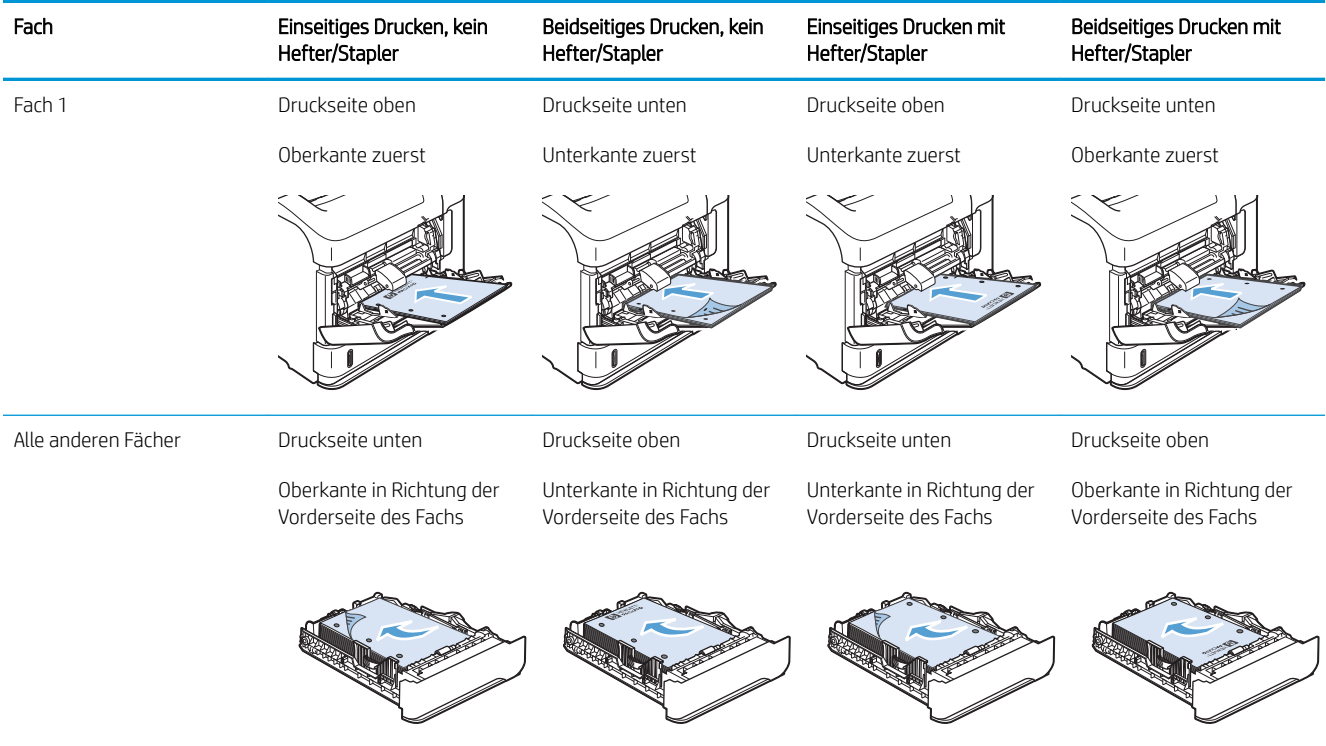

### Einlegen von Umschlägen

Legen Sie Umschläge mit der Vorderseite des Umschlags nach oben und mit der Schmalseite mit der Frankierungsstelle voran in Fach 1 oder in die optionale Umschlagzufuhr ein.

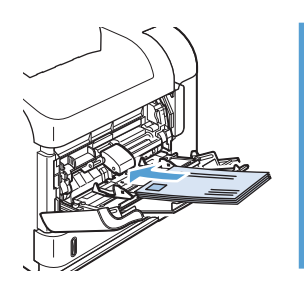

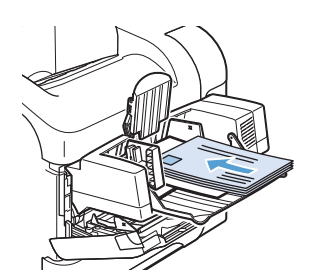

## <span id="page-96-0"></span>Konfigurieren der Fächer

Das Produkt fordert Sie in den folgenden Situationen automatisch zum Konfigurieren des Medientyps und -formats für ein Fach auf:

- Wenn Sie Papier in das Fach einlegen.
- Wenn Sie ein bestimmtes Fach oder eine Papiersorte über den Druckertreiber oder ein Softwareprogramm für einen Druckjob auswählen und die Konfiguration des Fachs nicht den Einstellungen des Druckjobs entspricht

<sup>2</sup> HINWEIS: Die Aufforderung wird nicht angezeigt, wenn Sie aus Fach 1 drucken und für dieses das Papierformat Alle Formate und die Papiersorte Beliebiger Typ eingestellt ist. Wenn in dieser Situation für den Druckjob kein Fach angegeben wird, wird aus Fach 1 gedruckt, auch wenn die Einstellungen für Papierformat und Papiersorte des Druckjobs nicht dem in Fach 1 eingelegten Papier entsprechen.

### Konfigurieren eines Fachs beim Einlegen von Papier

- 1. Legen Sie Papier in das Fach ein. Schließen Sie das Fach, wenn Sie ein anderes Fach als Fach 1 verwenden.
- 2. Die Meldung mit der Fachkonfiguration wird angezeigt.
- 3. Zum Übernehmen des erkannten Formats drücken Sie auf die OK-Taste. Um eine andere Konfiguration festzulegen, drücken Sie den Zurück-Pfeil  $\rightarrow$ , und fahren Sie mit den folgenden Schritten fort.
- 4. Zum Ändern der Fachkonfiguration drücken Sie die Pfeiltaste nach unten  $\nabla$ , bis das richtige Format markiert ist und drücken Sie dann die Taste OK.
- HINWEIS: Das Gerät erkennt die meisten Papierformate in anderen Fächern (also nicht in Fach 1) automatisch.
- 5. Drücken Sie auf die Nach-unten-Taste  $\nabla$ , bis die richtige Papiersorte markiert ist, und drücken Sie dann auf OK.

### Konfigurieren eines Fachs mit den Einstellungen des Druckjobs

- 1. Wählen Sie in der Softwareanwendung das Zufuhrfach, das Medienformat und den Medientyp aus.
- 2. Senden Sie den Auftrag an das Gerät.

Falls das Fach konfiguriert werden muss, wird eine entsprechende Aufforderung in der Bedienfeldanzeige eingeblendet.

3. Ist das angezeigte Format nicht korrekt, drücken Sie die Zurück-Taste . Drücken Sie die Pfeiltaste nach unten , um das korrekte Format zu markieren, oder markieren Sie Benutzerdefiniert.

Um ein benutzerdefiniertes Format anzugeben, drücken Sie zuerst die Abwärtspfeiltaste , um die richtige Maßeinheit hervorzuheben. Legen Sie dann die X- und Y-Abmessungen über die numerische Tastatur oder durch Drücken der Aufwärts- ▲ oder Abwärtspfeiltaste ▼ fest.

4. Wenn die angezeigte Papiersorte nicht korrekt ist, drücken Sie die Rückwärtspfeiltaste  $\pm$  und drücken Sie dann die Abwärtspfeiltaste , um die Papiersorte hervorzuheben.

### Konfigurieren eines Fachs über das Bedienfeld

Sie können die Fächer auch ohne eine Aufforderung vom Produkt für den Medientyp und das Medienformat konfigurieren.

- 1. Drücken Sie die Start -Taste.
- 2. Öffnen Sie das Menü Fächer.
- 3. Drücken Sie die Abwärtspfeiltaste v, um Format und Sorte für das gewünschte Fach hervorzuheben, und drücken Sie dann die Schaltfläche OK.
- 4. Drücken Sie die Aufwärtspfeiltaste  $\triangle$  oder die Abwärtspfeiltaste , um Format und Sorte hervorzuheben. Wenn Sie ein benutzerdefiniertes Format auswählen, wählen Sie die Maßeinheit aus, und legen Sie die Xund Y-Abmessungen fest.
- 5. Drücken Sie auf die Taste OK, um Ihre Auswahl zu speichern.

## <span id="page-98-0"></span>Auswählen eines Ausgabefachs

Das Gerät verfügt über vier Ausgabemöglichkeiten: das obere Ausgabefach (Standard), das hintere Ausgabefach, den optionalen Stapler bzw. Hefter/Stapler und die optionale Mailbox mit fünf Fächern.

### Druckausgabe im oberen Ausgabefach (Standard)

Im oberen Ausgabefach wird das Papier mit der bedruckten Seite nach unten in der korrekten Reihenfolge ausgegeben. Es wird empfohlen, für die meisten Druckjobs das obere Ausgabefach zu verwenden (auch für Transparentfolien). Wenn das obere Ausgabefach verwendet werden soll, muss das hintere Ausgabefach geschlossen sein. Zum Vermeiden von Papierstaus sollten Sie das hintere Ausgabefach während des Druckvorgangs nicht öffnen oder schließen.

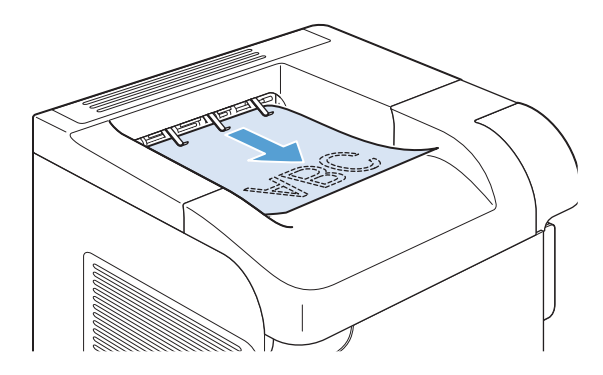

### Druckausgabe im hinteren Ausgabefach

Die Druckausgabe erfolgt immer im hinteren Ausgabefach, wenn dieses geöffnet ist. Das Papier wird in diesem Fach mit der bedruckten Seite nach oben ausgegeben, wobei die letzte gedruckte Seite oben liegt (umgekehrte Reihenfolge).

Beim Drucken aus Fach 1 in das hintere Ausgabefach wird das Papier auf geradem Weg durch den Drucker geführt. Durch Öffnen des hinteren Ausgabefachs können für die folgenden Druckmedien bessere Druckergebnisse erzielt werden:

- **Briefumschläge**
- **Etiketten**
- Kleinformatiges benutzerdefiniertes Papier
- Postkarten
- Papier, das schwerer ist als 120 g/m<sup>2</sup> (32 lb)

Bei geöffnetem hinteren Ausgabefach sind der optionale Duplexer (sofern installiert) und das obere Ausgabefach nicht verfügbar. Zum Vermeiden von Papierstaus sollten Sie das hintere Ausgabefach während des Druckvorgangs nicht öffnen oder schließen.

- 1. Zum Öffnen des hinteren Ausgabefachs nehmen Sie den Griff oben am Fach und klappen das Fach nach unten.
- 

2. Ziehen Sie die Verlängerung heraus.

## Druckausgabe im optionalen Stapler bzw. Hefter/Stapler

Der optionale Stapler bzw. Hefter/Stapler hat ein Fassungsvermögen von bis zu 500 Blatt Papier (20 lb Papier). Der Stapler ist für Normal- und Sonderformate geeignet. Der Hefter/Stapler ist zwar für Normal- und Sonderformate geeignet, doch nur die Formate Letter, Legal und A4 können geheftet werden. Versuchen Sie nicht, andere Druckmedien wie Etiketten oder Umschläge an dieses Gerät zu senden.

HINWEIS: Wenn ein Hefter/Stapler installiert ist, werden die Druckbilder bei allen Papierformaten automatisch um 180° gedreht, auch wenn der Job nicht geheftet wird. Papiertypen, bei denen die richtige Ausrichtung wichtig ist, z. B. Briefkopfpapier oder gelochtes Papier, müssen u. U. in einer anderen Ausrichtung eingelegt werden.

Wählen Sie zur Druckausgabe im optionalen Stapler bzw. Hefter/Stapler die entsprechende Option in der Anwendung, im Druckertreiber oder am Druckerbedienfeld aus.

Vor der Verwendung des optionalen Staplers bzw. Hefters/Staplers sollten Sie sicherstellen, dass im Druckertreiber die entsprechende Erkennung aktiviert ist. Diese Einstellung muss nur einmal vorgenommen werden.

#### **Windows**

1. Windows XP, Windows Server 2003 und Windows Server 2008 (Darstellung des Startmenüs in Standardansicht): Klicken Sie auf Start und anschließend auf Drucker und Faxgeräte.

Windows XP, Windows Server 2003 und Windows Server 2008 (Darstellung des Startmenüs in klassischer Ansicht): Klicken Sie auf Start, dann auf Einstellungen und anschließend auf Drucker.

Windows Vista: Klicken Sie auf Start, dann auf Systemsteuerung und anschließend in der Kategorie Hardware und Sound auf Drucker.

Windows 7: Klicken Sie auf Start und dann auf Geräte und Drucker.

- 2. Klicken Sie mit der rechten Maustaste auf das Treibersymbol, und wählen Sie dann Eigenschaften oder Druckereigenschaften aus.
- 3. Klicken Sie auf das Register Geräteeinstellungen.
- 4. Stellen Sie im Bereich Installierbare Optionen für das Element Automatische Konfiguration die Option Jetzt aktualisieren ein.

#### Mac

- 1. Klicken Sie im Apple-Menü at auf das Menü Systemeinstellungen und anschließend auf das Symbol Drucken und Faxen.
- 2. Wählen Sie links im Fenster das Gerät aus.
- 3. Klicken Sie auf die Schaltfläche Optionen und Verbrauchsmaterial.
- 4. Klicken Sie auf die Registerkarte Treiber.
- 5. Konfigurieren Sie die installierten Optionen.

### Druckausgabe in der Mailbox mit fünf Fächern

Die optionale Mailbox mit fünf Fächern enthält fünf Ausgabefächer, die über das Bedienfeld so konfiguriert werden können, dass die Druckaufträge auf verschiedene Arten sortiert werden.

- 1. Drücken Sie die Start -Taste.
- 2. Öffnen Sie die folgenden Menüs:
	- Verwaltung
	- Multi-Bin Mailbox Settings (Multi-Bin Mailbox-Einstellungen)

#### ● Betriebsmodus

3. Drücken Sie auf die Abwärtspfeiltaste , und markieren Sie die gewünschte Option für die Sortierung der Druckaufträge in der Mailbox mit fünf Fächern:

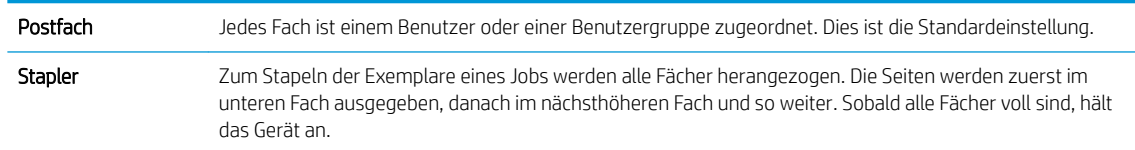

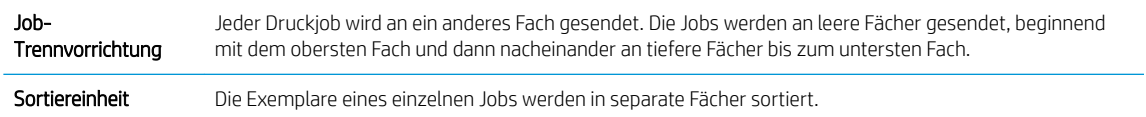

4. Drücken Sie auf die Taste OK, um die Option auszuwählen.

# 7 Druckpatronen

Die in diesem Dokument enthaltenen Informationen können ohne Vorankündigung geändert werden. Um die aktuellen Benutzerhandbuchinformationen zu erhalten, gehen Sie zu [www.hp.com/support/](http://www.hp.com/support/lj600Series_manuals) [lj600Series\\_manuals](http://www.hp.com/support/lj600Series_manuals).

- [Informationen zu Druckpatronen](#page-103-0)
- [Verbrauchsmaterialanzeigen](#page-104-0)
- [Verwalten von Druckpatronen](#page-105-0)
- [Anleitungen für den Austausch](#page-108-0)
- [Beheben von Problemen mit Druckpatronen](#page-112-0)

## <span id="page-103-0"></span>Informationen zu Druckpatronen

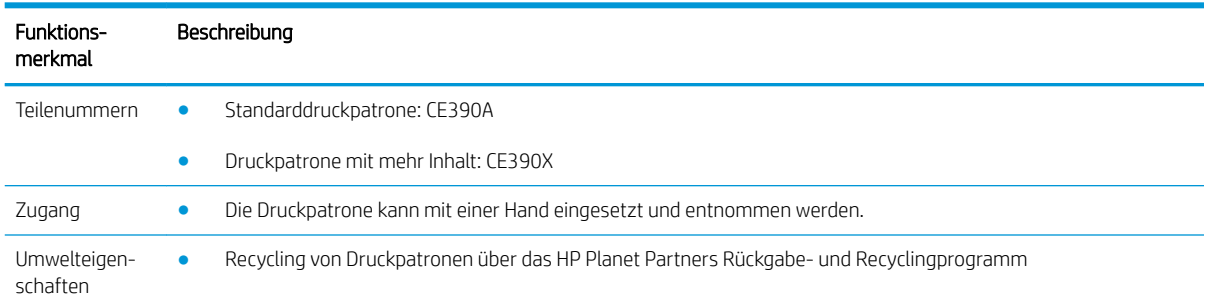

Weitere Informationen zum Verbrauchsmaterial finden Sie auf der Website [www.hp.com/go/learnaboutsupplies](http://www.hp.com/go/learnaboutsupplies).

## <span id="page-104-0"></span>Verbrauchsmaterialanzeigen

## Druckpatronenanzeige

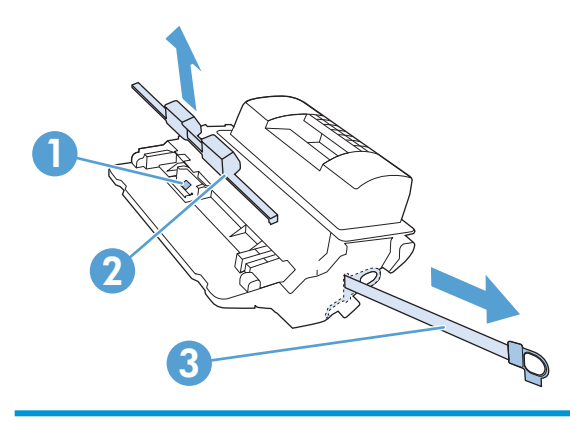

- 1 Speicherchip der Druckpatronen
- 2 Kunststoffschutz
- 3 Dichtband

## <span id="page-105-0"></span>Verwalten von Druckpatronen

Wenn die Druckpatronen korrekt verwendet, aufbewahrt und kontrolliert werden, können Druckergebnisse hoher Qualität gewährleistet werden.

## Einstellungen für Druckpatronen ändern

#### Drucken nach Erreichen des geschätzten Endes der Gebrauchsdauer einer Druckpatrone

Patrone Schwarz bald leer Nachricht: Das Gerät zeigt an, wenn ein Verbrauchsmaterial zur Neige geht. Die tatsächlich verbleibende Gebrauchsdauer der Druckpatrone kann variieren. Besorgen Sie eine Ersatzdruckpatrone für den Fall, dass der Drucker keine akzeptable Druckqualität mehr liefert. Das Verbrauchsmaterial muss derzeit nicht ausgetauscht werden.

Arbeiten Sie vorerst so lange mit der aktuellen Patrone weiter, bis auch das Verteilen des Toners in der Patrone keine annehmbare Druckqualität mehr erbringt. Um den Toner zu verteilen, entfernen Sie die Tonerpatrone aus dem Drucker, und schütteln Sie die Patrone vorsichtig horizontal hin und her. Eine grafische Darstellung finden Sie in der Anleitung zum Ersetzen von Verbrauchsmaterial. Setzen Sie die Tonerpatrone wieder in den Drucker ein, und schließen Sie die Abdeckung.

● Patrone Schwarz fast leer Nachricht: Das Gerät zeigt an, wenn ein Verbrauchsmaterial fast leer ist. Die tatsächlich verbleibende Gebrauchsdauer des Verbrauchsmaterials kann variieren. Besorgen Sie eine Ersatzdruckpatrone für den Fall, dass der Drucker keine akzeptable Druckqualität mehr liefert. Das Verbrauchsmaterial muss derzeit nicht ausgetauscht werden, außer der Drucker liefert keine akzeptable Druckqualität mehr. Die Druckqualität kann beim Verwenden von Verbrauchsmaterial beeinträchtigt werden, wenn es das Ende der geschätzten Gebrauchsdauer erreicht hat.

Sobald eine HP Druckpatrone fast leer ist, erlischt für die Druckpatrone die von HP gewährte Premiumschutz-Garantie. Es wird nur die Druckpatrone dieses Produkts von der HP Gewährleistung mit Premiumschutz abgedeckt.

#### Aktivieren oder Deaktivieren der Optionen für "Fast leer"-Einstellungen auf dem Bedienfeld

Sie können die Standardeinstellungen jederzeit aktivieren oder deaktivieren. Beim Einsetzen einer neuen Druckpatrone müssen sie nicht erneut aktiviert werden.

- 1. Drücken Sie auf dem Bedienfeld des Geräts die Taste Start .
- 2. Öffnen Sie die folgenden Menüs:
	- Verwaltung
	- Verwalten von Verbrauchsmaterial
	- Verbrauchsmaterialeinstellungen
	- Patrone Schwarz
	- "Fast leer"-Einstellungen
- 3. Wählen Sie eine der folgenden Optionen aus:
	- Wählen Sie die Option Weiter aus, um eine Warnmeldung zu erhalten, wenn die Druckpatrone fast leer ist, der Druckvorgang jedoch fortgesetzt werden soll.
- **EX** HINWEIS: Mit der Einstellung Weiter können Sie den Druckvorgang auch bei sehr niedrigem Füllstand und ohne Eingreifen des Benutzers fortsetzen. Dies kann jedoch zu mangelhaften Druckergebnissen führen.
- Wählen Sie die Option Stopp aus, wenn der Druckvorgang so lange unterbrochen werden soll, bis die Druckpatrone ausgetauscht wurde.
- Wählen Sie die Option Aufforderung zum Fortfahren aus, wenn der Druckvorgang unterbrochen und eine Aufforderung zum Austausch der Druckpatrone angezeigt werden soll. Sie können die Aufforderung bestätigen und den Druckvorgang fortsetzen.

Wenn Sie die Option Stopp oder Aufforderung zum Fortfahren auswählen, hält das Gerät den Druckvorgang an, wenn die Druckpatrone fast leer ist. Wenn Sie die Druckpatrone austauschen, wird der Druckvorgang automatisch fortgesetzt.

#### Drucken im EconoMode

Dieses Gerät ist mit einer EconoMode-Option zum Drucken von Dokumententwürfen ausgestattet. Im EconoMode wird weniger Toner verbraucht, wodurch die Kosten pro Seite sinken. Allerdings wird auch die Druckqualität vermindert.

HP empfiehlt, EconoMode nicht die ganze Zeit über zu verwenden. Wenn EconoMode die ganze Zeit verwendet wird, hält der Toner möglicherweise länger als die mechanischen Teile in der Druckpatrone. Wenn sich die Druckqualität verschlechtert und nicht mehr annehmbar ist, sollten Sie die Druckpatrone ersetzen.

- **EX** HINWEIS: Diese Funktion steht mit dem PCL 6-Druckertreiber für Windows zur Verfügung. Wenn Sie diesen Treiber nicht benutzen, können Sie die Funktion aktivieren, indem Sie den integrierten HP Webserver verwenden.
	- 1. Klicken Sie im Menü Datei des Softwareprogramms auf Drucken.
	- 2. Wählen Sie das Produkt aus, und klicken Sie dann auf die Schaltfläche Eigenschaften oder die Schaltfläche Voreinstellungen.
	- 3. Klicken Sie auf die Registerkarte Papier/Qualität.
	- 4. Klicken Sie auf das Kontrollkästchen EconoMode.

### Lagern und Recycling von Verbrauchsmaterial

#### Recycling von Verbrauchsmaterial

Um eine HP Originaldruckpatrone dem Recycling zuzuführen, legen Sie die verbrauchte Druckpatrone in den Karton des neuen Zubehörs. Senden Sie das verbrauchte Material unter Verwendung des beigefügten Rücksendeetiketts zum Recycling an HP zurück. Vollständige Informationen finden Sie im Recyclingleitfaden, der jedem neuen HP Zubehör beigefügt ist.

#### Lagern von Druckpatronen

Nehmen Sie die Druckpatrone erst unmittelbar vor dem Gebrauch aus der Verpackung.

ACHTUNG: Um eine Beschädigung der Druckpatrone zu vermeiden, setzen Sie sie niemals länger als einige Minuten dem Licht aus.

#### HP-Richtlinie zu nicht von HP stammenden Druckpatronen

HP kann die Verwendung von Druckpatronen, die nicht von HP stammen, nicht empfehlen, sowohl für neue als auch für wiederaufbereitete Druckpatronen.

<sup>2</sup> HINWEIS: Schäden, die aus der Verwendung von nicht von HP stammenden Druckpatronen entstehen, werden von der HP-Garantie oder den Servicevereinbarungen nicht abgedeckt.

### HP Website zum Schutz vor Fälschungen

Wechseln Sie zu [www.hp.com/go/anticounterfeit](http://www.hp.com/go/anticounterfeit), wenn Sie eine HP Druckpatrone einlegen und auf dem Bedienfeld gemeldet wird, dass die Patrone nicht von HP stammt. Über diese Website können Sie feststellen, ob es sich um eine Originalpatrone handelt, sowie Hilfe bei der Lösung des Problems erhalten.

Ihre Druckpatrone ist möglicherweise keine Original-HP-Druckpatrone, wenn Sie eine der folgenden Bedingungen feststellen:

- Die Verbrauchsmaterial-Statusseite zeigt an, dass ein Verbrauchsmaterial installiert ist, das nicht von HP stammt.
- Im Zusammenhang mit der Druckpatrone tritt eine Vielzahl von Problemen auf.
- Die Patrone sieht anders als sonst aus (z. B. unterscheidet sich ihre Verpackung von der HP Verpackung).
## Anleitungen für den Austausch

## Austauschen der Druckpatrone

Arbeiten Sie vorerst so lange mit der aktuellen Patrone weiter, bis auch das Verteilen des Toners in der Patrone keine annehmbare Druckqualität mehr erbringt. Um den Toner zu verteilen, entfernen Sie die Tonerpatrone aus dem Drucker, und schütteln Sie die Patrone vorsichtig horizontal hin und her. Eine grafische Darstellung finden Sie in der Anleitung zum Ersetzen von Verbrauchsmaterial. Setzen Sie die Tonerpatrone wieder in den Drucker ein, und schließen Sie die Abdeckung.

1. Öffnen Sie die obere Abdeckung.

2. Nehmen Sie die verbrauchte Druckpatrone aus dem Gerät.

3. Nehmen Sie die neue Druckpatrone aus der Schutzverpackung. Legen Sie die verbrauchte Druckpatrone in die Schutzverpackung, damit sie recycelt werden kann.

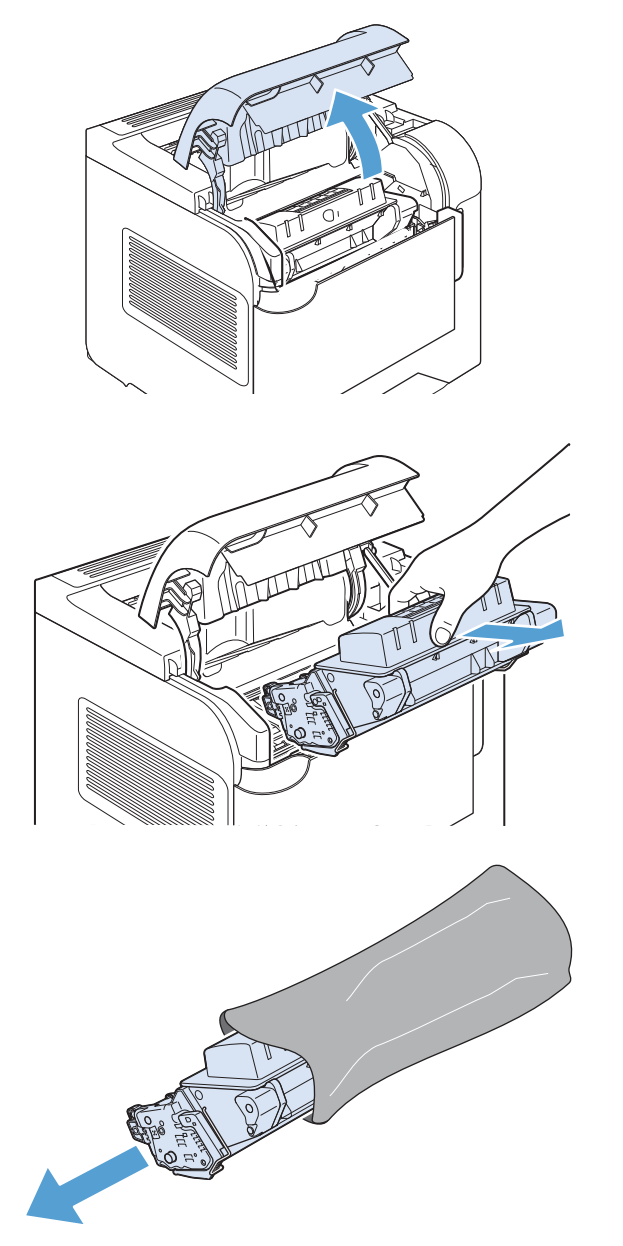

4. Halten Sie die Druckpatrone an beiden Seiten fest, und verteilen Sie den Toner, indem Sie die Druckpatrone leicht hin und her schütteln.

ACHTUNG: Berühren Sie nicht den Verschluss oder die Oberfläche der Walze.

5. Entfernen Sie die Transportsicherung sowie das Klebeband von der neuen Druckpatrone. Entsorgen Sie die Sicherung und den Klebestreifen entsprechend den lokalen Bestimmungen.

6. Richten Sie die Druckpatrone an den Führungen im Gerät aus, und setzen Sie sie so weit ein, bis sie fest einrastet. Schließen Sie anschließend die obere Abdeckung.

Nach kurzer Zeit wird auf dem Bedienfeld die Nachricht Bereit angezeigt.

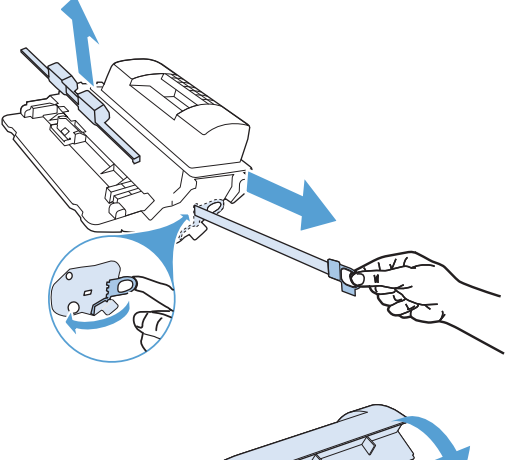

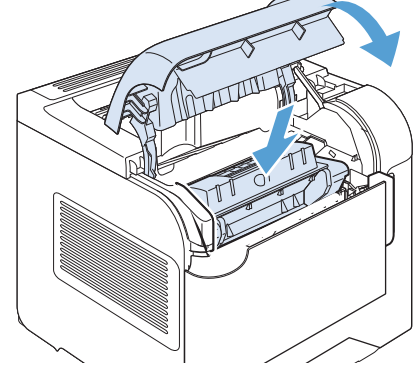

- 7. Die Installation ist beendet. Legen Sie die verbrauchte Druckpatrone in den Karton, mit dem die neue Patrone geliefert wurde. Anweisungen zum Recycling finden Sie im beigefügten Recyclingleitfaden.
- 8. Wenn Sie eine Druckpatrone verwenden, die nicht von HP stammt, erhalten Sie weitere Anweisungen über das Bedienfeld des Geräts.

### Nachfüllen von Heftklammern

Füllen Sie Heftklammern nach, sobald eine entsprechende Meldung im Bedienfeld des Geräts angezeigt wird. Wenn im Hefter keine Heftklammern mehr vorhanden sind, werden die Jobs weiterhin an den Hefter/Stapler ausgegeben, jedoch nicht geheftet.

1. Drehen Sie auf der rechten Seite des Hefters/ Staplers die Heftereinheit zur Vorderseite des Geräts, bis die Einheit in der geöffneten Position einrastet. Ziehen Sie das Heftklammernmagazin an dem blauen Griff aus der Heftereinheit.

2. Setzen Sie das neue Heftklammernmagazin in die Heftereinheit ein, und drehen Sie den Hefter zur Rückseite des Geräts, bis er einrastet.

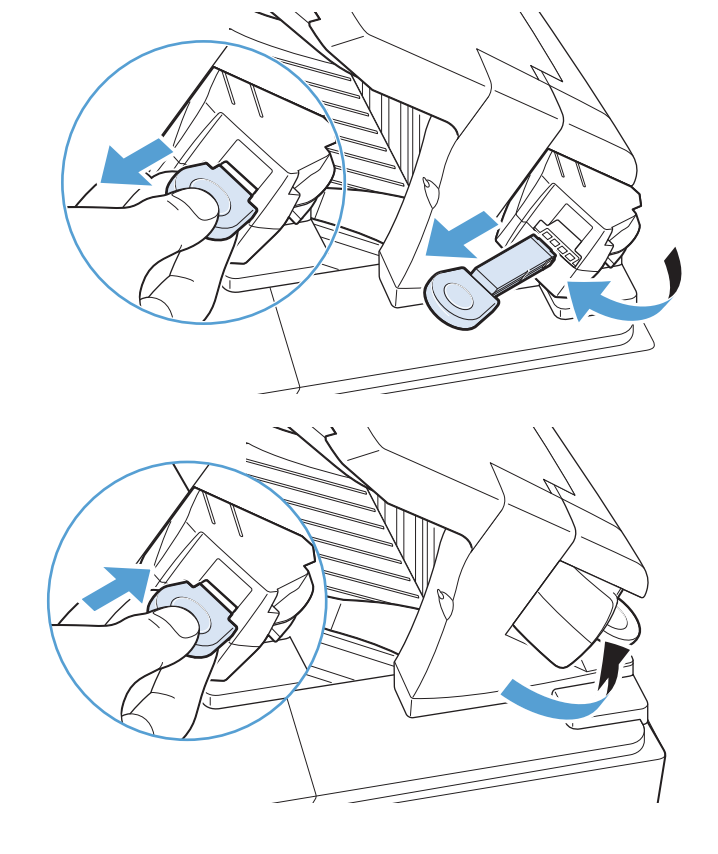

### Durchführen vorbeugender Wartungsmaßnahmen

Um die optimale Leistung des Geräts zu gewährleisten, wechseln Sie bestimmte Produktteile aus, sobald auf der Bedienfeldanzeige des Geräts die Meldung Wartungskit ersetzen (Meldung) angezeigt wird.

Das Kit besteht aus den folgenden Teilen:

- Fixiereinheit
- **Transferwalze**
- Kunststoffwerkzeug zum Entfernen der alten Transferwalze
- Acht Führungsrollen und vier Pickup-Rollen
- Installationsanweisungen

**EY HINWEIS:** Das Wartungskit ist ein Verbrauchsartikel, der weder durch die Originalgewährleistung des Geräts noch durch die meisten verlängerten Gewährleistungen gedeckt ist. Die Installation des Wartungskits obliegt der Verantwortung des Kunden.

Nachdem ein Wartungskit installiert wurde, muss der Wartungskit-Zähler zurückgesetzt werden.

#### Zurücksetzen des Wartungskit-Zählers

**27 HINWEIS:** Führen Sie diesen Vorgang nur durch, nachdem ein Wartungskit installiert wurde. Verwenden Sie diese Vorgehensweise nicht, um die Nachricht Wartungskit ersetzen (Meldung) temporär zu löschen.

- 1. Drücken Sie auf dem Bedienfeld des Geräts die Taste Start .
- 2. Öffnen Sie die folgenden Menüs:
	- Verwaltung
	- Verwalten von Verbrauchsmaterial
	- Verbrauchsmaterial zurücksetzen
	- Neues Wartungskit
- 3. Wählen Sie die Option Ja, um den Wartungskit-Zähler zurückzusetzen.

## Beheben von Problemen mit Druckpatronen

### Prüfen der Druckpatronen

Prüfen Sie die Druckpatrone, und ersetzen Sie sie bei Bedarf, wenn eines der folgenden Probleme auftritt:

- Der Druck ist zu hell oder teilweise verblasst.
- Die gedruckten Seiten weisen kleine Bereiche ohne Druck auf.
- Auf den gedruckten Seiten sind Striche oder Streifen zu sehen.

<sup>2</sup> HINWEIS: Wenn Sie in Entwurfsqualität oder mit der Druckeinstellung "EconoMode" drucken, kann der Druck zu hell wirken.

Wenn Sie sich entscheiden, die Druckpatrone auszuwechseln, drucken Sie die Statusseite für Verbrauchsmaterial aus, um die Teilenummer für die Original-Druckpatrone von HP zu erfahren.

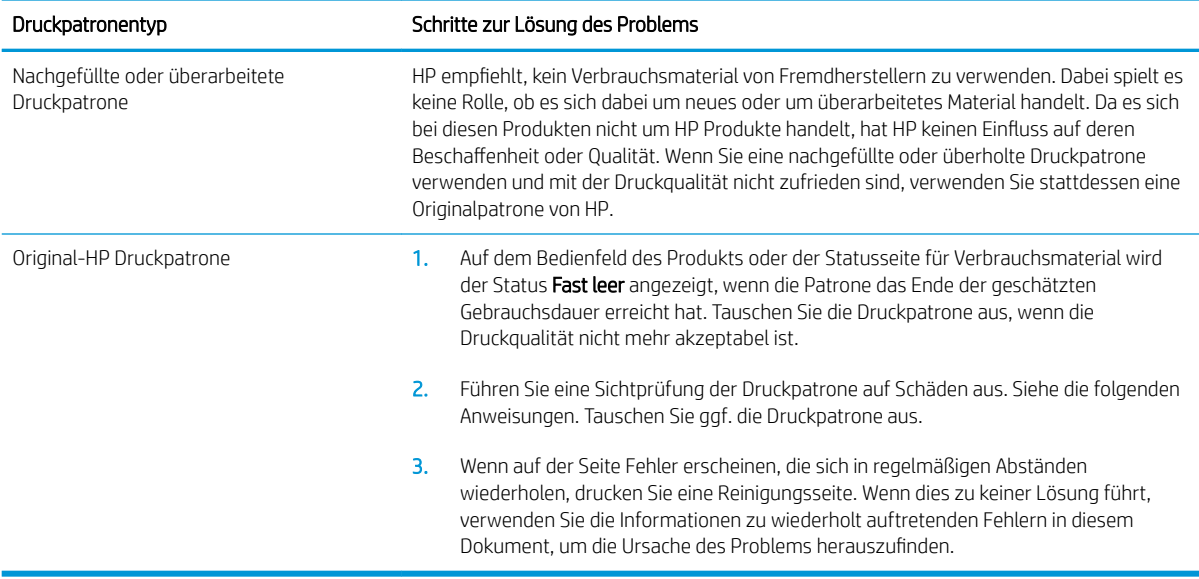

#### Überprüfen der Druckpatrone auf Schäden

- 1. Nehmen Sie die Druckpatrone aus dem Gerät, und stellen Sie sicher, dass das Versiegelungsband entfernt wurde.
- 2. Überprüfen Sie den Speicherchip auf Schäden.
- 3. Untersuchen Sie die Oberfläche der grünen Bildtrommel an der Unterseite der Druckpatrone.
	- ACHTUNG: Berühren Sie die grüne Walze (Bildtrommel) an der Unterseite der Patrone nicht. Fingerabdrücke auf der Bildtrommel können die Druckqualität beeinträchtigen.

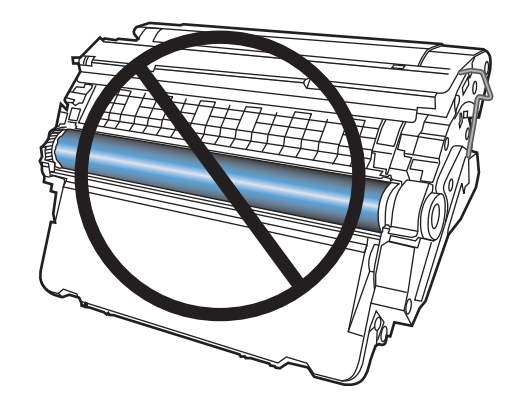

- 4. Wenn Sie Kratzer, Fingerabdrücke oder andere Schäden an der Bildtrommel erkennen, tauschen Sie die Druckpatrone aus.
- 5. Wenn die Bildtrommel keine sichtbaren Schäden aufweist, bewegen Sie die Druckpatrone einige Male vorsichtig hin und her, und setzen Sie sie erneut ein. Drucken Sie einige Seiten, um festzustellen, ob das Problem gelöst wurde.

#### Wiederholt auftretende Fehler

Wenn Fehler wiederholt und ungefähr in den folgenden regelmäßigen Abständen auf der Seite auftreten, ist möglicherweise eine Druckerpatrone beschädigt.

- 37 mm
- 63 mm
- 94 mm

#### Drucken der Statusseite für Verbrauchsmaterial

Die Seite Verbrauchsmaterialstatus gibt den geschätzten verbleibenden Tintenstand in den Druckpatronen an. Des Weiteren werden darauf die Teilenummer der Original-Druckpatrone von HP für Ihr Gerät zur Bestellung einer Ersatz-Druckpatrone sowie weitere nützliche Informationen angezeigt.

- 1. Drücken Sie auf dem Bedienfeld des Geräts die Taste Start .
- 2. Öffnen Sie die folgenden Menüs:
	- Verwaltung
	- Berichte
	- Konfigurations-/Statusseiten
- 3. Wählen Sie die Option Verbrauchsmaterial-Statusseite, und drücken Sie dann die Taste OK, um den Bericht zu drucken.

## Interpretieren von Bedienfeldmeldungen zu Verbrauchsmaterialien

#### Tabelle 7-1 Meldungen zum Verbrauchsmaterialstatus

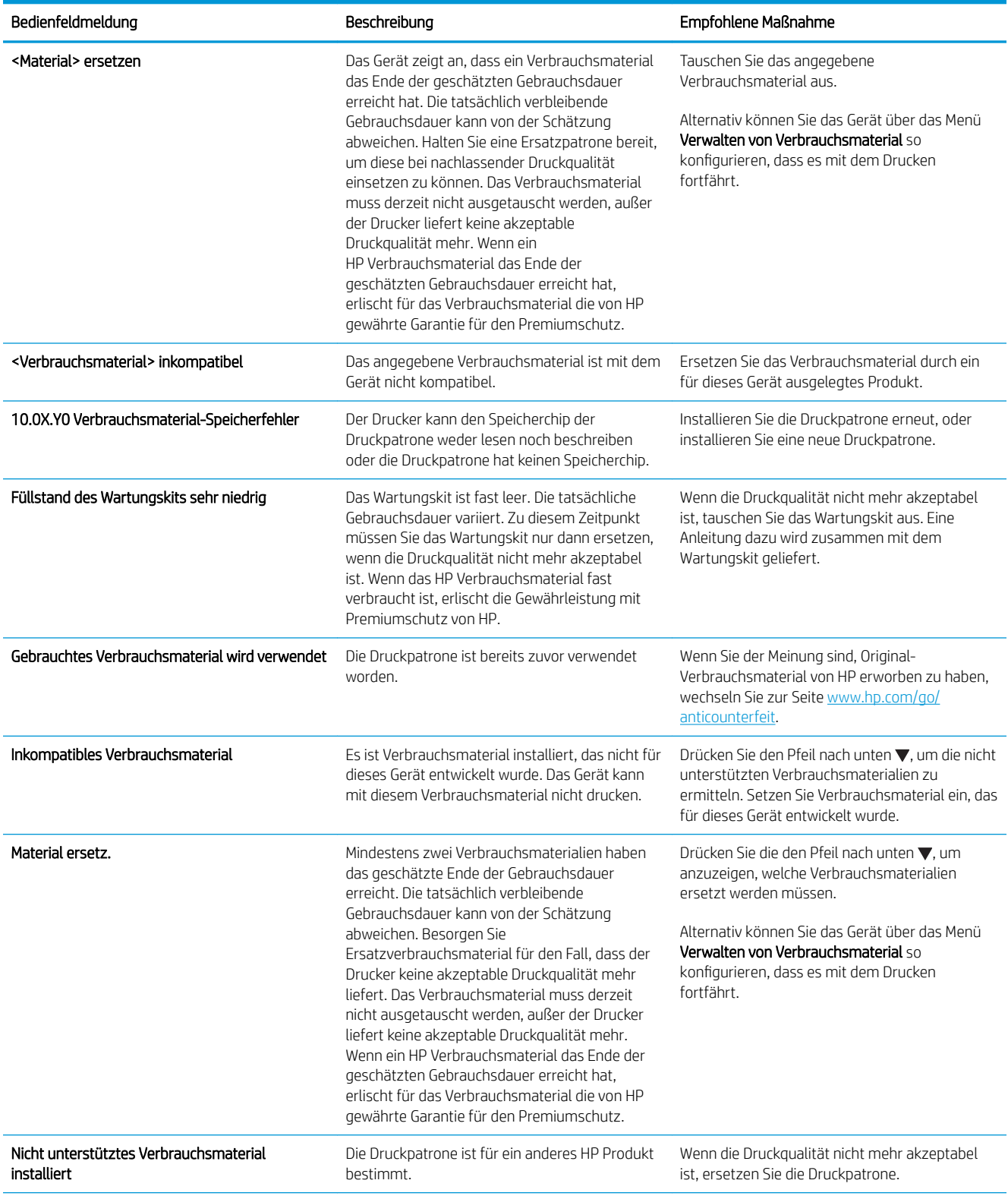

#### Tabelle 7-1 Meldungen zum Verbrauchsmaterialstatus (Fortsetzung)

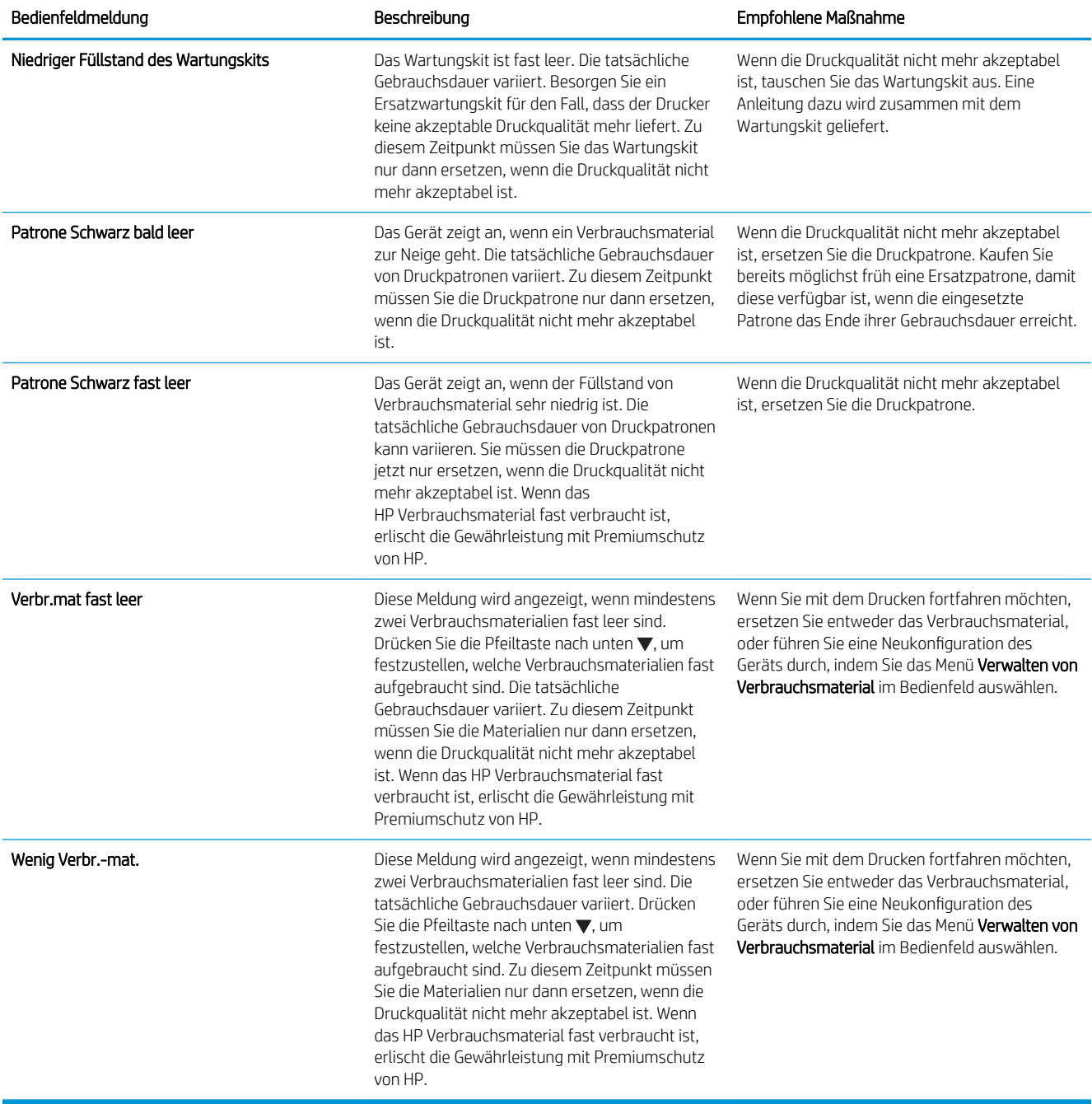

# 8 Druckaufgaben

- [Abbrechen eines Druckjobs mit Windows](#page-119-0)
- [Grundlegende Druckaufgaben unter Windows](#page-120-0)
- [Verwenden von HP ePrint](#page-133-0)
- [Weitere Druckaufgaben unter Windows](#page-134-0)
- [Neudruck über USB](#page-156-0)

## <span id="page-119-0"></span>Abbrechen eines Druckjobs mit Windows

- **EY** HINWEIS: Wenn der Druckjob bereits zu weit fortgeschritten ist, kann er möglicherweise nicht mehr abgebrochen werden.
	- 1. Wenn der Druckjob aktuell gedruckt wird, führen Sie zum Abbrechen die folgenden Schritte aus:
		- a. Drücken Sie auf die Taste Stopp auf dem Bedienfeld des Geräts.
		- b. Das Gerät fordert den Benutzer auf, den Abbruch zu bestätigen. Drücken Sie die OK-Taste.
	- 2. Sie können einen Druckauftrag darüber hinaus in einer Anwendung oder einer Druckwarteschlange abbrechen.
		- Anwendung: In der Regel wird auf dem Computerbildschirm kurz ein Dialogfeld angezeigt, über das Sie den Druckauftrag abbrechen können.
		- Windows-Druckwarteschlange: Wenn sich in einer Druckwarteschlange (Computerspeicher) oder einem Druckerspooler ein Druckauftrag befindet, können Sie ihn dort löschen.
			- Windows XP, Windows Server 2003 oder Windows Server 2008: Klicken Sie auf Start, Einstellungen und dann auf Drucker und Faxgeräte. Doppelklicken Sie zum Öffnen des Fensters auf das Symbol des Produkts, klicken Sie mit der rechten Maustaste auf den Druckjob, den Sie abbrechen möchten, und klicken Sie auf Abbrechen.
			- Windows Vista: Klicken Sie auf Start, Systemsteuerung und anschließend unter Hardware und Sound auf Drucker. Doppelklicken Sie zum Öffnen des Fensters auf das Symbol des Produkts, klicken Sie mit der rechten Maustaste auf den Druckjob, den Sie abbrechen möchten, und klicken Sie auf Abbrechen.
			- Windows 7: Klicken Sie auf Start und dann auf Geräte und Drucker. Doppelklicken Sie zum Öffnen des Fensters auf das Symbol des Produkts, klicken Sie mit der rechten Maustaste auf den Druckjob, den Sie abbrechen möchten, und klicken Sie auf Abbrechen.

## <span id="page-120-0"></span>Grundlegende Druckaufgaben unter Windows

Das Druckdialogfeld in einem Softwareprogramm kann auf verschiedene Weise geöffnet werden. Im Folgenden wird eine typische Methode beschrieben. Einige Softwareprogramme besitzen kein Datei-Menü. Informieren Sie sich in der Dokumentation Ihres Softwareprogramms, wie sich das Druckdialogfeld öffnen lässt.

### Öffnen des Druckertreibers unter Windows

1. Klicken Sie im Menü Datei in der Software auf Drucken.

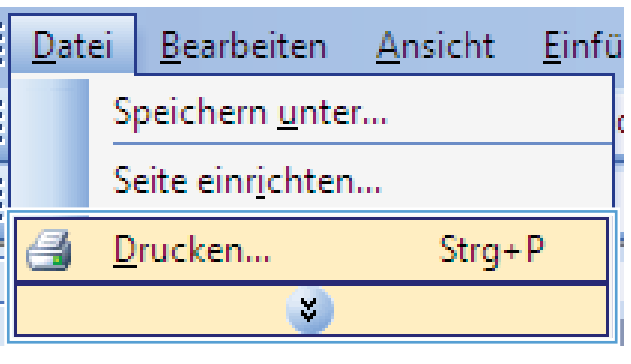

2. Wählen Sie das Gerät aus, und klicken Sie anschließend auf Eigenschaften oder Voreinstellungen.

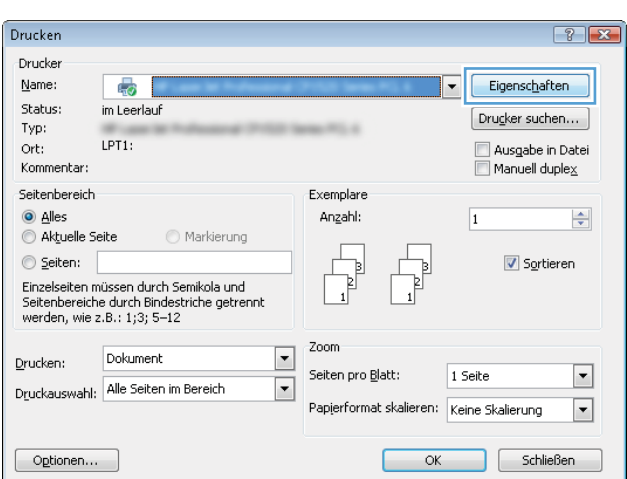

## Hilfe für Druckoptionen unter Windows

1. Klicken Sie auf Hilfe, um die Online-Hilfe zu öffnen.

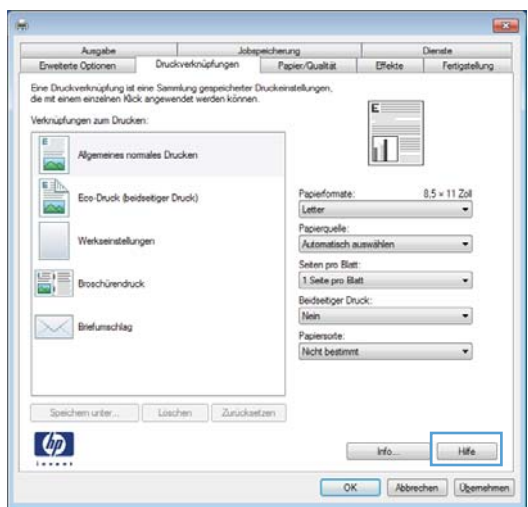

## Ändern der Anzahl der Exemplare unter Windows

- 1. Klicken Sie im Menü Datei in der Software auf Drucken.
- 2. Wählen Sie das Gerät und anschließend die Anzahl der Exemplare aus.

#### Speichern von benutzerdefinierten Druckeinstellungen für die erneute Verwendung unter Windows

#### Verwenden einer Druckverknüpfung unter Windows

- 1. Klicken Sie im Menü Datei in der Software auf Drucken.
- Bearbeiten Datei **Ansicht** Einfü Speichern unter... Seite einrichten... Drucken...  $Strq+P$ V)

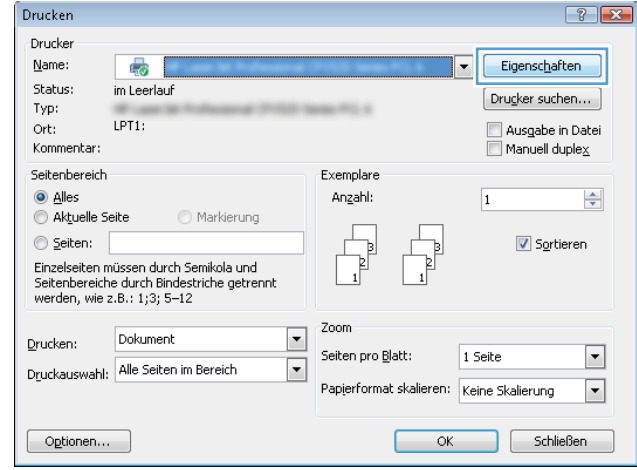

2. Wählen Sie das Gerät aus, und klicken Sie auf Eigenschaften oder Voreinstellungen.

3. Klicken Sie auf die Registerkarte Druckverknüpfungen.

4. Wählen Sie eine der Verknüpfungen aus, und klicken Sie auf **OK**.

HINWEIS: Wenn Sie eine Verknüpfung auswählen, werden die entsprechenden Einstellungen auf den anderen Registerkarten im Druckertreiber geändert.

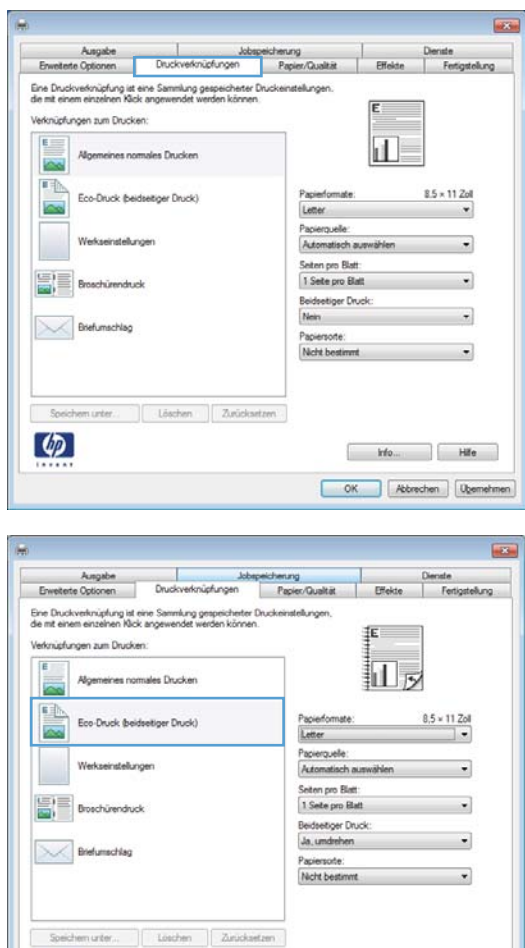

 $\varphi$ 

## Erstellen von Druckverknüpfungen

1. Klicken Sie im Menü Datei in der Software auf Drucken.

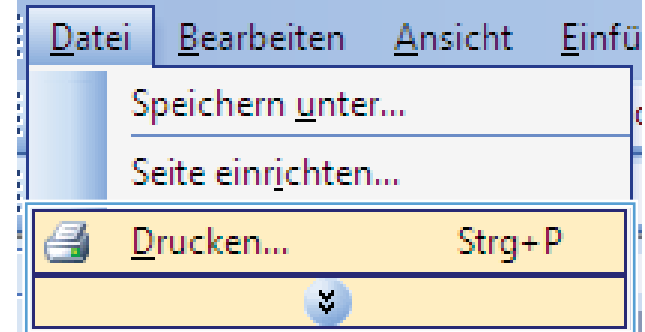

Info... Hife OK Abbrechen Demen 2. Wählen Sie das Gerät aus, und klicken Sie auf Eigenschaften oder Voreinstellungen.

3. Klicken Sie auf die Registerkarte Druckverknüpfungen.

4. Wählen Sie eine vorhandene Verknüpfung als Grundlage aus.

> HINWEIS: Wählen Sie immer zuerst eine Verknüpfung, bevor Sie eine der Einstellungen auf der rechten Bildschirmseite anpassen. Wenn Sie zuerst die Einstellungen anpassen und dann eine Verknüpfung auswählen, gehen alle Anpassungen verloren.

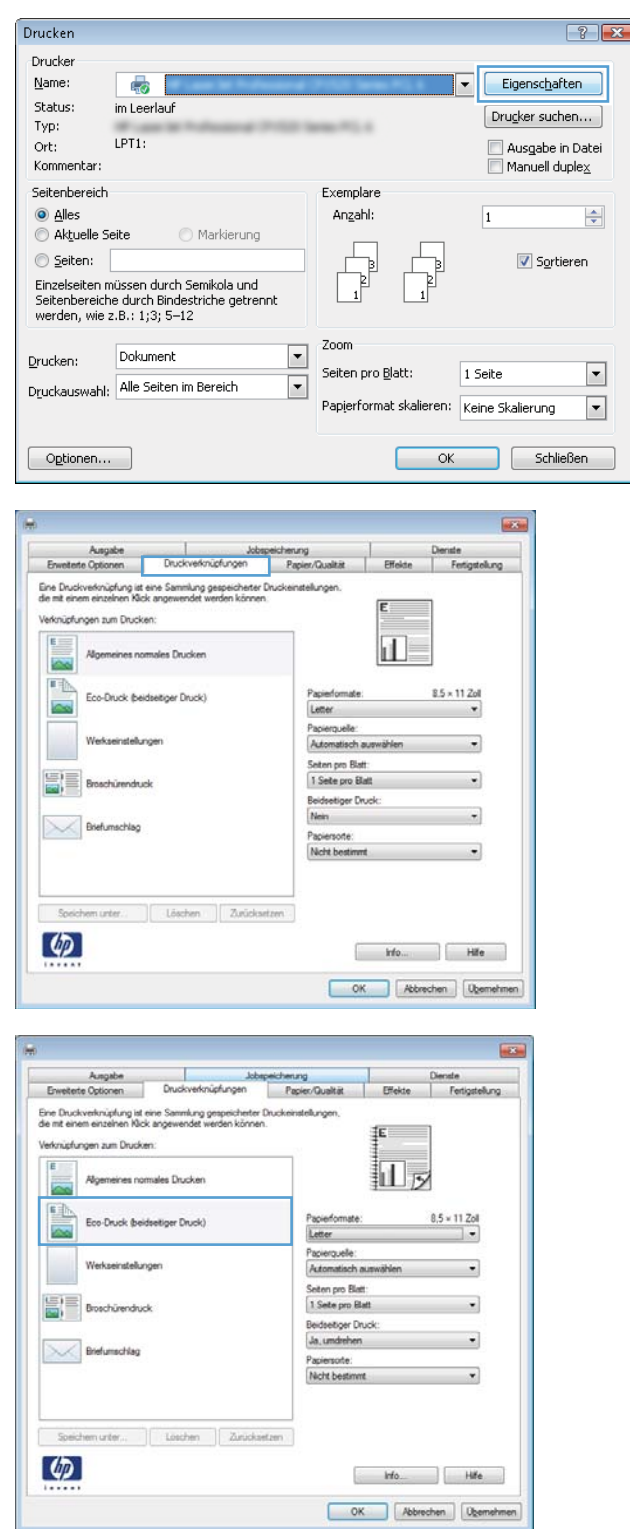

5. Wählen Sie die Druckoptionen für die neue Verknüpfung aus.

6. Klicken Sie auf die Schaltfläche Speichern unter.

7. Geben Sie einen Namen für die Verknüpfung ein, und klicken Sie auf **OK**.

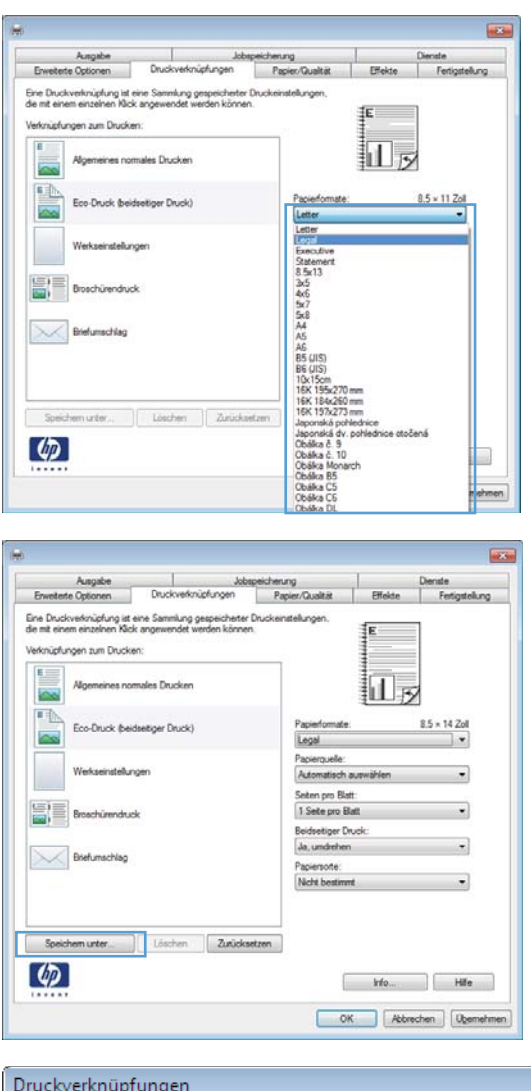

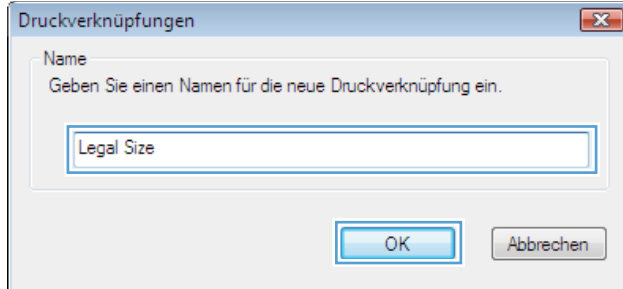

### Verbessern der Druckqualität unter Windows

#### Auswählen des Papierformats unter Windows

- 1. Klicken Sie im Menü Datei in der Software auf Drucken.
- 2. Wählen Sie das Gerät aus, und klicken Sie anschließend auf Eigenschaften oder Voreinstellungen.
- 3. Klicken Sie auf die Registerkarte Papier/Qualität.
- 4. Wählen Sie in der Dropdown-Liste Papierformat ein Format aus.

#### Auswählen eines benutzerdefinierten Papierformats unter Windows

- 1. Klicken Sie im Menü Datei in der Software auf Drucken.
- 2. Wählen Sie das Gerät aus, und klicken Sie anschließend auf Eigenschaften oder Voreinstellungen.
- 3. Klicken Sie auf die Registerkarte Papier/Qualität.
- 4. Klicken Sie auf die Schaltfläche Benutzerdefiniert.
- 5. Geben Sie einen Namen für das benutzerdefinierte Format ein, legen Sie die Abmessungen fest, und klicken Sie auf OK.

#### Auswählen der Papiersorte unter Windows

- 1. Klicken Sie im Menü Datei in der Software auf Drucken.
- 2. Wählen Sie das Gerät aus, und klicken Sie anschließend auf Eigenschaften oder Voreinstellungen.
- 3. Klicken Sie auf die Registerkarte Papier/Qualität.
- 4. Klicken Sie in der Dropdown-Liste Papiersorte auf die Option Sonstige....
- 5. Erweitern Sie die Liste mit den Optionen Papiertyp:
- 6. Erweitern Sie die Kategorie der Papiersorten, die Ihrem Papier am besten entspricht, und klicken Sie dann auf die von Ihnen verwendete Papiersorte.

#### Auswählen des Papierfachs unter Windows

- 1. Klicken Sie im Menü Datei in der Software auf Drucken.
- 2. Wählen Sie das Gerät aus, und klicken Sie anschließend auf Eigenschaften oder Voreinstellungen.
- 3. Klicken Sie auf die Registerkarte Papier/Qualität.
- 4. Wählen Sie in der Dropdown-Liste Papierquelle ein Fach aus.

## Drucken auf beiden Seiten (Duplex) unter Windows

#### Manuelles Drucken auf beiden Seiten unter Windows

**EM HINWEIS:** Diese Informationen gelten nur für Geräte, die nicht über einen automatischen Duplexer verfügen.

 $\sqrt{2}$ 

1. Klicken Sie im Menü Datei in der Software auf Drucken.

2. Wählen Sie das Gerät aus, und klicken Sie anschließend auf **Eigenschaften** oder Voreinstellungen.

3. Klicken Sie auf die Registerkarte Fertigstellung.

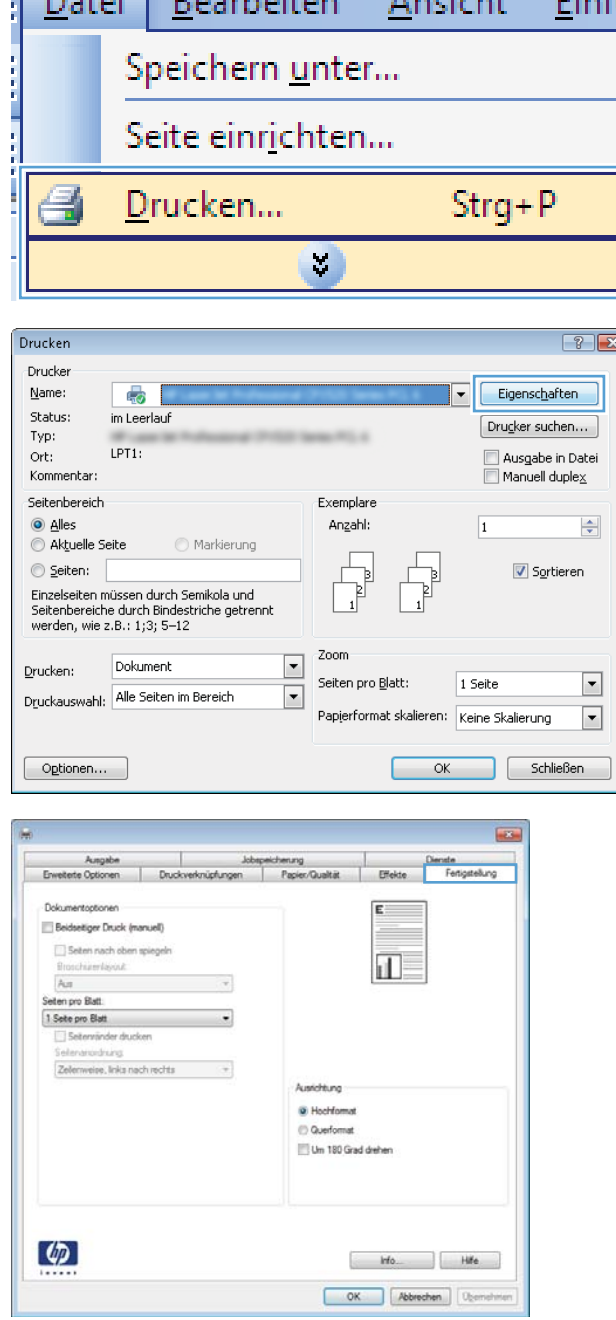

**Section** 

Ļ.

4. Aktivieren Sie das Kontrollkästchen **Beidseitiger Druck (manuell)**. Klicken Sie auf **OK**, um die erste Seite des Jobs zu drucken.

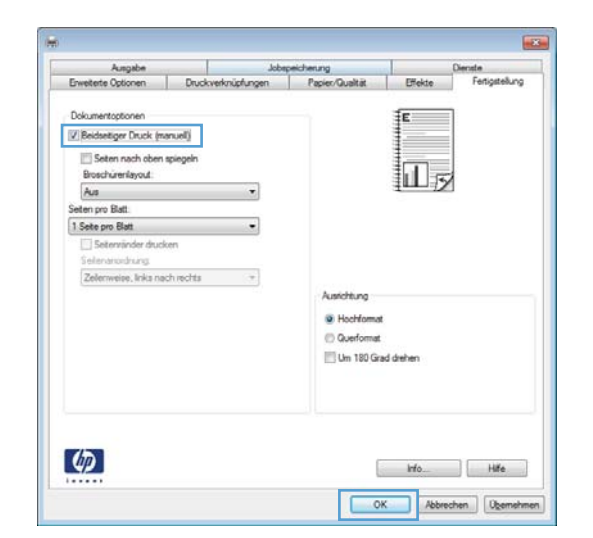

- Azz
- Ausgabefach, und legen Sie ihn mit der bedruckten Seite nach oben in Fach 1 ein.

5. Nehmen Sie den bedruckten Stapel aus dem

6. Drücken Sie auf dem Bedienfeld auf OK, um die zweite Seite des Jobs zu drucken.

#### Automatisches Drucken auf beiden Seiten unter Windows

**EY HINWEIS:** Diese Informationen gelten nur für Geräte, die über einen automatischen Duplexer verfügen.

1. Klicken Sie im Menü Datei in der Software auf Drucken.

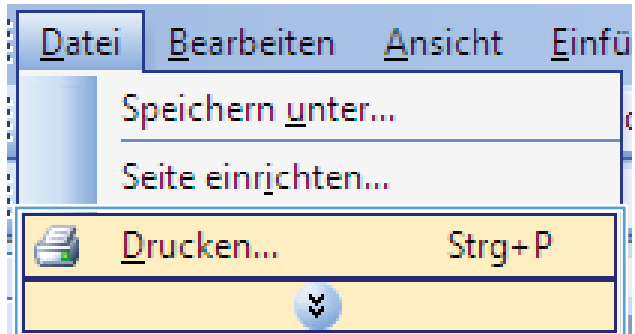

- 2. Wählen Sie das Gerät aus, und klicken Sie anschließend auf **Eigenschaften** oder Voreinstellungen.
- $\boxed{?}$   $\boxed{X}$ Drucken Drucker Eigenschaften Name:  $\mathbb{F}_{\overline{\mathbb{Q}}^2}$  $\overline{\phantom{0}}$ Status: im Leerlauf Drugker suchen... Typ:  $LPT1$ :  $\begin{tabular}{|c|} \hline \textbf{A} usqabe in Datei \\ \hline \end{tabular}$ Ort: Kommentar Seitenbereich Exemplare tion alles Anzahl:  $\Rightarrow$  $\vert$ 1 Aktuelle Seite Markierung ,  $\circledcirc$  Seiten: Sortieren þ  $\overline{1}$ Einzelseiten müssen durch Semikola und<br>Seitenbereiche durch Bindestriche getrennt<br>werden, wie z.B.: 1;3; 5–12  $\overline{1}$ Zoom Dokument  $\boxed{\blacksquare}$  $Drucken:$ Seiten pro Blatt:  $\overline{\phantom{a}}$ 1 Seite Druckauswahl: Alle Seiten im Bereich  $\boxed{\blacksquare}$ Papierformat skalieren: Keine Skalierung  $\overline{\phantom{a}}$  $\boxed{\phantom{a}$  Optionen... OK Schließen

 $\overline{12}$ 

3. Klicken Sie auf die Registerkarte Fertigstellung.

4. Aktivieren Sie das Kontrollkästchen **Beidseitiger** Druck. Klicken Sie auf OK, um den Druckjob zu drucken.

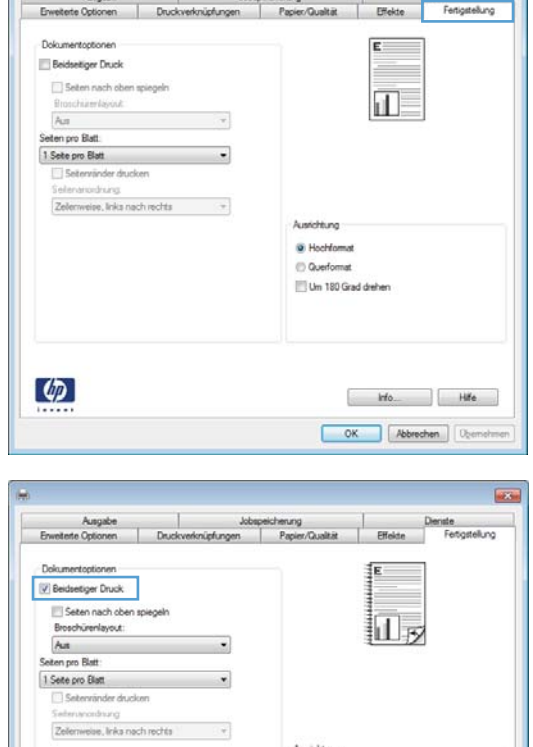

C Hochformat Cuerformat Um 180 Grad drehen

> kfo... Hille OK Abrechen Quemehmen

 $\varphi$ 

## Drucken mehrerer Seiten pro Blatt unter Windows

1. Klicken Sie im Menü Datei in der Software auf Drucken.

2. Wählen Sie das Gerät aus, und klicken Sie anschließend auf Eigenschaften oder Voreinstellungen.

3. Klicken Sie auf die Registerkarte Fertigstellung.

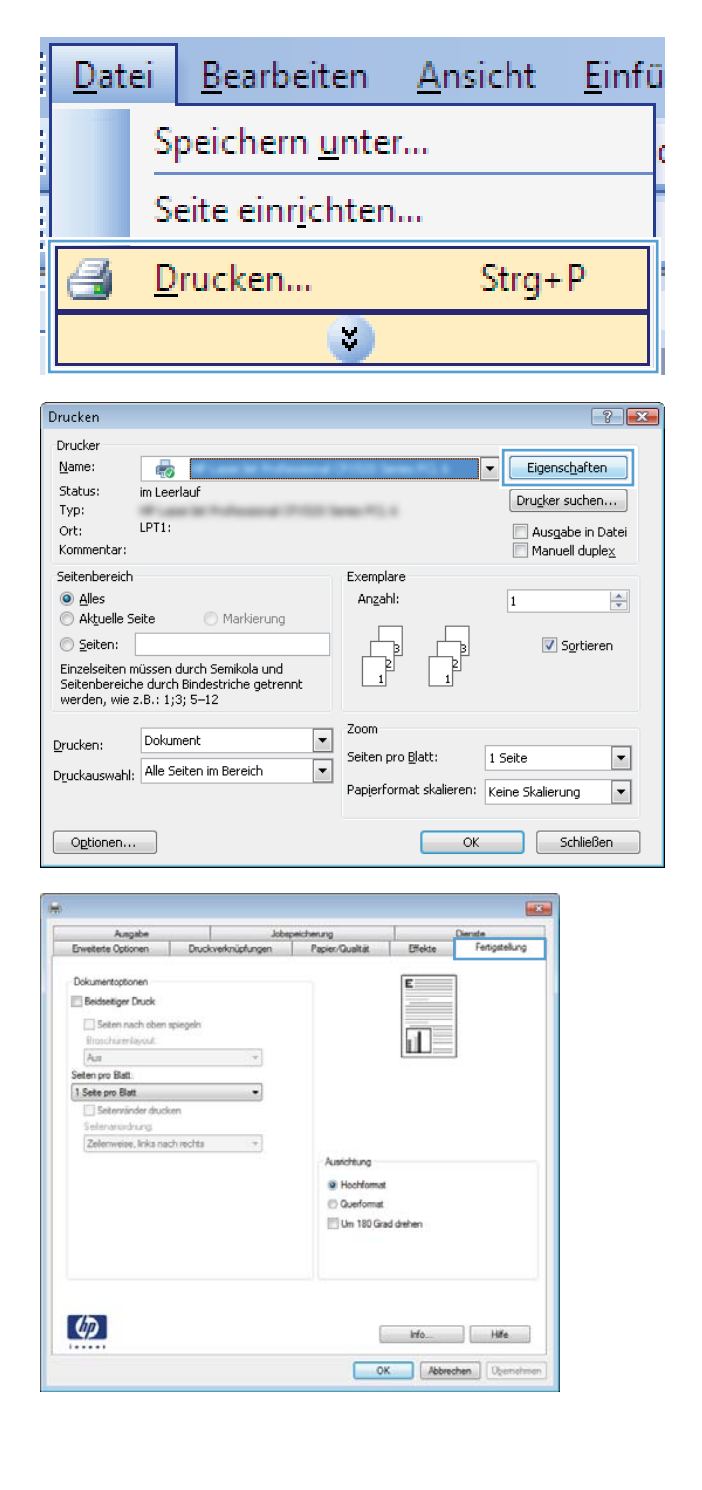

- 4. Wählen Sie die Anzahl der Seiten pro Blatt aus der Dropdown-Liste Seiten pro Blatt aus.
- **ARCHITECT** |<br>|<br>|huckverknüpfungen Ausgabe<br>ste Optionen Jobspeicherung<br>ngen Papier/Gu Denute<br>Effekte Fertig Dokumentootioner Beidsetiger Druck  $1^2$ Seten nach oben spiegel  $\sim$ Aust ten pro Blat  $\cdot$ 2 Seiten pro Ela te pro Blat oro Blatt<br>vn Rlatt Ausnchtung C Hochformat C Querformat Um 180 Grad drehen  $\varphi$ kfo... Hfe OK Abrechen Quemehmen **HOS** Ausgabe<br>eterte Optionen Jobspeicherung<br>en Papier/Qualtät - 1  $\Omega$ xete<br>Fertigate Effekte Druckverknüpfungen For Dokumentor Beidseitiger Druck  $\frac{4}{11}$  $\vert$  2 Seiten nach oben spie o kinestion  $A_{\text{eff}}$ Seten pro Blatt 2 Seten pro Blatt  $V$  Set vänder drucken enanordnung Austritung @ Hochformat C Querformat El Um 180 Grad derben  $\varphi$ Ho Hife OK Abbrechen Demehmen
- 5. Wählen Sie die entsprechenden Optionen Seitenränder drucken, Seitenreihenfolge und Ausrichtung aus.

## Auswählen der Seitenausrichtung unter Windows

1. Klicken Sie im Menü Datei in der Software auf Drucken.

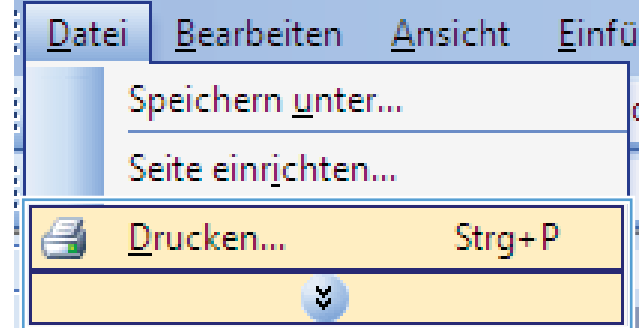

2. Wählen Sie das Gerät aus, und klicken Sie auf Eigenschaften oder Voreinstellungen.

3. Klicken Sie auf die Registerkarte Fertigstellung.

4. Wählen Sie im Bereich **Ausrichtung** die Option **Hochformat** oder **Querformat** aus.

> Um die Seite umgekehrt zu drucken, wählen Sie die Option Um 180 Grad drehen aus.

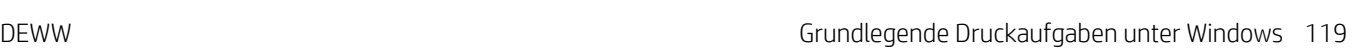

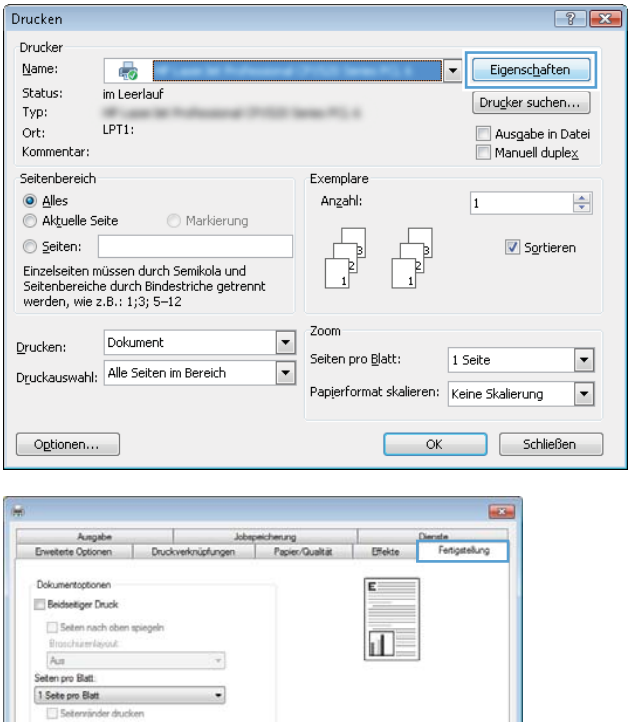

Austritung @ Hochformat @ Querformat Um 180 Grad drehen

> Mo Hife OK Abbrechen Denne

Zelenweise, links nach rechts  $\rightarrow$ 

 $\varphi$ 

 $\boxed{\mathbf{x}}$ Dienste<br>Fertigstellung Jobspeicherung | Farbe<br>Erweiterte Optionen | Druckverknüpfungen | Papier/Qualität Effekte Dokumentoptionen E Beidseitiger Druck Seiten nach oben spiegeln 正 Broschürenlayout:  $\mathbb{A}_{\text{US}}$  $\overline{\phantom{a}}$ Seiten pro Blatt: 1 Seite pro Blatt  $\overline{\phantom{a}}$ Seitenränder drucken Seitenanordnung Zeilenweise, links nach rechts  $\qquad \qquad \mathbb{R}$ Ausrichtung <sup>O</sup> Hochformat Querformat Um 180 Grad drehen  $\left($  $\begin{tabular}{|c|c|c|c|} \hline & & \multicolumn{3}{|c|}{\quad & \multicolumn{3}{|c|}{\quad \quad & \multicolumn{3}{|c|}{\quad \quad & \multicolumn{3}{|c|}{\quad \quad & \multicolumn{3}{|c|}{\quad \quad & \multicolumn{3}{|c|}{\quad \quad & \multicolumn{3}{|c|}{\quad \quad & \multicolumn{3}{|c|}{\quad \quad & \multicolumn{3}{|c|}{\quad \quad & \multicolumn{3}{|c|}{\quad \quad & \multicolumn{3}{|c|}{\quad \quad & \multicolumn{3}{|c|}{\quad \quad & \multicolumn{3}{|c$ OK Abbrechen

## <span id="page-133-0"></span>Verwenden von HP ePrint

Mit HP ePrint können Sie Dokumente drucken, indem Sie sie als E-Mail-Anhang von einem beliebigen E-Mailfähigen Gerät an die E-Mail-Adresse des HP Geräts senden.

**W** HINWEIS: Für die Nutzung von HP ePrint muss das Gerät mit einem Netzwerk verbunden sein und über einen Internetzugang verfügen.

- 1. Um HP ePrint nutzen zu können, müssen Sie zunächst HP Web-Services aktivieren.
	- a. Geben Sie die IP-Adresse in die Adresszeile eines Webbrowsers ein, um den integrierten HP Webserver zu öffnen.
	- b. Klicken Sie auf die Registerkarte Web-Dienste.
	- c. Wählen Sie die Option aus, um Web-Dienste zu aktivieren.
- 2. Auf der HP ePrintCenter-Website können Sie Sicherheitseinstellungen definieren und die Standarddruckeinstellungen für alle HP ePrint-Jobs festlegen, die an das Gerät gesendet werden.
	- a. Rufen Sie die Webseite [www.hpeprintcenter.com](http://www.hpeprintcenter.com) auf.
	- b. Klicken Sie auf Anmelden, geben Sie Ihre HP ePrintCenter-Anmeldedaten ein oder melden Sie sich als neuer Benutzer an.
	- c. Wählen Sie Ihr Gerät aus der Liste aus, oder klicken Sie auf + Drucker hinzufügen, um das Gerät hinzuzufügen. Zum Hinzufügen des Geräts benötigen Sie den Druckercode; dies ist der Teil der E-Mail-Adresse des Druckers, der vor dem @-Symbol steht.
		- **EY HINWEIS:** Nach Aktivierung von HP Web-Services ist der Code für 24 Stunden gültig. Nach Ablauf der Gültigkeitsdauer müssen Sie HP Web-Services wie in den Hinweisen beschrieben erneut aktivieren und einen neuen Code anfordern.
	- d. Damit nur die gewünschten Dokumente gedruckt werden, klicken Sie auf ePrint Settings (ePrint-Einstellungen) und anschließend auf die Registerkarte Allowed Senders (Zugelassene Absender). Klicken Sie auf Allowed Senders Only (Nur zugelassene Absender), und fügen Sie die E-Mail-Adressen hinzu, die für ePrint-Jobs freigegeben werden sollen.
	- e. Um die Standardeinstellungen für alle an diesen Drucker gesendeten ePrint-Jobs festzulegen, klicken Sie zunächst auf ePrint Settings (ePrint-Einstellungen), danach auf Druckoptionen und wählen dann die gewünschten Einstellungen aus.
- 3. Zum Drucken eines Dokuments hängen Sie es an eine E-Mail an, die Sie an die E-Mail-Adresse des Druckers schicken.

## <span id="page-134-0"></span>Weitere Druckaufgaben unter Windows

## Drucken auf vorgedruckten Briefköpfen oder Formularen unter Windows

1. Klicken Sie im Menü Datei in der Software auf Drucken.

2. Wählen Sie das Gerät aus, und klicken Sie anschließend auf Eigenschaften oder Voreinstellungen.

3. Klicken Sie auf die Registerkarte Papier/Qualität.

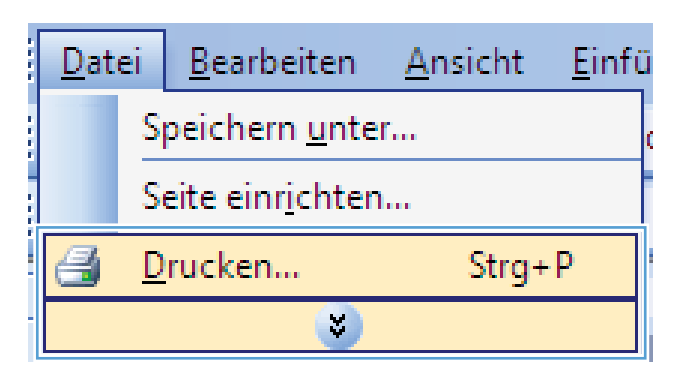

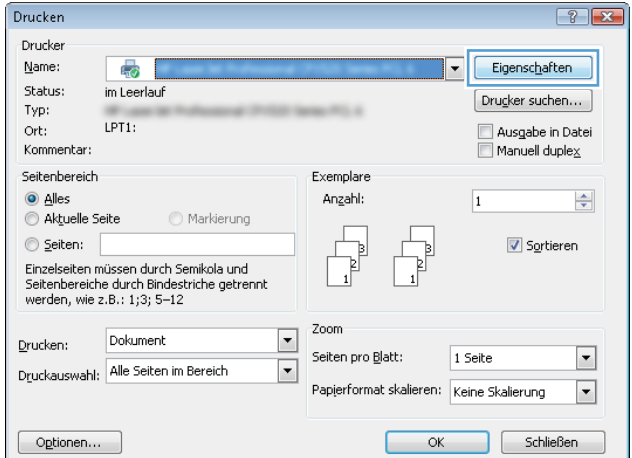

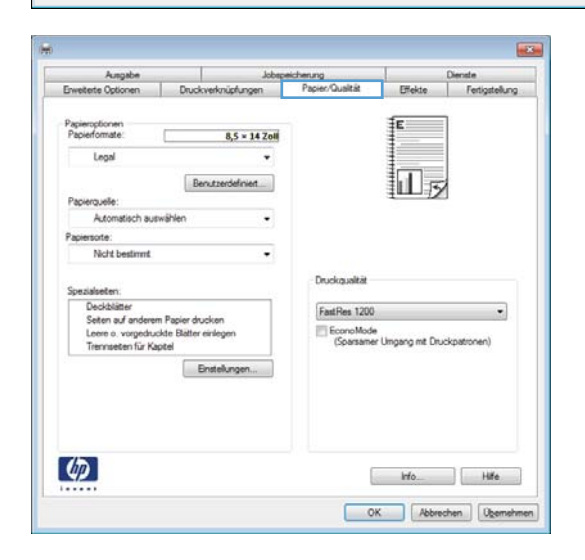

4. Klicken Sie in der Dropdown-Liste **Papiersorte** auf die Option Sonstige....

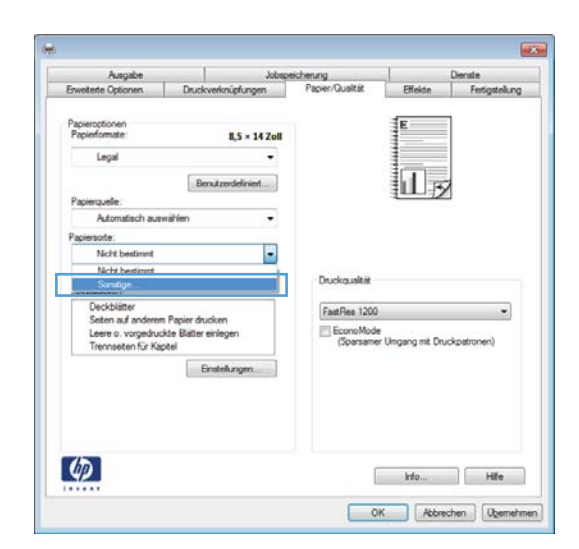

5. Erweitern Sie die Liste mit den Optionen Papiertyp:.

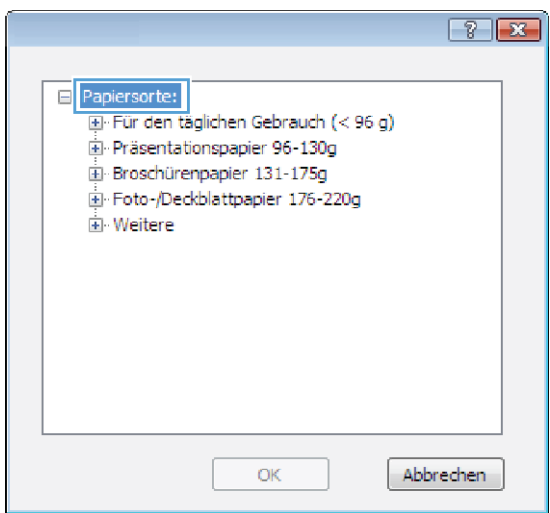

6. Erweitern Sie die Liste mit den Optionen Weitere.

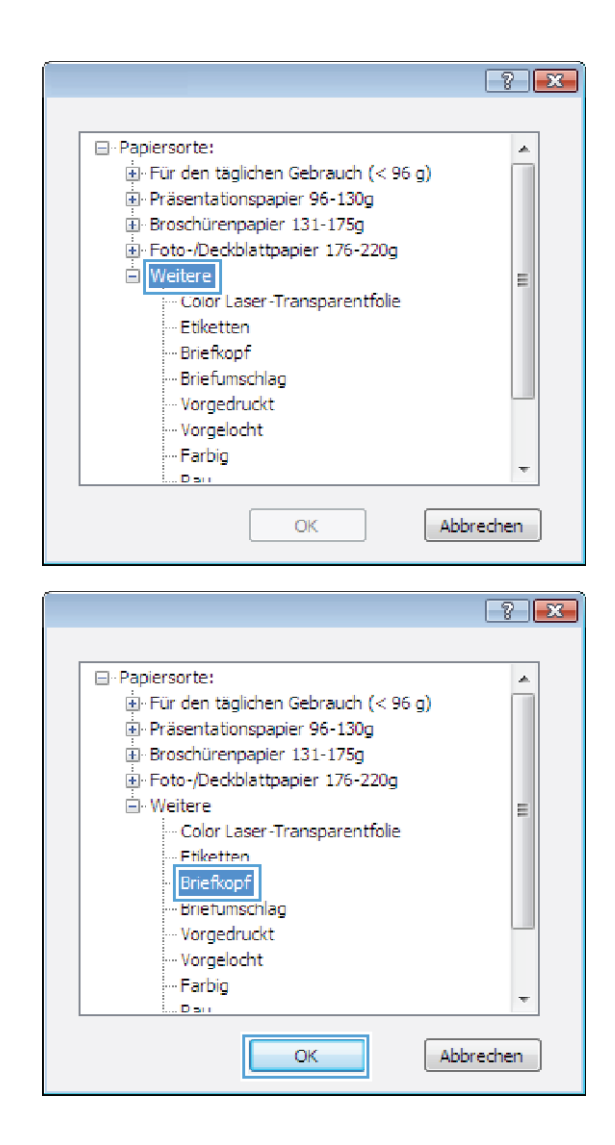

7. Wählen Sie die Option für die verwendete Papiersorte aus, und klicken Sie auf OK.

## Drucken auf Spezialpapier, Etiketten oder Transparentfolien unter Windows

1. Klicken Sie im Menü Datei in der Software auf Drucken.

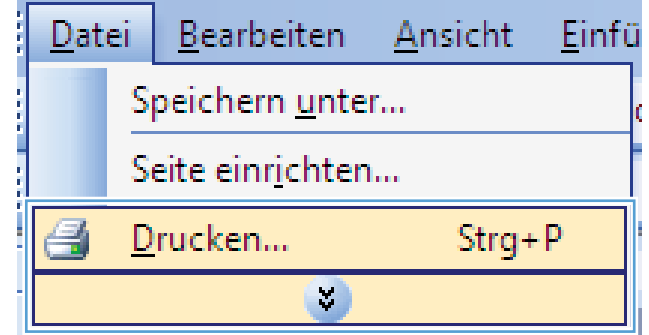

- 2. Wählen Sie das Gerät aus, und klicken Sie auf Eigenschaften oder Voreinstellungen.
- $\boxed{?}$   $\boxed{X}$ Drucken Drucker Eigenschaften Name: 5  $\overline{\phantom{a}}$ Status: im Leerlauf Drugker suchen... Typ:  $LPT1$ :  $\begin{tabular}{|c|} \hline \textbf{A}usqabe in Datei \\ \hline \textbf{M}anuel duplex \\ \hline \end{tabular}$ Ort: Kommentar Seitenbereich Exemplare tion alles Anzahl:  $\Rightarrow$  $\vert$ 1 Aktuelle Seite Markierung T,  $\circledcirc$  Seiten: Sortieren þ  $\sqrt{ }$ Einzelseiten müssen durch Semikola und<br>Seitenbereiche durch Bindestriche getrennt<br>werden, wie z.B.: 1;3; 5–12  $\overline{1}$ Zoom Dokument  $\boxed{\blacksquare}$ Drucken: Seiten pro Blatt:  $\overline{\phantom{a}}$ 1 Seite Druckauswahl: Alle Seiten im Bereich  $\overline{\phantom{0}}$ Papierformat skalieren: Keine Skalierung  $\overline{\phantom{a}}$  $\boxed{\phantom{a}$  Optionen... OK Schließen

 $\overline{163}$ 

ロッ

3. Klicken Sie auf die Registerkarte Papier/Qualität.

4. Wählen Sie in der Dropdown-Liste Papiersorte die Option Sonstige... aus.

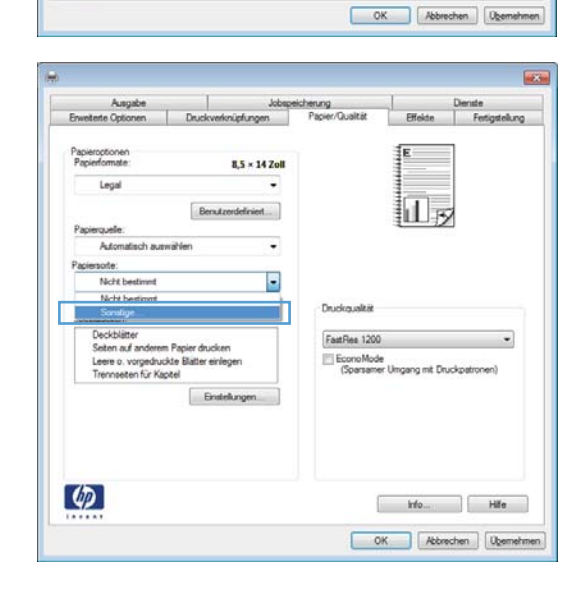

 $8,5 \times 14$  Zoll

ied...... .

Druckgualti

FastRes 1200

EconoMode<br>(Sparsamer Umgang mit Druckpatro

Mo Hife

Benutz

Enstelling

sch auswähle

exasseren<br>Seiten auf anderem Papier drucken<br>Leere o. vorgedruckte Blätter einlege<br>Trennraeten für Kapitel

Pagie<br>Papie

 $\boldsymbol{\phi}$ 

Lega

Auto

Nicht b

5. Erweitern Sie die Liste mit den Optionen Papiertyp:.

6. Erweitern Sie die Kategorie der Papiersorten, die am besten zum gewünschten Papier passt.

Sie unter den weiteren Optionen.

HINWEIS: Aufkleber und Transparentfolien finden

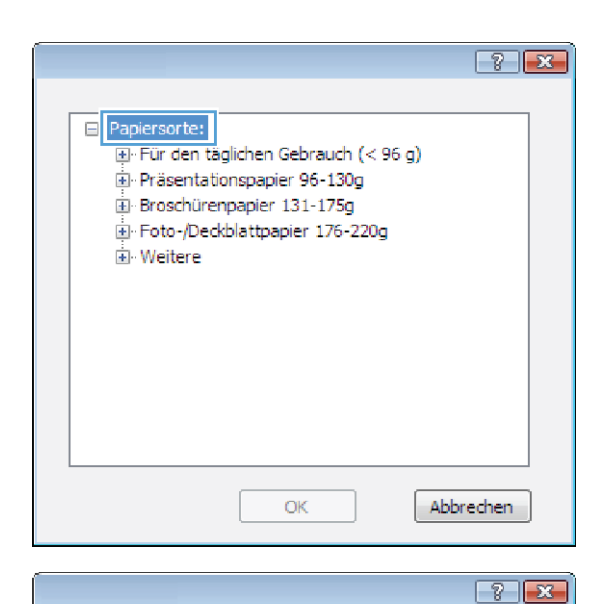

日·Papiersorte:  $\blacktriangle$ Ei-Für den täglichen Gebrauch (< 96 g) ia- Präsentationspapier 96-130g Broschürenpapier 131-175g For BroadField Discrimination of the Foto-/Deckblattpapier 176-220g E. Color Laser-Transparentfolie Etiketten - Briefkopf - Briefumschlag - Vorgedruckt - Vorgelocht Farbig .<br>Dail ОK Abbrechen

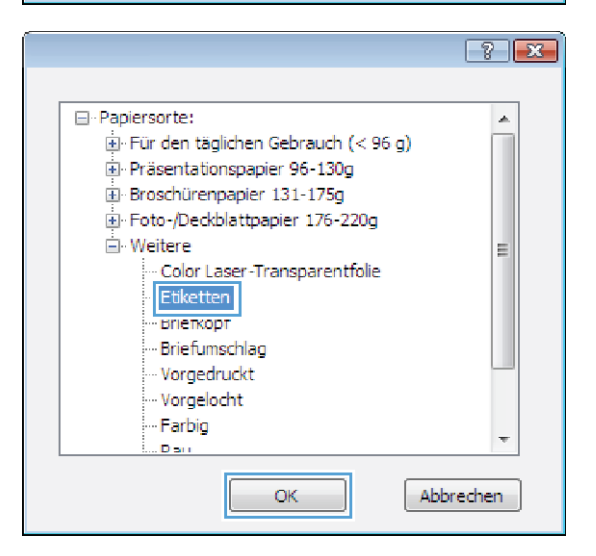

7. Wählen Sie die Option für die gewünschte Papiersorte aus, und klicken Sie auf OK.

### Drucken auf Spezialpapier, Etiketten oder Transparentfolien unter Windows

1. Klicken Sie im Menü Datei in der Software auf Drucken.

2. Wählen Sie das Gerät aus, und klicken Sie auf Eigenschaften oder Voreinstellungen.

3. Klicken Sie auf die Registerkarte Papier/Qualität.

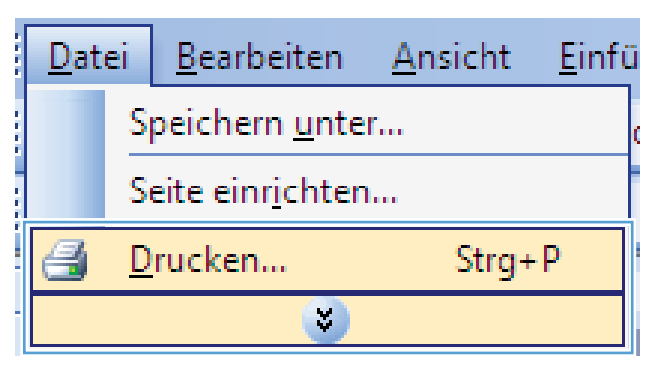

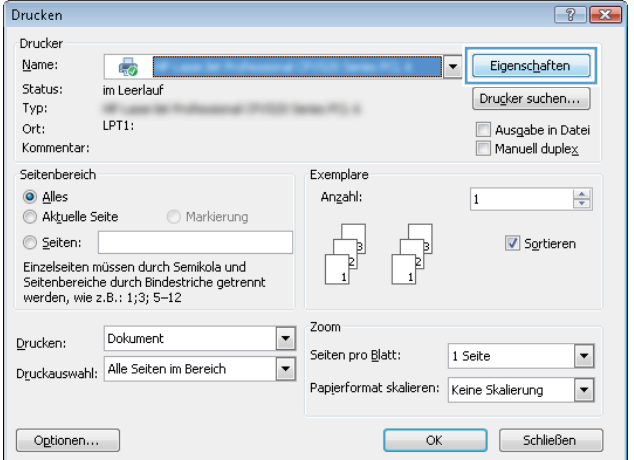

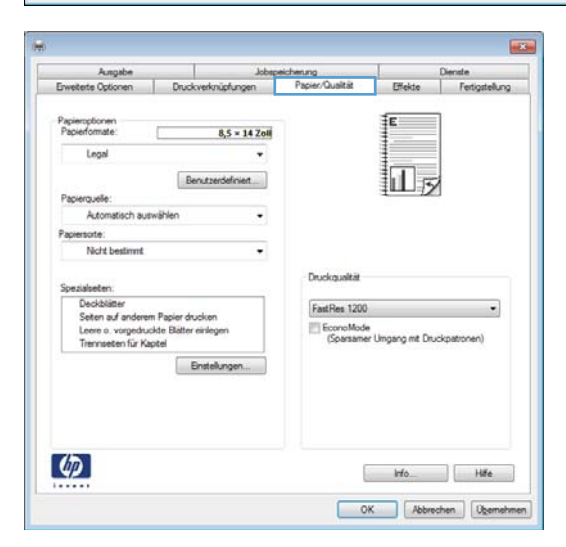

4. Wählen Sie in der Dropdown-Liste **Papiersorte** die Option **Sonstige...** aus.

5. Erweitern Sie die Liste mit den Optionen Papiertyp:.

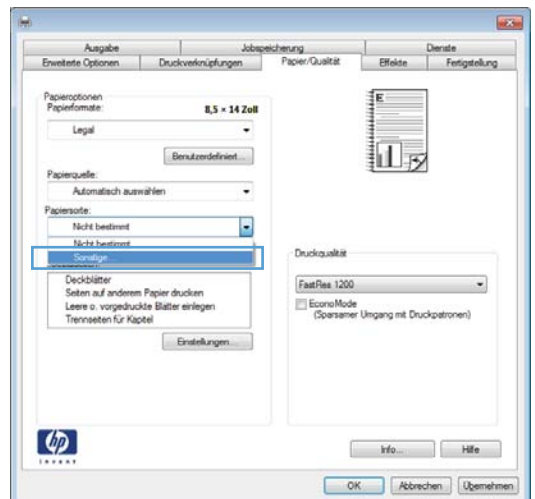

 $-$ Papiersorte: Für den täglichen Gebrauch (< 96 g) Präsentationspapier 96-130g El Broschürenpapier 131-175g Foto-/Deckblattpapier 176-220g **E** Weitere Abbrechen  $\alpha$ 

6. Erweitern Sie die Kategorie der Papiersorten, die am besten zum gewünschten Papier passt.

HINWEIS: Aufkleber und Transparentfolien finden Sie unter den weiteren Optionen.

7. Wählen Sie die Option für die gewünschte Papiersorte aus, und klicken Sie auf OK.

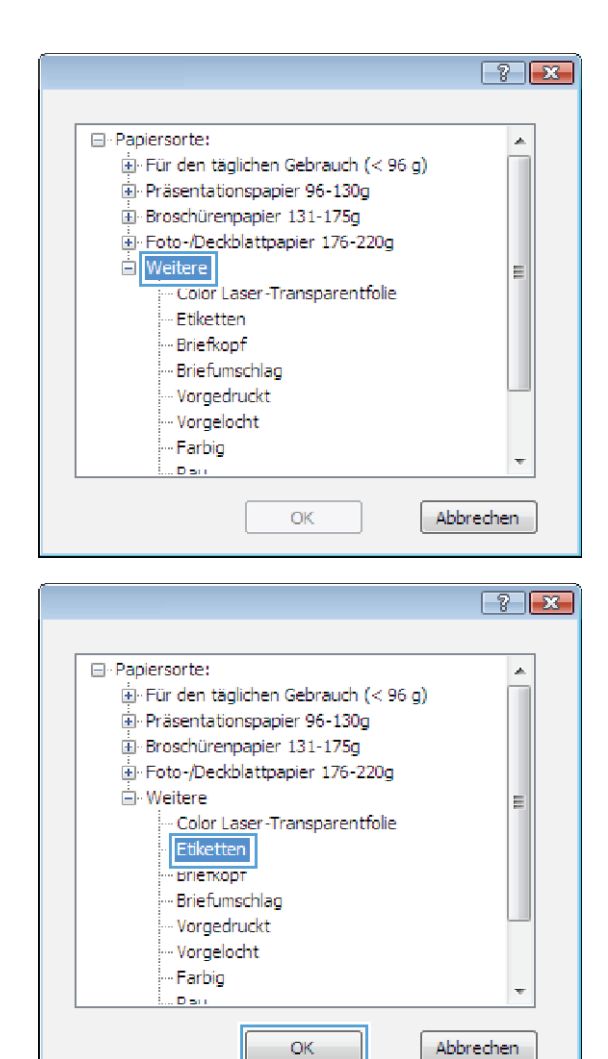

### Drucken der ersten oder letzten Seite auf anderem Papier unter Windows

1. Klicken Sie im Menü Datei in der Software auf Drucken.

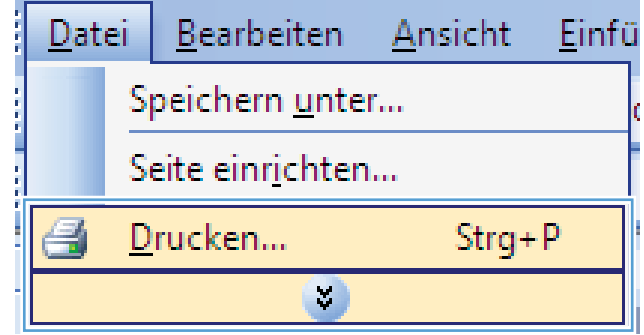

2. Wählen Sie das Gerät aus, und klicken Sie anschließend auf **Eigenschaften** oder Voreinstellungen.

3. Klicken Sie auf die Registerkarte Papier/Qualität.

4. Klicken Sie im Bereich **Besondere Seiten** auf die Option **Seiten auf anderem Papier drucken** und anschließend auf die Schaltfläche **Einstellungen**.

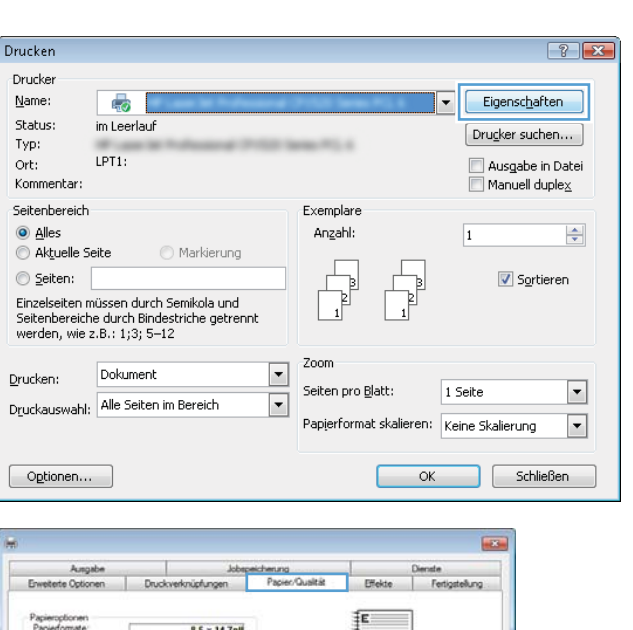

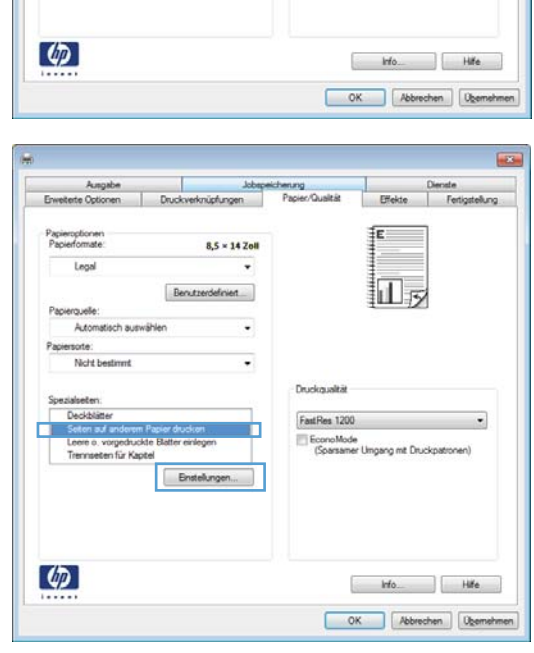

 $8,5 \times 14$  Zoll

ed

Druckgualti

FastRes 1200 EconoMode<br>(Sparsamer Umgang mit Druckpatro

Benut

Enstellunger

Lega

Nicht

cassessen:<br>Seiten auf anderem Papier drucken<br>Leere o. vorgedruckte Bätter einlegr<br>Trennrasten für Kapitel

- 5. Wählen Sie im Bereich Seiten im Dokument die Option Zuerst oder Letzte aus.
- Spezialseiten  $\overline{R}$ Spezialseiten Deckblätter<br>Seiten auf anderem Papier drucken<br>Leere oder vorgedruckte Blätter hinzufügen<br>Trennseiten für Kapitel Seiten im Dokument:  $\boxed{\odot}$  Erste i etzt  $(z.B. 1, 3, 5-12)$ Seiten – HINWEIS:<br>Für alle nicht aufgelisteten Seiten gelten folgende Einstellungen: Papierquelle Papierquelle: Automatisch auswählen Papiersorte: Papiersorte: Nicht bestimmt  $Ein$ Beidseitiger Druck: Hinzufügen | Aktualisieren Spezialseiten für diesen Druckjob festgelegt: Seitentyp and the control of the control of the control of the control of the control of the control of the control of the control of the control of the control of the control of the control of the control of the control o Seiten Papierquelle Druckmedientyp Weitere Attribute Löschen | Alle löschen OK Abbrechen
- Spezialseiten  $\overline{\mathbf{x}}$ Spezialseiten Deckblätter<br>Selten auf anderem Papier drucken<br>Leere oder vorgedruckte Blätter hinzufügen<br>Trennselten für Kapitel Seiten im Dokument  $\odot$  Erste  $\odot$  Letzte ( $z.B. 1, 3, 5-12$ )  $\odot$  Seiten - HINWEIS:<br>Für alle nicht aufgelisteten Seiten gelten folgende Einstellungen: Papierquelle: Fach 1  $\overline{\phantom{a}}$ Paniemuelle: Automatisch auswählen Papiersorte: Papiersorte: Nicht bestimmt HP Deckblattpapier 200 g, matt  $\overline{\phantom{a}}$ -<br>Beidseitiger Druck: Ein Hinzufügen | Aktualisieren Spezialseiten für diesen Druckjob festgelegt: Seitentyp and the state of the state of the state of the state of the state of the state of the state of the state of the state of the state of the state of the state of the state of the state of the state of the state of Papierquelle Druckmedientyp Weitere Attribute Seiten Löschen | Alle löschen OK Abbrechen
- 6. Wählen Sie die entsprechenden Optionen aus den Dropdown-Listen Papierquelle und Papiersorte. Klicken Sie auf die Schaltfläche Hinzufügen.
7. Wenn Sie die erste und letzte Seite *beide* auf anderem Papier drucken, wiederholen Sie die Schritte 5 und 6, und wählen Sie die Optionen für die andere Seite aus.

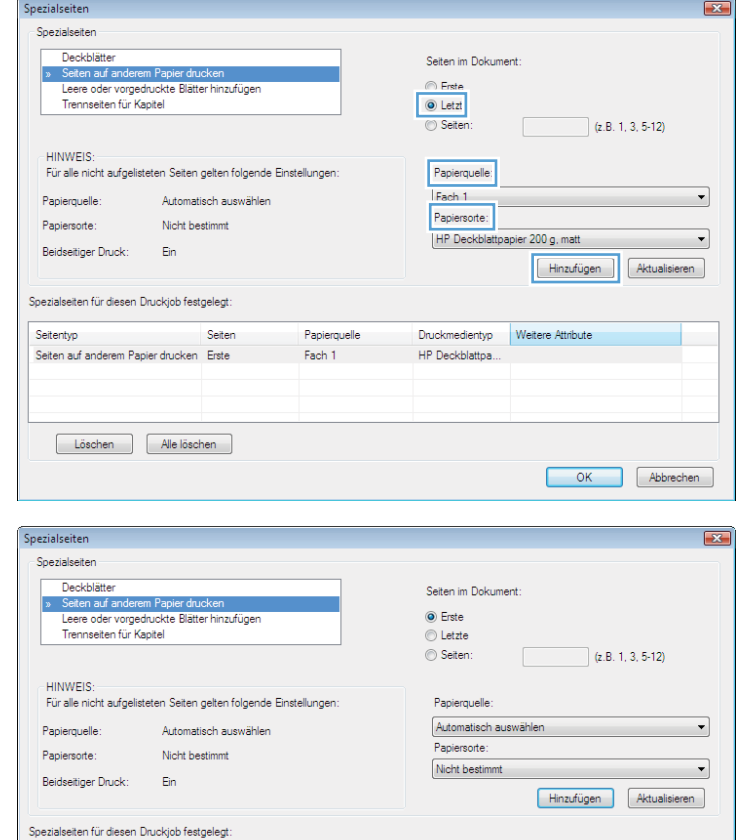

Druckmedientyp Weitere Attribute

OK Abbrechen

HP Deckblattpa.<br>HP Deckblattpa.

8. Klicken Sie auf die Schaltfläche OK.

## Anpassen eines Dokuments an das Papierformat in Windows

1. Klicken Sie im Menü Datei in der Software auf Drucken.

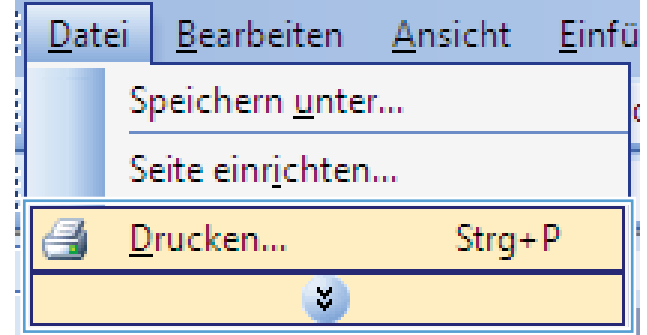

Papierquelle

Fach 1<br>Fach 1

Seiten

Seitentyp

Seiten auf anderem Papier drucken<br>Seiten auf anderem Papier drucken Erste<br>Seiten auf anderem Papier drucken Letzte

Löschen Alle löschen

2. Wählen Sie das Gerät aus, und klicken Sie auf Eigenschaften oder Voreinstellungen.

3. Klicken Sie auf die Registerkarte Effekte.

4. Wählen Sie die Option Dokument drucken auf und anschließend aus der Dropdown-Liste ein Format.

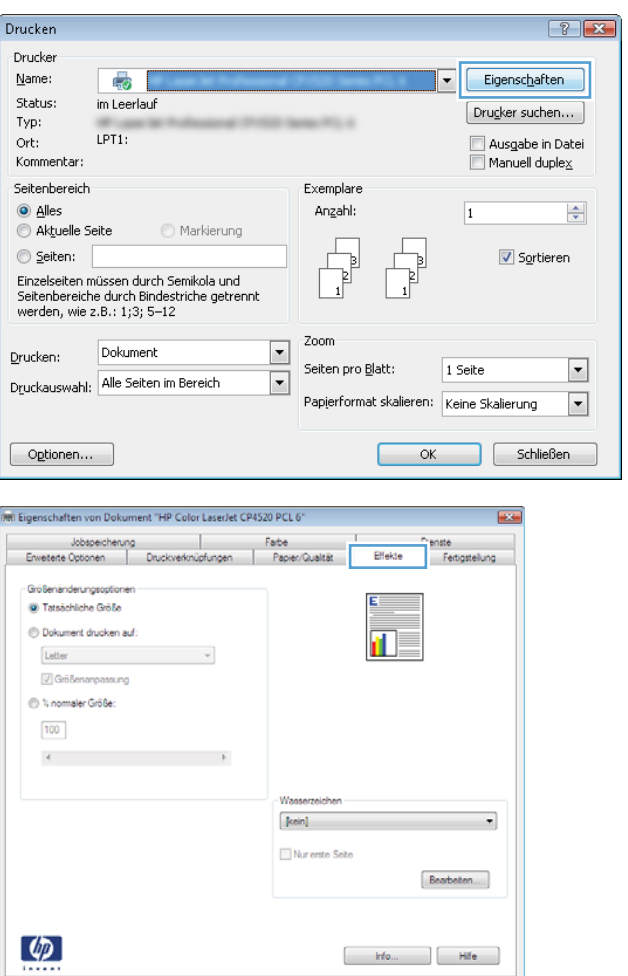

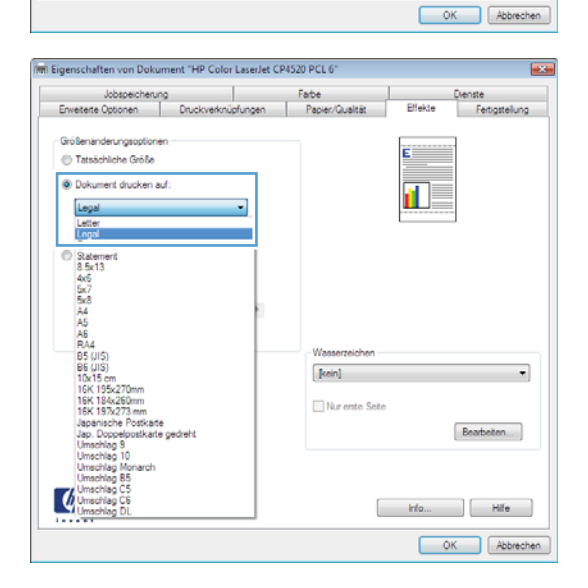

## Hinzufügen eines Wasserzeichens zu einem Dokument unter Windows

- 1. Klicken Sie im Menü Datei in der Software auf Drucken.
- 2. Wählen Sie das Gerät aus, und klicken Sie auf Eigenschaften oder Voreinstellungen.
- 3. Klicken Sie auf die Registerkarte Effekte.
- 4. Wählen Sie ein Wasserzeichen aus der Dropdown-Liste Wasserzeichen aus.

Oder klicken Sie auf die Schaltfläche Edit, wenn Sie der Liste ein neues Wasserzeichen hinzufügen möchten. Geben Sie die Einstellungen für das Wasserzeichen an, und klicken Sie dann auf die Schaltfläche OK.

5. Wenn Sie das Wasserzeichen nur auf die erste Seite drucken möchten, aktivieren Sie das Kontrollkästchen Nur erste Seite. Andernfalls wird das Wasserzeichen auf allen Seiten gedruckt.

## Erstellen einer Broschüre unter Windows

1. Klicken Sie im Menü Datei in der Software auf Drucken.

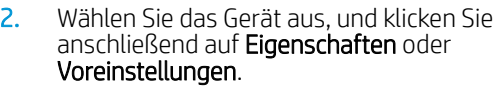

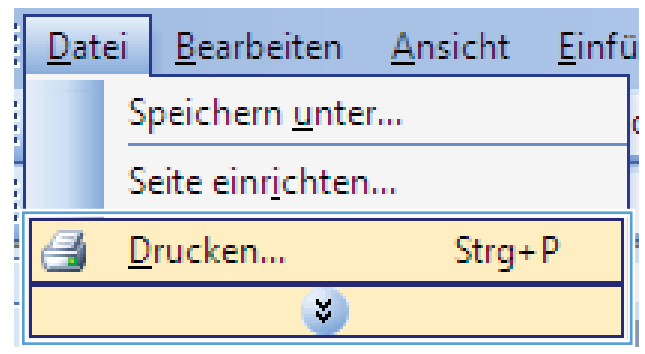

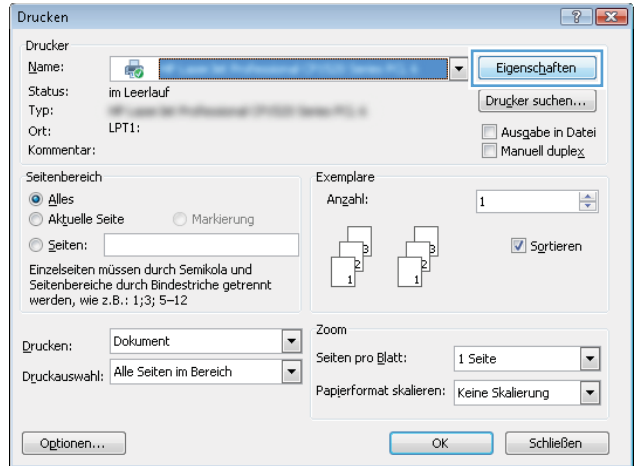

3. Klicken Sie auf die Registerkarte Fertigstellung.

4. Aktivieren Sie das Kontrollkästchen Beidseitiger Druck.

5. Wählen Sie in der Dropdown-Liste Broschürenlayout die Option Bindung links oder Bindung rechts aus. Die Option Seiten pro Blatt ändert sich automatisch in **2 Seiten pro Blatt**.

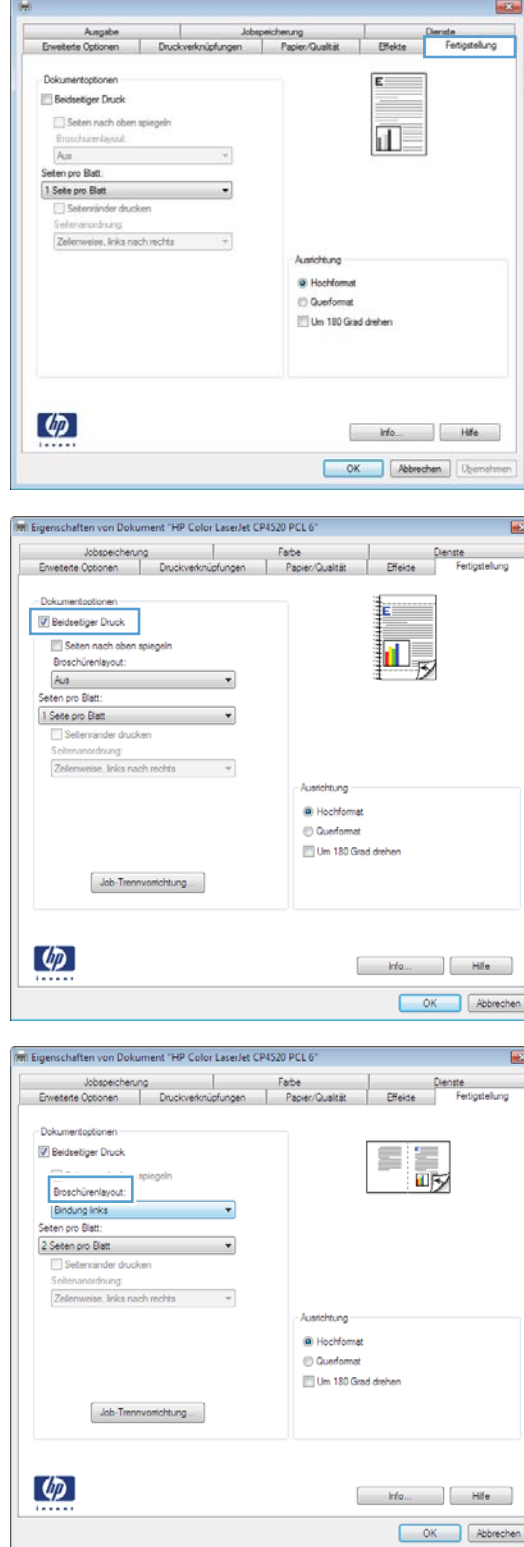

 $\overline{\phantom{a}}$ 

## Auswählen der Ausgabeoptionen unter Windows

## Auswählen eines Ausgabefachs mit Windows

1. Klicken Sie im Menü Datei in der Software auf Drucken.

2. Wählen Sie das Gerät aus, und klicken Sie auf Eigenschaften oder Voreinstellungen.

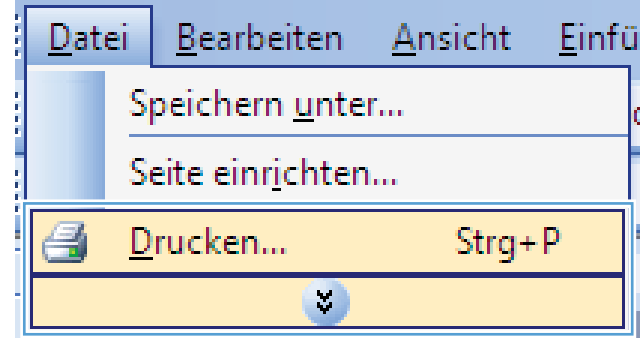

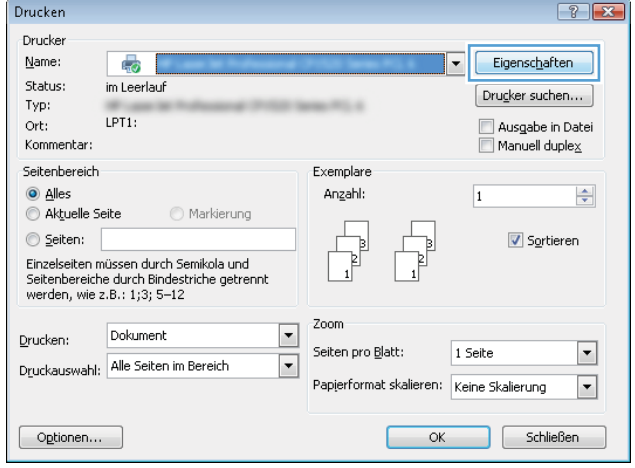

3. Klicken Sie auf die Registrierkarte Papierausgabe.

4. Wählen Sie im Bereich Ausgabefachoptionen ein Fach aus der Dropdown-Liste **Fach** aus.

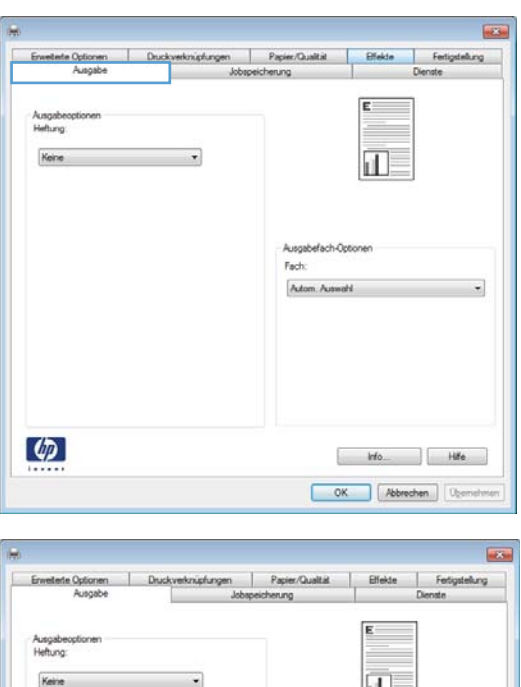

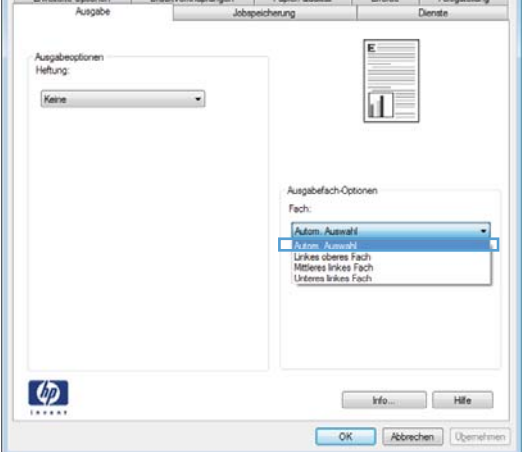

### Auswählen der Stapeloptionen mit Windows

1. Klicken Sie im Menü Datei in der Software auf Drucken.

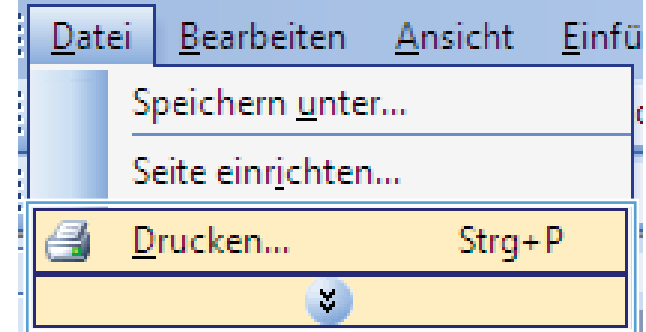

2. Wählen Sie das Gerät aus, und klicken Sie auf Eigenschaften oder Voreinstellungen.

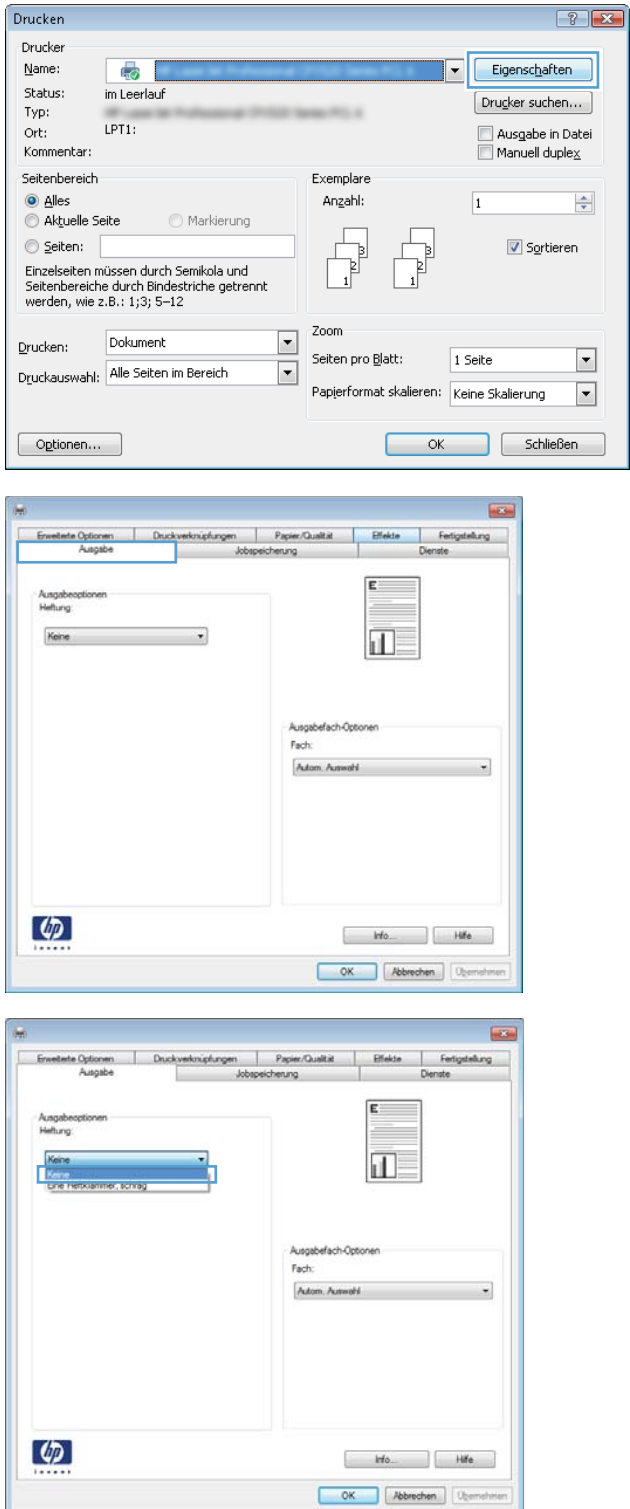

#### 3. Klicken Sie auf die Registerkarte Papierausgabe.

4. Wählen Sie im Bereich Ausgabeoptionen eine Option aus der Dropdown-Liste **Heften** aus.

## Verwenden der Funktionen zum Speichern von Jobs unter Windows

Die folgenden Jobspeichermodi sind für Druckjobs verfügbar:

- Prüfen und Aufbewahren: Mit Hilfe dieser Funktion können Sie schnell eine Kopie eines Jobs drucken und prüfen, um anschließend weitere Kopien zu drucken.
- Persönlicher Job: Wenn Sie einen Job an das Gerät übermitteln, wird der Job erst gedruckt, wenn er am Bedienfeld des Geräts abgerufen wird. Wenn Sie dem Job eine persönliche Identifikationsnummer (PIN) zuweisen, müssen Sie am Bedienfeld die erforderliche PIN bereitstellen.
- Schnellkopie: Wenn die optionale Festplatte im Gerät installiert ist, können Sie die für einen Job geforderte Anzahl von Kopien drucken und dann eine Kopie des Jobs auf der optionalen Festplatte speichern. Eine solche Speicherung eines Jobs ermöglicht es Ihnen, später weitere Kopien dieses Jobs zu drucken.
- Gespeicherter Job: Wenn die optionale Festplatte im Gerät installiert ist, können Sie einen Job (z. B. ein Personalformular, einen Zeiterfassungsbogen oder Kalender) im Gerät speichern und anderen Benutzern die Möglichkeit einräumen, den Job jederzeit auszudrucken. Auch gespeicherte Jobs können mit einer PIN geschützt werden.

ACHTUNG: Wenn Sie das Gerät ausschalten, werden alle gespeicherten Jobs vom Typ Schnellkopie, Prüfen und Aufbewahren und Persönlicher Job gelöscht. Wenn Sie einen Job dauerhaft im Gerät speichern und verhindern möchten, dass der Job gelöscht wird, wenn der Speicherplatz für andere Jobs benötigt wird, wählen Sie im Treiber die Option Gespeicherter Job aus.

#### Erstellen eines gespeicherten Jobs mit Windows

1. Klicken Sie im Menü Datei in der Software auf Drucken.

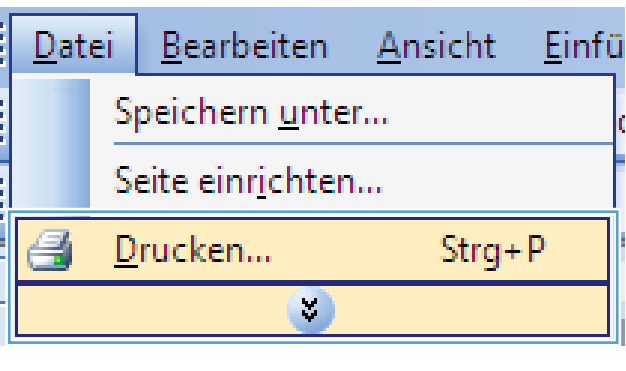

2. Wählen Sie das Gerät aus, und klicken Sie auf Eigenschaften oder Voreinstellungen.

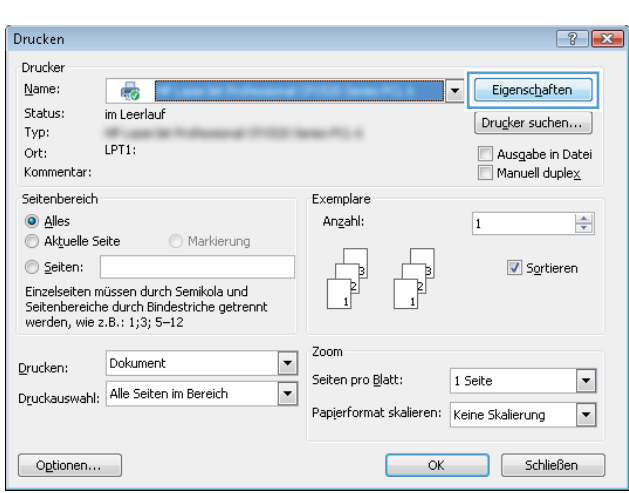

3. Klicken Sie auf die Registerkarte Jobspeicherung.

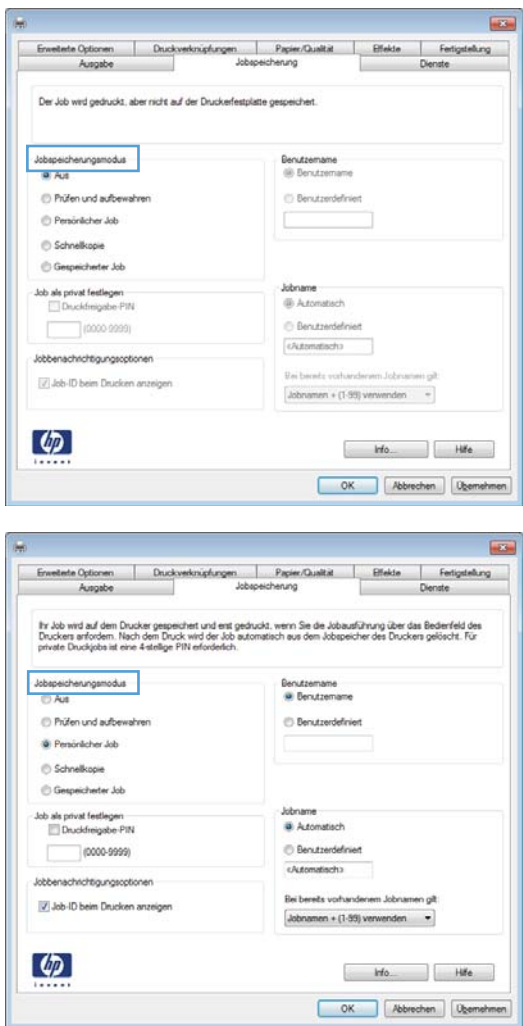

#### 4. Wählen Sie eine Jobspeicherungsmodus-Option aus.

#### Drucken eines gespeicherten Auftrags

Führen Sie die folgenden Schritte aus, um einen Job zu drucken, der im Gerätespeicher gespeichert ist.

- 1. Drücken Sie auf dem Bedienfeld des Geräts die Taste Start .
- 2. Öffnen Sie das Menü Job über Gerätespeicher abrufen.
- 3. Wählen Sie Ihren Benutzernamen aus; wählen Sie dann den Namen des Druckjobs oder die Option Alle Jobs (mit PIN) bzw. Alle Jobs (keine PIN) aus.
- 4. Geben Sie, falls erforderlich, die PIN ein, und wählen Sie dann die Option Drucken aus. Wählen Sie die Option Exemplare aus, um die Anzahl der Kopien festzulegen.

#### Löschen eines gespeicherten Auftrags

Wenn Sie einen gespeicherten Job an den Gerätespeicher senden, überschreibt das Gerät alle vorherigen Jobs mit dem gleichen Benutzer und Jobnamen. Wenn ein Job nicht bereits unter demselben Benutzer- und Jobnamen gespeichert ist und das Gerät zusätzlichen Speicherplatz benötigt, werden andere gespeicherte Jobs gelöscht, beginnend mit dem ältesten Job. Sie können die Anzahl von speicherbaren Jobs am Bedienfeld des Geräts mit dem Menü Allgemeine Einstellungen ändern.

Führen Sie die folgenden Schritte aus, um einen Job zu löschen, der im Gerätespeicher gespeichert ist.

- 1. Drücken Sie auf dem Bedienfeld des Geräts die Taste Start .
- 2. Öffnen Sie das Menü Job über Gerätespeicher abrufen.
- 3. Wählen Sie Ihren Benutzernamen aus; wählen Sie dann den Namen des Druckjobs oder die Option Alle Jobs (mit PIN) bzw. Alle Jobs (keine PIN) aus.
- 4. Wählen Sie die Option Löschen aus. Das Produkt fordert den Benutzer auf, den Löschvorgang zu bestätigen.

Einrichten der Optionen zum Speichern von Jobs unter Windows

#### Drucken einer Kopie zur Überprüfung, bevor alle Kopien gedruckt werden

- 1. Klicken Sie im Menü Datei in der Software auf Drucken.
- 2. Wählen Sie das Gerät aus, und klicken Sie auf Eigenschaften oder Voreinstellungen.
- 3. Klicken Sie auf die Registerkarte Jobspeicherung.
- 4. Klicken Sie im Bereich Jobspeicherungsmodus auf die Option Prüfen und Aufbewahren.

#### Vorübergehendes Speichern eines privaten Jobs, um ihn später zu drucken

#### **EX** HINWEIS: Das Gerät löscht den Job nach dem Drucken.

- 1. Klicken Sie im Menü Datei in der Software auf Drucken.
- 2. Wählen Sie das Gerät aus, und klicken Sie auf Eigenschaften oder Voreinstellungen.
- 3. Klicken Sie auf die Registerkarte Jobspeicherung.
- 4. Klicken Sie im Bereich Jobspeicherungsmodus auf die Option Persönlicher Job.
- 5. Optional: Klicken Sie im Bereich Job als privat festlegen auf die Option PIN für Drucken, und geben Sie eine vierstellige persönliche Identifikationsnummer (PIN) an.
- 6. Sie können den Job jederzeit über das Bedienfeld des Geräts drucken.

#### Vorübergehendes Speichern eines Jobs

**W** HINWEIS: Diese Option ist verfügbar, wenn die optionale Festplatte im Gerät installiert ist.

**EX** HINWEIS: Das Gerät speichert den Job, bis Sie es ausschalten.

- 1. Klicken Sie im Menü Datei in der Software auf Drucken.
- 2. Wählen Sie das Gerät aus, und klicken Sie auf Eigenschaften oder Voreinstellungen.
- 3. Klicken Sie auf die Registerkarte Jobspeicherung.
- 4. Klicken Sie im Bereich Jobspeicherungsmodus auf die Option Schnellkopie.

Die geforderte Anzahl von Kopien wird sofort gedruckt, und Sie können weitere Kopien über das Bedienfeld des Geräts drucken.

#### Dauerhaftes Speichern eines Jobs

**W** HINWEIS: Diese Option ist verfügbar, wenn die optionale Festplatte im Gerät installiert ist.

- 1. Klicken Sie im Menü Datei in der Software auf Drucken.
- 2. Wählen Sie das Gerät aus, und klicken Sie auf Eigenschaften oder Voreinstellungen.
- 3. Klicken Sie auf die Registerkarte Jobspeicherung.
- 4. Klicken Sie im Bereich Jobspeicherungsmodus auf die Option Gespeicherter Job.

Festlegen eines dauerhaft gespeicherten Job als privat zum Eingeben einer PIN für die Druckfreigabe

**EY HINWEIS:** Diese Option ist verfügbar, wenn die optionale Festplatte im Gerät installiert ist.

- 1. Klicken Sie im Menü Datei in der Software auf Drucken.
- 2. Wählen Sie das Gerät aus, und klicken Sie auf Eigenschaften oder Voreinstellungen.
- 3. Klicken Sie auf die Registerkarte Jobspeicherung.
- 4. Klicken Sie im Bereich Jobspeicherungsmodus auf die Option Gespeicherter Job oder die Option Persönlicher Job.
- 5. Klicken Sie im Bereich Job als privat festlegen auf die Option PIN für Drucken, und geben Sie eine vierstellige persönliche Identifikationsnummer (PIN) an.
- **EM** HINWEIS: Zum Drucken oder Löschen des Jobs müssen Sie die PIN am Bedienfeld des Geräts eingeben.

#### Erhalten einer Benachrichtigung, wenn ein gespeicherter Job gedruckt wird

**HINWEIS:** Nur die Person, die den gespeicherten Job erstellt hat, erhält eine Benachrichtigung. Sie erhalten keine Benachrichtigung, wenn jemand einen gespeicherten Job druckt, den eine andere Person erstellt hat.

- 1. Klicken Sie im Menü Datei in der Software auf Drucken.
- 2. Wählen Sie das Gerät aus, und klicken Sie auf Eigenschaften oder Voreinstellungen.
- 3. Klicken Sie auf die Registerkarte Jobspeicherung.
- 4. Wählen Sie den entsprechenden Jobspeicherungsmodus aus.
- 5. Klicken Sie im Bereich Jobbenachrichtigungsoptionen auf die Option Job-ID beim Drucken anzeigen.

#### Festlegen eines Benutzernamens für einen gespeicherten Job

Gehen Sie wie folgt vor, um den Benutzernamen für einen gespeicherten Job zu ändern.

- 1. Klicken Sie im Menü Datei in der Software auf Drucken.
- 2. Wählen Sie das Gerät aus, und klicken Sie auf Eigenschaften oder Voreinstellungen.
- 3. Klicken Sie auf die Registerkarte Jobspeicherung.
- 4. Wählen Sie den entsprechenden Jobspeicherungsmodus aus.
- 5. Klicken Sie im Bereich Benutzername auf die Option Benutzername, um den Windows-Standardbenutzernamen zu verwenden. Zum Angeben eines anderen Namens klicken Sie auf die Option Benutzerdefiniert, und geben Sie den Namen ein.

#### Festlegen eines Namens für einen gespeicherten Job

Gehen Sie wie folgt vor, um den Standardnamen für einen gespeicherten Job zu ändern.

- 1. Klicken Sie im Menü Datei in der Software auf Drucken.
- 2. Wählen Sie das Gerät aus, und klicken Sie auf Eigenschaften oder Voreinstellungen.
- 3. Klicken Sie auf die Registerkarte Jobspeicherung.
- 4. Wählen Sie den entsprechenden Jobspeicherungsmodus aus.
- 5. Zum automatischen Generieren des mit dem gespeicherten Dokument verbundenen Jobnamens klicken Sie im Bereich Job-Name auf die Option Automatisch. Der Treiber verwendet den Dateinamen des Dokuments, wenn dieser verfügbar ist. Wenn dem Dokument kein Dateiname zugeordnet ist, verwendet der Treiber den Namen des Softwareprogramms oder einen Zeitstempel als Jobnamen.

Zum Angeben eines Jobnamens klicken Sie auf die Option Benutzerdefiniert, und geben Sie den Namen ein.

- 6. Wählen Sie eine Option aus der Dropdown-Liste Bei bereits vorhandenem Jobnamen aus.
	- Wählen Sie die Option Jobnamen + (1-99) verwenden aus, um an das Ende des vorhandenen Namens eine Nummer anzufügen.
	- Wählen Sie die Option Vorhandene Datei ersetzen aus, um einen Job zu überschreiben, der bereits diesen Namen trägt.

#### Drucken von speziellen Jobs unter Windows

#### Einstellen der Duplexausrichtung

Stellen Sie für Dokumente wie Broschüren, die auf beiden Seiten bedruckt werden, die Ausrichtung für das Fach vor dem Druck ein, um zu gewährleisten, dass Vorder- und Rückseite ausgerichtet sind.

- 1. Drücken Sie auf dem Bedienfeld des Geräts die Taste Start .
- 2. Öffnen Sie die folgenden Menüs:
	- a. Verwaltung
	- b. Allgemeine Einstellungen
	- c. Druckqualität
	- d. Bildausrichtung
	- e. Fach <X> anpassen
- 3. Wählen Sie die Option Testseite drucken aus, und drücken Sie anschließend die Taste OK.
- 4. Befolgen Sie zum Abschließen der Anpassung die Anweisungen auf der Testseite.

## Neudruck über USB

Dieses Gerät bietet Neudruck über USB. Auf diese Weise können Sie Dateien schnell drucken, ohne Sie vom Computer zu senden. Sie können standardmäßiges USB-Speicherzubehör mit dem Gerät verwenden. Der USB-Anschluss befindet sich auf der Vorderseite des Geräts. Sie können folgende Dateitypen drucken:

- .PDF
- .PRN
- .PCL
- .PS
- .CHT
- 1. Verbinden Sie das USB-Speicherzubehör mit dem USB-Anschluss auf der Vorderseite des Produkts.

HINWEIS: Eventuell müssen Sie die Abdeckung des USB-Anschlusses abnehmen.

HINWEIS: Wenn der Drucker das USB-Zubehör nicht unterstützt, verwenden Sie einen anderen USB-Zubehörtyp. Aufgrund der verschiedenen USB-Spezifikationen erkennt der Drucker nicht alle USB-Zubehörprodukte.

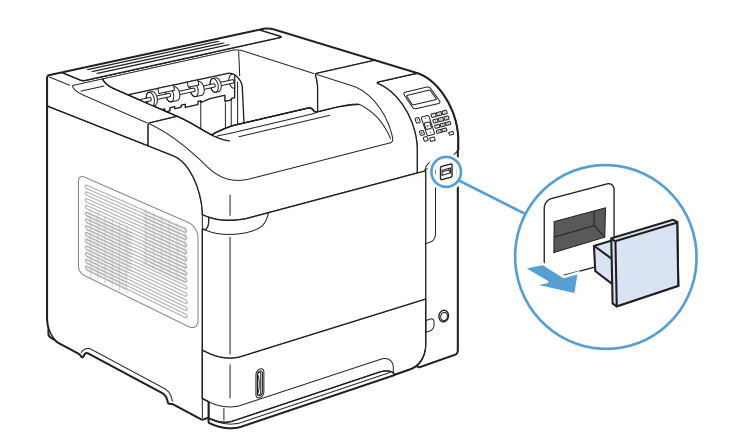

- 2. Drücken Sie auf dem Bedienfeld des Geräts die Taste Start .
- 3. Öffnen Sie das Menü Job über USB abrufen.
- 4. Wählen Sie den Namen des Dokuments aus, das Sie drucken möchten.
- 5. Wenn die Anzahl der Kopien angepasst werden muss, wählen Sie die Option Exemplare, und geben Sie anschließend die Anzahl der Exemplare ein.
- 6. Drücken Sie auf OK, um das Dokument zu drucken.

# 9 Verwaltung und Wartung

- [Drucken von Informationsseiten](#page-159-0)
- [Zugreifen auf den integrierten HP Webserver](#page-160-0)
- [Verwenden der HP WebJet Admin-Software](#page-164-0)
- [Funktionen für die Gerätesicherheit](#page-165-0)
- [Energiespareinstellungen](#page-167-0)
- [Installieren von Speicher und internen USB-Geräten](#page-169-0)
- [Reinigen des Produkts](#page-174-0)
- [Geräteaktualisierungen](#page-174-0)

## <span id="page-159-0"></span>Drucken von Informationsseiten

Die Informationsseiten enthalten ausführliche Informationen über das Gerät und seine derzeitige Konfiguration. Diese Informationsseiten können wie nachfolgend beschrieben gedruckt oder gelesen werden:

- 1. Drücken Sie auf dem Bedienfeld des Geräts die Taste Start .
- 2. Öffnen Sie die folgenden Menüs:
	- Verwaltung
	- Berichte
- 3. Wählen Sie den Namen des zu prüfenden Berichts aus, blättern Sie zur Option Drucken, und drucken Sie dann mit OK den Bericht aus.

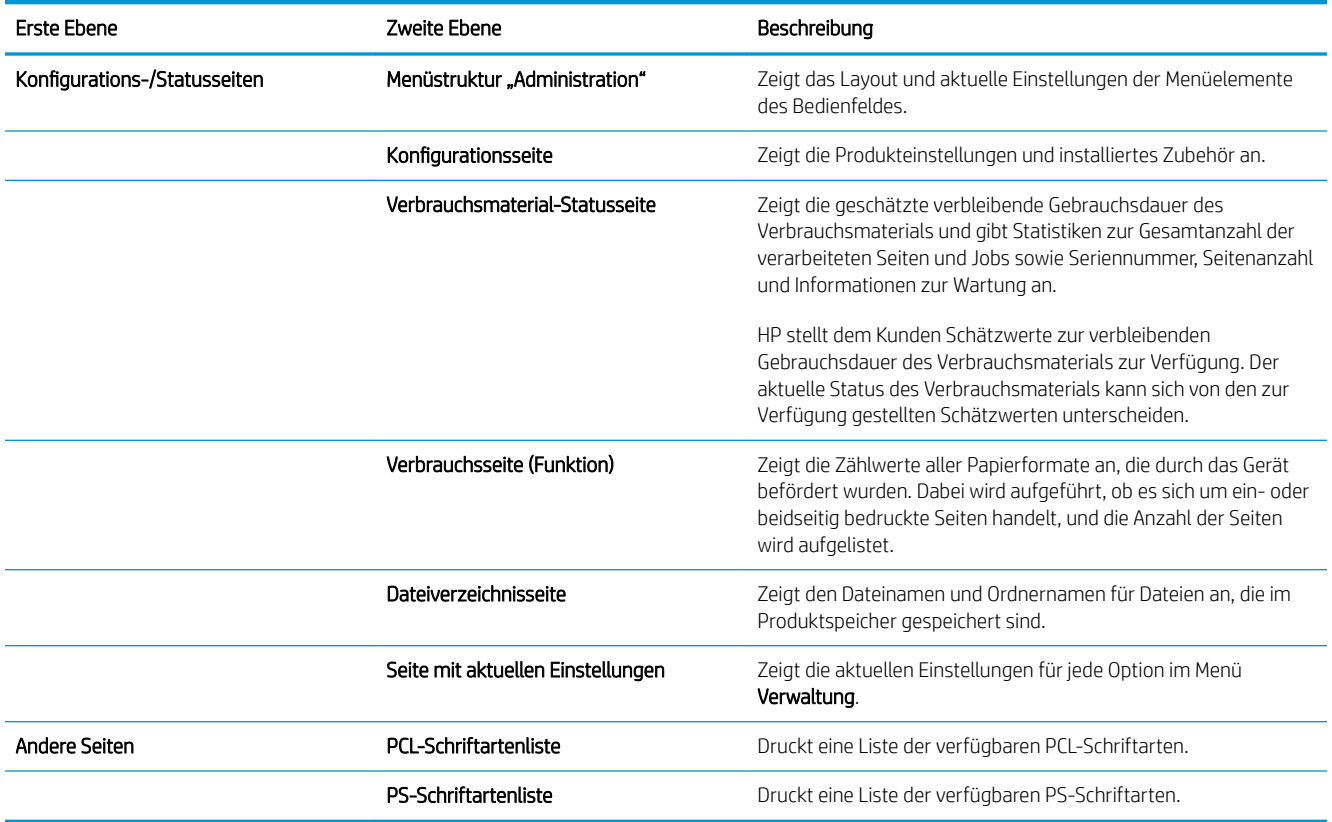

## <span id="page-160-0"></span>Zugreifen auf den integrierten HP Webserver

Mit Hilfe des integrierten HP Webservers können Sie über Ihren Computer (anstatt über das Bedienfeld des Druckers) den Gerätestatus anzeigen, Netzwerkeinstellungen konfigurieren und Druckfunktionen verwalten. Sie können dazu folgende Aufgaben durchführen:

- Anzeigen von Produktstatusinformationen.
- Ermitteln des verbleibenden Verbrauchsmaterials und ggf. Bestellen von Ersatz
- Anzeigen und Ändern der Papierfachkonfigurationen.
- Anzeigen und Ändern der Menükonfiguration des Bedienfelds.
- Anzeigen und Drucken von internen Seiten.
- Empfangen von Benachrichtigungen zu Drucker- und Verbrauchsmaterialereignissen.
- Anzeigen und Ändern der Netzwerkkonfiguration

Zur Verwendung des integrierten HP Webservers benötigen Sie Microsoft Internet Explorer ab Version 5.01 oder Netscape ab Version 6.2 für Windows, Mac OS und Linux (nur Netscape). Netscape Navigator 4.7 ist für HP-UX 10 und HP-UX 11 erforderlich. Der integrierte HP Webserver ist funktionsfähig, wenn das Gerät mit einem IPbasierten Netzwerk verbunden ist. IPX-basierte Geräteverbindungen werden vom integrierten HP Webserver nicht unterstützt. Sie benötigen keinen Internetzugriff, damit Sie den HP Embedded Web Server öffnen und verwenden können.

Wenn das Gerät mit dem Netzwerk verbunden ist, ist der integrierte HP Webserver automatisch verfügbar.

### Aufrufen des integrierten HP Webservers über eine Netzwerkverbindung

- 1. Ermitteln Sie die IP-Adresse oder den Hostnamen des Geräts, der auf der Konfigurationsseite angezeigt wird. Führen Sie die folgenden Schritte aus, um die Gerätekonfigurationsseite zu drucken:
	- a. Drücken Sie auf dem Bedienfeld des Geräts die Taste Start .
	- **b.** Öffnen Sie die folgenden Menüs:
		- Verwaltung
		- **Berichte**
		- Konfigurations-/Statusseiten
		- Konfigurationsseite
	- c. Drücken Sie die OK-Taste.
	- d. Suchen Sie auf der Jetdirect-Seite die IP-Adresse oder den Hostnamen.
- 2. Geben Sie in einem unterstützten Webbrowser auf Ihrem Computer im Feld für die Adresse/URL die IP-Adresse oder den Hostnamen des Geräts ein.

## Funktion des integrierten HP Webservers

## Registerkarte "Informationen"

#### Tabelle 9-1 Integrierter HP Webserver Informationen Registerkarte

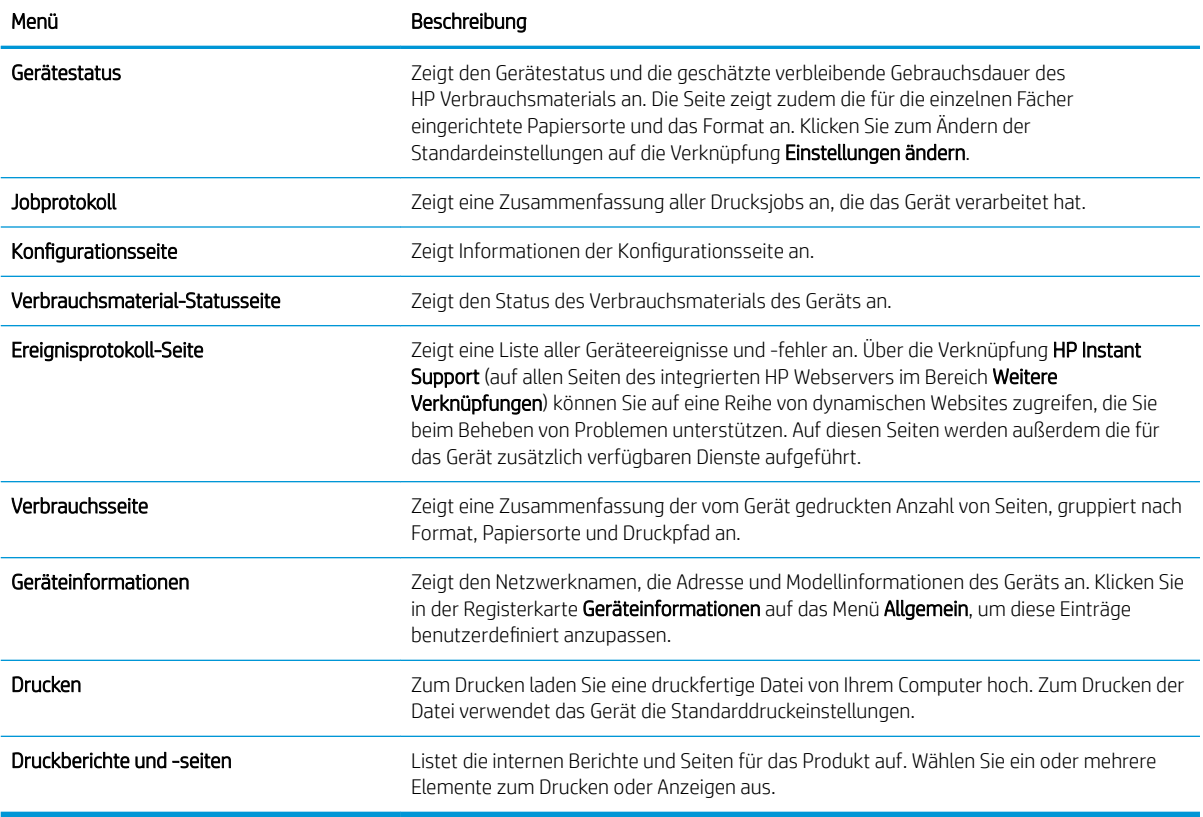

### Registerkarte "Allgemein"

#### Tabelle 9-2 Integrierter HP Webserver Allgemein Registerkarte

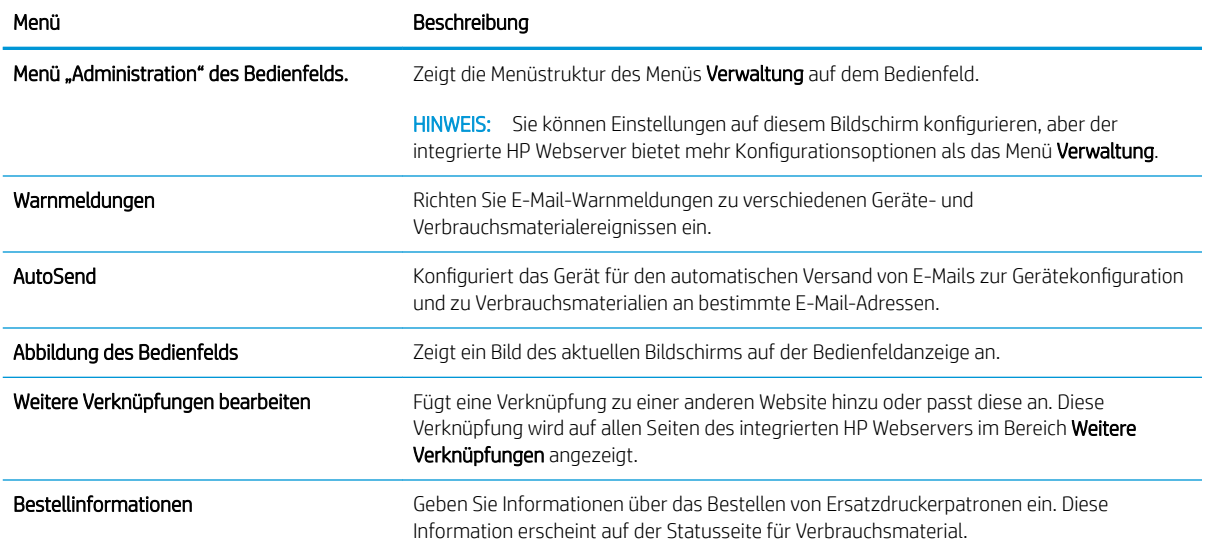

#### Tabelle 9-2 Integrierter HP Webserver Allgemein Registerkarte (Fortsetzung)

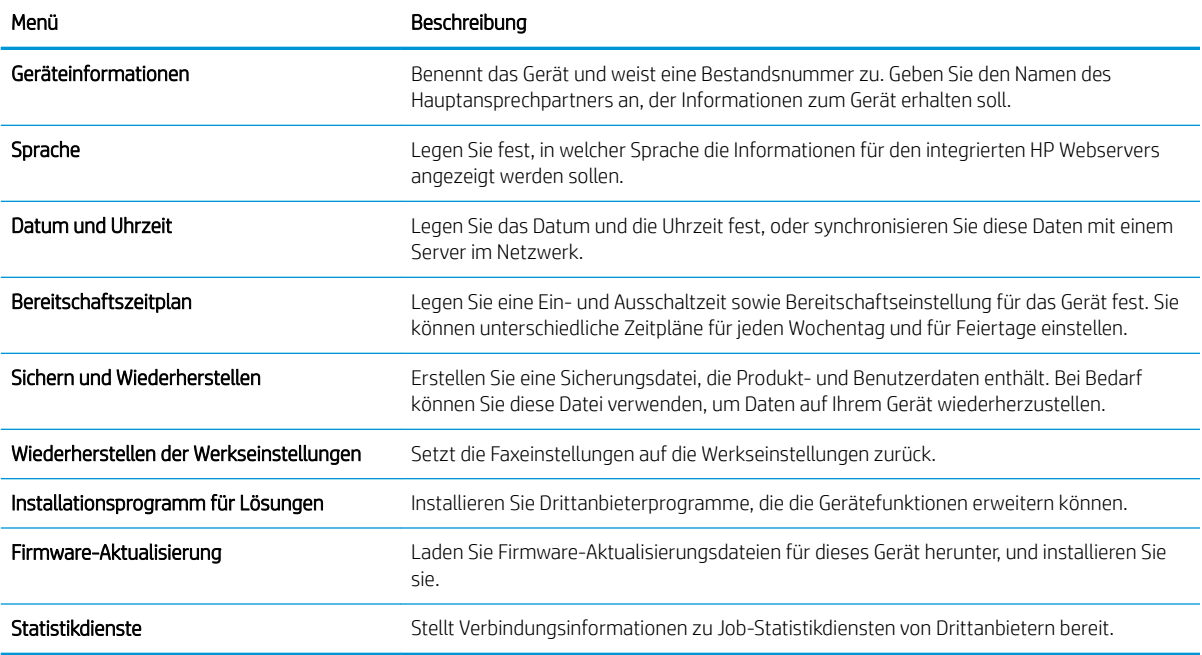

## Registerkarte "Drucken"

#### Tabelle 9-3 Drucken Registerkarte

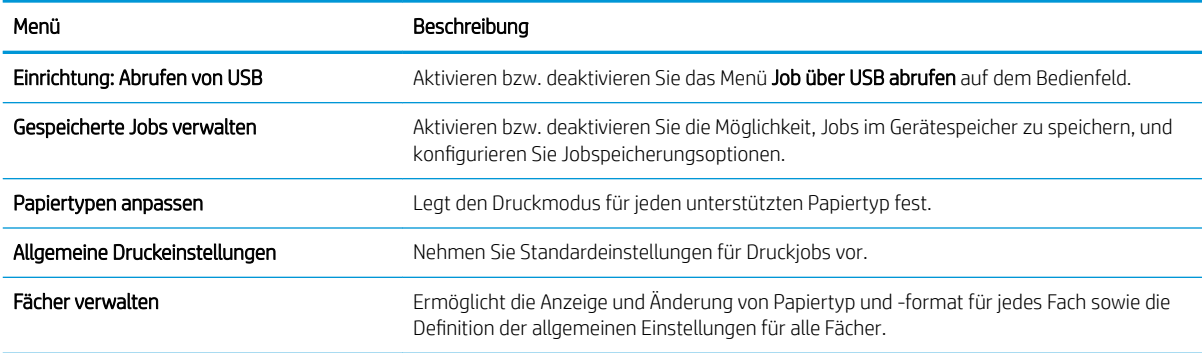

### Registerkarte "Fehlerbehebung"

#### Tabelle 9-4 Integrierter HP Webserver Fehlerbehebung Registerkarte

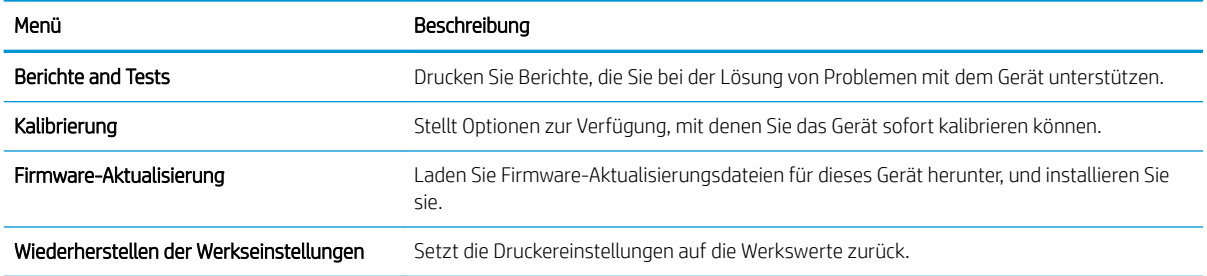

### Registerkarte "Sicherheit"

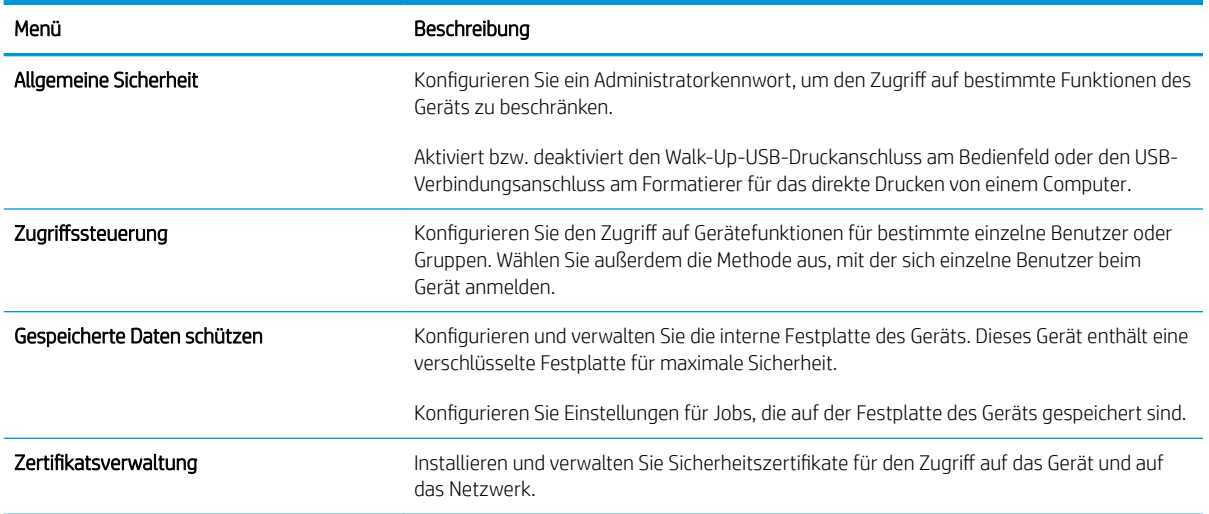

#### Tabelle 9-5 Integrierter HP Webserver Sicherheit Registerkarte

#### Registerkarte HP Web-Services

Mit den Optionen auf der Registerkarte HP Web-Services können Sie HP Web-Services für das Gerät konfigurieren und aktivieren. Um HP ePrint nutzen zu können, müssen Sie HP Web-Services aktivieren.

#### Registerkarte "Netzwerk"

Verwenden Sie die Registerkarte Netzwerk, um Netzwerkeinstellungen für das Gerät zu ändern, wenn es mit einem IP-basierten Netzwerk verbunden ist. Diese Registerkarte wird nicht angezeigt, wenn das Gerät mit anderen Arten von Netzwerken verbunden ist.

#### Liste Weitere Verknüpfungen

**EY HINWEIS:** Sie können auf der Registerkarte Weitere Verknüpfungen im Menü Weitere Verknüpfungen bearbeiten festlegen, welche Elemente in der Liste Allgemein angezeigt werden. Die folgenden Elemente sind die standardmäßigen Verknüpfungen:

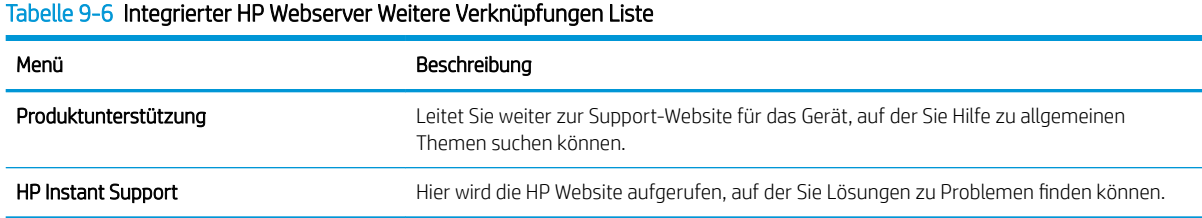

## <span id="page-164-0"></span>Verwenden der HP WebJet Admin-Software

HP Web Jetadmin ist ein preisgekröntes und führendes Tool zur effizienten Verwaltung einer Vielzahl vernetzter HP Geräte, wie Drucker, Multifunktionsgeräte und digitale Sender. Diese Lösung ermöglicht es Ihnen, Ihre Druckund Abbildungsumgebung remote zu installieren, zu überwachen, zu warten, zu schützen und Fehler zu beheben. Die Produktivität wird gesteigert, da Sie Zeit sparen, Kosten kontrollieren und Ihre Investition schützen können.

HP Web Jetadmin Updates werden regelmäßig zur Verfügung gestellt, um Ihnen bei bestimmten Gerätefunktionen Hilfestellungen zu geben. Um mehr über Updates zu erfahren, klicken Sie unter [www.hp.com/go/webjetadmin](http://www.hp.com/go/webjetadmin) auf den Link Selbsthilfe unnd Dokumentation.

## <span id="page-165-0"></span>Funktionen für die Gerätesicherheit

## Sicherheitshinweise

Das Gerät unterstützt Sicherheitsstandards und empfohlene Protokolle, mit denen Sie das Gerät sichern, kritische Informationen in ihrem Netzwerk schützen und die Überwachung und Verwaltung des Geräts vereinfachen können.

Genaue Informationen zu den sicheren Imaging- und Drucklösungen von HP finden Sie unter [www.hp.com/go/](http://www.hp.com/go/secureprinting) [secureprinting](http://www.hp.com/go/secureprinting). Die Site bietet Links zu Whitepaper- und FAQ-Dokumenten, die sich mit Sicherheitsmerkmalen beschäftigen.

#### IP-Sicherheit

IP Security (IPsec) umfasst eine Reihe von Protokollen, die den IP-basierten Netzwerkverkehr zum und vom Gerät steuern. IPsec umfasst die Host-zu-Host-Authentifizierung, Datenintegrität und Verschlüsselung der Netzwerkkommunikation.

Für Geräte, die mit dem Netzwerk verbunden sind und über einen HP Jetdirect-Druckserver verfügen, können Sie IPSec über die Registerkarte Netzwerk im integrierten HP Webserver konfigurieren.

### Sichern des integrierten HP Webservers

Weisen Sie ein Administratorkennwort für den Zugriff auf das Gerät und den integrierten HP Webserver zu, damit die Geräteeinstellungen nur von berechtigten Benutzern geändert werden können.

- 1. Öffnen Sie den integrierten HP Webserver, indem Sie die IP-Adresse des Geräts in die Adresszeile eines Webbrowsers eingeben.
- 2. Klicken Sie auf die Registerkarte Sicherheit.
- 3. Öffnen Sie das Menü Allgemeine Sicherheit.
- 4. Geben Sie im Feld Benutzername den Namen für das Kennwort ein.
- 5. Geben Sie in die Felder Neues Kennwort und Kennwort überprüfen das Kennwort ein.
- **EX** HINWEIS: Wenn Sie ein bestehendes Kennwort ändern, müssen Sie zuerst dieses Kennwort im Feld Altes Kennwort eingeben.
- 6. Klicken Sie auf die Schaltfläche Übernehmen. Notieren Sie das Kennwort, und bewahren Sie es an einem sicheren Ort auf.

### Verschlüsselungsunterstützung: Von HP verschlüsselte Hochleistungsfestplatten (nur xh Modelle)

Dieses Gerät enthält eine verschlüsselte Festplatte. Die Festplatte bietet eine hardwarebasierte Verschlüsselung, so dass Sie wichtige Druck-, Kopier- und Scandaten sicher speichern können, ohne dabei die Geräteleistung zu beeinträchtigen. Die Festplatte nutzt den neuesten AES-Standard (Advanced Encryption Standard) und verfügt über vielfältige zeitsparende und leistungsstarke Funktionen.

Verwenden Sie zum Konfigurieren der Festplatte das Menü Sicherheit im integrierten HP Webserver.

Weitere Informationen zu der verschlüsselten Festplatte erhalten Sie im *Einrichtungshandbuch für die HP Hochleistungs-Sicherheitsfestplatte*.

- 1. Besuchen Sie die Website [www.hp.com/support.](http://www.hp.com/support)
- 2. Geben Sie Sichere Festplatte in das Suchfeld ein, und klicken Sie auf die Schaltfläche >>.
- 3. Klicken Sie auf den Link HP Hochleistungs-Sicherheitsfestplatte.
- 4. Klicken Sie auf den Link Handbücher.

### Schützen von gespeicherten Jobs

Jobs, die auf dem Gerät gespeichert sind, lassen sich durch Zuweisen einer PIN schützen. Wenn ein Benutzer versucht, diese geschützten Jobs zu drucken, muss der Benutzer zunächst die PIN am Bedienfeld des Geräts eingeben.

### Sperren der Bedienfeldmenüs

Sie können über den integrierten HP Webserver verschiedene Funktionen auf dem Bedienfeld sperren.

- 1. Öffnen Sie den integrierten HP Webserver, indem Sie die IP-Adresse des Geräts in die Adresszeile eines Webbrowsers eingeben.
- 2. Klicken Sie auf die Registerkarte Sicherheit.
- 3. Öffnen Sie das Menü Zugriffssteuerung.
- 4. Legen Sie im Bereich Anmelde- und Berechtigungsrichtlinien fest, welche Benutzertypen Berechtigungen für welche Funktionen haben sollen.
- 5. Klicken Sie auf die Schaltfläche Übernehmen.

### Sperren des Formatierers

Der Formatiererbereich an der Rückseite des Gehäuses ist mit einer Öffnung ausgestattet, durch die Sie ein Sicherheitskabel ziehen können. Durch das Sperren des Formatierers sorgen Sie dafür, dass keine wichtigen Komponenten unbefugt aus dem Gehäuse entfernt werden können.

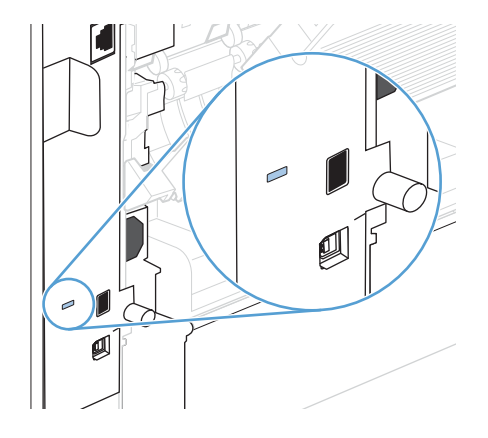

## <span id="page-167-0"></span>Energiespareinstellungen

## Drucken im EconoMode

Dieses Gerät ist mit einer EconoMode-Option zum Drucken von Dokumententwürfen ausgestattet. Im EconoMode wird weniger Toner verbraucht, wodurch die Kosten pro Seite sinken. Allerdings wird auch die Druckqualität vermindert.

HP rät von einer ständigen Verwendung der EconoMode-Funktion ab. Wenn EconoMode die ganze Zeit verwendet wird, hält der Toner möglicherweise länger als die mechanischen Teile in der Druckpatrone. Wenn sich die Druckqualität verschlechtert und nicht mehr annehmbar ist, sollten Sie die Druckpatrone ersetzen.

**HINWEIS:** Diese Funktion steht mit dem PCL 6-Druckertreiber für Windows zur Verfügung. Wenn Sie diesen Treiber nicht benutzen, können Sie die Funktion aktivieren, indem Sie den integrierten HP Webserver verwenden.

- 1. Klicken Sie im Menü Datei des Softwareprogramms auf Drucken.
- 2. Wählen Sie das Produkt aus, und klicken Sie dann auf die Schaltfläche Eigenschaften oder die Schaltfläche Voreinstellungen.
- 3. Klicken Sie auf die Registerkarte Papier/Qualität.
- 4. Klicken Sie auf das Kontrollkästchen EconoMode.

### Energiesparmodi

#### Deaktivieren oder Aktivieren des Energiesparmodus

- 1. Drücken Sie auf dem Bedienfeld des Geräts die Taste Start .
- 2. Öffnen Sie die folgenden Menüs:
	- a. Verwaltung
	- b. Allgemeine Einstellungen
	- c. Energieeinstellungen
	- d. Sleep Timer Settings (Sleep-Timer-Einstellungen)
	- e. Sleep/Auto Off Timer (Timer Sleep/Auto aus)
- 3. Wählen Sie eine der folgenden Optionen aus:
	- Aktiviert
	- Deaktiviert

#### Einstellen des Intervalls für die Bereitschaftszeit

Mit dieser Funktion können Sie festlegen, dass das Gerät nach einer vordefinierten Zeit der Inaktivität automatisch in den Bereitschaftsmodus wechselt.

- 1. Drücken Sie auf dem Bedienfeld des Geräts die Taste Start .
- 2. Öffnen Sie die folgenden Menüs:
- a. Verwaltung
- b. Allgemeine Einstellungen
- c. Energieeinstellungen
- d. Sleep Timer Settings (Sleep-Timer-Einstellungen)
- e. Sleep/Auto Off After (Sleep/Auto aus nach)
- 3. Wählen Sie die gewünschte Zeitdauer und anschließend OK.

**EX HINWEIS:** Der Standardwert ist 30 Minuten.

#### Festlegen des Bereitschaftszeitplans

Mit dieser Funktion können Sie den Energieverbrauch senken, wenn das Gerät inaktiv ist. Sie können bestimmte Tageszeiten angeben, zu denen das Gerät in den Bereitschaftsmodus wechselt oder der Bereitschaftsmodus beendet und das Gerät wieder aktiviert wird. Dieser Zeitplan kann für jeden Wochentag angepasst werden. Zur Festlegung eines Bereitschaftsplans verwenden Sie den integrierten HP Webserver.

- 1. Öffnen Sie den integrierten HP Webserver, indem Sie die IP-Adresse des Geräts in die Adresszeile eines Webbrowsers eingeben.
- 2. Klicken Sie auf die Registerkarte Allgemein.
- 3. Klicken Sie auf den Link Datum und Uhrzeit, und legen Sie dann Datum und Uhrzeit fest.
- 4. Klicken Sie auf die Schaltfläche Übernehmen.
- 5. Klicken Sie auf den Link Bereitschaftszeitplan und anschließend auf Hinzufügen, um die Einstellungen für den Bereitschaftsplan zu öffnen.
- 6. Konfigurieren Sie die Einstellungen für den Bereitschaftsplan.
- 7. Klicken Sie auf die Schaltfläche Übernehmen.

## <span id="page-169-0"></span>Installieren von Speicher und internen USB-Geräten

## Übersicht

Zur Erweiterung des Funktionsumfangs des Geräts bietet der Formatierer die folgenden freien Steckplätze und Anschlüsse:

- Ein DIMM-Steckplatz (Dual Inline Memory Module) zum Aufrüsten des Gerätearbeitsspeichers
- Zwei interne USB-Anschlüsse zum Hinzufügen von Schriftarten, Sprachen und anderen Lösungen von Drittanbietern

Wenn Sie wissen möchten, wie viel Speicher im Drucker eingebaut ist oder welche USB-Geräte angeschlossen sind, drucken Sie eine Konfigurationsseite.

## Installieren von Speicher

Es empfiehlt sich, die Speicherkapazität des Geräts zu erweitern, wenn Sie oft komplexe Grafiken oder PS-Dokumente drucken oder viele heruntergeladene Schriftarten verwenden. Mit hinzugefügtem Speicher erhalten Sie außerdem eine größere Flexibilität für Jobspeicherungsfunktionen, z.B. Schnellkopien.

**EY HINWEIS:** Single In-Line-Speichermodule (SIMMs), wie sie bei früheren HP LaserJet-Geräten verwendet wurden, sind nicht mit dem Gerät kompatibel.

#### Installieren des Gerätespeichers

Dieses Gerät ist mit einem DIMM-Steckplatz ausgestattet.

ACHTUNG: Durch statische Elektrizität können elektronische Bauteile beschädigt werden. Tragen Sie beim Umgang mit DIMMs entweder ein antistatisches Armband, oder berühren Sie häufig die Oberfläche der antistatischen Verpackung des DIMM, und berühren Sie dann blankes Metall am Gerät.

- 1. Vor dem Hinzufügen von zusätzlichem Speicher drucken Sie eine Konfigurationsseite, um festzustellen, wie viel Speicher bereits installiert ist.
	- a. Drücken Sie auf dem Bedienfeld des Geräts die Taste Start .
	- b. Öffnen Sie die folgenden Menüs:
		- Verwaltung
		- Berichte
		- Konfigurations-/Statusseiten
		- **Konfigurationsseite**
- 2. Nachdem die Konfigurationsseite gedruckt wurde, schalten Sie das Gerät aus.
- 3. Entfernen Sie das Netz- und das Schnittstellenkabel.
- 4. Schieben Sie die rechte seitliche Abdeckung zur Rückseite des Geräts, bis sie entriegelt ist, und nehmen Sie die Abdeckung dann ab.
- 5. Ziehen Sie die Zugangsklappe an der Metalllasche auf.
- 6. Nehmen Sie das DIMM aus der antistatischen Verpackung.
	- A ACHTUNG: Um einen Schaden durch statische Elektrizität zu verhindern, tragen Sie stets ein antistatisches Armband, oder berühren Sie die Oberfläche der antistatischen Verpackung, bevor Sie die DIMMs anfassen.
- 7. Halten Sie das DIMM-Modul an den Seitenkanten fest, und richten Sie die Einkerbungen am Modul am DIMM-Steckplatz aus. (Stellen Sie sicher, dass die Sperren an beiden Seiten des DIMM-Steckplatzes geöffnet, d.h. nach außen gerichtet sind.)
- 8. Drücken Sie das DIMM fest und gerade in den Steckplatz. Vergewissern Sie sich, dass die Verriegelungen an beiden Seiten des DIMMs einrasten.
- 9. Schließen Sie die Zugangsklappe, und drücken Sie sie fest, bis sie einrastet.
- 10. Bringen Sie die rechte seitliche Abdeckung wieder an. Richten Sie die Laschen der Abdeckung an den Öffnungen im Gerät aus, und schieben Sie die Abdeckung zur Vorderseite des Geräts, bis sie einrastet.
- 11. Schließen Sie das Schnittstellen- und das Netzkabel wieder an.
- 12. Schalten Sie das Produkt ein.

## Aktivieren des Speichers

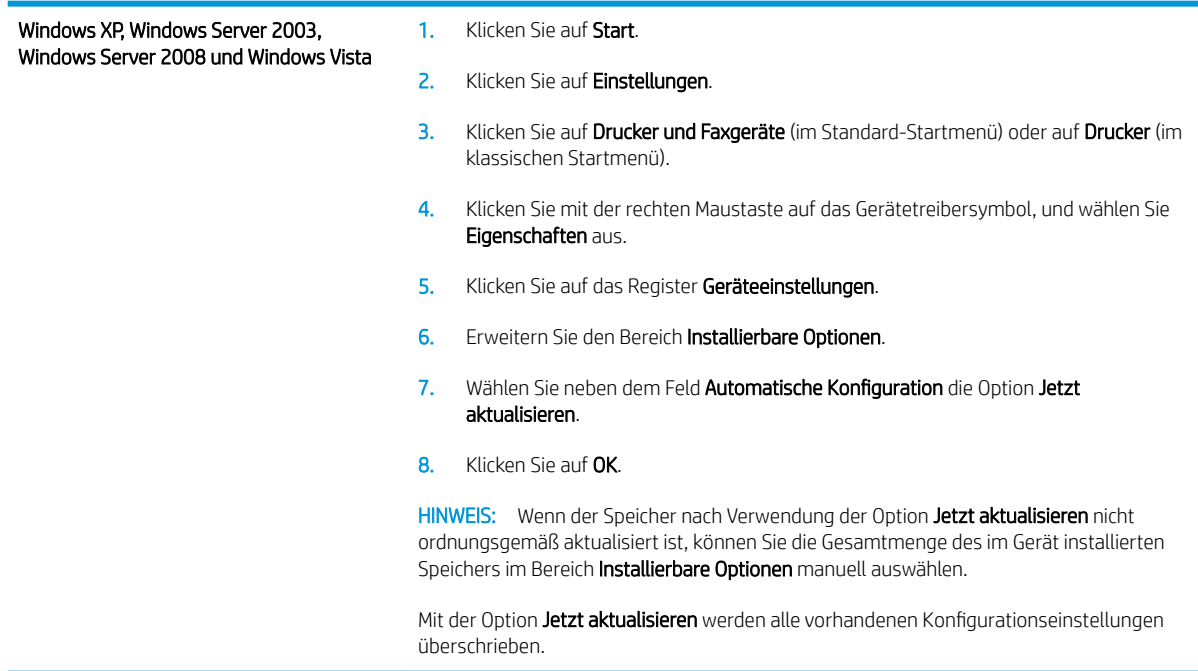

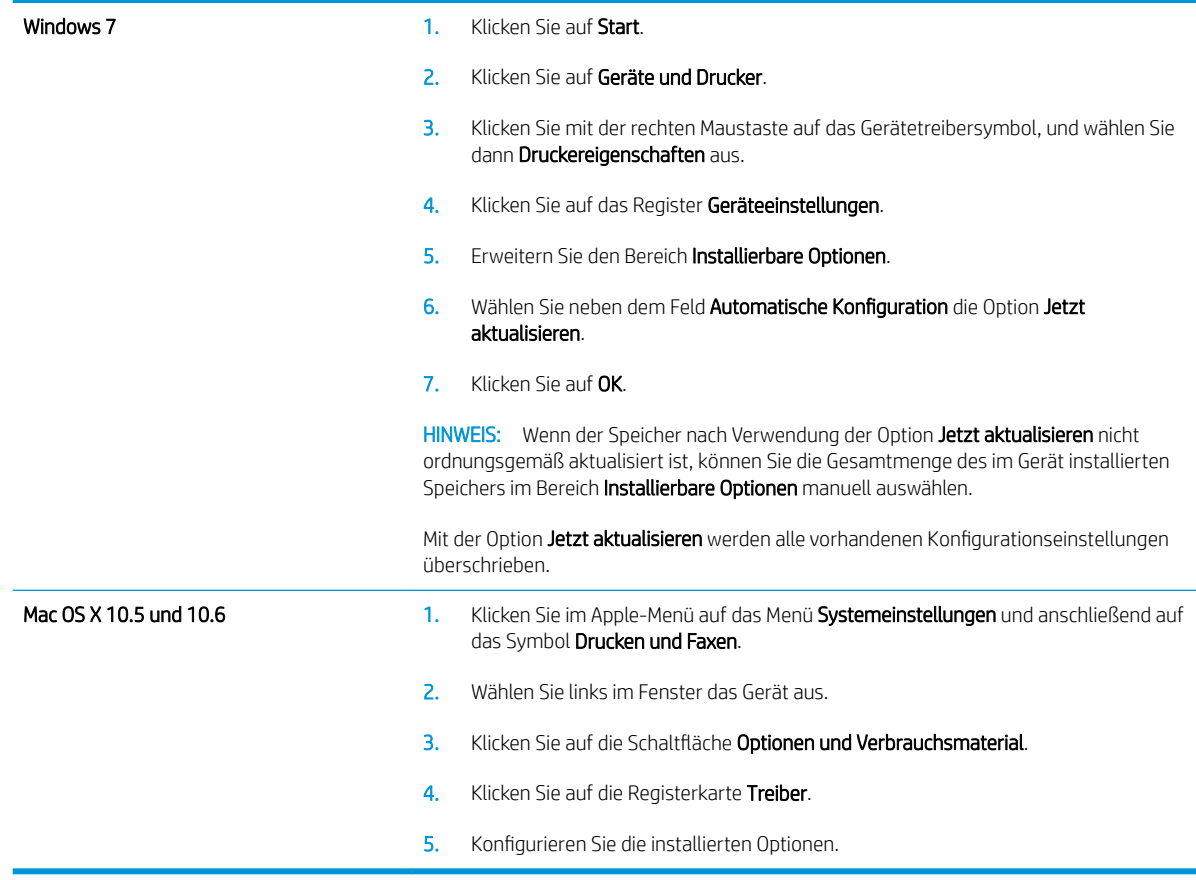

## Prüfen der DIMM-Installation

Vergewissern Sie sich nach der Installation des DIMM-Moduls, dass der Vorgang erfolgreich war.

- 1. Schalten Sie das Produkt ein. Vergewissern Sie sich, dass die Bereitschaftsanzeige leuchtet, nachdem der Startvorgang abgeschlossen ist. Wenn eine Fehlermeldung angezeigt wird, wurde das DIMM-Modul möglicherweise falsch installiert.
- 2. Drucken Sie eine Konfigurationsseite.
- 3. Prüfen Sie den Abschnitt für Speicher auf der Konfigurationsseite, und vergleichen Sie diesen mit der vor der Speicherinstallation gedruckten Konfigurationsseite. Wenn die Speichergröße nicht erhöht wurde, ist das DIMM-Modul nicht ordnungsgemäß installiert oder beschädigt. Wiederholen Sie die Installation. Installieren Sie ggf. ein anderes DIMM-Modul.

**W** HINWEIS: Wenn Sie eine Gerätesprache (Personality) installiert haben, prüfen Sie auf der Konfigurationsseite den Abschnitt "Installierte Druckersprachen und Optionen". In diesem Abschnitt sollte die neue Gerätesprache aufgeführt sein.

## Speicherzuweisung

Dienstprogramme oder Jobs, die Sie zum Gerät übertragen haben, umfassen manchmal Ressourcen (beispielsweise Schriftarten, Makros oder Füllmuster). Intern als permanent gekennzeichnete Ressourcen bleiben so lange im Gerätespeicher, bis Sie das Gerät ausschalten.

Beachten Sie die folgenden Richtlinien, wenn Sie Ressourcen über die PDL (Page Description Language, Seitenbeschreibungssprache) als permanent kennzeichnen. Technische Einzelheiten können Sie der entsprechenden PDL-Referenz für PCL oder PS entnehmen.

- Kennzeichnen Sie nur solche Ressourcen als permanent, die unbedingt im Speicher verbleiben müssen, solange das Gerät eingeschaltet ist.
- Senden Sie permanente Ressourcen nur zu Beginn eines Druckjobs an das Gerät und nicht, wenn das Gerät gerade druckt.

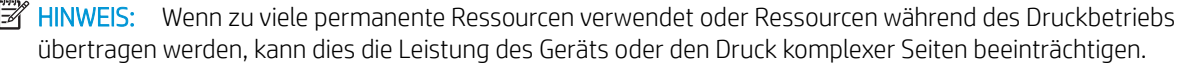

## Installieren interner USB-Geräte

Das Gerät weist zwei interne USB-Anschlüsse auf.

- 1. Schalten Sie das Gerät aus.
- 2. Entfernen Sie das Netz- und das Schnittstellenkabel.
- 3. Schieben Sie die rechte seitliche Abdeckung zur Rückseite des Geräts, bis sie entriegelt ist, und nehmen Sie die Abdeckung dann ab.
- 4. Ziehen Sie die Zugangsklappe an der Metalllasche auf.
- 5. Lokalisieren Sie die USB-Anschlüsse an der Unterkante der Formatiererplatine. Verbinden Sie das USB-Gerät mit einem der Anschlüsse.
- ACHTUNG: Um eine Beschädigung der Formatiererkarte durch statische Elektrizität zu verhindern, berühren Sie die Metallzugangsklappe mit einer Hand, während Sie mit der anderen Hand das USB-Gerät einsetzen. Wenn Sie sich während dieses Vorgangs vom Gerät entfernen, müssen Sie zunächst die Metallzugangsklappe berühren, um eine Entladung herbeizuführen, bevor Sie die Arbeit fortsetzen.
- 6. Schließen Sie die Zugangsklappe, und drücken Sie sie fest, bis sie einrastet.
- 7. Bringen Sie die rechte seitliche Abdeckung wieder an. Richten Sie die Laschen der Abdeckung an den Öffnungen im Gerät aus, und schieben Sie die Abdeckung zur Vorderseite des Geräts, bis sie einrastet.
- 8. Schließen Sie das Schnittstellen- und das Netzkabel wieder an.
- 9. Schalten Sie das Produkt ein.

## <span id="page-174-0"></span>Reinigen des Produkts

Verwenden Sie zum Reinigen der Geräteoberflächen ein weiches, feuchtes Tuch.

## Reinigen des Papierpfads

- 1. Drücken Sie auf dem Bedienfeld des Geräts die Taste Start .
- 2. Öffnen Sie die folgenden Menüs:
	- Gerätewartung
	- Kalibrierung/Reinigung
- 3. Zum Drucken der Seite wählen Sie das Element Reinigungsseite drucken aus, und drücken Sie die Taste OK.
- 4. Der Reinigungsvorgang kann einige Minuten dauern. Entsorgen Sie nach Abschluss die gedruckte Seite.

## Geräteaktualisierungen

HP aktualisiert regelmäßig Funktionen, die in der Gerätefirmware enthalten sind. Aktualisieren Sie die Gerätefirmware, damit Sie von den aktuellen Funktionen profitieren können. Die aktuelle Firmware können Sie unter www.hp.com/go/lj600Series\_firmware herunterladen.

# 10 Beheben von Problemen

- [Selbsthilfe](#page-177-0)
- [Checkliste für die Fehlerbehebung](#page-178-0)
- [Wiederherstellen der Werkseinstellungen](#page-180-0)
- [Interpretieren von Bedienfeldmeldungen](#page-181-0)
- [Das Papier wird falsch eingezogen oder staut sich](#page-182-0)
- [Beheben von Staus](#page-184-0)
- [Verbesserung der Druckqualität](#page-201-0)
- [Das Gerät druckt nicht oder nur langsam](#page-204-0)
- [Beheben von Fehlern beim Neudruck über USB](#page-206-0)
- [Lösen von Verbindungsproblemen](#page-207-0)
- [Beheben von Problemen mit der Gerätesoftware unter Windows](#page-209-0)
- [Beheben von Softwareproblemen mit Mac](#page-211-0)

## <span id="page-177-0"></span>**Selbsthilfe**

Es stehen Ihnen zusätzlich zu den Informationen in diesem Handbuch weitere Quellen mit hilfreichen Informationen zur Verfügung.

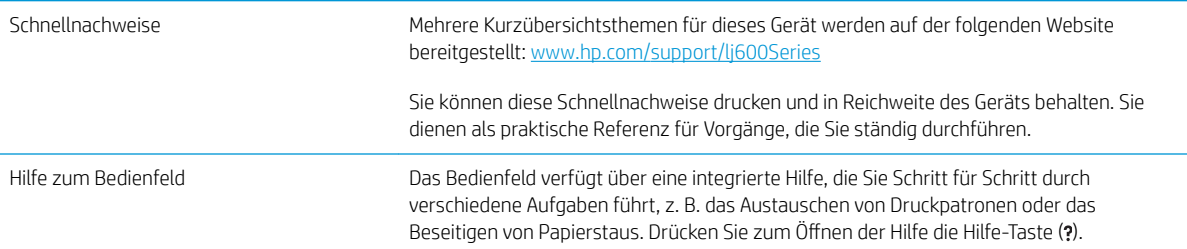

## <span id="page-178-0"></span>Checkliste für die Fehlerbehebung

Führen Sie die Schritte in der Liste aus, wenn Sie ein Problem mit dem Produkt beheben möchten.

- 1. Vergewissern Sie sich, dass die Bereit-LED leuchtet. Wenn keine LED leuchtet, führen Sie die folgenden Schritte aus:
	- a. Vergewissern Sie sich, dass das Netzkabel an beiden Enden richtig eingesteckt ist.
	- b. Stellen Sie sicher, dass das Gerät eingeschaltet ist.
	- c. Stellen Sie sicher, dass die richtige Netzspannung für das Gerät vorliegt. (Beachten Sie die Hinweise zu den Spannungsanforderungen auf der Rückseite des Geräts.) Wenn Sie eine Steckerleiste verwenden, deren Spannung nicht den Spezifikationen entspricht, schließen Sie das Gerät direkt an die Wandsteckdose an. Ist das Gerät bereits mit einer Wandsteckdose verbunden, verwenden Sie eine andere Steckdose.
	- d. Wenn die Netzstromversorgung durch keine dieser Maßnahmen wiederhergestellt werden kann, wenden Sie sich an den HP Kundendienst.
- 2. Überprüfen Sie die Kabelverbindungen.
	- a. Überprüfen Sie die Kabelverbindung zwischen dem Gerät und dem Computer bzw. dem Netzwerkanschluss. Stellen Sie sicher, dass das Kabel fest angeschlossen ist.
	- b. Überprüfen Sie das Kabel auf einen Defekt, indem Sie (falls möglich) ein anderes Kabel verwenden.
	- c. Überprüfen Sie die Netzwerkverbindung
- 3. Auf dem Bedienfeld sollte der Bereitschaftsmodus angezeigt werden. Wenn eine Fehlermeldung angezeigt wird, beheben Sie das Problem.
- 4. Stellen Sie sicher, dass das verwendete Papier den Spezifikationen entspricht.
- 5. Drucken Sie eine Konfigurationsseite. Wenn das Gerät an ein Netzwerk angeschlossen ist, wird auch eine Seite für den HP Jetdirect-Druckserver ausgegeben.
	- a. Drücken Sie auf dem Bedienfeld des Geräts die Taste Start .
	- b. Öffnen Sie die folgenden Menüs:
		- Verwaltung
		- **Berichte**
		- Konfigurations-/Statusseiten
		- Konfigurationsseite
	- c. Drücken Sie die OK-Taste.

Wenn die Seiten nicht gedruckt werden, überprüfen Sie, ob mindestens in ein Fach Papier eingelegt wurde.

Wenn es im Gerät zu einem Papierstau kommt, folgen Sie den Anleitungen auf dem Bedienfeld, um diesen zu beheben.

6. Wenn die Konfigurationsseite gedruckt wird, prüfen Sie folgende Punkte:

- a. Wenn die Seite nicht richtig gedruckt wird, ist das Problem auf die Hardware zurückzuführen. Wenden Sie sich an den HP Kundendienst.
- b. Wenn die Seite richtig gedruckt wird, funktioniert die Hardware ordnungsgemäß. Das Problem ist auf den verwendeten Computer, den Druckertreiber oder das Programm zurückzuführen.
- 7. Wählen Sie eine der folgenden Optionen aus:

Windows: Klicken Sie unter Start auf Einstellungen, und wählen Sie Drucker oder Drucker und Faxgeräte. Doppelklicken Sie auf den Namen des Geräts.

- Oder -

Mac OS X: Öffnen Sie das Druckerkonfigurationsprogramm oder die Liste Drucken und Faxen, und doppelklicken Sie auf den Eintrag für das Gerät.

- 8. Stellen Sie sicher, dass der Druckertreiber für dieses Gerät installiert ist. Überprüfen Sie im verwendeten Programm, ob der richtige Druckertreiber für dieses Gerät verwendet wird. Der Druckertreiber befindet sich auf der CD im Lieferumfang des Geräts. Den Druckertreiber können Sie auch von folgender Website herunterladen: [www.hp.com/support/lj600Series](http://www.hp.com/support/lj600Series)
- 9. Drucken Sie ein kurzes Dokument in einem anderen Programm, mit dem Sie bereits früher erfolgreich gedruckt haben. Wenn das Problem dadurch behoben wird, ist es auf das zuvor verwendete Programm zurückzuführen. Wenn das Dokument weiterhin nicht gedruckt wird, führen Sie die folgenden Schritte aus:
	- a. Drucken Sie den Druckauftrag über einen anderen Computer, auf dem die Gerätesoftware installiert ist.
	- b. Wenn das Gerät mit einem Netzwerk verbunden ist, schließen Sie es direkt über ein USB- oder Parallelkabel am Computer an. Stellen Sie im Druckertreiber den richtigen Anschluss ein, oder installieren Sie die Software erneut. Wählen Sie dabei den neuen Anschlusstyp aus.

## Faktoren, die sich auf die Leistung des Geräts auswirken

Mehrere Faktoren bestimmen, wie lange das Drucken eines Auftrags dauert:

- Maximale Druckgeschwindigkeit in Seiten pro Minute (Seiten/min)
- Verwendung von speziellem Papier (z.B. Transparentfolien, schweres Papier oder Sonderformate)
- Verarbeitungs- und Ladezeiten des Geräts
- Komplexität und Größe von Grafiken
- Geschwindigkeit des verwendeten Computers
- USB-Verbindung
- E/A-Konfiguration des Druckers
- Betriebssystem und Konfiguration des Netzwerks (falls zutreffend)
- Der von Ihnen verwendete Druckertreiber
# Wiederherstellen der Werkseinstellungen

- 1. Drücken Sie auf dem Bedienfeld des Geräts die Taste Start .
- 2. Öffnen Sie die folgenden Menüs:
	- Verwaltung
	- Allgemeine Einstellungen
	- Wiederherstellen der Werkseinstellungen
- 3. Drücken Sie die Taste OK.

# Interpretieren von Bedienfeldmeldungen

# Meldungen auf dem Bedienfeld

Auf dem Bedienfeld werden vier Meldungsarten angezeigt, die über den Gerätestatus oder Probleme mit dem Gerät informieren.

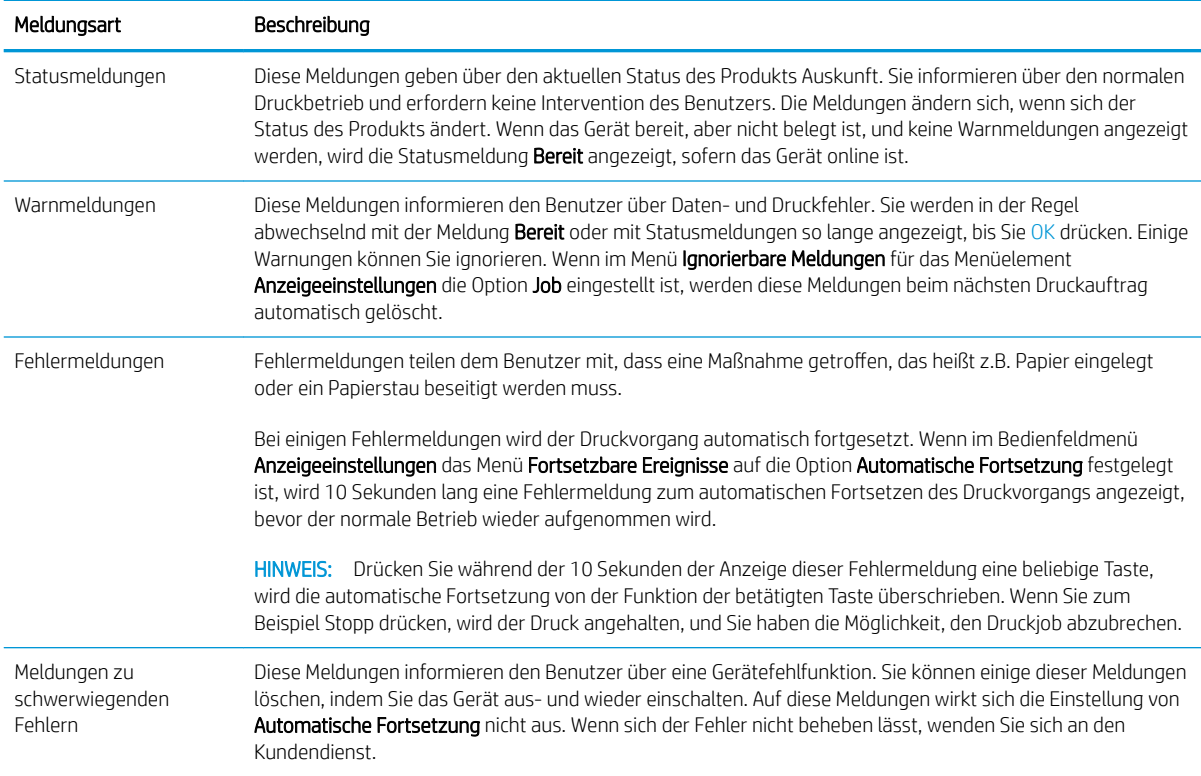

# Bedienfeldmeldungen

Auf dem Bedienfeld des Geräts werden zu allen Problemen aussagekräftige Meldungen angezeigt. Wenn eine Meldung angezeigt wird, befolgen Sie zur Behebung des Problems die Anleitung auf dem Bedienfeld. Wenn eine Fehler- oder Warnmeldung ohne Schritte zur Problembehebung angezeigt wird, schalten Sie das Gerät aus und wieder ein. Lässt sich ein Problem durch die beschriebenen Maßnahmen nicht beheben, wenden Sie sich an den HP Support.

Weitere Informationen zu verschiedenen Themen können Sie mit der Hilfe-Taste abrufen.

# Das Papier wird falsch eingezogen oder staut sich

- Das Gerät zieht kein Papier ein
- Das Gerät zieht mehrere Blatt Papier ein
- Vermeiden von Papierstaus

#### Das Gerät zieht kein Papier ein

Wenn das Gerät kein Papier aus dem Fach einzieht, versuchen Sie folgende Lösungsansätze.

- 1. Öffnen Sie das Gerät, und entfernen Sie gegebenenfalls gestautes Papier.
- 2. Legen Sie Papier mit dem richtigen Format für Ihren Job in das Fach ein.
- 3. Stellen Sie sicher, dass die Papierführungen im Fach korrekt für das Papierformat eingestellt sind. Passen Sie die Führungen dem entsprechenden Einzug im Fach an.
- 4. Überprüfen Sie auf dem Bedienfeld, ob das Gerät darauf wartet, dass Sie die Aufforderung zur manuellen Zufuhr des Papiers bestätigen. Legen Sie Papier ein, und setzen Sie den Vorgang fort.

### Das Gerät zieht mehrere Blatt Papier ein

Wenn das Gerät mehrere Blatt Papier aus dem Fach einzieht, versuchen Sie folgende Lösungsansätze.

- 1. Nehmen Sie den Papierstapel aus dem Fach, beugen Sie ihn, drehen Sie ihn um 180 Grad, und wenden Sie ihn. *Fächern Sie nicht das Papier.* Legen Sie den Papierstapel erneut in das Fach ein.
- 2. Verwenden Sie nur Papier, das den HP Spezifikationen für diesen Drucker entspricht.
- 3. Verwenden Sie Papier, das keine Knicke, Falten oder Schäden aufweist. Verwenden Sie gegebenenfalls Papier aus einem anderen Paket.
- 4. Vergewissern Sie sich, dass das Fach nicht zu voll ist. Wenn dies der Fall ist, nehmen Sie den gesamten Papierstapel aus dem Fach, richten Sie den Stapel aus, und legen Sie einen Teil des Papiers erneut in das Fach ein.
- 5. Stellen Sie sicher, dass die Papierführungen im Fach auf das Format des Papiers ausgerichtet sind. Stellen Sie die Papierführungen so ein, dass sie den Papierstapel leicht berühren. Das Papier darf sich nicht verbiegen.

#### Vermeiden von Papierstaus

Um die Anzahl Papierstaus zu vermeiden, führen Sie folgende Vorgänge aus.

- 1. Verwenden Sie nur Papier, das den HP Spezifikationen für diesen Drucker entspricht.
- 2. Verwenden Sie Papier, das keine Knicke, Falten oder Schäden aufweist. Verwenden Sie gegebenenfalls Papier aus einem anderen Paket.
- 3. Verwenden Sie kein Papier, das bereits bedruckt oder kopiert wurde.
- 4. Vergewissern Sie sich, dass das Fach nicht zu voll ist. Wenn dies der Fall ist, nehmen Sie den gesamten Papierstapel aus dem Fach, richten Sie den Stapel aus, und legen Sie einen Teil des Papiers erneut in das Fach ein.
- 5. Stellen Sie sicher, dass die Papierführungen im Fach auf das Format des Papiers ausgerichtet sind. Stellen Sie die Papierführungen so ein, dass sie den Papierstapel leicht berühren. Das Papier darf sich nicht verbiegen.
- 6. Stellen Sie sicher, dass das Fach vollständig in das Gerät eingeführt wurde.
- 7. Wenn Sie auf schwerem, geprägtem oder perforiertem Papier drucken, verwenden Sie die Funktion zur manuellen Zufuhr, und führen Sie die Blätter einzeln ein.

# Beheben von Staus

### **Staupositionen**

Wenn auf der Bedienfeldanzeige eine Staumeldung angezeigt wird, suchen Sie nach dem gestauten Papier oder den Druckmedien an den in der folgenden Abbildung gekennzeichneten Positionen. Beachten Sie anschließend die Anweisungen zum Beheben des Staus. Möglicherweise ist der Stau an einer anderen Position aufgetreten, als in der Staumeldung angegeben wird. Falls sich der Stau nicht sofort ausmachen lässt, sehen Sie zuerst im Bereich der oberen Abdeckung unter der Druckpatrone nach.

Achten Sie beim Herausziehen des gestauten Papiers darauf, dass dieses nicht reißt. Kleine Papierstücke, die im Gerät zurückbleiben, können erneut einen Papierstau hervorrufen.

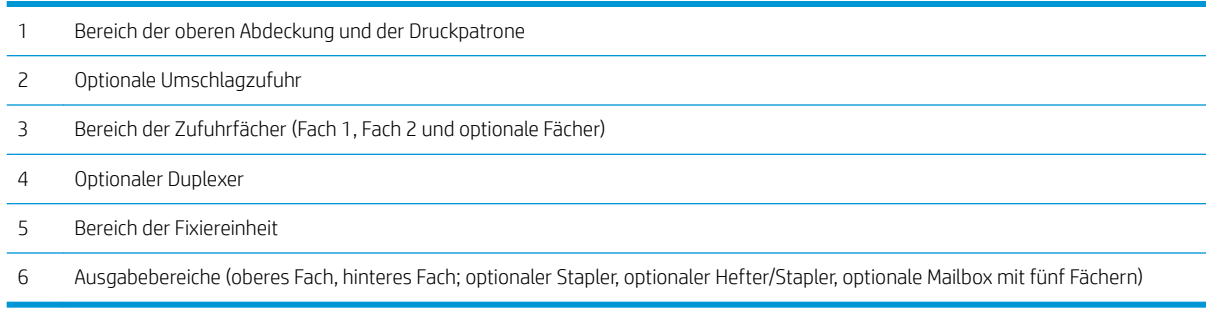

**EX** HINWEIS: Nach einem Stau kann loser Toner im Gerät zurückbleiben und zu vorübergehenden Problemen mit der Druckqualität führen. Sobald einige Seiten gedruckt wurden, sollte dieses Problem jedoch behoben sein.

#### Beheben von Papierstaus im Ausgabebereich

Mit den nachstehenden Anweisungen beheben Sie Staus im hinteren Ausgabefach oder im optionalen Stapler, im Hefter/Stapler oder in der Mailbox mit fünf Fächern.

#### Beheben von Staus im hinteren Ausgabefach

1. Öffnen Sie das hintere Ausgabefach.

HINWEIS: Wenn der größte Teil des Papiers noch im Gerät eingeklemmt ist, beseitigen Sie es am besten über den Bereich der oberen Abdeckung.

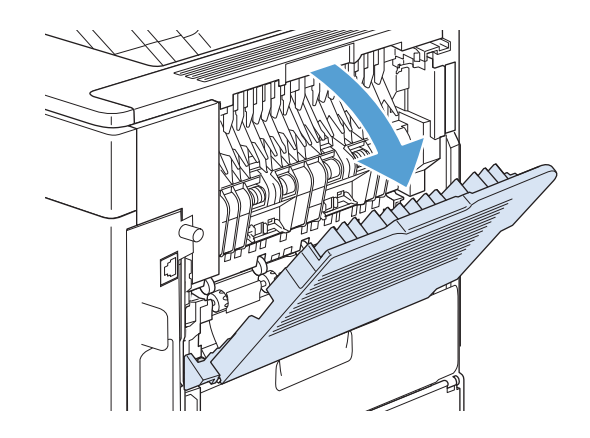

2. Fassen Sie das Papier an beiden Seiten an, und ziehen Sie es vorsichtig aus dem Gerät heraus. Auf dem Blatt befindet sich möglicherweise loser Toner. Achten Sie darauf, dass Sie sich oder das Gerät nicht damit beschmutzen.

HINWEIS: Falls sich das gestaute Papier nur schwer herausziehen lässt, öffnen Sie die obere Abdeckung ganz, um den Druck auf das Papier zu reduzieren. Wenn das Papier gerissen ist oder wenn Sie es noch nicht entfernen können, beseitigen Sie den Stau vom Fixierbereich aus.

3. Schließen Sie das hintere Ausgabefach.

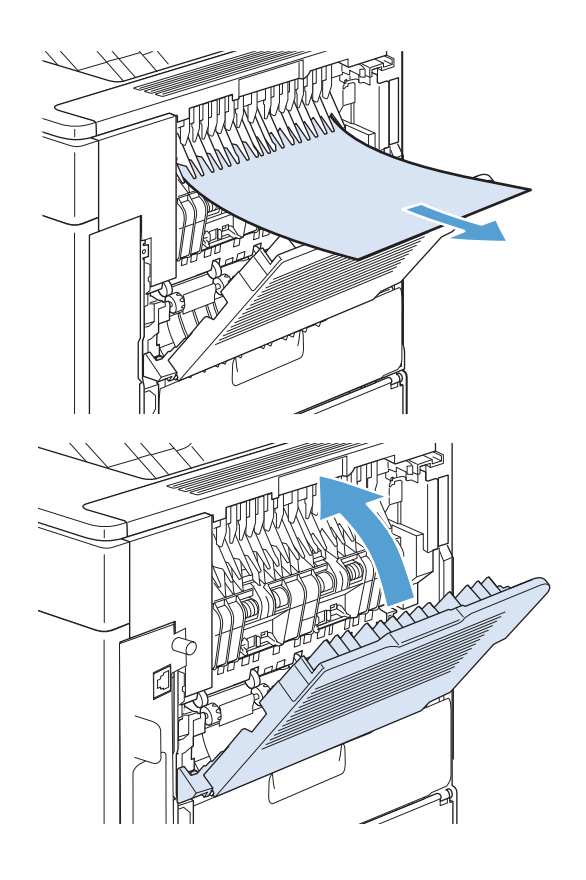

4. Wenn die Meldung über den Stau von Druckmedien weiterhin angezeigt wird, befindet sich noch immer ein gestautes Blatt im Gerät. Suchen Sie auch an anderen Positionen nach gestauten Druckmedien.

#### Beheben von Staus im optionalen Stapler bzw. Hefter/Stapler

Papierstaus können sowohl im optionalen Stapler als auch im optionalen Hefter/Stapler auftreten. Heftklammernstaus können nur im optionalen Hefter/Stapler auftreten.

#### Beheben von Papierstaus im optionalen Stapler bzw. Hefter/Stapler

1. Öffnen Sie an der Rückseite des Geräts die Klappe des Staplers bzw. des Hefters/Staplers, und öffnen Sie das hintere Ausgabefach.

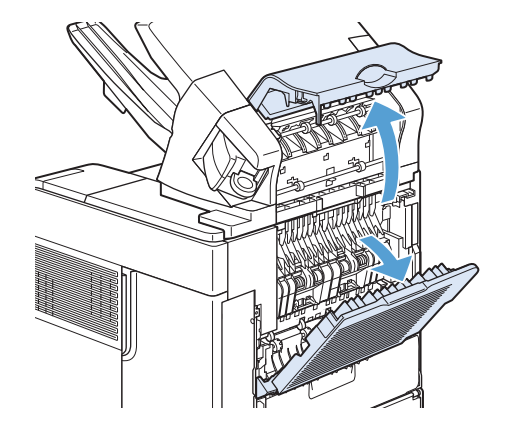

2. Nehmen Sie das gestaute Papier vorsichtig heraus.

3. Schließen Sie die Klappe des Staplers bzw. des Hefters/Staplers, und schließen Sie das hintere Ausgabefach.

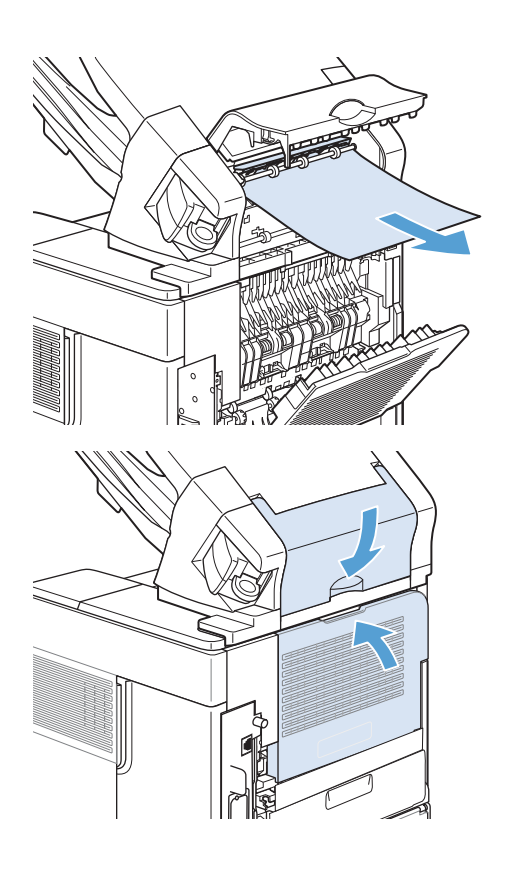

4. Wenn die Meldung über den Stau von Druckmedien weiterhin angezeigt wird, ist immer noch ein Blatt gestaut. Suchen Sie auch an anderen Positionen danach. Suchen Sie an der Vorderseite des Zubehörs nach gestautem Papier, und entfernen Sie dieses ggf. vorsichtig.

HINWEIS: Das Ausgabefach muss in die tiefste Position gedrückt werden, damit der Druckvorgang fortgesetzt werden kann.

#### Beheben von Heftklammernstaus im optionalen Hefter/Stapler

Der Hefter muss nach dem Beseitigen eines Heftklammernstaus erst nachladen. Folglich werden die ersten Dokumente u. U. nicht geheftet. Wenn im Hefter nach dem Senden eines Druckjobs ein Heftklammernstau auftritt oder keine Heftklammern mehr vorhanden sind, wird der Druckjob nach wie vor ausgeführt, solange der Schacht zum Stapelfach nicht blockiert ist.

1. Drehen Sie auf der rechten Seite des Hefters/ Staplers die Heftereinheit zur Vorderseite des Geräts, bis die Einheit in der geöffneten Position einrastet. Ziehen Sie die blaue Heftklammernpatrone heraus.

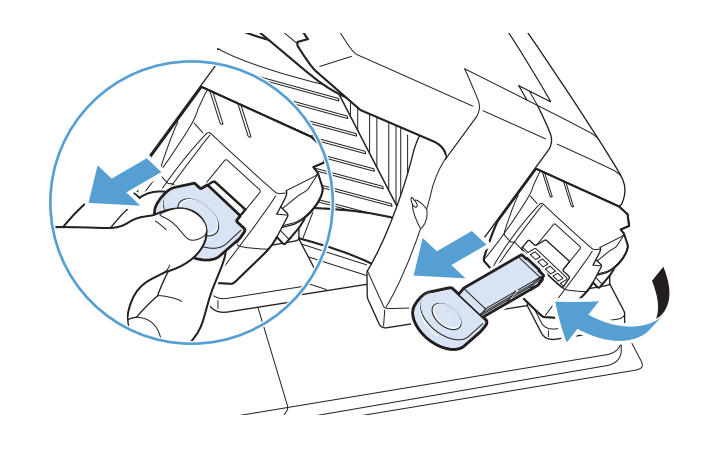

2. Drehen Sie die grüne Abdeckung des Heftklammernmagazins nach oben, und entfernen Sie die verklemmte Heftklammer.

3. Setzen Sie das Heftklammernmagazin in die

Rückseite des Geräts, bis er einrastet.

Heftereinheit ein, und drehen Sie den Hefter zur

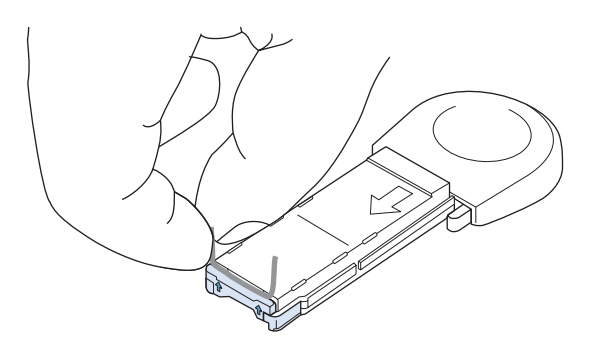

#### Beheben von Papierstaus in der optionalen Mailbox mit fünf Fächern

1. Entfernen Sie das gesamte verbleibende Papier aus den Ausgabefächern.

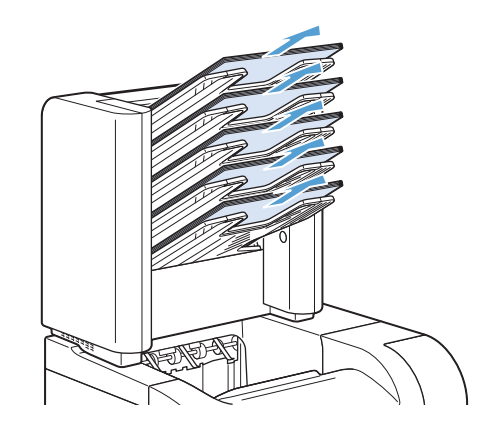

2. Offnen Sie die Papierstauklappe an der Rückseite der Mailbox mit fünf Fächern.

3. Ist das Papier oberhalb der Mailbox mit fünf Fächern gestaut, ziehen Sie es gerade nach unten, und entfernen Sie es.

- 4. Falls das Papier an der Unterkante der Mailbox mit fünf Fächern gestaut ist, öffnen Sie das hintere Ausgabefach, und ziehen Sie das Papier gerade nach oben heraus.
- 5. Schließen Sie die Papierstauklappe und das hintere Ausgabefach.

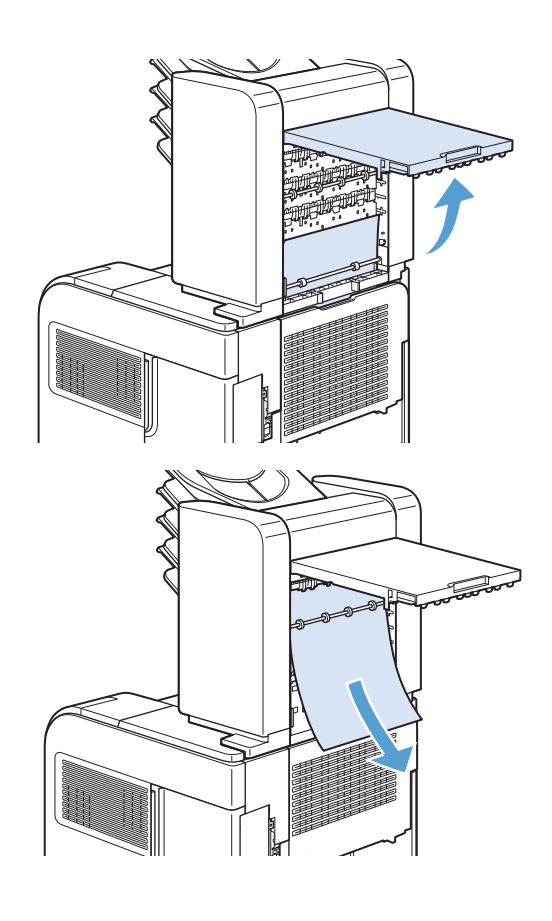

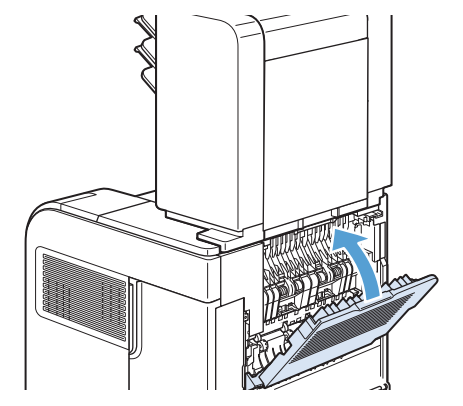

## Beheben von Staus im Bereich des Fixierers

Führen Sie diese Schritte nur in den folgenden Fällen aus:

- In der Fixiereinheit gestautes Papier kann nicht über den Bereich der oberen Abdeckung oder des hinteren Ausgabefachs entfernt werden.
- Ein Blatt Papier ist zerrissen, als Sie dieses aus der Fixiereinheit herausziehen wollten.
- 1. Schalten Sie den Drucker aus.

2. Drehen Sie das Gerät so, dass die Rückseite zu Ihnen weist. Wenn ein optionaler Duplexer installiert ist, heben Sie diesen an, ziehen Sie ihn gerade heraus, und legen Sie ihn beiseite.

3. Trennen Sie den Netzstecker.

VORSICHT! Die Fixiereinheit ist sehr heiß. Um Verbrennungen zu vermeiden, lassen Sie den Fixierer erst abkühlen, bevor Sie ihn aus dem Gerät herausziehen.

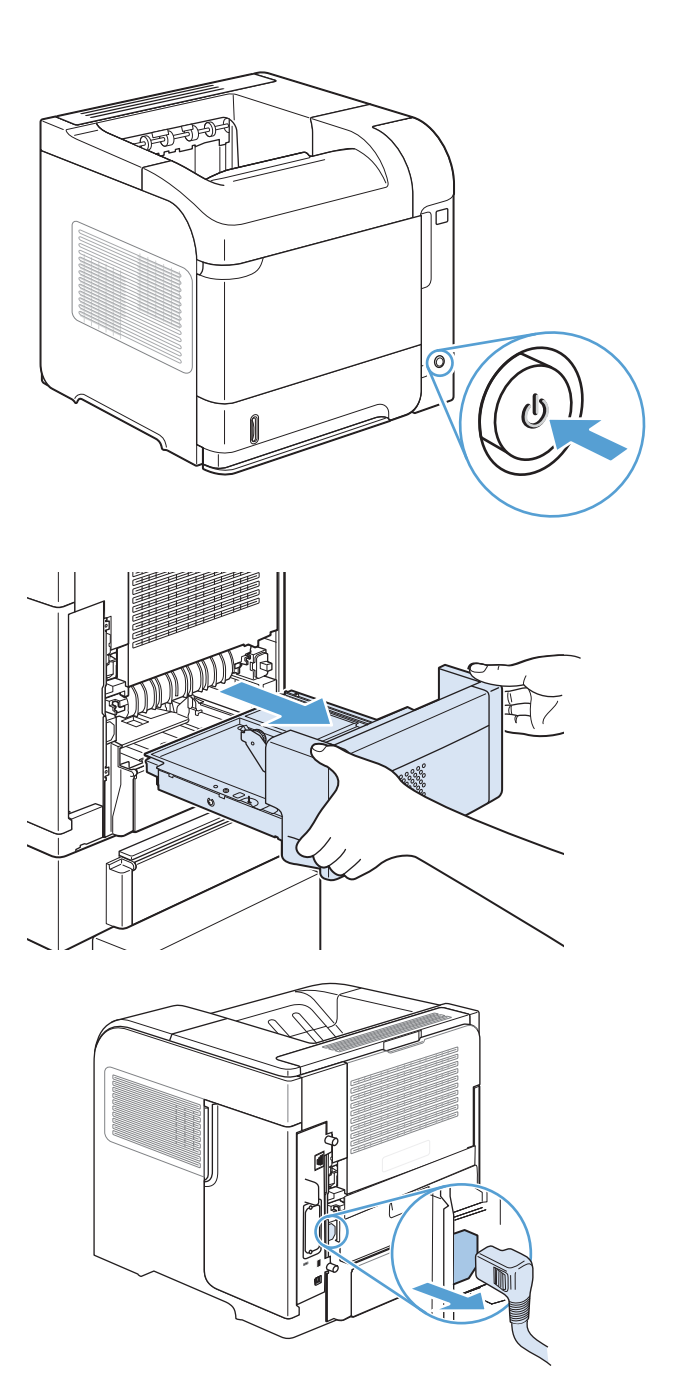

4. Öffnen Sie das hintere Ausgabefach.

5. Entfernen Sie das hintere Ausgabefach. Drücken Sie das linke Scharnier mit dem Finger fest nach rechts, bis der Scharnierstift die Offnung am Gerät freigibt. Drehen Sie das Ausgabefach nach vorn, und nehmen Sie es heraus.

6. Beseitigen Sie ggf. vorhandenes Papier.

Falls kein Papier sichtbar ist, drücken Sie die beiden blauen Hebel seitlich am Fixierer nach oben, und ziehen Sie den Fixierer gerade heraus.

7. Nehmen Sie das eingeklemmte Papier heraus. Bewegen Sie ggf. die schwarze Plastikführung auf der Oberseite des Fixierers nach oben, um besser auf das gestaute Blatt zugreifen zu können.

ACHTUNG: Verwenden Sie zum Entfernen des Papiers keine spitzen Gegenstände und keine Gegenstände aus Metall. Sie könnten den Fixierer damit beschädigen.

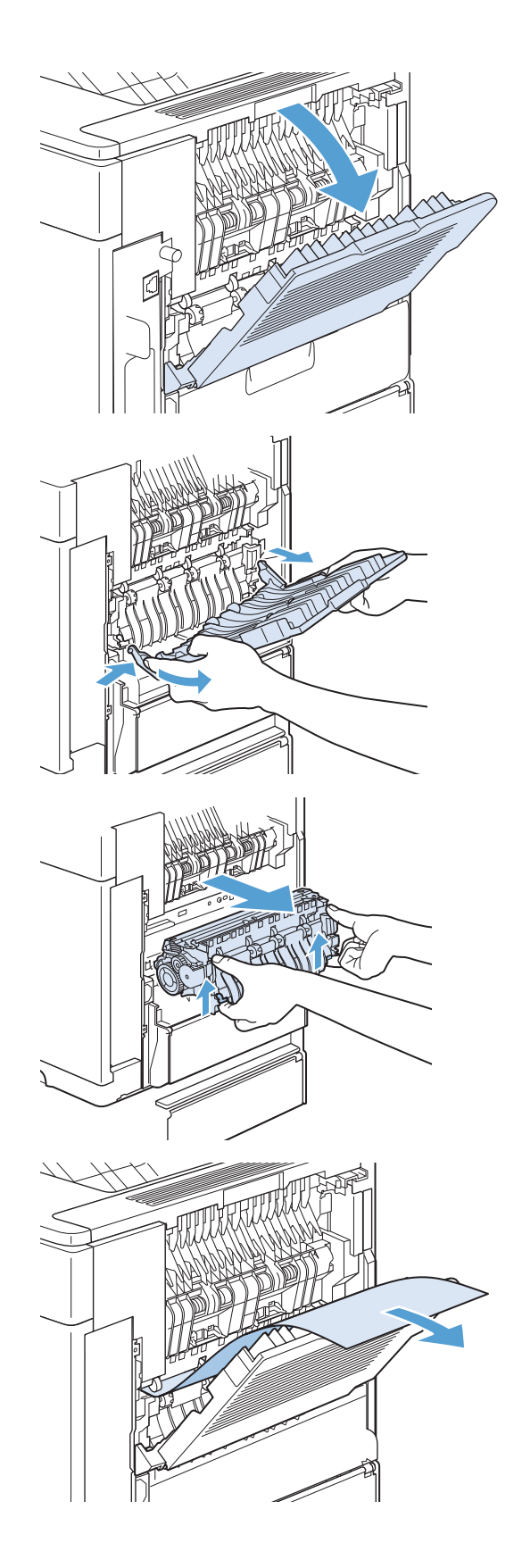

8. Schieben Sie den Fixierer fest in das Gerät, bis die blauen Hebel auf beiden Seiten einrasten.

9. Setzen Sie das hintere Ausgabefach wieder ein. Setzen Sie das rechte Scharnier in die kleine ±ffnung am Gerätegehäuse ein. Drücken Sie das linke Scharnier nach innen, und schieben Sie es in die Offnung im Gerät. Schließen Sie das hintere Ausgabefach.

10. Schließen Sie das Netzkabel am Gerät an.

11. Setzen Sie gegebenenfalls den optionalen Duplexer wieder ein.

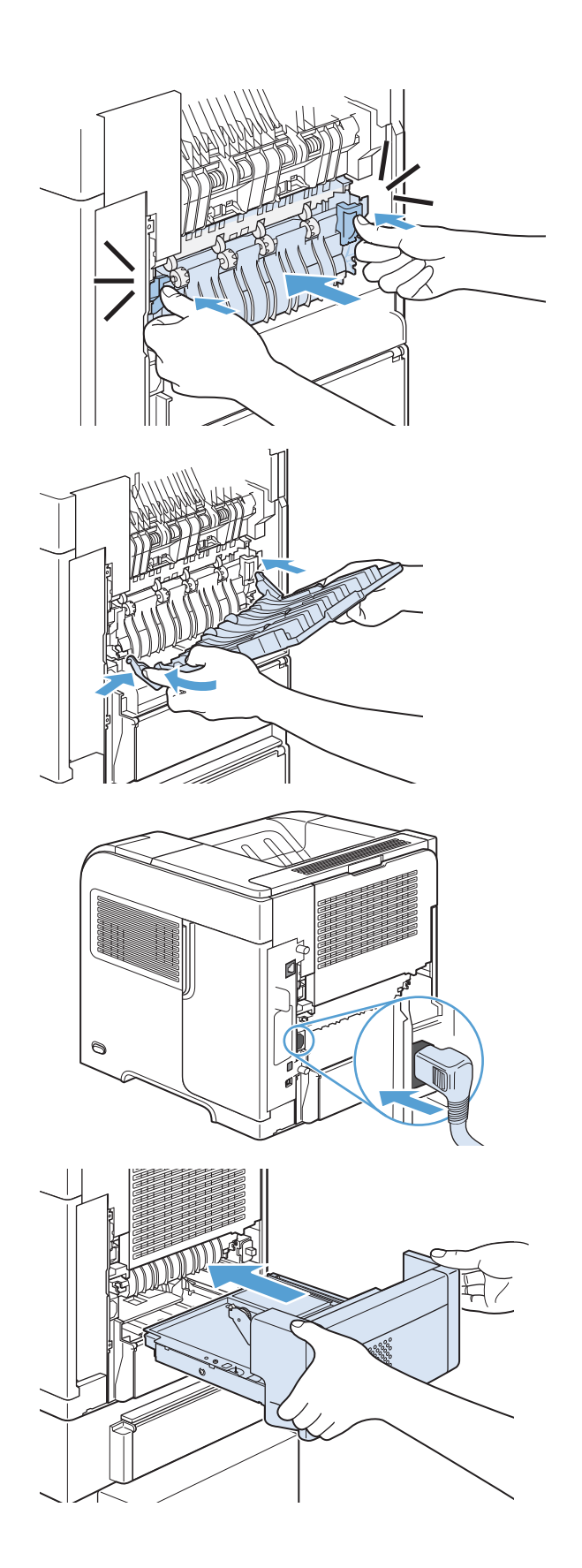

12. Schalten Sie das Produkt ein.

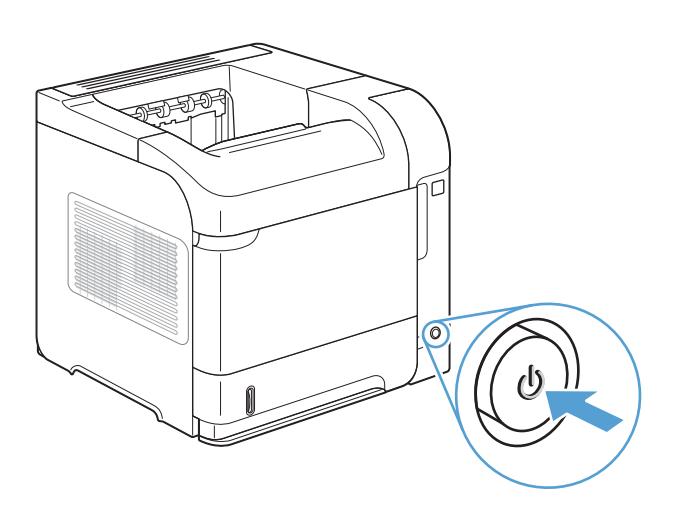

13. Wenn die Meldung über den Stau von Druckmedien weiterhin angezeigt wird, befindet sich noch immer ein gestautes Blatt im Gerät. Suchen Sie auch an anderen Positionen nach gestauten Druckmedien.

# Beheben von Staus im optionalen Duplexer

1. Heben Sie den optionalen Duplexer an, und ziehen Sie ihn heraus.

2. Entfernen Sie das Papier oberhalb von Fach 2. (Sie müssen u. U. in das Innere des Geräts fassen.)

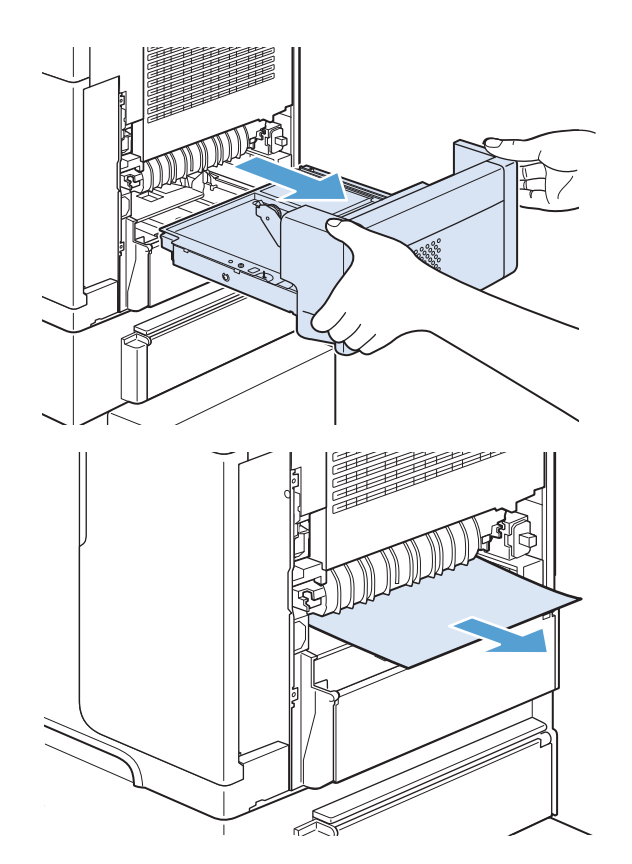

3. Ziehen Sie das Papier langsam aus dem optionalen Duplexer heraus.

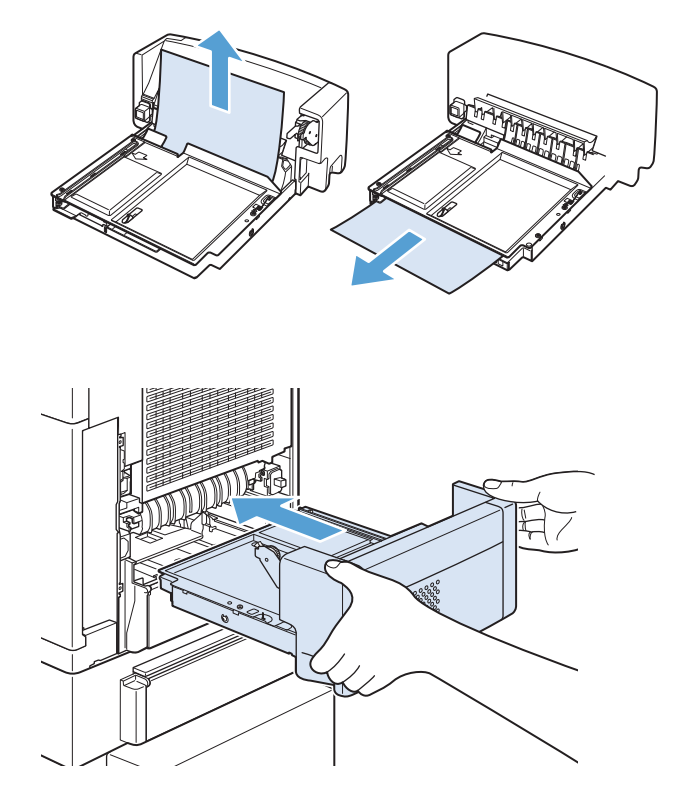

4. Schieben Sie den optionalen Duplexer wieder in das Gerät.

5. Wenn die Meldung über den Stau von Druckmedien weiterhin angezeigt wird, befindet sich noch immer ein gestautes Blatt im Gerät. Suchen Sie auch an anderen Positionen nach gestauten Druckmedien.

### Beheben von Papierstaus in den Zufuhrfächern

Mit den nachstehenden Verfahren beheben Sie Staus in den Fächern.

#### Beheben von Papierstaus in Fach 1

1. Ziehen Sie das gestaute Papier langsam aus dem Gerät heraus.

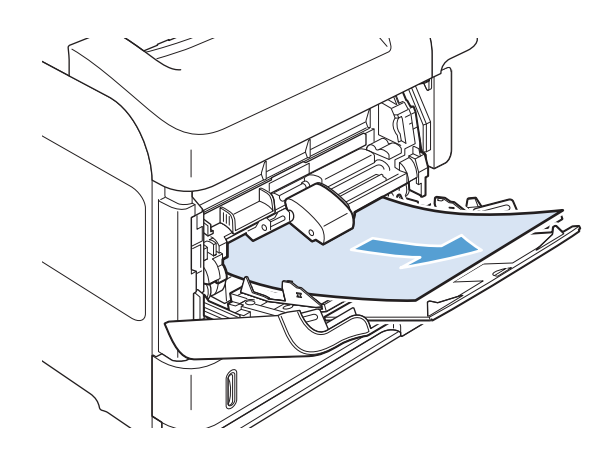

#### Beheben von Papierstaus in Fach 2 oder in einem optionalen 500-Blatt-Papierfach

1. Ziehen Sie das Fach aus dem Gerät heraus, heben Sie es etwas an, und nehmen Sie beschädigtes Papier aus dem Fach.

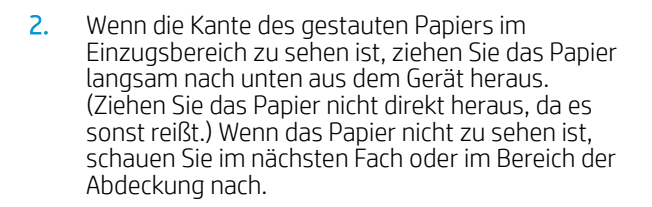

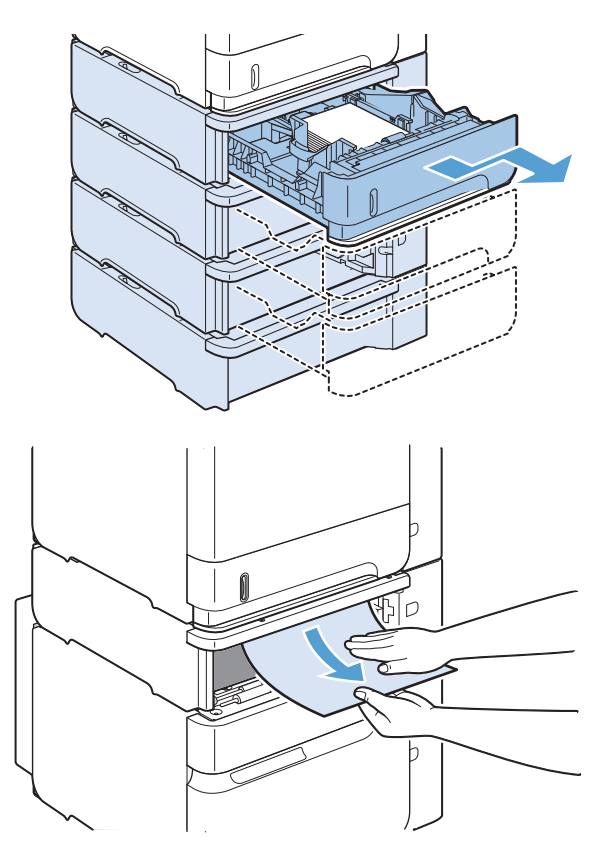

- 3. Vergewissern Sie sich, dass das Papier an allen vier Ecken eben im Fach liegt und sich unterhalb der Markierungen für die maximale Stapelhöhe befindet.
- m

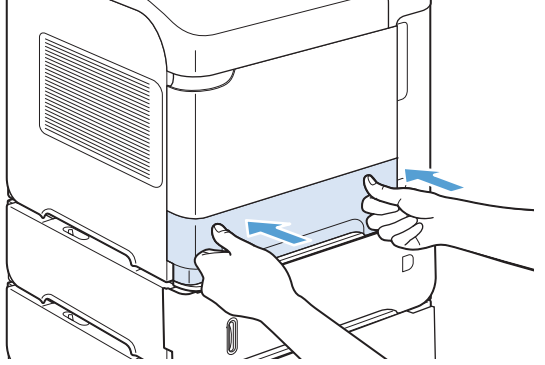

4. Schieben Sie das Fach in das Gerät ein.

- 5. Drücken Sie die Taste OK, um die Fehlermeldung zu löschen.
- 6. Wenn die Meldung über den Stau von Druckmedien weiterhin angezeigt wird, befindet sich noch immer ein gestautes Blatt im Gerät. Suchen Sie auch an anderen Positionen nach gestauten Druckmedien.

#### Beheben von Papierstaus im 1.500-Blatt-Papierfach

1. Öffnen Sie die vordere Klappe des Fachs.

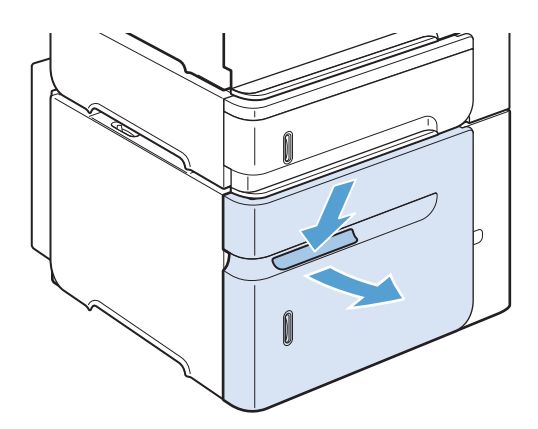

2. Wenn die Kante des gestauten Papiers im Einzugsbereich zu sehen ist, ziehen Sie das Papier langsam nach unten aus dem Gerät heraus. (Ziehen Sie das Papier nicht direkt heraus, da es sonst reißt.) Wenn das Papier nicht zu sehen ist, schauen Sie in der Abdeckung nach.

3. Stellen Sie sicher, dass die Höhe des Papierstapels die Markierungen an den Papierführungen nicht übersteigt und dass die vordere Kante des Stapels an den Pfeilen ausgerichtet ist.

4. Schließen Sie die vordere Klappe des Fachs.

- 5. Drücken Sie die Taste OK, um die Fehlermeldung zu löschen.
- 6. Wenn die Meldung über den Stau von Druckmedien weiterhin angezeigt wird, befindet sich noch immer ein gestautes Blatt im Gerät. Suchen Sie auch an anderen Positionen nach gestauten Druckmedien.

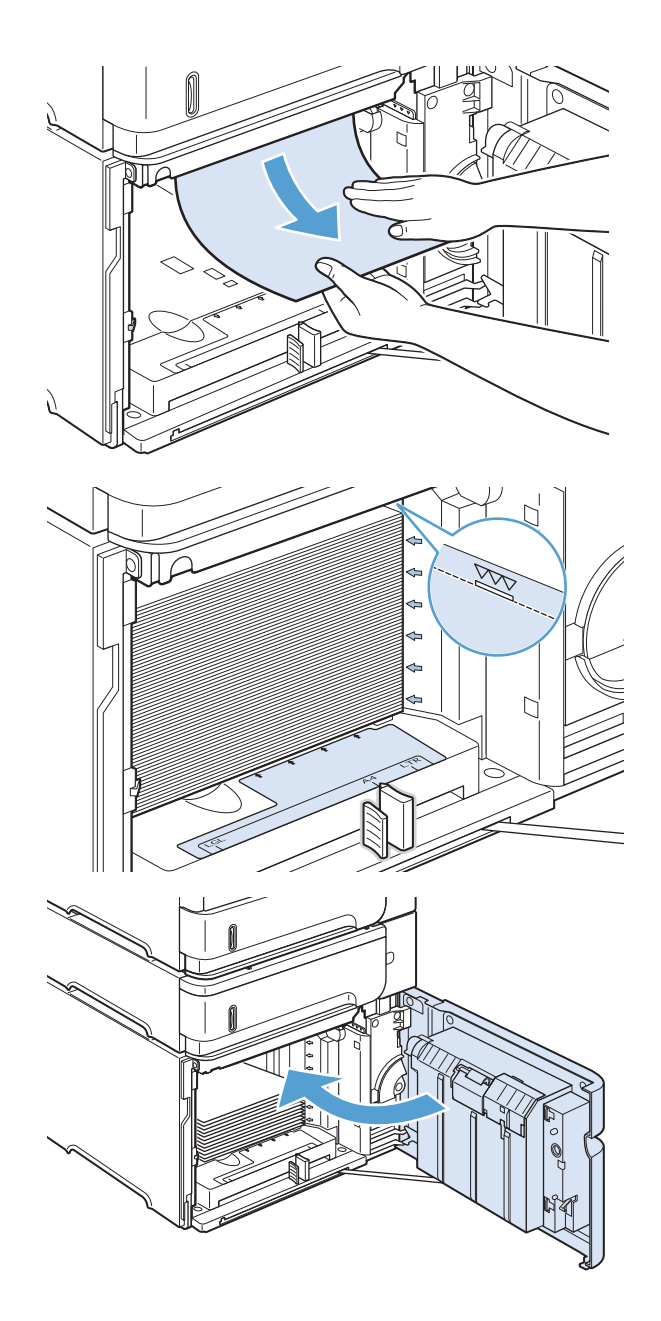

### Beheben von Papierstaus in der optionalen Umschlagzufuhr

Dieses Verfahren bezieht sich nur auf Staus in einer optionalen Umschlagzufuhr.

1. Nehmen Sie alle Umschläge aus der optionalen Umschlagzufuhr heraus. Klappen Sie den Umschlagbeschwerer nach unten und die Fachverlängerung nach oben.

2. Fassen Sie die optionale Umschlagzufuhr an beiden Seiten an, und ziehen Sie sie vorsichtig aus dem Gerät heraus.

3. Entfernen Sie die gestauten Umschläge langsam aus der Umschlagzufuhr.

4. Entfernen Sie die gestauten Umschläge langsam aus dem Gerät.

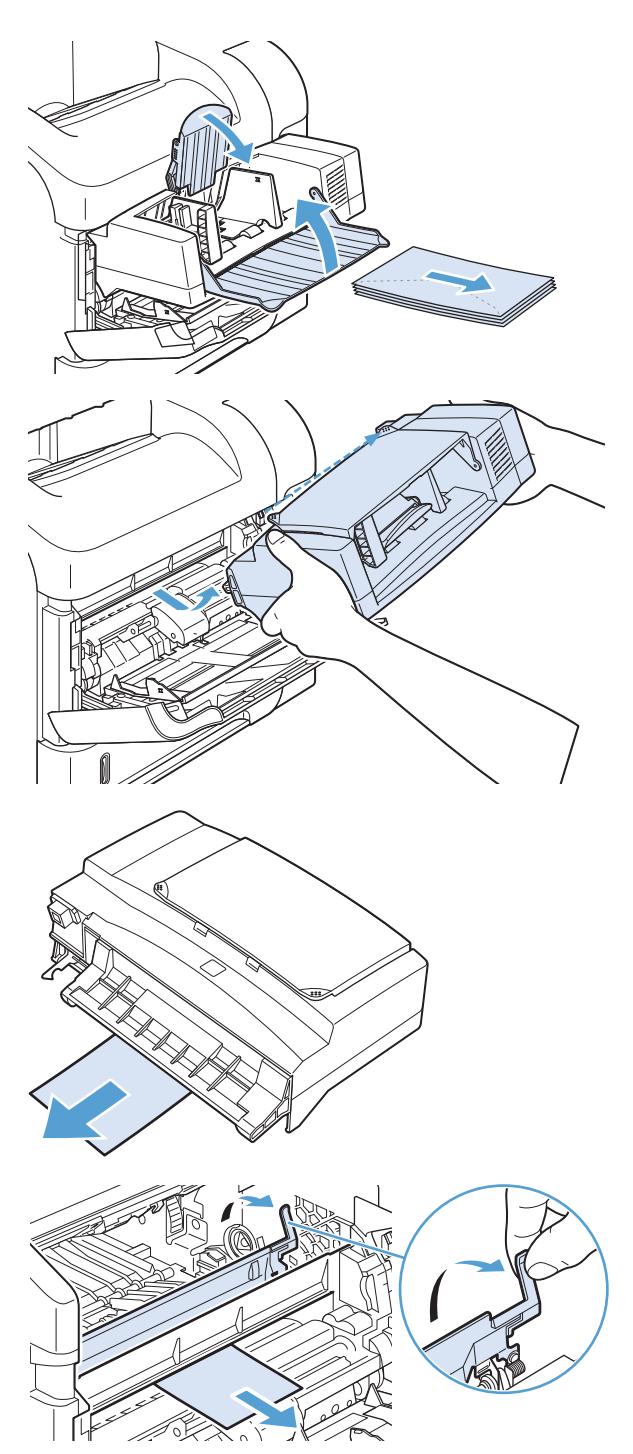

5. Setzen Sie die Umschlagzufuhr wieder ein.

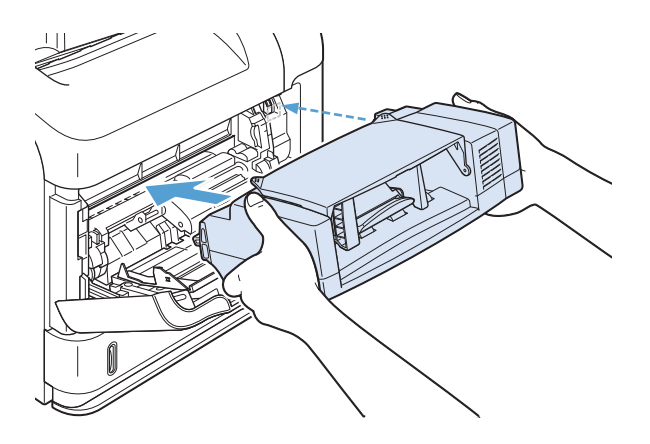

- 6. Drücken Sie die Taste OK, um die Fehlermeldung zu löschen.
- 7. Wenn die Meldung über den Stau von Druckmedien weiterhin angezeigt wird, befindet sich noch immer ein gestauter Umschlag im Gerät. Suchen Sie auch an anderen Positionen nach gestauten Druckmedien.
- 8. Legen Sie die Umschläge wieder ein. Achten Sie dabei darauf, dass die unteren Umschläge etwas weiter eingeschoben werden als die oberen.

#### Beheben von Papierstaus im Bereich der oberen Abdeckung und der Druckpatrone

1. Öffnen Sie die obere Abdeckung.

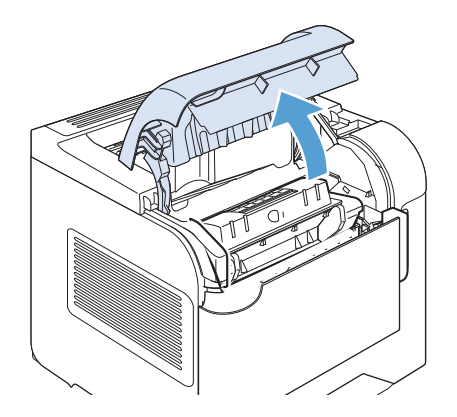

2. Entfernen Sie die Druckpatrone.

ACHTUNG: Um eine Beschädigung der Druckpatrone zu vermeiden, setzen Sie sie niemals länger als einige Minuten dem Licht aus. Decken Sie die Druckpatrone mit einem Blatt Papier ab, so lange sie sich außerhalb des Geräts befindet.

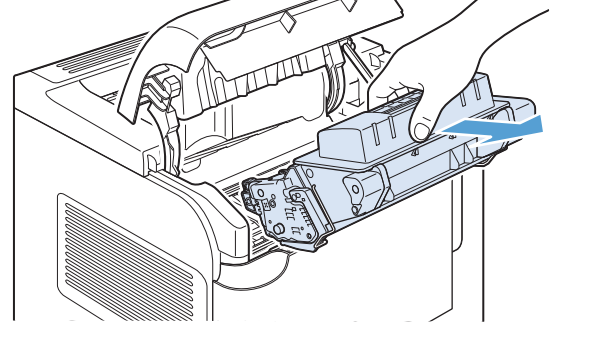

3. Heben Sie die Papierzugangsplatte mithilfe des grünen Griffs an. Ziehen Sie das gestaute Papier langsam aus dem Gerät heraus. Achten Sie darauf, dass es nicht zerreißt. Falls sich das Papier nur schwer entfernen lässt, versuchen Sie es vom Bereich des Zufuhrfachs aus.

4. Öffnen Sie Fach 1, und entfernen Sie die Umschlagzubehörabdeckung. Beseitigen Sie ggf. vorhandenes Papier.

5. Drehen Sie die Papierführung, um festzustellen, ob darunter weiteres Papier eingeklemmt ist. Beseitigen Sie ggf. gestautes Papier.

6. Bringen Sie die Umschlagzubehörabdeckung wieder an, und schließen Sie Fach 1.

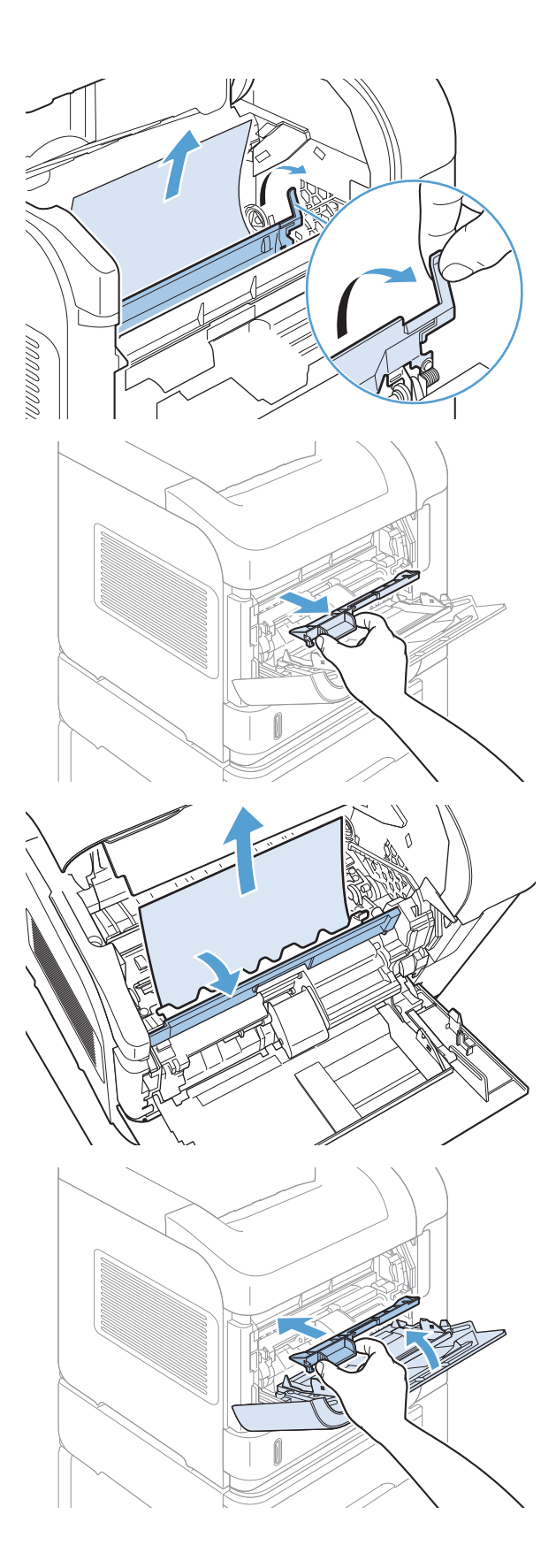

7. Setzen Sie die Druckpatrone wieder ein, und schließen Sie die obere Abdeckung.

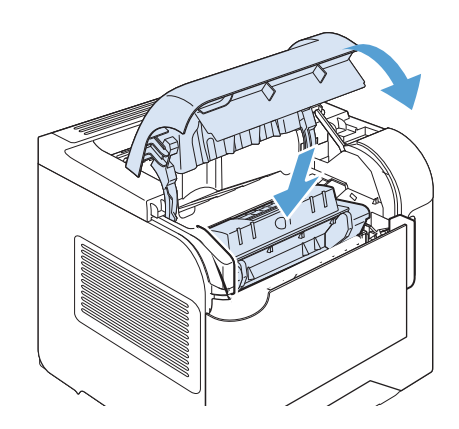

8. Wenn die Meldung über den Stau weiterhin angezeigt wird, befindet sich noch immer gestautes Papier im Drucker. Suchen Sie auch an anderen Positionen nach gestauten Druckmedien.

# Ändern der Papierstaubehebung

Dieses Produkt verfügt über eine Funktion "Papierstau beheben", mit deren Hilfe die gestauten Seiten erneut gedruckt werden. Die folgenden Optionen sind verfügbar:

- Autom. Das Gerät versucht, die gestauten Seiten neu zu drucken, wenn ausreichend Speicher zur Verfügung steht. Dies ist die Standardeinstellung.
- Aus Das Gerät versucht nicht, die gestauten Seiten neu zu drucken. Da kein Speicher benötigt wird, um die zuletzt gedruckten Seiten zu speichern, ist die Druckerleistung optimal.
- **EX** HINWEIS: Wenn bei Verwendung dieser Option das Papier im Produkt zur Neige geht, und der Job auf beiden Seiten gedruckt wird, können einige Seiten verloren gehen.
- Ein Das Produkt druckt gestaute Seiten neu. Zusätzlicher Speicher wird reserviert, um die zuletzt gedruckten Seiten zu speichern. Darunter kann die Gesamtleistung des Druckers leiden.
- 1. Drücken Sie auf dem Bedienfeld des Geräts die Taste Start .
- 2. Öffnen Sie die folgenden Menüs:
	- Verwaltung
	- Allgemeine Einstellungen
	- Papierstaubehebung
- 3. Wählen Sie die entsprechende Einstellung aus, und drücken Sie dann die Taste OK.

# Verbesserung der Druckqualität

Die häufigsten Probleme mit der Druckqualität können Sie durch die Befolgung nachstehender Richtlinien bereits vorab unterbinden.

- Verwenden Sie die passende Papiertypeinstellung im Druckertreiber.
- · Verwenden Sie Papier, das den HP Spezifikationen für dieses Produkt entspricht.
- Reinigen Sie das Gerät bei Bedarf.
- Ersetzen Sie Druckpatronen, wenn sie das Ende ihrer geschätzten Gebrauchsdauer erreicht haben und die Druckqualität nicht mehr akzeptabel ist.
- Verwenden Sie den Druckertreiber, der Ihren Druckanforderungen am meisten gerecht wird.

#### Auswählen einer Papiersorte

- 1. Öffnen Sie den Druckertreiber, klicken Sie auf Eigenschaften oder Einstellungen und anschließend auf die Registerkarte Papier/Qualität.
- 2. Wählen Sie aus der Dropdown-Liste Typ den gewünschten Typ aus.
- 3. Klicken Sie auf OK.

#### Verwenden von Papier, das den HP Spezifikationen entspricht

Verwenden Sie anderes Papier, wenn eines der folgenden Probleme auftritt:

- Der Druck ist zu hell oder teilweise verblasst.
- Tonerflecken befinden sich auf den gedruckten Seiten.
- Toner verschmiert auf den gedruckten Seiten.
- Gedruckte Zeichen erscheinen verzerrt.
- Gedruckte Seiten werden gewellt ausgegeben.

Verwenden Sie ausschließlich Papiersorten und Papiergewichte, die von diesem Gerät unterstützt werden. Beachten Sie des Weiteren die folgenden Richtlinien bei der Auswahl des Papiers:

- Verwenden Sie Papier von guter Qualität, das keine Einschnitte, Ritzen, Risse, Flecken, lose Partikel, Staubteilchen, Falten, Perforationen, Heftklammern und eingerollte oder geknickte Ecken aufweist.
- Verwenden Sie kein Papier, das bereits bedruckt wurde.
- Verwenden Sie für Laserdrucker geeignetes Papier. Verwenden Sie kein Papier, das nur für Tintenstrahldrucker geeignet ist.
- Verwenden Sie kein Papier, das zu rau ist. Glatteres Papier führt im Allgemeinen zu einer besseren Druckqualität.

#### Drucken einer Reinigungsseite

Drucken Sie eine Reinigungsseite, um Staub und Tonerreste aus dem Papierpfad zu entfernen, wenn eines der folgenden Probleme auftritt:

- Tonerflecken befinden sich auf den gedruckten Seiten.
- Toner verschmiert auf den gedruckten Seiten.
- Wiederholte Fehler erscheinen auf den gedruckten Seiten.

Diese Reinigungsseite kann wie nachfolgend beschrieben gedruckt werden.

- 1. Drücken Sie auf dem Bedienfeld des Geräts die Taste Start .
- 2. Öffnen Sie die folgenden Menüs:
	- Gerätewartung
	- Kalibrierung/Reinigung
- 3. Zum Drucken der Seite wählen Sie das Element Reinigungsseite drucken aus, und drücken Sie die Taste OK.
- 4. Der Reinigungsvorgang kann einige Minuten dauern. Entsorgen Sie nach Abschluss die gedruckte Seite.

#### Prüfen der Druckpatrone

Prüfen Sie die Druckpatrone, und ersetzen Sie sie bei Bedarf, wenn eines der folgenden Probleme auftritt:

- Der Druck ist zu hell oder teilweise verblasst.
- Die gedruckten Seiten weisen kleine Bereiche ohne Druck auf.
- Auf den gedruckten Seiten sind Striche oder Streifen zu sehen.

**27 HINWEIS:** Wenn Sie in Entwurfsqualität oder mit der Druckeinstellung "EconoMode" drucken, kann der Druck zu hell wirken.

Wenn Sie sich entscheiden, eine Druckpatrone auszuwechseln, drucken Sie die Statusseite für Verbrauchsmaterial, um die Teilenummer für die Original-Druckpatrone von HP zu erfahren.

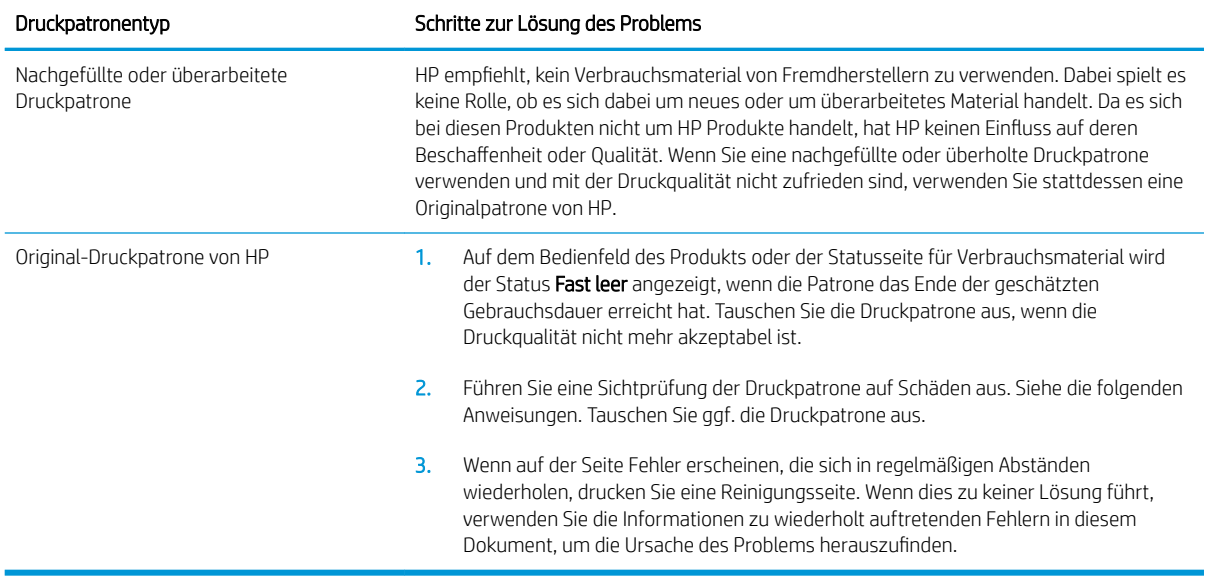

### Verwenden des Druckertreibers, der Ihren Druckanforderungen am meisten gerecht wird

Wenn auf Ihrer gedruckten Seite nicht vorgesehene Linien in den Grafiken erscheinen, Text oder Bilder fehlen, die Formatierung nicht korrekt ist oder Schriftarten ersetzt wurden, ist möglicherweise die Verwendung eines anderen Druckertreibers erforderlich.

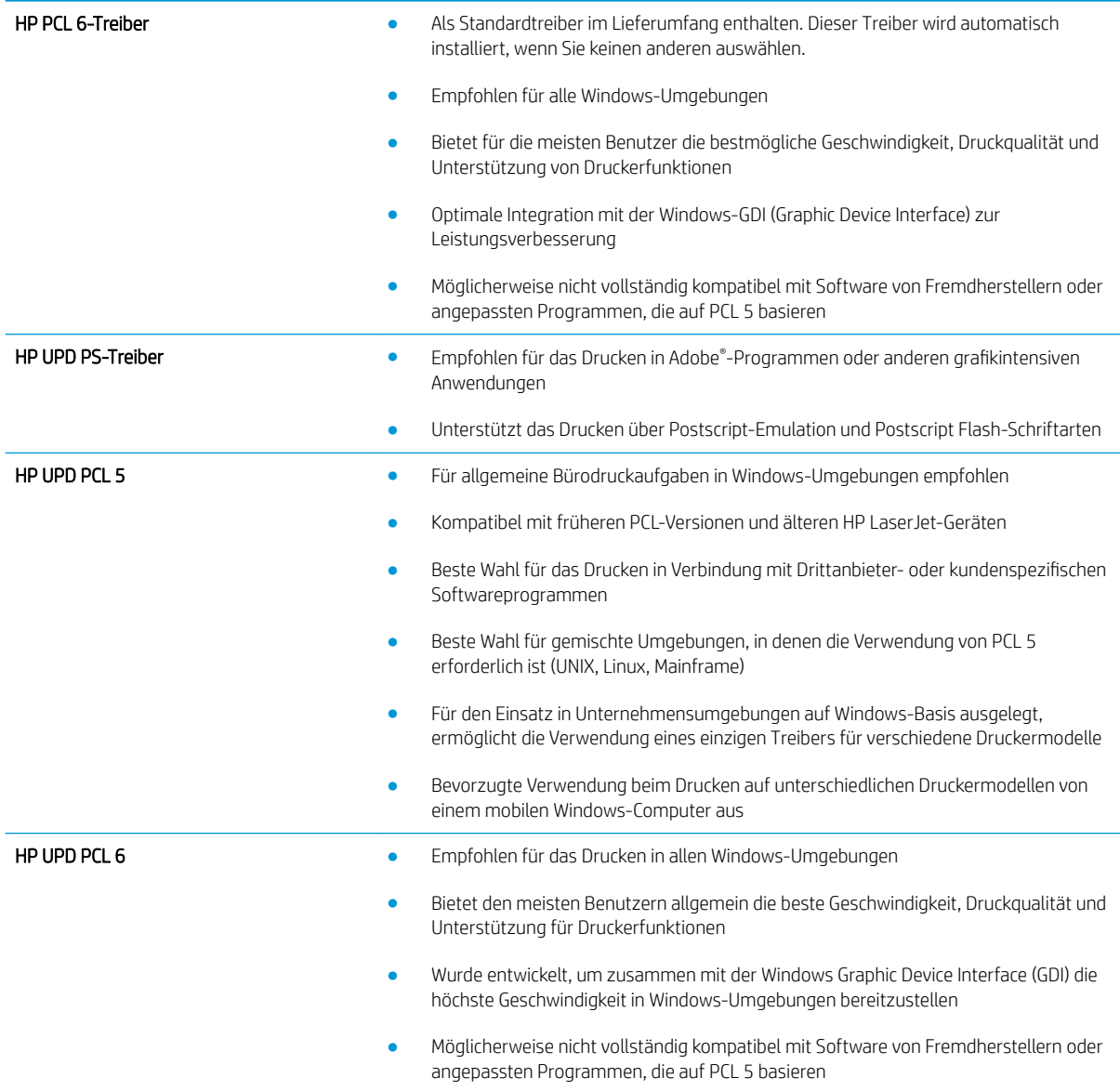

Laden Sie zusätzliche Druckertreiber von dieser Website herunter: [www.hp.com/go/lj600Series\\_software](http://www.hp.com/go/lj600Series_software)

# Das Gerät druckt nicht oder nur langsam

# Das Gerät druckt nicht

Wenn das Gerät nicht druckt, versuchen Sie folgende Lösungsansätze.

- 1. Stellen Sie sicher, dass das Gerät eingeschaltet ist und auf dem Bedienfeld die Bereitschaft des Geräts angezeigt wird.
	- Wenn auf dem Bedienfeld die Bereitschaft des Geräts nicht angezeigt wird, schalten Sie das Gerät zunächst aus und dann wieder ein.
	- Wenn auf dem Bedienfeld die Bereitschaft des Geräts angezeigt wird, versuchen Sie erneut, den Job zu senden.
- 2. Wenn auf dem Bedienfeld angezeigt wird, dass ein Fehler vorliegt, beheben Sie den Fehler, und versuchen Sie erneut, den Job zu senden.
- 3. Stellen Sie sicher, dass alle Kabel richtig angeschlossen sind. Wenn das Gerät an ein Netzwerk angeschlossen ist, prüfen Sie die folgenden Punkte:
	- Überprüfen Sie die LED neben dem Netzwerkanschluss am Gerät. Wenn das Netzwerk aktiviert ist, leuchtet die LED grün.
	- Stellen Sie sicher, dass Sie ein Netzwerkkabel und kein Telefonkabel für die Verbindung mit dem Netzwerk verwenden.
	- Stellen Sie sicher, dass der Netzwerkrouter, Hub oder Schalter eingeschaltet ist und ordnungsgemäß funktioniert.
- 4. Installieren Sie die HP Software von der dem Gerät beiliegenden CD. Das Verwenden generischer Druckertreiber kann zu Verzögerungen bei Löschen von Jobs in der Druckwarteschlange führen.
- 5. Klicken Sie in der Liste der Drucker auf Ihrem Computer mit der rechten Maustaste auf den Namen des Geräts und dann auf Eigenschaften. Öffnen Sie anschließend die Registerkarte Anschlüsse.
	- Wenn Sie ein Netzwerkkabel zur Verbindung mit dem Netzwerk verwenden, stellen Sie sicher, dass der Druckername auf der Registerkarte Anschlüsse mit dem Gerätenamen auf der Konfigurationsseite des Geräts übereinstimmt.
	- Wenn Sie ein USB-Kabel verwenden und eine Verbindung zu einem drahtlosen Netzwerk aufbauen, stellen Sie sicher, dass das Kontrollkästchen neben Virtueller Druckerport für USB aktiviert ist.
- 6. Wenn Sie ein persönliches Firewall-System auf Ihrem Computer verwenden, wird möglicherweise der Datenaustausch mit dem Gerät verhindert. Deaktivieren Sie die Firewall vorübergehend, um zu überprüfen, ob darin die Ursache des Problems liegt.
- 7. Wenn Ihr Computer oder das Gerät an ein drahtloses Netzwerk angeschlossen ist, können Verzögerungen der Druckjobs durch mangelhafte Signalqualität oder Signalstörungen ausgelöst werden.

### Das Gerät druckt langsam

Wenn das Gerät nur langsam druckt, versuchen Sie folgende Lösungsansätze.

- 1. Stellen Sie sicher, dass der Computer den Mindestspezifikationen für dieses Gerät gerecht wird. Die Spezifikationen finden Sie auf folgender Website: [www.hp.com/support/lj600Series](http://www.hp.com/support/lj600Series)
- 2. Wenn das Gerät für den Druck verschiedener Papiertypen, wie schweres Papier, konfiguriert wurde, druckt das Gerät langsamer, so dass der Toner entsprechend auf dem Papier fixiert werden kann. Wenn die Einstellung des Papiertyps für den von Ihnen verwendeten Papiertyp nicht geeignet ist, ändern Sie die Einstellung entsprechend.

# Beheben von Fehlern beim Neudruck über USB

- Das Menü Abrufen von USB wird nicht geöffnet, wenn USB-Zubehör angeschlossen ist
- Die Datei wird nicht vom USB-Speicherzubehör gedruckt
- Die Datei, die Sie drucken möchten, wird nicht im Menü "Abrufen von USB" aufgeführt

### Das Menü Abrufen von USB wird nicht geöffnet, wenn USB-Zubehör angeschlossen ist

- 1. Sie verwenden möglicherweise USB-Speicherzubehör oder ein Dateisystem, das von diesem Produkt nicht unterstützt wird. Speichern Sie die Dateien auf standardmäßigem USB-Speicherzubehör, das Dateisysteme mit Dateizuordnungstabellen (FAT-Dateisystem) unterstützt. Das Gerät unterstützt USB-Speicherzubehör mit den Dateisystemen FAT12, FAT16 und FAT32.
- 2. Wenn bereits ein anderes Menü geöffnet ist, schließen Sie dieses Menü, und setzen Sie anschließend das USB-Speicherzubehör wieder ein.
- 3. Das USB-Speicherzubehör verfügt möglicherweise über mehrere Partitionen. (Manches USB-Speicherzubehör wird mit vorinstallierter Software ausgeliefert, mit der ähnlich wie bei einer CD-ROM Partitionen erstellt werden.) Formatieren Sie das USB-Speicherzubehör neu, um die Partitionen zu entfernen, oder verwenden Sie anderes USB-Speicherzubehör.
- 4. Das USB-Speicherzubehör benötigt möglicherweise mehr Strom, als das Produkt bereitstellt.
	- a. Entfernen Sie das USB-Speicherzubehör.
	- b. Schalten Sie den Drucker aus und wieder ein.
	- c. Verwenden Sie USB-Speicherzubehör, das über eine eigene Stromversorgung verfügt oder weniger Strom benötigt.
- 5. Das USB-Speicherzubehör funktioniert möglicherweise nicht richtig.
	- a. Entfernen Sie das USB-Speicherzubehör.
	- b. Schalten Sie den Drucker aus und wieder ein.
	- c. Versuchen Sie, von einem anderen USB-Speicherzubehör zu drucken.

#### Die Datei wird nicht vom USB-Speicherzubehör gedruckt

- 1. Stellen Sie sicher, dass sich Papier im Fach befindet.
- 2. Überprüfen Sie das Bedienfeld auf Meldungen. Wenn sich Papier im Produkt gestaut hat, beheben Sie den Papierstau.

### Die Datei, die Sie drucken möchten, wird nicht im Menü "Abrufen von USB" aufgeführt

- 1. Sie versuchen möglicherweise, einen Dateityp zu drucken, der von der USB-Druckfunktion nicht unterstützt wird. Das Gerät unterstützt .pdf-, .prn-, .pcl-, .ps- und .cht-Dateien.
- 2. Es sind möglicherweise zu viele Dateien in einem einzelnen Ordner auf dem USB-Speicherzubehör gespeichert. Reduzieren Sie die Anzahl der Dateien im Ordner, indem Sie diese in Unterordner verschieben.
- 3. Sie verwenden möglicherweise einen Zeichensatz für den Dateinamen, der von diesem Produkt nicht unterstützt wird. In diesem Fall ersetzt das Produkt die Dateinamen mit Zeichen eines anderen Zeichensatzes. Benennen Sie die Dateien mit ASCII-Zeichen um.

# Lösen von Verbindungsproblemen

### Beheben von Problemen mit Direktverbindungen

Wenn Sie das Gerät direkt an einen Computer angeschlossen haben, überprüfen Sie das Kabel.

- Stellen Sie sicher, dass das Kabel mit dem Computer und dem Gerät verbunden ist.
- Vergewissern Sie sich, dass das Kabel nicht länger als 5 m ist. Verwenden Sie ein kürzeres Kabel, und versuchen Sie es erneut.
- Überprüfen Sie die Funktionsfähigkeit des Kabels. Schließen Sie das Kabel hierzu an ein anderes Gerät an. Tauschen Sie das Kabel ggf. aus.

#### Beheben von Netzwerkproblemen

Überprüfen Sie die folgenden Punkte, um sicherzustellen, dass das Gerät mit dem Netzwerk kommuniziert. Drucken Sie zu Beginn eine Konfigurationsseite über das Bedienfeld, und ermitteln Sie die IP-Adresse des Geräts, die auf dieser Seite angegeben ist.

- Unzureichende physische Verbindung
- Der Computer verwendet die falsche IP-Adresse für das Gerät
- [Der Computer kann nicht mit dem Gerät kommunizieren](#page-208-0)
- [Das Gerät verwendet falsche Verbindungs- oder Duplexeinstellungen für das Netzwerk](#page-208-0)
- [Neue Softwareprogramme können Kompatibilitätsprobleme verursachen](#page-208-0)
- [Ihr Computer oder Ihre Arbeitsstation sind möglicherweise nicht richtig eingerichtet](#page-208-0)
- [Das Gerät ist deaktiviert, oder die Netzwerkeinstellungen sind falsch](#page-208-0)

#### Unzureichende physische Verbindung

- 1. Vergewissern Sie sich, dass das Gerät mit dem richtigen Netzwerkanschluss verbunden ist. Stellen Sie sicher, dass das Kabel die richtige Länge hat.
- 2. Vergewissern Sie sich, dass die Kabelverbindungen sicher sind.
- 3. Überprüfen Sie die Netzwerkanschlüsse auf der Rückseite des Geräts. Vergewissern Sie sich, dass die gelbe Aktivitäts-LED und die grüne Verbindungs-LED auch leuchten.
- 4. Wenn das Problem weiterhin besteht, verwenden Sie ein anderes Kabel oder einen anderen Anschluss am Hub.

#### Der Computer verwendet die falsche IP-Adresse für das Gerät

- 1. Öffnen Sie die Druckereigenschaften, und klicken Sie auf die Registerkarte Anschlüsse. Stellen Sie sicher, dass die aktuelle IP-Adresse für das Gerät ausgewählt ist. Die IP-Adresse des Geräts wird auf der Konfigurationsseite angezeigt.
- 2. Wenn Sie das Gerät über den HP Standard-TCP/IP-Port installiert haben, aktivieren Sie das Kontrollkästchen Immer auf diesem Drucker drucken, auch wenn sich seine IP-Adresse ändert.
- <span id="page-208-0"></span>3. Wenn Sie das Gerät über einen Standard-TCP/IP-Port von Microsoft angeschlossen haben, verwenden Sie statt der IP-Adresse den Hostnamen.
- 4. Wenn die IP-Adresse korrekt ist, löschen Sie das Gerät, und fügen es dann erneut hinzu.

#### Der Computer kann nicht mit dem Gerät kommunizieren

- 1. Testen Sie die Netzwerkverbindung, indem Sie einen Ping-Befehl ausführen.
	- a.  $\ddot{\phantom{a}}$ Öffnen Sie eine Befehlszeile auf Ihrem Computer: Klicken Sie unter Windows auf Start und danach auf Ausführen. Geben Sie anschließend den Befehl cmd ein.
	- b. Geben Sie Ping und anschließend die IP-Adresse Ihres Geräts ein.

Unter Max OS X öffnen Sie das Netzwerkdienstprogramm, und geben Sie im entsprechend Feld des Fensters Ping die IP-Adresse ein.

- c. Wenn im Fenster Rückmeldungen angezeigt werden, ist das Netzwerk funktionsfähig.
- 2. Wenn der Ping-Befehl fehlgeschlagen ist, überprüfen Sie, ob die Netzwerk-Hubs aktiv sind. Überprüfen Sie anschließend, ob die Netzwerkeinstellungen, das Gerät und der Computer für dasselbe Netzwerk konfiguriert sind.

#### Das Gerät verwendet falsche Verbindungs- oder Duplexeinstellungen für das Netzwerk

HP empfiehlt, den automatischen Modus (Standardeinstellung) für diese Einstellung beizubehalten. Wenn Sie diese Einstellungen ändern, müssen Sie sie ebenfalls für Ihr Netzwerk ändern.

#### Neue Softwareprogramme können Kompatibilitätsprobleme verursachen

Vergewissern Sie sich, dass die neuen Softwareanwendungen richtig installiert wurden und den richtigen Drucker verwenden.

#### Ihr Computer oder Ihre Arbeitsstation sind möglicherweise nicht richtig eingerichtet

- 1. Überprüfen Sie die Netzwerktreiber, Druckertreiber und die Netzwerkumleitung.
- 2. Vergewissern Sie sich, dass das Betriebssystem richtig konfiguriert wurde.

#### Das Gerät ist deaktiviert, oder die Netzwerkeinstellungen sind falsch

- 1. Sehen Sie sich die Konfigurationsseite an, um den Status des Netzwerkprotokolls zu prüfen. Aktivieren Sie das Protokoll, falls erforderlich.
- 2. Konfigurieren Sie bei Bedarf die Netzwerkeinstellungen erneut.

# Beheben von Problemen mit der Gerätesoftware unter Windows

### Im Ordner "Drucker" ist kein Druckertreiber für das Gerät zu finden

- 1. Installieren Sie die Gerätesoftware erneut.
	- **EX** HINWEIS: Schließen Sie alle Anwendungen, die ausgeführt werden. Zum Schließen einer Anwendung, deren Symbol in der Taskleiste angezeigt wird, klicken Sie mit der rechten Maustaste auf das Symbol, und wählen Sie Schließen oder Deaktivieren aus.
- 2. Versuchen Sie, das USB-Kabel an einem anderen USB-Anschluss am Computer anzuschließen.

### Bei der Softwareinstallation wurde eine Fehlermeldung angezeigt

- 1. Installieren Sie die Gerätesoftware erneut.
- **HINWEIS:** Schließen Sie alle Anwendungen, die ausgeführt werden. Zum Schließen einer Anwendung, deren Symbol in der Taskleiste angezeigt wird, klicken Sie mit der rechten Maustaste auf das Symbol, und wählen Sie Schließen oder Deaktivieren aus.
- 2. Überprüfen Sie die Menge des freien Speicherplatzes auf der Festplatte, wenn Sie die Gerätesoftware installieren. Schaffen Sie bei Bedarf so viel Platz wie möglich, und installieren Sie die Gerätesoftware erneut.
- 3. Führen Sie bei Bedarf das Defragmentierungsprogramm für die Festplatte aus, und installieren Sie die Gerätesoftware erneut.

#### Der Drucker befindet sich im Bereitschaftsmodus, druckt jedoch nicht

- 1. Drucken Sie eine Konfigurationsseite, und überprüfen Sie, ob das Gerät funktioniert.
- 2. Vergewissern Sie sich, dass alle Kabel richtig und ihren Spezifikationen entsprechend angeschlossen sind. Das schließt auch die USB- und das Netzkabel ein. Schließen Sie ein neues Kabel an.
- 3. Vergewissern Sie sich, dass die IP-Adresse auf der Konfigurationsseite mit der IP-Adresse des Softwareports übereinstimmt. Führen Sie einen der folgenden Schritte aus:

#### Windows XP, Windows Server 2003, Windows Server 2008 und Windows Vista

- a. Klicken Sie auf Start.
- b. Klicken Sie auf Einstellungen.
- c. Klicken Sie auf Drucker und Faxgeräte (im Standard-Startmenü) oder auf Drucker (im klassischen Startmenü).
- d. Klicken Sie mit der rechten Maustaste auf das Gerätetreibersymbol, und wählen Sie Eigenschaften aus.
- e. Klicken Sie auf die Registerkarte Anschlüsse und dann auf Konfigurieren.
- f. Überprüfen Sie die IP-Adresse, und klicken Sie dann auf OK oder Abbrechen.
- g. Wenn die IP-Adressen nicht identisch sind, löschen Sie den Treiber, und installieren Sie den Treiber dann mit der korrekten IP-Adresse neu.

#### Windows 7

- a. Klicken Sie auf Start.
- b. Klicken Sie auf Geräte und Drucker.
- c. Klicken Sie mit der rechten Maustaste auf das Gerätetreibersymbol, und wählen Sie dann Druckereigenschaften aus.
- d. Klicken Sie auf die Registerkarte Anschlüsse und dann auf Konfigurieren.
- e. Überprüfen Sie die IP-Adresse, und klicken Sie dann auf OK oder Abbrechen.
- f. Wenn die IP-Adressen nicht identisch sind, löschen Sie den Treiber, und installieren Sie den Treiber dann mit der korrekten IP-Adresse neu.

# Beheben von Softwareproblemen mit Mac

- Der Druckertreiber ist nicht in der Druck- & Fax-Liste aufgeführt
- Der Gerätename wird nicht in der Geräteliste der Druck- & Fax-Liste angezeigt
- Das ausgewählte Gerät wird vom Druckertreiber nicht automatisch in der Druck- & Fax-Liste eingerichtet
- Ein Druckjob wurde nicht an das gewünschte Gerät gesendet
- Bei USB-Verbindungen wird das Gerät nicht in der Druck- & Fax-Liste angezeigt, nachdem der Treiber [ausgewählt wurde](#page-212-0)
- [Sie verwenden einen generischen Druckertreiber, wenn eine USB-Verbindung aufgebaut wurde](#page-212-0)

### Der Druckertreiber ist nicht in der Druck- & Fax-Liste aufgeführt

- 1. Stellen Sie sicher, dass sich die GZ-Datei des Produktes im folgenden Ordner auf Ihrer Festplatte befindet: Library/Printers/PPDs/Contents/Resources. Installieren Sie die Software gegebenenfalls neu.
- 2. Wenn sich die GZ-Datei im Ordner befindet, ist möglicherweise die PPD-Datei beschädigt. Löschen Sie die Datei, und installieren Sie die Software neu.

### Der Gerätename wird nicht in der Geräteliste der Druck- & Fax-Liste angezeigt

- 1. Vergewissern Sie sich, dass alle Kabel richtig angeschlossen sind und das Gerät eingeschaltet ist.
- 2. Drucken Sie zum Überprüfen des Gerätenamens eine Konfigurationsseite. Vergewissern Sie sich, dass der Gerätename auf der Konfigurationsseite mit dem Gerätenamen in der Druck- & Fax-Liste übereinstimmt.
- 3. Ersetzen Sie das USB- oder Netzwerkkabel mit einem hochwertigen Kabel.

#### Das ausgewählte Gerät wird vom Druckertreiber nicht automatisch in der Druck- & Fax-Liste eingerichtet

- 1. Vergewissern Sie sich, dass alle Kabel richtig angeschlossen sind und das Gerät eingeschaltet ist.
- 2. Stellen Sie sicher, dass sich die GZ-Datei des Produktes im folgenden Ordner auf Ihrer Festplatte befindet: Library/Printers/PPDs/Contents/Resources. Installieren Sie die Software gegebenenfalls neu.
- 3. Wenn sich die GZ-Datei im Ordner befindet, ist möglicherweise die PPD-Datei beschädigt. Löschen Sie die Datei, und installieren Sie die Software neu.
- 4. Ersetzen Sie das USB- oder Netzwerkkabel mit einem hochwertigen Kabel.

#### Ein Druckjob wurde nicht an das gewünschte Gerät gesendet

- 1. Öffnen Sie die Druckwarteschlange, und starten Sie den Druckjob neu.
- 2. Ein anderes Gerät mit dem gleichen oder einem ähnlichen Namen hat möglicherweise den Druckauftrag empfangen. Drucken Sie zum Überprüfen des Gerätenamens eine Konfigurationsseite. Vergewissern Sie sich, dass der Gerätename auf der Konfigurationsseite mit dem Gerätenamen in der Druck- & Fax-Liste übereinstimmt.

#### <span id="page-212-0"></span>Bei USB-Verbindungen wird das Gerät nicht in der Druck- & Fax-Liste angezeigt, nachdem der Treiber ausgewählt wurde

#### Software-Fehlersuche

▲ Vergewissern Sie sich, dass es sich bei Ihrem Mac-Betriebssystem um Mac OS X 10.5 oder höher handelt.

#### Hardware-Fehlersuche

- 1. Vergewissern Sie sich, dass das Gerät eingeschaltet ist.
- 2. Vergewissern Sie sich, dass das USB-Kabel richtig angeschlossen wurde.
- 3. Überprüfen Sie, ob Sie das richtige Hochgeschwindigkeits-USB-Kabel verwenden.
- 4. Stellen Sie sicher, dass nicht zu viele USB-Geräte an dieselbe Stromquelle angeschlossen sind. Trennen Sie alle Geräte von der Stromquelle, und schließen Sie das Kabel direkt am USB-Anschluss des Computers an.
- 5. Überprüfen Sie, ob mehrere USB-Hubs ohne eigene Stromversorgung in einer Reihe angeschlossen sind. Trennen Sie alle Geräte von der Stromquelle, und schließen Sie das Kabel direkt am USB-Anschluss des Computers an.

**EY** HINWEIS: Die iMac-Tastatur ist ein USB-Hub, der über keine eigene Stromquelle verfügt.

#### Sie verwenden einen generischen Druckertreiber, wenn eine USB-Verbindung aufgebaut wurde

Wenn Sie das USB-Kabel angeschlossen haben, bevor Sie die Software installiert haben, verwenden Sie möglicherweise einen generischen Druckertreiber anstelle des Treibers für dieses Gerät.

- 1. Löschen Sie den generischen Druckertreiber.
- 2. Installieren Sie die Software von der Produkt-CD erneut. Schließen Sie das USB-Kabel erst an, wenn Sie von der Installationssoftware dazu aufgefordert werden.
- 3. Wenn mehrere Drucker installiert wurden, vergewissern Sie sich, dass Sie im Dialogfeld Drucken den richtigen Drucker aus dem Dropdown-Menü Format für ausgewählt haben.

# A Verbrauchsmaterial und Zubehör

- [Bestellen von Teilen, Zubehör und Verbrauchsmaterialien](#page-215-0)
- [Teilenummern](#page-216-0)

# <span id="page-215-0"></span>Bestellen von Teilen, Zubehör und Verbrauchsmaterialien

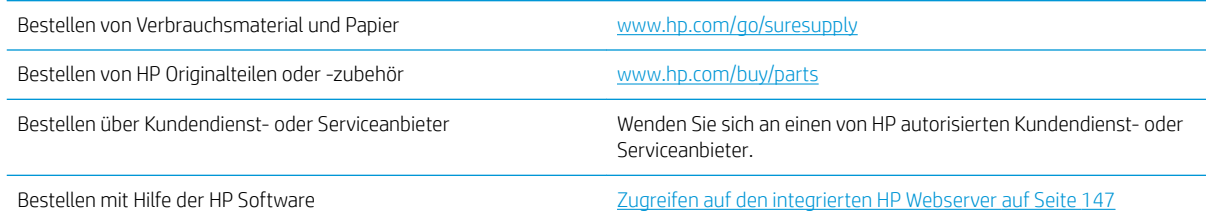
# <span id="page-216-0"></span>Teilenummern

Zum Zeitpunkt der Drucklegung war folgende Zubehörliste aktuell. Die Bestellinformationen und die Verfügbarkeit von Zubehör können sich während der Gebrauchsdauer des Geräts ändern.

### Zubehör für die Papierzufuhr

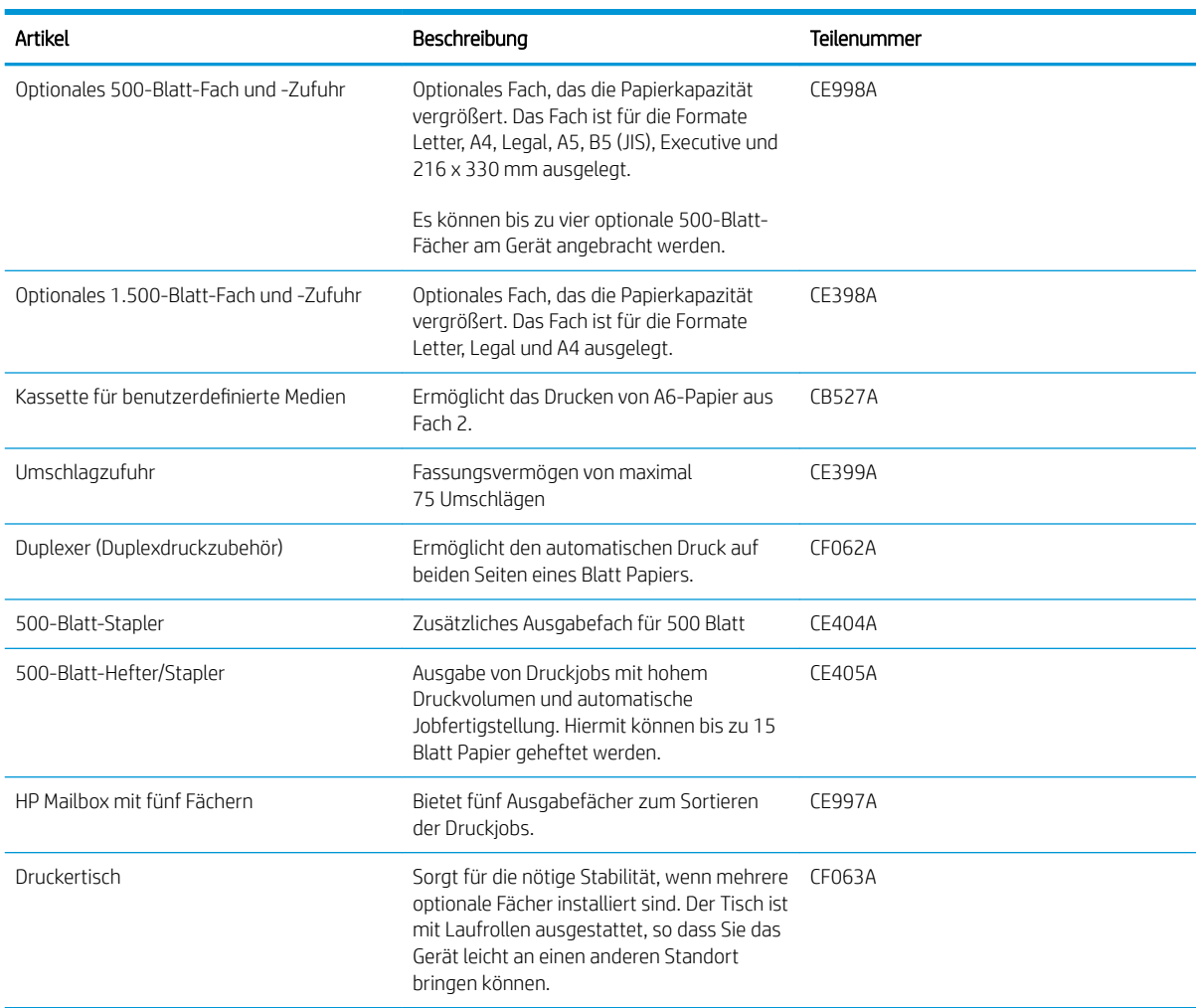

### CSR-Bauteile (vom Kunden reparierbare Bauteile)

Die folgenden CSR-Bauteile (Bauteile, an denen der Kunde die Reparatur selbst vornehmen kann) sind für Ihr Gerät verfügbar.

- Bauteile, die in der Spalte "Austausch durch Kunden" durch den Eintrag Obligatorisch ausgewiesen sind, müssen vom Kunden selbst installiert werden - es sei denn, der Kunde bezahlt Servicemitarbeiter von HP für die Ausführung der Reparatur. Für diese Bauteile wird unter der HP Produktgewährleistung kein vor Ort- oder Return-to-Depot-Support angeboten.
- Bauteile, die in der Spalte "Austausch durch Kunden" den Eintrag Optional aufweisen, können innerhalb des Produktgewährleistungszeitraums auf Anforderung des Kunden und ohne zusätzliche Kosten durch Servicemitarbeiter von HP installiert werden.

<span id="page-217-0"></span>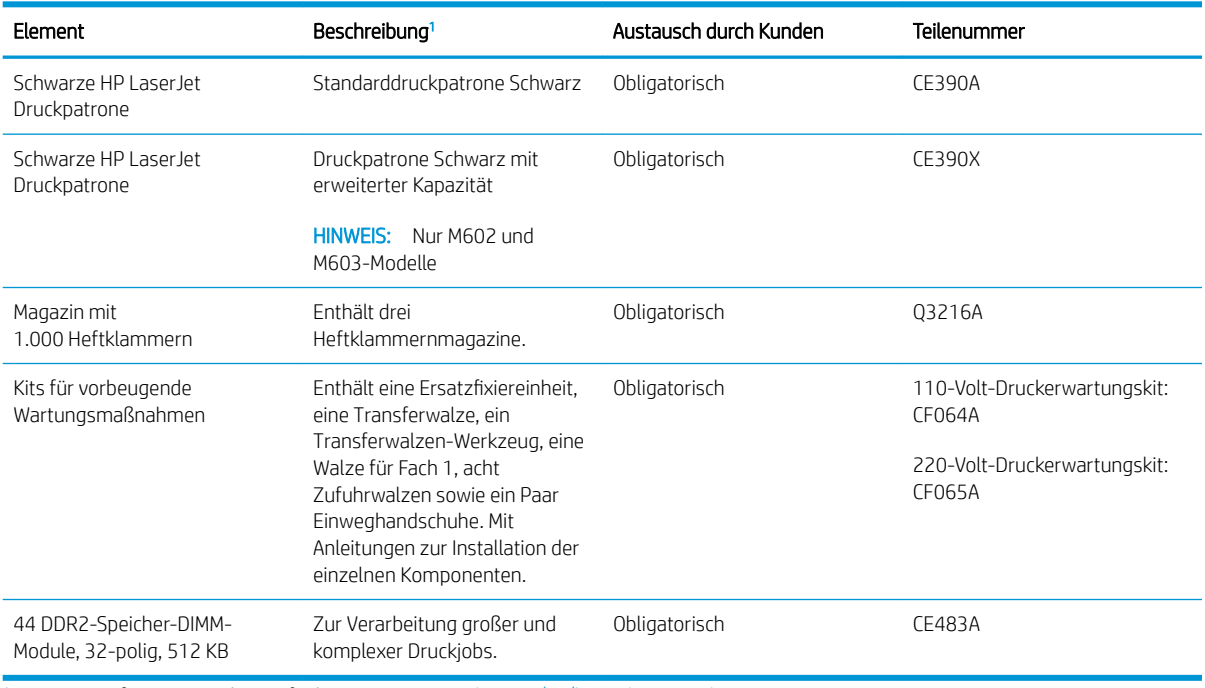

<sup>1</sup> Weitere Informationen hierzu finden Sie unter [www.hp.com/go/learnaboutsupplies.](http://www.hp.com/go/learnaboutsupplies)

### Kabel und Schnittstellen

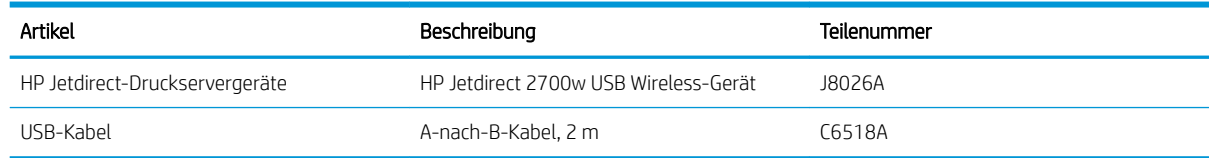

# B Kundendienst und Kundenunterstützung

- [HP Herstellergarantie](#page-219-0)
- [Gewährleistung mit Premiumschutz von HP: Eingeschränkte Gewährleistungserklärung für HP LaserJet-](#page-221-0)[Druckpatrone](#page-221-0)
- [In der Druckpatrone gespeicherte Daten](#page-222-0)
- [Lizenzvereinbarung für Endbenutzer](#page-223-0)
- [CSR-Gewährleistung](#page-226-0)
- [Kundendienst](#page-227-0)
- [Wiederverpacken des Geräts](#page-228-0)

# <span id="page-219-0"></span>HP Herstellergarantie

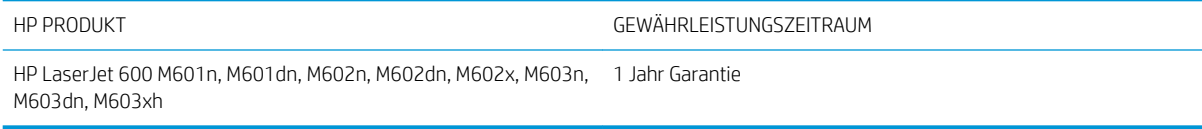

HP gewährleistet Ihnen, dem Endbenutzer, während des oben genannten Zeitraums ab Kaufdatum, dass die HP Hardware und das Zubehör frei von Material- und Verarbeitungsfehlern sind. Wird HP während des Garantiezeitraums über derartige Mängel in Kenntnis gesetzt, übernimmt HP nach eigenem Ermessen die Reparatur oder den Ersatz von Produkten, die sich als fehlerhaft erwiesen haben. Bei den Ersatzprodukten kann es sich um neue oder neuwertige Produkte handeln.

HP gewährleistet während des oben genannten Zeitraums ab Kaufdatum, dass die Programmieranweisungen der HP Software nicht aufgrund von Material- und Verarbeitungsfehlern versagen, sofern diese ordnungsgemäß installiert und benutzt wird. Sollte HP innerhalb dieses Zeitraums über solche Fehler informiert werden, wird HP die Software, deren Programmieranweisungen aufgrund dieser Fehler nicht ausgeführt werden können, ersetzen.

HP übernimmt keine Gewähr dafür, dass der Betrieb seiner Produkte ohne Unterbrechungen oder fehlerfrei abläuft. Sollte HP nicht in der Lage sein, ein Produkt hinsichtlich eines von der Gewährleistung abgedeckten Zustands innerhalb eines angemessenen Zeitraums zu reparieren oder zu ersetzen, steht Ihnen die Rückerstattung des Kaufpreises nach sofortiger Rückgabe des Produkts zu.

HP Produkte können Teile enthalten, die überholt, jedoch in ihrer Leistung neuen Teilen gleichwertig sind, oder die bereits in unwesentlichem Maße verwendet wurden.

Von der Gewährleistung ausgeschlossen sind Fehler, die auf folgende Ursachen zurückzuführen sind: (a) unsachgemäße oder unzureichende Wartung oder Kalibrierung, (b) nicht von HP gelieferte Software, Schnittstellen, Teile oder Verbrauchsmaterialien, (c) unberechtigte Veränderungen oder missbräuchliche Verwendung, (d) Betrieb außerhalb der für dieses Produkt angegebenen Spezifikationen oder (e) unsachgemäße Einrichtung und Wartung des Aufstellungsortes.

AUSSER DER OBIGEN GEWÄHRLEISTUNG LEISTET HP IN DEM GESETZLICH ZULÄSSIGEN RAHMEN KEINE WEITEREN GEWÄHRLEISTUNGEN, SEI ES SCHRIFTLICH ODER MÜNDLICH, VERTRAGLICH ODER GESETZLICH. INSBESONDERE ERTEILT HP KEINERLEI GESETZLICHE GEWÄHRLEISTUNGEN IN BEZUG AUF MARKTGÄNGIGE QUALITÄT ODER EIGNUNG FÜR EINEN BESTIMMTEN ZWECK. In einigen Ländern/Regionen, Staaten oder Provinzen ist die zeitliche Beschränkung stillschweigender Gewährleistungen nicht zulässig, so dass Teile der oben genannten Einschränkungs- oder Ausschlussklauseln für Sie möglicherweise nicht relevant sind. Mit diesen Gewährleistungsbedingungen werden ausdrücklich bestimmte Rechte erteilt. Außerdem können noch andere Rechte gelten, die von Rechtsordnung zu Rechtsordnung variieren.

Die eingeschränkte Gewährleistung von HP gilt überall dort, wo HP Unterstützung für dieses Produkt anbietet und dieses Produkt vertreibt. Das Ausmaß der Gewährleistung kann je nach örtlichen Standards variieren. HP wird die Form, Größe oder Funktion des Produkts nicht verändern, damit es in Ländern/Regionen eingesetzt werden kann, für die das Produkt aus gesetzlichen oder behördlichen Gründen nie bestimmt war.

IM RAHMEN DER ÖRTLICH GÜLTIGEN GESETZGEBUNG SIND DIE IN DIESER GEWÄHRLEISTUNGSERKLÄRUNG ENTHALTENEN RECHTSMITTEL DIE EINZIGEN UND AUSSCHLIESSLICHEN RECHTSMITTEL DES KUNDEN. MIT AUSNAHME DER OBEN GENANNTEN BEDINGUNGEN HAFTEN HP ODER SEINE LIEFERANTEN IN KEINEM FALL FÜR DATENVERLUST, MITTELBARE, UNMITTELBARE, SPEZIELLE, NEBEN- ODER FOLGESCHÄDEN (EINSCHLIESSLICH ENTGANGENER GEWINNE ODER DATENVERLUSTE) SOWIE ANDERE SCHÄDEN. Einige Länder/Regionen, Staaten oder Provinzen lassen den Ausschluss oder die Beschränkung von Entschädigungen für zufällige oder mittelbare Schäden nicht zu, so dass Teile der oben genannten Einschränkungs- oder Ausschlussklauseln für Sie möglicherweise nicht relevant sind.

DIE BEDINGUNGEN DIESER GEWÄHRLEISTUNGSERKLÄRUNG STELLEN, AUSSER IM GESETZLICH ZULÄSSIGEN RAHMEN, EINEN ZUSATZ ZU UND KEINEN AUSSCHLUSS, KEINE BESCHRÄNKUNG ODER ÄNDERUNG DER VERFASSUNGSMÄSSIGEN RECHTE DAR, DIE FÜR DEN VERKAUF VON HP PRODUKTEN AN DIESE KUNDEN BESTEHEN.

## <span id="page-221-0"></span>Gewährleistung mit Premiumschutz von HP: Eingeschränkte Gewährleistungserklärung für HP LaserJet-Druckpatrone

Es wird gewährleistet, dass dieses HP Produkt frei von Defekten an Material und Verarbeitung ist.

Diese Gewährleistung gilt nicht für Produkte, die (a) nachgefüllt, überholt, überarbeitet, missbräuchlich verwendet oder auf irgendeine Weise manipuliert wurden, (b) bei denen Probleme aufgrund von Missbrauch, unsachgemäßer Lagerung oder Betrieb außerhalb der für den Drucker angegebenen Umgebungsbedingungen auftreten oder (c) die Abnutzungserscheinungen durch normale Verwendung aufweisen.

Für unter die Gewährleistung fallende Reparaturen geben Sie das Produkt bitte (zusammen mit einer schriftlichen Beschreibung des Problems und Druckbeispielen) an Ihren Händler zurück oder wenden Sie sich an den HP Kundendienst. HP wird die Produkte, die sich als defekt herausstellen, nach eigenem Ermessen entweder ersetzen oder den Kaufpreis zurückerstatten.

IN DEM NACH EINSCHLÄGIGEM RECHT ZULÄSSIGEN RAHMEN GILT DIESE GEWÄHRLEISTUNG AUSSCHLIESSLICH UND WERDEN KEINE WEITEREN SCHRIFTLICHEN ODER MÜNDLICHEN GEWÄHRLEISTUNGEN ODER BEDINGUNGEN AUSDRÜCKLICH ODER STILLSCHWEIGEND EINGESCHLOSSEN. HP LEHNT INSBESONDERE ALLE STILLSCHWEIGENDEN GEWÄHRLEISTUNGEN ODER BEDINGUNGEN DER MARKTGÄNGIGKEIT, ZUFRIEDENSTELLENDEN QUALITÄT UND EIGNUNG FÜR EINEN BESTIMMTEN ZWECK AB.

IN DEM NACH EINSCHLÄGIGEM RECHT ZULÄSSIGEN RAHMEN HAFTEN HP ODER SEINE HÄNDLER IN KEINEM FALL FÜR MITTELBARE, UNMITTELBARE, SPEZIELLE, NEBEN- ODER FOLGESCHÄDEN (EINSCHLIESSLICH ENTGANGENER GEWINNE ODER DATENVERLUSTE) SOWIE ANDERE SCHÄDEN, UND ZWAR UNGEACHTET DESSEN, OB DIESE AUF VERTRAGLICHEN GRÜNDEN, UNERLAUBTEN HANDLUNGEN ODER SONSTIGEN URSACHEN BERUHEN.

DURCH DIE IN DIESER ERKLÄRUNG ENTHALTENEN GEWÄHRLEISTUNGSBEDINGUNGEN WERDEN, AUSSER IM GESETZLICH ZULÄSSIGEN RAHMEN, DIE GESETZLICH VERANKERTEN RECHTE, DIE FÜR DEN VERKAUF DIESES PRODUKTS AN SIE GELTEN, IN KEINER WEISE MODIFIZIERT, EINGESCHRÄNKT ODER AUSGESCHLOSSEN, SONDERN SIE GELTEN ZUSÄTZLICH ZU DIESEN RECHTEN.

# <span id="page-222-0"></span>In der Druckpatrone gespeicherte Daten

Die in diesem Gerät verwendeten HP Druckpatronen verfügen über einen Speicherchip, der den Betrieb des Geräts unterstützt.

Zudem erfasst er bestimmte Informationen zur Gerätenutzung, z. B.: das Datum der ersten Installation der Druckpatrone, das Datum der letzten Verwendung der Druckpatrone, die Anzahl der mit Hilfe der Druckpatrone gedruckten Seiten, die Seitenabdeckung, die verwendeten Druckmodi, aufgetretene Druckfehler und das Produktmodell. Diese Informationen helfen HP dabei, zukünftige Geräte so zu entwerfen, dass sie den Anforderungen unserer Kunden entsprechen.

Die über den Speicherchip der Druckpatrone erfassten Daten enthalten keine Informationen, mit denen Kunden oder Benutzer der Druckpatrone oder das Gerät selbst identifiziert werden könnten.

HP erfasst repräsentative Daten aus den Speicherchips der Druckpatronen, die an das kostenlose HP Rücknahme- und Recyclingprogramm zurückgesendet wurden (HP Planet Partners: [www.hp.com/recycle\)](http://www.hp.com/recycle). Diese Speicherchips werden gelesen und untersucht, um zukünftige Produkte von HP optimal gestalten zu können. HP Partner, die beim Recycling dieser Druckerpatronen helfen, haben möglicherweise ebenfalls Zugriff auf die Daten.

Alle Drittunternehmen, die im Besitz der Druckpatrone sind, haben eventuell auch Zugriff auf die anonymen Daten auf dem Speicherchip. Wenn Sie nicht möchten, dass diese Informationen weitergegeben werden, können Sie den Chip funktionsunfähig machen. Danach kann er jedoch nicht mehr in HP Geräten verwendet werden.

# <span id="page-223-0"></span>Lizenzvereinbarung für Endbenutzer

LESEN SIE DIESEN VERTRAG SORGFÄLTIG DURCH, BEVOR SIE DIESES SOFTWAREPRODUKT VERWENDEN: Dieser Endbenutzer-Lizenzvertrag ("EULA") ist ein Vertrag zwischen (a) Ihnen (entweder als Einzelperson oder als die Entität, die Sie repräsentieren) und (b) HP, durch den Ihre Verwendung des Softwareprodukts ("Software") geregelt wird. Dieser EULA hat keine Gültigkeit, wenn ein separater Lizenzvertrag zwischen Ihnen und HP oder einem seiner Softwarezulieferer besteht, einschließlich eines online dokumentierten Lizenzvertrags. Der Begriff "Software" kann Folgendes umfassen: (i) dazugehörige Medien, (ii) ein Benutzerhandbuch und andere gedruckte Materialien sowie (iii) eine elektronische oder Online-Dokumentation (gemeinsam bezeichnet als "Benutzerdokumentation").

RECHTE AN DER SOFTWARE WERDEN IHNEN AUSSCHLIESSLICH UNTER DER VORAUSSETZUNG GEWÄHRT, DASS SIE SÄMTLICHEN BESTIMMUNGEN DIESER LIZENZVEREINBARUNG ZUSTIMMEN. WENN SIE DIE SOFTWARE INSTALLIEREN, KOPIEREN, HERUNTERLADEN ODER IN ANDERER WEISE VERWENDEN, ERKLÄREN SIE DAMIT, DIE BESTIMMUNGEN DIESER LIZENZVEREINBARUNG EINZUHALTEN. WENN SIE DIESER LIZENZVEREINBARUNG NICHT ZUSTIMMEN, DÜRFEN SIE DIE SOFTWARE WEDER INSTALLIEREN NOCH HERUNTELADEN ODER IN ANDERER WEISE VERWENDEN. WENN SIE NACH DEM KAUF DER SOFTWARE NICHT MIT DEN BESTIMMUNGEN DIESER LIZENZVEREINBARUNG EINVERSTANDEN SIND, MÜSSEN SIE DIE SOFTWARE INNERHALB VON VIERZEHN TAGEN AN DIE STELLE ZURÜCKGEBEN, WO SIE ERWORBEN WURDE, UM EINE RÜCKERSTATTUNG DES KAUFPREISES ZU ERHALTEN. WENN DIE SOFTWARE AUF EINEM ANDEREN HP PRODUKT INSTALLIERT IST ODER ZUSAMMEN MIT EINEM ANDEREN HP PRODUKT GELIEFERT WURDE, KÖNNEN SIE DAS GESAMTE UNBENUTZTE PRODUKT ZURÜCKGEBEN.

- 1. DRITTANBIETERSOFTWARE. Die Software kann, zusätzlich zu Software im Eigentum von HP ("HP Software"), Software unter Lizenz von Drittanbietern enthalten ("Drittanbietersoftware" und "Drittanbieterlizenz"). Lizenzen für Drittanbietersoftware werden an Sie entsprechend der Bedingungen der zugehörigen Drittanbieterlizenz erteilt. Im Allgemeinen befindet sich die Drittanbieterlizenz in einer Datei namens "license.txt" oder einer "Readme"-Datei. Wenden Sie sich an den HP Support, wenn Sie eine Drittanbieterlizenz nicht finden können. Wenn die Drittanbieterlizenz Lizenzen umfasst, die sich auf die Verfügbarkeit von Quellcode beziehen (z. B. GPL), der entsprechende Quellcode jedoch nicht in der Software enthalten ist, gehen Sie auf die Supportseiten der Website von HP (hp.com). Hier können Sie herausfinden, wie Sie diesen Quellcode erhalten können.
- 2. LIZENZRECHTE. Ihnen werden die folgenden Rechte gewährt, vorausgesetzt Sie erfüllen alle Bedingungen dieses Endbenutzer-Lizenzvertrags (EULA):
	- a. Verwendung. HP gewährt Ihnen eine Lizenz zur Verwendung einer Kopie der HP Software. "Verwendung" bedeutet hier Installieren, Kopieren, Lagern, Laden, Ausführen, Anzeigen oder anderweitiges Verwenden der HP Software. Sie dürfen die HP Software nicht verändern oder Lizenzierungs- bzw. Kontrollfunktionen der HP Software deaktivieren. Wenn diese Software von HP für die Verwendung mit einem Imaging- oder Druckprodukt bereitgestellt wird (zum Beispiel, wenn es sich bei der Software um einen Druckertreiber, Firmware oder ein Add-on handelt), darf die HP Software nur mit einem solchen Produkt ("HP Produkt") verwendet werden. Zusätzliche Einschränkungen bezüglich der Verwendung finden Sie ggf. in der Benutzerdokumentation. Sie dürfen keine Komponenten der HP Software für separate Verwendung trennen. Sie haben nicht das Recht, die HP Software zu verteilen.
	- b. Kopieren. Ihr Kopierrecht bedeutet, dass Sie Archivierungs- und Backupkopien der HP Software erstellen dürfen, vorausgesetzt jede Kopie enthält alle originalen Eigentumsinformationen der HP Software und wird nur für Backupzwecke verwendet.
- 3. UPGRADES. Für die Verwendung von durch HP bereitgestellte HP Software als Upgrade, Aktualisierung oder Zusatz (zusammen "Upgrade"), müssen Sie im Besitz einer Lizenz für die Original-HP Software sein, die von HP als berechtigt für das Upgrade gekennzeichnet ist. In dem Maße wie das Upgrade die Original-HP Software ersetzt, dürfen Sie solche HP Software nicht länger verwenden. Diese Lizenzvereinbarung ist für jedes Upgrade gültig, es sei denn HP stellt mit einem Upgrade andere Bedingungen bereit. Im Fall eines

Konflikts zwischen dieser Lizenzvereinbarung und solchen anderen Bedingungen haben die anderen Bedingungen Vorrang.

- 4. ÜBERTRAGUNG.
	- a. Übertragung an Dritte. Der ursprüngliche Endbenutzer der HP Software darf die HP Software einmal an einen anderen Endbenutzer übertragen. Eine solche Übertragung muss alle Komponenten umfassen: Medien, Benutzerdokumentation, diese Lizenzvereinbarung und, sofern zutreffend, das Authentifizierungszertifikat. Die Übertragung darf keine indirekte Übertragung (z. B. Kommission) sein. Vor der Übertragung muss der Endbenutzer, auf den die Software übertragen werden soll, dieser Lizenzvereinbarung zustimmen. Nach Übertragung der HP Software endet Ihre Lizenz automatisch.
	- b. Einschränkungen. Sie dürfen die HP Software nicht vermieten, an andere leasen oder verleihen oder die HP Software im Rahmen von kommerziellem Timesharing oder auf Abteilungsebene verwenden. Sie dürfen für die HP Software keine Unterlizenzen vergeben, sie nicht übereignen oder anders übertragen, als in dieser Lizenzvereinbarung ausdrücklich genannt.
- 5. EIGENTUMSRECHTE. Alle Rechte, die das intellektuelle Eigentum an der Software und der Benutzerdokumentation betreffen, sind im Besitz von HP oder seinen Lieferanten. Sie sind gesetzlich geschützt, einschließlich dem geltenden Copyright, Geschäftsgeheimnis und den Patent- sowie Markenrechten. Sie dürfen weder Geräteidentifikation, Copyright-Hinweise noch Eigentumseinschränkungen von der Software entfernen.
- 6. BEGRENZUNG VON REVERSE ENGINEERING. Sie dürfen an der HP Software kein Reverse Engineering ausführen, die Software nicht dekompilieren oder disassemblieren, mit Ausnahme und nur in dem Maße, wie das Recht hierfür entsprechend geltendem Gesetz gegeben ist.
- 7. EINVERSTÄNDNIS FÜR DATENNUTZUNG. HP und seine Partner dürfen technische Informationen sammeln und verwenden, die Sie (i) bezüglich Ihrer Verwendung der Software oder des HP Produkts, oder (ii) bezüglich der Bereitstellung von Unterstützungsdiensten für die Software oder das HP Produkt angeben. Alle Informationen dieser Art unterliegen der Datenschutzrichtlinie von HP. HP wird solche Informationen nicht ein einer Form verwenden, die Sie persönlich identifiziert, mit Ausnahme und ausschließlich in dem Rahmen, der erforderlich ist, um Ihre Verwendung oder die Bereitstellung von Unterstützungsdiensten für Sie zu optimieren.
- 8. HAFTUNGSBEGRENZUNG. Ungeachtet möglicher Schäden, die Ihnen entstehen können, beschränkt sich die gesamte Haftung von HP und seinen Lieferanten entsprechend dieser Lizenzvereinbarung sowie Ihr ausschließlicher Anspruch entsprechend dieser Lizenzvereinbarung auf den höheren der beiden folgenden Beträge: den Betrag, den Sie für das Produkt bezahlt haben oder U.S. \$5,00. IM MAXIMALEN RAHMEN DES GELTENDEN RECHTS ÜBERNEHMEN HP ODER SEINE LIEFERANTEN UNTER KEINEN UMSTÄNDEN DIE HAFTUNG FÜR BESONDERE, ZUFÄLLIGE ODER INDIREKTE SCHÄDEN SOWIE FOLGESCHÄDEN (EINSCHLIESSLICH SCHÄDEN WIE GEWINNAUSFALL, DATENVERLUST, GESCHÄFTSUNTERBRECHUNGEN, PERSÖNLICHE VERLETZUNG ODER VERLETZUNG DER PRIVATSPHÄRE), DIE SICH IN IRGENDEINER WEISE AUF DIE VERWENDUNG BZW. DIE UNMÖGLICHKEIT DER VERWENDUNG DER SOFTWARE BEZIEHEN, SELBST WENN HP ODER SEINEN LIEFERANTEN DIE MÖGLICHKEIT SOLCHER SCHÄDEN BEKANNT WAR UND SELBST WENN OBEN GENANNTER ANSPRUCH SEINES EIGENTLICHEN ZWECKS ENTBEHRT. Einige Staaten oder andere Gerichtsbarkeiten lassen den Ausschluss oder die Einschränkung von zufälligen Schäden oder Folgeschäden nicht zu; die obige Haftungsbegrenzung bzw. der Haftungsausschluss gelten also möglicherweise nicht für Sie.
- 9. KUNDEN DER U.S.-AMERIKANISCHEN REGIERUNG. Die Software wurde vollständig auf private Kosten entwickelt. Bei der gesamten Software handelt es sich um kommerzielle Computersoftware im Rahmen der geltenden Anschaffungsbestimmungen. Entsprechend unterliegt die Verwendung, Duplizierung und Offenbarung der Software von oder für die US-amerikanische Regierung oder einen Unterlieferant der USamerikanischen Regierung gemäß US FAR 48 CFR 12.212 and DFAR 48 CFR 227.7202 einzig und allein den Bedingungen, die in dieser Endbenutzer-Lizenzvereinbarung festgelegt sind, mit Ausnahme von Bestimmungen, die im Widerspruch zu geltenden obligatorischen US-Bundesgesetzen stehen.
- 10. KONFORMITÄT MIT EXPORTGESETZEN. Sie halten sich an alle Gesetze, Vorschriften und Bestimmungen, (i) die für den Export oder Import der Software gelten oder (ii) die Verwendung der Software einschränken, einschließlich möglicher Einschränkungen hinsichtlich der Verbreitung von nuklearen, chemischen oder biologischen Waffen.
- 11. VORBEHALT DER RECHTE. HP und seine Lieferanten behalten sich alle Rechte vor, die Ihnen nicht ausdrücklich in dieser Lizenzvereinbarung gewährt werden.

© 2009 HP Development Company, L.P.

Änd. 04/09

# <span id="page-226-0"></span>CSR-Gewährleistung

HP Produkte sind mit zahlreichen CSR-Teilen (Customer Self Repair) ausgestattet, die vom Kunden selbst repariert werden können. Auf diese Weise sinkt der Zeitaufwand für die Reparatur, und der Austausch fehlerhafter Teile wird flexibler gestaltet. Falls HP während der Diagnose feststellt, dass die Reparatur mit Hilfe eines CSR-Teils abgewickelt werden kann, sendet HP Ihnen dieses Teil direkt zu, so dass Sie es umgehend austauschen können. Die CSR-Teile fallen in zwei Kategorien: 1) Teile, bei denen die Reparatur durch den Kunden obligatorisch ist. Wenn Sie HP mit dem Austausch dieser Teile beauftragen, werden Ihnen die Anfahrt und die Arbeitskosten für die Durchführung dieser Arbeiten in Rechnung gestellt. 2) Teile, bei denen die Reparatur durch den Kunden optional ist. Diese Teile sind gleichfalls für die Reparatur durch den Kunden selbst ausgelegt. Falls Sie allerdings HP mit dem Austausch beauftragen, werden die Teile ggf. ohne weitere Kosten für Sie im Rahmen der Gewährleistung für Ihr Gerät ausgetauscht.

Je nach Verfügbarkeit und geografischem Standort werden die CSR-Teile am nächsten Geschäftstag zugestellt. In bestimmten Ländern/Regionen ist auch die Lieferung am gleichen Geschäftstag bzw. innerhalb von vier Stunden (gegen Aufschlag) möglich. Wenn Sie Hilfe brauchen, rufen Sie den technischen HP Support an. Ein Techniker gibt Ihnen dann weitere Anweisungen per Telefon. In den Begleitunterlagen zu den CSR-Ersatzteilen ist angegeben, ob die fehlerhaften Teile an HP zurückgegeben werden müssen oder nicht. Ist die Rücksendung an HP obligatorisch, sind Sie verpƮichtet, das fehlerhafte Teil innerhalb eines bestimmten Zeitraums an HP zurückzusenden, in der Regel innerhalb von fünf (5) Geschäftstagen. Das fehlerhafte Teil muss gemeinsam mit der zugehörigen Dokumentation in der bereitgestellten Versandverpackung zurückgesendet werden. Falls Sie das fehlerhafte Teil nicht zurücksenden, stellt HP Ihnen das Ersatzteil in Rechnung. Bei Reparaturarbeiten durch den Kunden selbst trägt HP die gesamten Versand- und Rücksendekosten, wobei HP das zu beauftragende Kurier-/Speditionsunternehmen benennt.

# <span id="page-227-0"></span>Kundendienst

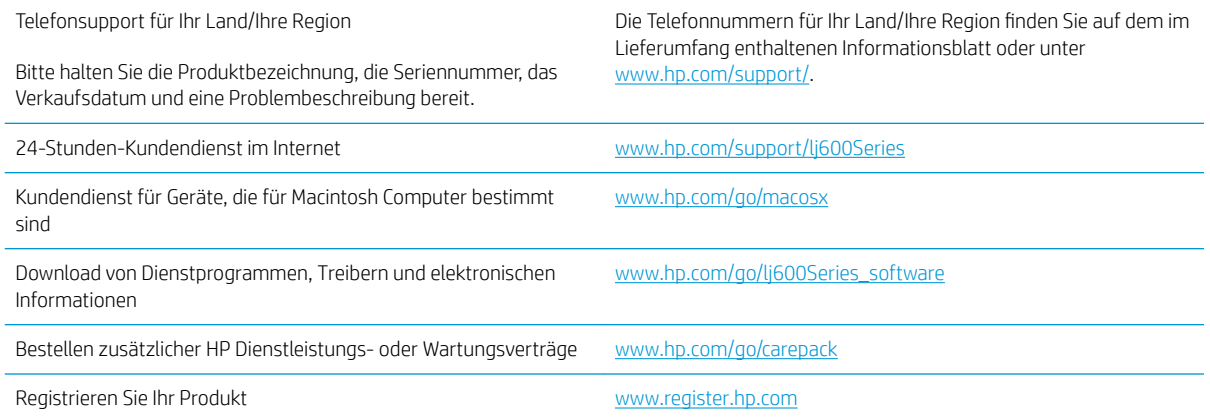

# <span id="page-228-0"></span>Wiederverpacken des Geräts

Wenn der HP Kundendienst feststellt, dass Ihr Gerät zu Reparaturzwecken eingeschickt werden muss, führen Sie die folgenden Schritte aus, um das Gerät für den Versand zu verpacken.

 $\triangle$  ACHTUNG: Transportschäden, die auf unangemessene Verpackung zurückzuführen sind, fallen in die Verantwortung des Kunden.

1. Entfernen Sie alle vorhandenen DIMM-Karten, die Sie im Gerät installiert haben. Bewahren Sie diese auf.

A ACHTUNG: Durch statische Elektrizität können elektronische Bauteile beschädigt werden. Tragen Sie im Umgang mit DIMMs antistatische Armbänder, oder berühren Sie in regelmäßigen Abständen die Oberfläche der antistatischen DIMM-Verpackung und anschließend das blanke Metall am Gerät.

2. Nehmen Sie die Druckpatrone heraus, und bewahren Sie sie auf.

ACHTUNG: Das Gerät darf *auf keinen Fall* mit installierter Druckpatrone verschickt werden. Auslaufende Tonerpartikel können zu einer Verunreinigung des Druckwerks und anderer Teile führen.

Um eine Beschädigung der Druckpatrone zu vermeiden, sollten Sie nicht mit der Walze in Berührung kommen und die Patrone in der Originalverpackung bzw. so aufbewahren, dass sie nicht dem Licht ausgesetzt ist.

- 3. Entfernen Sie das Netzkabel, das Schnittstellenkabel und das optionale Zubehör, und bewahren Sie alles auf.
- 4. Nach Möglichkeit sollten Sie Beispielausdrucke und 50 bis 100 Blatt Papier oder andere Druckmedien beilegen, die nicht ordnungsgemäß bedruckt wurden.
- 5. Wenn Sie sich in den USA befinden, rufen Sie HP Customer Care an, um neues Verpackungsmaterial anzufordern. In anderen Regionen verwenden Sie, wenn möglich, das Original-Verpackungsmaterial. HP empfiehlt, den Versand des Geräts zu versichern.

# C Produktspezifikationen

- [Abmessungen und Gewicht](#page-231-0)
- Stromverbrauch, elektrische Spezifikationen und akustische Emissionen
- [Betriebsumgebung](#page-231-0)

# <span id="page-231-0"></span>Abmessungen und Gewicht

#### Tabelle C-1 Geräteabmessungen und -gewicht

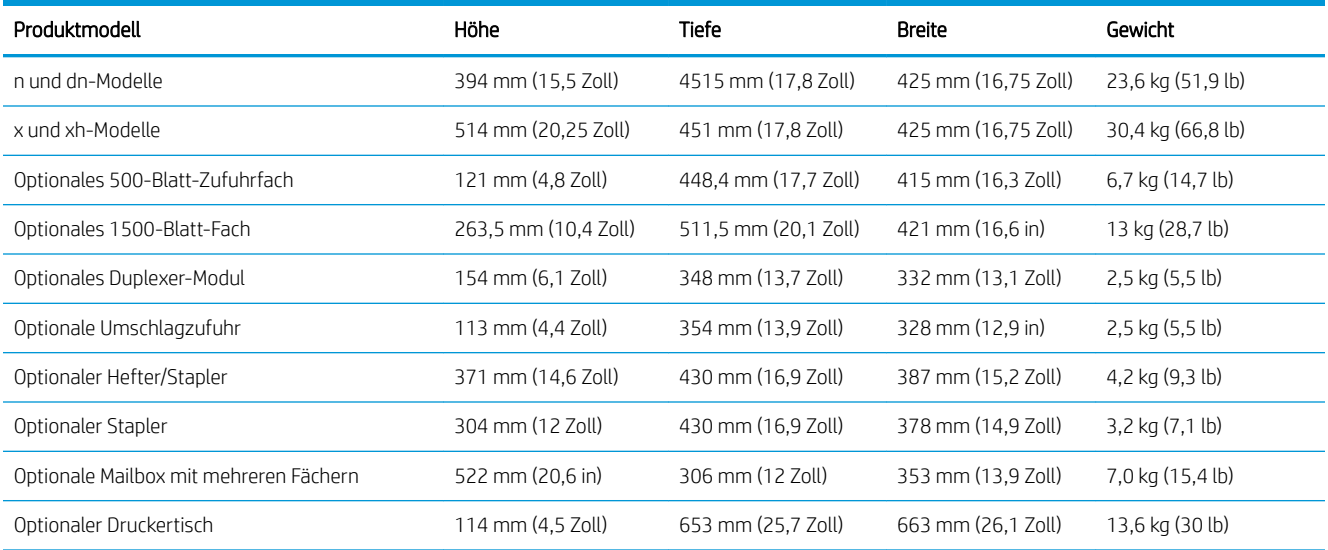

#### Tabelle C-2 Abmessungen des Produkts, alle Klappen und Fächer vollständig geöffnet

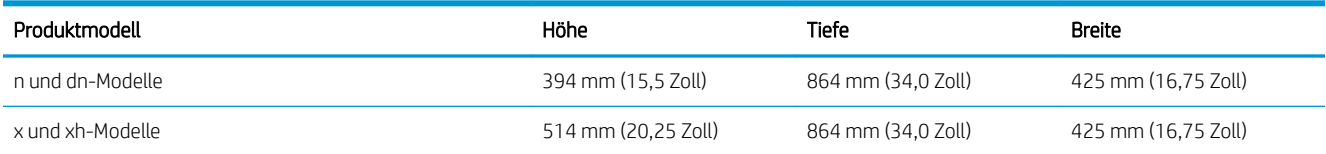

## Stromverbrauch, elektrische Spezifikationen und akustische Emissionen

Aktuelle Informationen finden Sie unter [www.hp.com/go/lj600Series\\_regulatory](http://www.hp.com/go/lj600Series_regulatory).

ACHTUNG: Die Netzspannung richtet sich nach dem Land/der Region, in dem bzw. in der das Produkt verkauft wird. Wandeln Sie die Betriebsspannungen nicht um. Dies kann zu Schäden am Produkt führen und die Produktgewährleistung aufheben.

# Betriebsumgebung

#### Tabelle C-3 Erforderliche Bedingungen

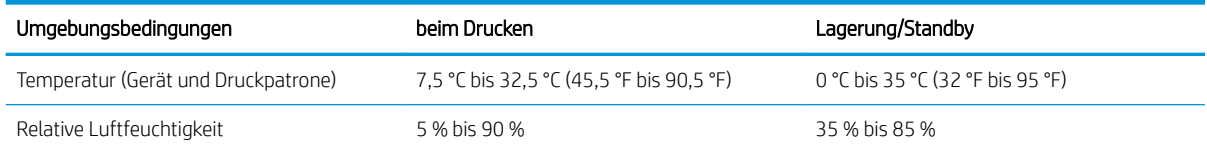

# D Behördliche Bestimmungen

- [FCC-Bestimmungen](#page-233-0)
- [Programm für eine umweltverträgliche Produktentwicklung](#page-234-0)
- [Konformitätserklärung](#page-238-0)
- [Sicherheitserklärungen](#page-240-0)

# <span id="page-233-0"></span>FCC-Bestimmungen

Dieses Gerät wurde typengeprüft und entspricht den Grenzwerten für Digitalgeräte der Klasse B gemäß Teil 15 der Vorschriften der US-Funk- und Fernmeldebehörde (Federal Communications Commission, FCC). Diese Grenzwerte sollen für einen angemessenen Schutz vor schädlichen Störungen beim Betrieb des Gerätes in Wohngebieten sorgen. Dieses Gerät erzeugt und verwendet Hochfrequenzenergie und strahlt diese unter Umständen auch ab. Wenn das Gerät nicht vorschriftsmäßig installiert und eingesetzt wird, kann es Funkstörungen verursachen. Bei bestimmten Installationen ist das Auftreten von Störungen jedoch nicht auszuschließen. Sollte dieses Gerät den Empfang von Funk- und Fernsehsendungen stören (feststellbar durch das Ein- und Ausschalten dieses Geräts), können zur Behebung die folgenden Maßnahmen einzeln oder im Verbund eingesetzt werden:

- Verlegung oder Neuausrichtung der Empfangsantenne
- Aufstellung des Geräts in größerer Entfernung vom Empfänger
- Anschluss des Geräts an eine andere Steckdose, sodass Drucker und Empfänger an verschiedene Stromkreise angeschlossen sind
- Gegebenenfalls kann der Fachhändler oder ein erfahrener Radio- und Fernsehtechniker weitere Ratschläge geben.

**EY** HINWEIS: Alle an diesem Gerät vorgenommenen Änderungen, die nicht ausdrücklich von HP genehmigt wurden, können zum Erlöschen der Betriebsberechtigung des Geräts führen.

Die Verwendung eines abgeschirmten Schnittstellenkabels ist erforderlich, um die Grenzwerte der Klasse B gemäß Abschnitt 15 der FCC-Regelungen einzuhalten.

# <span id="page-234-0"></span>Programm für eine umweltverträgliche Produktentwicklung

### Schutz der Umwelt

Hewlett-Packard hat sich zum Ziel gesetzt, umweltverträgliche Qualitätsprodukte herzustellen. Dieses Produkt wurde mit verschiedenen Eigenschaften entwickelt, die zu einer Entlastung unserer Umwelt beitragen.

### Erzeugung von Ozongas

Dieses Produkt produziert keine nennenswerte Menge an Ozongas (O $_3$ ).

### **Stromverbrauch**

Im Ruhezustand-Modus sinkt der Stromverbrauch beträchtlich, wodurch sparsamer mit natürlichen Ressourcen umgegangen wird und Kosten eingespart werden, ohne dass die hohe Leistung des Druckers beeinträchtigt wird. Hewlett-Packard Druck- und Bildbearbeitungsgeräte, die mit dem ENERGY STAR®- Logo versehen sind, erfüllen die Anforderungen des ENERGY STAR-Programms der U.S. Environmental Protection Agency (EPA) für Bildbearbeitungsgeräte. Bildbearbeitungsprodukte, die die Anforderungen des ENERGY STAR-Programms erfüllen, sind folgendermaßen gekennzeichnet:

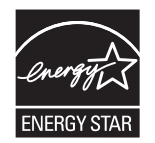

Weitere Informationen zu Bildbearbeitungsmodellen, die der ENERGY STAR-Norm entsprechen, finden Sie unter:

[www.hp.com/go/energystar](http://www.hp.com/go/energystar)

### **Tonerverbrauch**

Im EconoMode wird weniger Toner verbraucht. Dadurch kann die Lebensdauer der Tonerpatrone verlängert werden. HP empfiehlt, EconoMode nicht die ganze Zeit über zu verwenden. Wenn EconoMode die ganze Zeit verwendet wird, hält der Toner möglicherweise länger als die mechanischen Teile in der Druckpatrone. Wenn sich die Druckqualität verschlechtert und nicht mehr annehmbar ist, sollten Sie die Druckpatrone ersetzen.

### **Papierverbrauch**

Dieses Gerät verfügt über Funktionen für den optionalen automatischen beidseitigen Druck (Duplexdruck) und für das Drucken mehrerer Seiten auf einem Blatt. Dadurch kann der Papierverbrauch und der damit einhergehende Bedarf an natürlichen Ressourcen reduziert werden.

### Kunststoffe

Kunststoffteile mit einem Gewicht von mehr als 25 Gramm sind mit international genormten Zeichen versehen, so dass sie nach Ablauf der Gebrauchsdauer zu Recyclingzwecken schneller erkannt werden können.

### HP LaserJet-Druckzubehör

Im Rahmen des HP Planet Partners-Programms können Sie Ihre HP LaserJet-Druckpatronen nach Gebrauch einfach und kostenlos zurücksenden und recyceln. Jede neue HP LaserJet-Druckpatronen- und Verbrauchsmateriallieferung enthält zu diesem Programm mehrsprachige Informationen und Anweisungen. Eine <span id="page-235-0"></span>noch umweltfreundlichere Abwicklung erreichen Sie, wenn Sie mehrere Druckpatronen zusammen (und nicht einzeln) zurücksenden.

HP stellt innovative, hochwertige Produkte und Dienstleistungen zur Verfügung, die sich durch größtmögliche Umweltverträglichkeit auszeichnen. Dieser Anspruch erstreckt sich von der Entwicklung und Herstellung über den Vertrieb und den Einsatz beim Kunden bis hin zum Recycling. Als Teilnehmer am HP Planet Partners Programm können Sie sich darauf verlassen, dass Ihre HP LaserJet Druckpatronen sachgemäß recycelt, die darin enthaltenen Kunststoffe und Metalle für neue Produkte verwendet und somit Millionen Tonnen von Abfall vermieden werden. Da die leere Druckpatrone dem Recycling zugeführt und für die Herstellung neuer Materialien genutzt wird, erhalten Sie sie nicht zurück. Herzlichen Dank für Ihren aktiven Beitrag zum Umweltschutz!

**EY** HINWEIS: Verwenden Sie das Rücksendeetikett nur, um leere Original-HP LaserJet-Druckpatronen zurückzusenden. Verwenden Sie diesen Aufkleber nicht für HP Inkjet-Patronen, Druckpatronen, die nicht von HP hergestellt werden, wiederbefüllte oder überholte Druckpatronen oder Druckpatronen, die im Rahmen des Gewährleistungsservice zurückgesendet werden. Informationen zum Recycling Ihrer HP Inkjet-Patronen erhalten Sie unter <http://www.hp.com/recycle>.

### Hinweise zu Rückgabe und Recycling

### USA und Puerto Rico

Der Rücksendeschein in der Verpackung der HP LaserJet Tonerpatrone ist für die Rückgabe und das Recycling von einer bzw. mehreren leeren HP LaserJet Druckpatronen gedacht. Bitte befolgen Sie die untenstehenden Anweisungen.

#### Sammelrücksendungen (mehrere Patronen)

- 1. Verpacken Sie jede HP LaserJet Druckpatrone in ihrem Originalkarton und der zugehörigen Schutzverpackung.
- 2. Schnüren Sie die Kartons mit Bändern oder Packband zusammen. Das Paket kann bis zu 31 kg (70 lb) wiegen.
- 3. Verwenden Sie den portofreien Versandschein.

#### ODER

- 1. Verwenden Sie einen geeigneten Versandkarton, oder fordern Sie einen kostenlosen Sammelversandkarton unter [www.hp.com/recycle](http://www.hp.com/recycle) oder telefonisch unter +1 800 340-2445 an. (Dieser Karton fasst HP LaserJet-Druckpatronen mit einem Gesamtgewicht bis zu 31 kg [70 lb].)
- 2. Verwenden Sie den portofreien Versandschein.

#### **Einzelrückgabe**

- 1. Verpacken Sie die HP LaserJet Druckpatrone in ihrem Originalkarton und der zugehörigen Schutzverpackung.
- 2. Kleben Sie auf der Vorderseite der Verpackung den Versandschein auf.

#### Versand

Wenn Sie in den USA oder in Puerto Rico HP LaserJet-Druckpatronen zum Recycling einsenden möchten, verwenden Sie dafür den vorfrankierten, adressierten Paketschein aus der Verpackung. Um das UPS-Schild zu verwenden, geben Sie das Paket bei der nächsten Lieferung oder Abholung beim UPS-Fahrer ab, oder bringen Sie es zu einer autorisierten UPS-Versandstelle. (Die Geländeabholung durch UPS erfolgt zu den normalen

<span id="page-236-0"></span>Tarifen.) Den Standort Ihrer örtlichen UPS-Versandstelle erfahren Sie telefonisch unter 1-800-PICKUPS oder unter [www.ups.com.](http://www.ups.com)

Wenn Sie das Paket über FedEx (US Postal Service) zurückgeben möchten, können Sie es entweder einem USPS-Kurier oder bei der nächsten Abholung oder Lieferung einem FedEx-Fahrer mitgeben. (Die Geländeabholung durch FedEx erfolgt zu den normalen Tarifen.) Sie können Ihre verpackten Druckpatronen auch bei einer beliebigen USPS-Niederlassung oder einem/r FedEx-Versandcenter oder -filiale abgeben. Den Standort einer USPS-Niederlassung in Ihrer Nähe erfahren Sie telefonisch unter 1-800-ASK-USPS oder unter [www.usps.de](http://www.usps.com). Den Standort eines/r FedEx-Versandcenters/-filiale in Ihrer Nähe erfahren Sie telefonisch unter 1-800-GOFEDEX oder unter [www.fedex.com.](http://www.fedex.com)

Weitere Informationen erhalten Sie unter [www.hp.com/recycle](http://www.hp.com/recycle) oder telefonisch unter +1 800 340-2445, wo Sie außerdem weitere Etiketten und Sammelversandkartons bestellen können. Änderungen an diesen Informationen ohne vorherige Ankündigung bleiben vorbehalten.

#### Für Benutzer in Alaska und Hawaii:

Verwenden Sie nicht den UPS-Aufkleber. Informationen und Anweisungen erhalten Sie telefonisch unter der Rufnummer 1-800-340-2445. Der US Postal Service bietet für Alaska und Hawaii im Rahmen einer Vereinbarung mit HP einen kostenlosen Rücksendeservice für Druckpatronen.

#### Rückgabe außerhalb der USA

Wenn Sie am HP Planet Partners Rückgabe- und Recyclingprogramm teilnehmen möchten, befolgen Sie die Anweisungen im Recyclingleitfaden (liegt dem neuen Verbrauchsmaterial bei), oder besuchen Sie uns im Internet unter [www.hp.com/recycle.](http://www.hp.com/recycle) Wählen Sie Ihr Land/Ihre Region aus, und informieren Sie sich darüber, wie Sie Ihr HP LaserJet-Druckverbrauchsmaterial zurücksenden können.

#### Papier

Für dieses Produkt kann Recyclingpapier verwendet werden, wenn das Papier den Richtlinien im *HP LaserJet Printer Family Print Media Guide* entspricht. Dieses Produkt eignet sich für die Verwendung von Recyclingpapier gemäß EN12281:2002.

#### Materialeinschränkungen

Dieses HP Produkt enthält keine Quecksilberzusätze.

Dieses HP Produkt enthält eine Batterie, die nach ihrer Gebrauchsdauer möglicherweise gesondert entsorgt werden muss. Die in diesem Produkt enthaltenen Batterien bzw. die Batterien, die von Hewlett-Packard für dieses Produkt geliefert werden, sind z.B.:

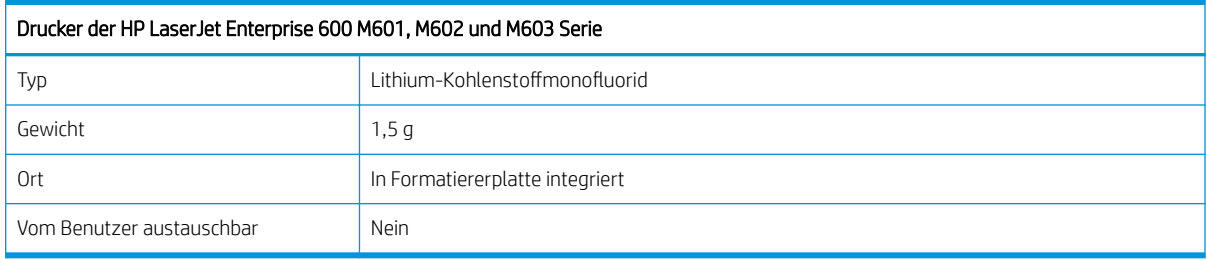

<span id="page-237-0"></span>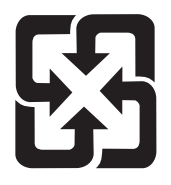

# 廢電池請回收

Recycling-Informationen erhalten Sie unter [www.hp.com/recycle](http://www.hp.com/recycle) oder von Ihren örtlichen Behörden bzw. bei der Electronics Industries Alliance unter [www.eiae.org](http://www.eiae.org).

### Abfallentsorgung durch Benutzer im privaten Haushalt in der Europäischen Union

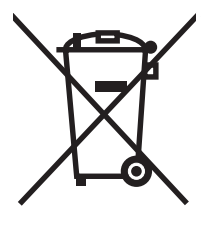

Dieses Symbol auf dem Produkt oder der Verpackung weist darauf hin, dass dieses Produkt nicht mit dem restlichen Haushaltsmüll entsorgt werden darf. Stattdessen müssen Altgeräte bei den entsprechenden Sammelstellen für das Recycling elektrischer und elektronischer Geräte abgegeben werden. Durch die gesonderte Sammlung und das Recycling von Altgeräten werden die natürlichen Ressourcen geschont, und es wird sichergestellt, dass die Geräte auf eine für die Gesundheit und Umwelt verträgliche Art und Weise recycelt werden. Weitere Informationen zu den Abgabestellen für Altgeräte erhalten Sie bei den für Sie zuständigen städtischen Behörden, beim Entsorgungsamt oder bei dem Händler, bei dem Sie das Produkt erworben haben.

### Chemische Substanzen

HP verpƮichtet sich, unseren Kunden Informationen über chemische Substanzen mitzuteilen, damit die gesetzlichen Vorschriften wie REACH (EG-Richtlinie Nr. 1907/2006 des europäischen Parlaments und des Europarats) eingehalten werden. Einen Bericht mit chemischen Daten zu diesem Produkt finden Sie unter: [www.hp.com/go/reach.](http://www.hp.com/go/reach)

### Datenblatt zur Materialsicherheit (MSDS)

Datenblätter zur Materialsicherheit (MSDS) für Verbrauchsmaterial mit chemischen Substanzen (z. B. Toner) sind über die HP Website unter [www.hp.com/go/msds](http://www.hp.com/go/msds) oder [www.hp.com/hpinfo/community/environment/](http://www.hp.com/hpinfo/community/environment/productinfo/safety) [productinfo/safety](http://www.hp.com/hpinfo/community/environment/productinfo/safety) erhältlich.

### Weitere Informationen

So erhalten Sie weitere Informationen über die folgenden Themen:

- Umweltschutz-Profilblatt für dieses Produkt und viele verwandte HP Produkte
- **HP zum Thema Umweltschutz**
- Umweltschutz-Managementsystem von HP
- HP Rücknahme- und Recyclingprogramm am Ende der Gebrauchsdauer
- Materialsicherheitsdatenblätter

Besuchen Sie [www.hp.com/go/environment](http://www.hp.com/go/environment) oder [www.hp.com/hpinfo/globalcitizenship/environment](http://www.hp.com/hpinfo/globalcitizenship/environment).

# <span id="page-238-0"></span>Konformitätserklärung

### gemäß ISO/IEC 17050-1 und EN 17050-1 Name des Herstellers: 
Hewlett-Packard Company
Bolder: BOISB-1101-00-rel.1.0 Adresse des Herstellers: 11311 Chinden Boulevard Boise, Idaho 83714-1021, USA erklärt, dass dieses Produkt Produktbezeichnung: HP LaserJet Enterprise 600 M601, M602, and M603 Einschließlich: CE998A – 500-Blatt-Zufuhrfach CF062A - Duplexer Zulassungsmodellnummer<sup>2)</sup> BOISB-1101-00 Produktoptionen: ALLE Druckpatronen: CE390A, CE390X den folgenden Produktspezifikationen entspricht: **SICHERHEIT:** IEC 60950-1:2005/EN60950-1:2006 + A11 IEC 60825-1:2007 / EN 60825-1:2007 (Klasse-1-Laser-/LED-Produkt) IEC 62311:2007 / EN62311:2008 GB4943-2001 EMV: CISPR22:2005 +A1/ EN55022:2006 +A1 - Klasse B1) EN 61000-3-2:2006 EN 61000-3-3:2008 EN 55024:1998 +A1 +A2 FCC-Titel 47 CFR, Abschnitt 15, Klasse B/ICES-003, Ausgabe 4 GB9254-2008, GB17625.1-2003 ENERGIEVERBRAUCH Verordnung (EG) Nr. 1275/2008 ENERGY STAR® Qualified Imaging Equipment Typical Electricity Consumption (TEC) Test Procedure

#### Zusätzliche Informationen:

Das Produkt erfüllt die Bestimmungen der EMV-Richtlinie 2004/108/EG, der Niederspannungsrichtlinie 2006/95/EG und der EuP-Rahmenrichtlinie 2005/32/EG und trägt dementsprechend die CE-Kennzeichnung .

Dieses Gerät entspricht Abschnitt 15 der FCC-Richtlinien. Der Betrieb unterliegt den beiden folgenden Bedingungen: (1) Dieses Gerät darf keine Störungen verursachen und (2) dieses Gerät muss alle eingehenden Störungen aufnehmen, einschließlich solcher, die den Betrieb auf unerwünschte Weise beeinƮussen.

- 1. Dieses Produkt wurde in einer typischen Konfiguration mit Hewlett-Packard PC-Systemen getestet.
- 2. Für behördliche Zwecke wurde diesem Produkt eine behördliche Modellnummer zugewiesen. Diese Nummer ist nicht mit dem Produktnamen oder der bzw. den Produktnummern zu verwechseln.

### Konformitätserklärung

#### Boise, Idaho, USA

#### September 2011

#### Nur für Informationen über Sicherheitsbestimmungen und Zulassungen:

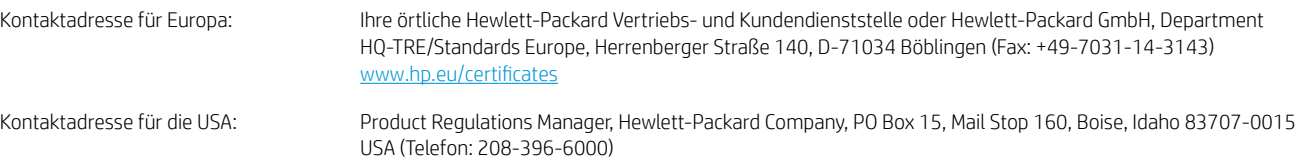

# <span id="page-240-0"></span>Sicherheitserklärungen

### Lasersicherheit

Das Strahlenschutzamt (Center for Devices and Radiological Health, CDRH) der amerikanischen Arznei- und Lebensmittelbehörde (Food and Drug Administration, FDA) hat Bestimmungen für nach dem 1. August 1976 hergestellte Laserprodukte erlassen. Alle Laserprodukte, die auf den amerikanischen Markt gebracht werden, müssen diesen Bestimmungen entsprechen. Das Gerät wurde gemäß dem Radiation Control for Health and Safety Act (Strahlenschutzgesetz) von 1968 und in Übereinstimmung mit der von der US-amerikanischen Gesundheitsbehörde (DHHS) erlassenen Strahlenschutznorm als Laserprodukt der "Klasse 1" eingestuft. Da die im Inneren des Geräts ausgesandte Strahlung vollkommen durch Schutzgehäuse und äußere Abdeckungen abgeschirmt ist, kann der Laserstrahl bei normalem Betrieb zu keiner Zeit nach außen dringen.

 $\triangle$  VORSICHT! Wenn Sie Einstellungen, Änderungen oder Schritte ausführen, die im Gegensatz zu den Anleitungen in diesem Benutzerhandbuch stehen, setzen Sie sich möglicherweise gefährlicher Laserstrahlung aus.

### Konformitätserklärung für Kanada

Complies with Canadian EMC Class B requirements.

« Conforme à la classe B des normes canadiennes de compatibilité électromagnétiques. « CEM ». »

### VCCI-Erklärung (Japan)

```
この装置は、情報処理装置等電波障害自主規制協議会(VCCI)の基準
に基づくクラスB情報技術装置です。この装置は、家庭環境で使用すること
を目的としていますが、この装置がラジオやテレビジョン受信機に近接して
使用されると、受信障害を引き起こすことがあります。
取扱説明書に従って正しい取り扱いをして下さい。
```
### Anleitung für das Netzkabel

Vergewissern Sie sich, dass die Stromquelle der Betriebsspannung des Produkts entspricht. Die Betriebsspannung ist auf dem Etikett des Produkts angegeben. Das Produkt wird entweder mit 100-127 Volt oder mit 220-240 Volt und 50/60 Hz betrieben.

Verbinden Sie das Netzkabel mit dem Produkt und einer geerdeten Wechselstromsteckdose.

 $\triangle$  ACHTUNG: Verwenden Sie zum Vermeiden von Produktschäden bitte nur das mitgelieferte Netzkabel.

### Netzkabel-Erklärung (Japan)

製品には、同梱された電源コードをお使い下さい。 同梱された電源コードは、他の製品では使用出来ません。

### <span id="page-241-0"></span>EMV-Erklärung (Korea)

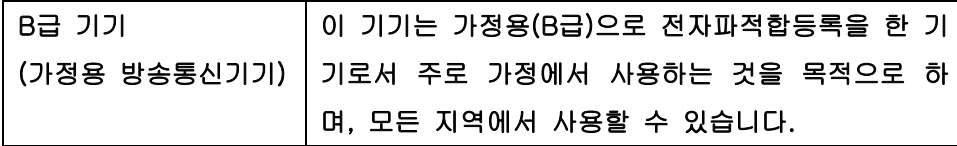

### Produktstabilität

Klappen Sie stets nur eine Papierstütze aus.

### Erklärung zur Lasersicherheit für Finnland

#### Luokan 1 laserlaite

Klass 1 Laser Apparat

HP LaserJet 600 M601n, M601dn, M602n, M602dn, M602x, M603n, M603dn, M603xh, laserkirjoitin on käyttäjän kannalta turvallinen luokan 1 laserlaite. Normaalissa käytössä kirjoittimen suojakotelointi estää lasersäteen pääsyn laitteen ulkopuolelle. Laitteen turvallisuusluokka on määritetty standardin EN 60825-1 (2007) mukaisesti.

#### VAROITUS !

Laitteen käyttäminen muulla kuin käyttöohjeessa mainitulla tavalla saattaa altistaa käyttäjän turvallisuusluokan 1 ylittävälle näkymättömälle lasersäteilylle.

#### VARNING !

Om apparaten används på annat sätt än i bruksanvisning specificerats, kan användaren utsättas för osynlig laserstrålning, som överskrider gränsen för laserklass 1.

#### HUOLTO

HP LaserJet 600 M601n, M601dn, M602n, M602dn, M602x, M603n, M603dn, M603xh - kirjoittimen sisällä ei ole käyttäjän huollettavissa olevia kohteita. Laitteen saa avata ja huoltaa ainoastaan sen huoltamiseen koulutettu henkilö. Tällaiseksi huoltotoimenpiteeksi ei katsota väriainekasetin vaihtamista, paperiradan puhdistusta tai muita käyttäjän käsikirjassa lueteltuja, käyttäjän tehtäväksi tarkoitettuja ylläpitotoimia, jotka voidaan suorittaa ilman erikoistyökaluja.

#### VARO !

Mikäli kirjoittimen suojakotelo avataan, olet alttiina näkymättömällelasersäteilylle laitteen ollessa toiminnassa. Älä katso säteeseen.

#### VARNING !

Om laserprinterns skyddshölje öppnas då apparaten är i funktion, utsättas användaren för osynlig laserstrålning. Betrakta ej strålen.

Tiedot laitteessa käytettävän laserdiodin säteilyominaisuuksista: Aallonpituus 775-795 nm Teho 5 m W Luokan 3B laser.

### GS-Erklärung (Deutschland)

Das Gerät ist nicht für die Benutzung im unmittelbaren Gesichtsfeld am Bildschirmarbeitsplatz vorgesehen. Um störende ReƮexionen am Bildschirmarbeitsplatz zu vermeiden, darf dieses Produkt nicht im unmittelbaren Gesichtsfeld platziert warden.

### Zusammensetzungstabelle (China)

# 有毒有害物质表

根据中国电子信息产品污染控制管理办法的要求而出台

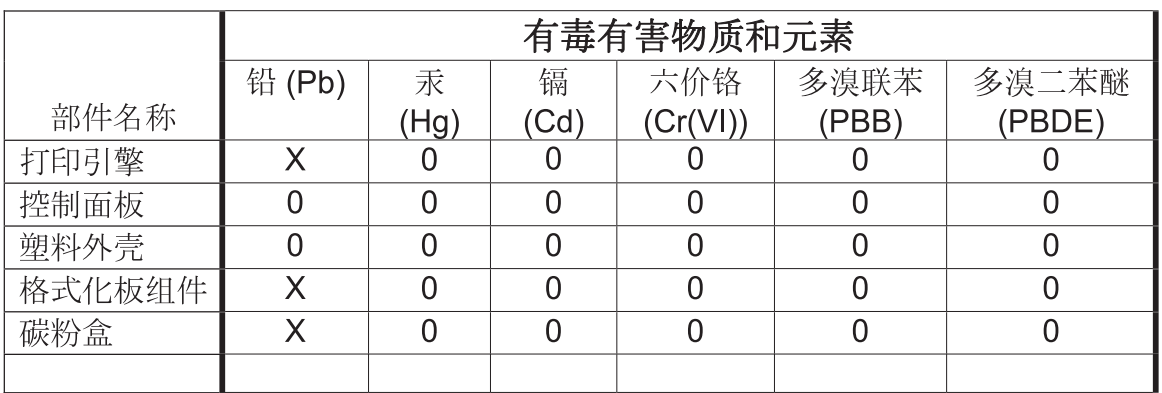

0609

0: 表示在此部件所用的所有同类材料中, 所含的此有毒或有害物质均低于 SJ/T11363-2006 的限制要求。

X: 表示在此部件所用的所有同类材料中, 至少一种所含的此有毒或有害物质高于 SJ/T11363-2006 的限制要求。

注:引用的"环保使用期限"是根据在正常温度和湿度条件下操作使用产品而确定的。

### Hinweis zu Einschränkungen bei gefährlichen Substanzen (Türkei)

Türkiye Cumhuriyeti: EEE Yönetmeliğine Uygundur

# Index

#### Symbole/Zahlen

1.500-Blatt-Papierfach einlegen [79](#page-92-0) Papierstaus [182](#page-195-0) 500-Blatt-Papierfach Papierstaus [181](#page-194-0) 500-Blatt-Zufuhrfach einlegen [77](#page-90-0)

### A

Abbrechen Druckjob [52](#page-65-0) Abbrechen eines Druckauftrags (Windows) [106](#page-119-0) Abmessungen, Gerät [218](#page-231-0) Administration (Menü), Bedienfeld [18](#page-31-0) AirPrint [50](#page-63-0) Aktualisierungen, Herunterladen für das Gerät [161](#page-174-0) Akustische Spezifikationen [218](#page-231-0) Allgemeine Einstellungen (Menü), Bedienfeld [18](#page-31-0) Allgemeine Konfiguration Integrierter HP Webserver [148](#page-161-0) Ändern der Größe von Dokumenten Macintosh [52](#page-65-0) Anhalten eines Druckauftrags (Windows) [106](#page-119-0) Anmerkungen [iii](#page-2-0) Anschlussfähigkeit Lösen von Problemen [194](#page-207-0) Anzeigeeinstellungen (Menü), Bedienfeld [23](#page-36-0) Aufbewahren, Job Einrichten von Optionen (Windows) [140](#page-153-0) Aufbewahrung, Job Verfügbare Modi [137](#page-150-0)

Aufrüsten des Speichers [156](#page-169-0) Ausgabefächer auswählen (Windows) [135](#page-148-0) Papierstaus [171](#page-184-0) Ausrichtung Auswählen, Windows [118](#page-131-0) Austauschen von Druckpatronen [95](#page-108-0)

### B

Backup/Restore (Menü), Bedienfeld [31](#page-44-0) Batterien, im Lieferumfang enthalten [223](#page-236-0) Bedienfeld Administration, Menü [18](#page-31-0) Allgemeine Einstellungen, Menü [18](#page-31-0) Anzeige [12](#page-25-0) Anzeigeeinstellungen, Menü [23](#page-36-0) Backup/Restore, Menü [31](#page-44-0) Berichte, Menü [18](#page-31-0) Druckeinstellungen (Menü) [21](#page-34-0) Einstellungen [37,](#page-50-0) [40,](#page-53-0) [48](#page-61-0) Fächer verwalten, Menü [25](#page-38-0) Fehlerbehebung, Menü [30](#page-43-0) Firmware-Upgrade über USB, Menü [32](#page-45-0) Kalibrieren/Reinigen, Menü [31](#page-44-0) LEDs [12](#page-25-0) Meldungen, Arten [168](#page-181-0) Meldungen, numerische Liste [102](#page-115-0) Menü "Einstellungen Hefter/ Stapler" [26](#page-39-0) Multi-Bin Mailbox Settings (Multi-Bin Mailbox-Einstellungen), Menü [26](#page-39-0) Netzwerkeinstellungen, Menü [27](#page-40-0) Reinigungsseite drucken [161](#page-174-0)

Service (Menü) [32](#page-45-0) Sicherheit [153](#page-166-0) Tasten [12](#page-25-0) Verbrauchsmaterial verwalten [24](#page-37-0) Bedienfeldmenüs Job wiederaufnehmen [14,](#page-27-0) [15](#page-28-0) Beheben von Fehlern Fehlermeldungen, numerische Liste [102](#page-115-0) Beheben von Staus 1.500-Blatt-Papierfach [182](#page-195-0) 500-Blatt-Papierfach [181](#page-194-0) Ausgabebereich [171](#page-184-0) Duplexer [179](#page-192-0) Fach 1 [181](#page-194-0) Fixierer [176](#page-189-0) Heftklammern [173](#page-186-0) obere Abdeckung [185](#page-198-0) Positionen [171](#page-184-0) Umschlagzufuhr [184](#page-197-0) Behördliche Bestimmungen Programm für eine umweltverträgliche Produktentwicklung [221](#page-234-0) Beide Seiten, bedrucken Aktivieren (Mac) [49](#page-62-0) Beidseitiger Druck Einstellungen (Windows) [114](#page-127-0) Beidseitiger Druck, Zubehör Staus [179](#page-192-0) Beidseitiges Drucken Aktivieren (Mac) [49](#page-62-0) Beidseitiges Drucken (Duplexdruck) Aktivieren (Mac) [49](#page-62-0) Benutzerdefinierte Druckeinstellungen (Windows) [109](#page-122-0) Benutzerdefinierte Papiereinstellungen Macintosh [52](#page-65-0)

Benutzernamen Festlegen für gespeicherte Jobs (Windows) [141](#page-154-0) Bereitschaftsmodus aktivieren [154](#page-167-0) deaktivieren [154](#page-167-0) Bereitschaftsplan Aktivieren [155](#page-168-0) Deaktivieren [155](#page-168-0) Einstellung [155](#page-168-0) Bereitschaftszeit Aktivieren [154](#page-167-0) Deaktivieren [154](#page-167-0) Berichte (Menü), Bedienfeld [18](#page-31-0) Bestellen Teilenummern für [203](#page-216-0) Verbrauchsmaterial und Zubehör [202](#page-215-0) Betriebsumgebung Spezifikationen [218](#page-231-0) Briefkopf Drucken (Windows) [121](#page-134-0) Broschüren Erstellen (Windows) [133](#page-146-0) Browseranforderungen Integrierter HP Webserver [147](#page-160-0)

#### D

Datei hochladen, Mac [49](#page-62-0) Dateiverzeichnisseite Beschreibung [146](#page-159-0) Datenblatt zur Materialsicherheit (MSDS) [224](#page-237-0) Deckblätter Drucken (Mac) [53](#page-66-0) Drucken auf anderem Papier (Windows) [128](#page-141-0) Deinstallieren von Mac-Software [46](#page-59-0) Deinstallieren von Windows Software [39](#page-52-0) DIMMs installieren [156](#page-169-0) Prüfen der Installation [158](#page-171-0) Teilenummern [204](#page-217-0) Dokumentkonventionen [iii](#page-2-0) Druckaufgaben [105](#page-118-0) Druckeinstellungen Integrierter HP Webserver [149](#page-162-0) Druckeinstellungen (Menü), Bedienfeld [21](#page-34-0)

Drucken Einstellungen (Mac) [52](#page-65-0) Einstellungen (Windows) [107](#page-120-0) Gespeicherte Jobs [139](#page-152-0) von USB-Speicherzubehör [143](#page-156-0) Drucken auf beiden Seiten Einstellungen (Mac) [54](#page-67-0) Einstellungen (Windows) [114](#page-127-0) Druckertisch Teilenummer [203](#page-216-0) Druckertreiber Auswählen [190](#page-203-0) Druckertreiber (Mac) Ändern von Einstellungen [48](#page-61-0) Einstellungen [52](#page-65-0) Druckertreiber (Windows) Einstellungen [107](#page-120-0) Einstellungen ändern [37](#page-50-0) unterstützte [34](#page-47-0) Druckerwartung durchführen, Meldung [98](#page-111-0) Druckerwartungskit verwenden [98](#page-111-0) Druckjobs abbrechen (Mac) [52](#page-65-0) Speichern permanenter Kopien (Windows) [141](#page-154-0) Speichern permanenter privater Kopien (Windows) [141](#page-154-0) Speichern temporärer Kopien (Windows) [140](#page-153-0) Temporäres Speichern (Windows) [140](#page-153-0) Druckpatrone Lagern [93](#page-106-0) Papierstaus [185](#page-198-0) Druckpatronen Ersetzen [95](#page-108-0) Gewährleistung [208](#page-221-0) nicht-HP [94](#page-107-0) Recycling [93,](#page-106-0) [221](#page-234-0) Speicherchips [209](#page-222-0) Statusmeldungen [12](#page-25-0) Teilenummern [203](#page-216-0) Überprüfen auf Schäden [100](#page-113-0) Druckqualität Verbessern [188](#page-201-0) Verbessern (Windows) [113](#page-126-0) Duplexausrichtung Einstellen [142](#page-155-0)

Duplexdruck (beidseitig) Aktivieren (Mac) [49](#page-62-0) Einstellungen (Windows) [114](#page-127-0) Duplexdruckzubehör Teilenummer [203](#page-216-0) Duplexeinstellungen, ändern [66](#page-79-0)

### E

EconoMode-Einstellung [93](#page-106-0), [154](#page-167-0) Eingebetteter HP Webserver [40](#page-53-0) einlegen 1.500-Blatt-Papierfach [79](#page-92-0) Einlegen 500-Blatt-Fach [77](#page-90-0) Fach 1 [76](#page-89-0) Heftklammern [97](#page-110-0) Einlegen von Papier [76](#page-89-0) Einstellungen Prioritäten [37](#page-50-0), [40](#page-53-0), [48](#page-61-0) Treiber [37](#page-50-0) Treiber (Mac) [48](#page-61-0) Treibervoreinstellungen (Mac) [52](#page-65-0) werkseitige wiederherstellen [167](#page-180-0) Einstellungen für die Verbindungsgeschwindigkeit [66](#page-79-0) Einzugswalzen auswechseln [98](#page-111-0) bestellen [204](#page-217-0) EIO-Karten installieren [156](#page-169-0) Elektrische Spezifikationen [218](#page-231-0) E-Mail-Benachrichtigungen [49](#page-62-0) EMV-Erklärung – Korea [228](#page-241-0) Ende der Gebrauchsdauer, Entsorgung [223](#page-236-0) Energiespareinstellungen [154](#page-167-0) Entfernen von Mac-Software [46](#page-59-0) Entfernen von Windows-Software [39](#page-52-0) Entsorgung, Ende der Gebrauchsdauer [223](#page-236-0) Erklärungen zur Lasersicherheit [227,](#page-240-0) [228](#page-241-0) Erklärungen zur Sicherheit [227,](#page-240-0) [228](#page-241-0) Erklärung zur Lasersicherheit für Finnland [228](#page-241-0) Erste Seite Anderes Papier [53](#page-66-0) Drucken auf anderem Papier (Windows) [128](#page-141-0)

Etiketten Ausgabefach, auswählen [85](#page-98-0) Drucken (Windows) [123,](#page-136-0) [126](#page-139-0) Europäische Union, Abfallentsorgung [224](#page-237-0) Exemplare Ändern der Anzahl (Windows) [108](#page-121-0) Explorer, unterstützte Versionen Integrierter HP Webserver [147](#page-160-0)

### F

Fach 1 Einlegen [76](#page-89-0) Papierstaus [181](#page-194-0) Fach 2 Einlegen [77](#page-90-0) Papierstaus [181](#page-194-0) Fach 3 Einlegen [77](#page-90-0) Papierstaus [181](#page-194-0) physische Spezifikationen [218](#page-231-0) Fächer Auswählen (Windows) [113](#page-126-0) einlegen, in ein 1.500-Blatt-Papierfach [79](#page-92-0) einlegen, in ein 500-Blatt-Fach [77](#page-90-0) einlegen, in Fach 1 [76](#page-89-0) Einlegen in [76](#page-89-0) konfigurieren [83](#page-96-0) Macintosh-Einstellungen [49](#page-62-0) Papierausrichtung [81](#page-94-0) Papierstaus [171](#page-184-0), [181,](#page-194-0) [182](#page-195-0) Teilenummern [203](#page-216-0) Fächer, Ausgabe auswählen [85](#page-98-0) Fächer, Ausgabefächer Staus, beheben [171](#page-184-0) Fächer verwalten (Menü), Bedienfeld [25](#page-38-0) Fälschungsschutz für Verbrauchsmaterialien [94](#page-107-0) Fehler Software [196](#page-209-0) Fehler, wiederholt auftretend [101](#page-114-0) Fehlerbehebung 1.500-Blatt-Papierfach, Papierstaus [182](#page-195-0)

500-Blatt-Papierfach, Papierstaus [181](#page-194-0) Ausgabebereich, Staus [171](#page-184-0) Duplexer, Staus [179](#page-192-0) Fach 1, Papierstaus [181](#page-194-0) Fixierer, Papierstaus [176](#page-189-0) Heftklammernstaus [173](#page-186-0) Netzwerkprobleme [194](#page-207-0) obere Abdeckung, Papierstaus [185](#page-198-0) Papierstaus [171](#page-184-0) Probleme beim Neudruck über USB [193](#page-206-0) Probleme mit Direktverbindungen [194](#page-207-0) Staus [169](#page-182-0) Umschlagzufuhr, Papierstaus [184](#page-197-0) wiederholt auftretende Fehler [101](#page-114-0) Windows-Probleme [196](#page-209-0) Fehlerbehebung (Menü), Bedienfeld [30](#page-43-0) Fehlerberhebung Mac-Probleme [198](#page-211-0) Probleme beim Papiereinzug [169](#page-182-0) Fehlermeldungen Arten [168](#page-181-0) Bedienfeld [168](#page-181-0) E-Mail-Benachrichtigungen [49](#page-62-0) LEDs, Bedienfeld [12](#page-25-0) numerische Liste [102](#page-115-0) Fehlersuche Netzwerkprobleme [194](#page-207-0) Probleme mit Direktverbindungen [194](#page-207-0) Fehlersuche und -beseitigung E-Mail-Benachrichtigungen [49](#page-62-0) Festplatten verschlüsselt [152](#page-165-0) Firmware aktualisieren, Mac [49](#page-62-0) Firmware, Herunterladen neuer [161](#page-174-0) Firmware-Upgrade über USB (Menü), Bedienfeld [32](#page-45-0) Fixierer Papierstaus [176](#page-189-0) Fixierereinheit austauschen [98](#page-111-0)

Formatierer Sicherheit [153](#page-166-0) Formulare Drucken (Windows) [121](#page-134-0)

### G

Garantie Lizenz [210](#page-223-0) Produkt [206](#page-219-0) Gateway, Festlegen der Standardeinstellung [64](#page-77-0) Gefälschte Verbrauchsmaterialien [94](#page-107-0) Gerader Papierpfad [85](#page-98-0) Gespeicherte Jobs Angeben von Namen (Windows) [142](#page-155-0) Drucken [139](#page-152-0) Empfangen einer Benachrichtigung nach dem Drucken (Windows) 1/11 Erstellen (Windows) [138](#page-151-0) Festlegen von Benutzernamen (Windows) [141](#page-154-0) Löschen [139](#page-152-0) Sicherheit [153](#page-166-0) Gewährleistung CSR [213](#page-226-0) Druckpatronen [208](#page-221-0) Gewicht, Gerät [218](#page-231-0) Größe des Dokuments ändern Windows [131](#page-144-0) Größenanpassung von Dokumenten Windows [131](#page-144-0)

### H

Hefter/Stapler drucken über [86](#page-99-0) Heftklammern einlegen [97](#page-110-0) Staus, Heftklammernstaus [173](#page-186-0) Teilenummer [203](#page-216-0) Heftklammermagazin einlegen [97](#page-110-0) Teilenummern [204](#page-217-0) Heftklammern, Hefter einlegen [97](#page-110-0) Heftklammernstaus [173](#page-186-0) Hilfe Druckoptionen (Windows) [108](#page-121-0) Hilfe-Taste, Bedienfeld [12](#page-25-0)

Hinteres Ausgabefach drucken über [85](#page-98-0) Papierstaus [171](#page-184-0) Hochformat-Ausrichtung Auswählen, Windows [118](#page-131-0) HP Customer Care [214](#page-227-0) HP Dienstprogramm [49](#page-62-0) HP Dienstprogramm, Mac [49](#page-62-0) HP-Drucker-Dienstprogramm [49](#page-62-0) HP ePrint Beschreibung [40,](#page-53-0) [50](#page-63-0) HP ePrint verwenden [120](#page-133-0) HP Universal Print Driver [35](#page-48-0) HP-UX-Software [42](#page-55-0) HP Web Jetadmin [151](#page-164-0) HP Web-Services Aktivieren [150](#page-163-0) HP Web-Services aktivieren [120](#page-133-0) HP Website zu Produktpiraterie [94](#page-107-0)

### I

Informationsseiten drucken [146](#page-159-0) Integrierter HP Webserver [148](#page-161-0) Installieren Gerät in drahtgebundenem Netzwerk, Mac [45](#page-58-0) Gerät in drahtgebundenem Netzwerk, Windows [60](#page-73-0) Software, drahtgebundene Netzwerke [62](#page-75-0) Software, USB-Anschlüsse [58](#page-71-0) Speicher (DIMMs) [156](#page-169-0) USB-Geräte [160](#page-173-0) Integrierter HP Webserver Allgemeine Konfiguration [148](#page-161-0) Druckeinstellungen [149](#page-162-0) Funktionen [147](#page-160-0) HP Web-Services [150](#page-163-0) Informationsseiten [148](#page-161-0) Netzwerkeinstellungen [150](#page-163-0) Sicherheitseinstellungen [150](#page-163-0) Tools zur Fehlerbehebung [149](#page-162-0) weitere Linkliste [150](#page-163-0) Integrierter Webserver Funktionen [147](#page-160-0) Kennwörter zuweisen [152](#page-165-0) Internet Explorer, unterstützte Versionen Integrierter HP Webserver [147](#page-160-0)

IP-Adresse Konfigurieren [60](#page-73-0) IP-Sicherheit (IPsec) [152](#page-165-0) IPv4-Adresse [64](#page-77-0) IPv6-Adresse [65](#page-78-0)

#### J

Jetadmin, HP Web [151](#page-164-0) Jobaufbewahrung Einrichten von Optionen (Windows) [140](#page-153-0) Jobs Macintosh-Einstellungen [49](#page-62-0) Jobs, drucken Speichern permanenter Kopien (Windows) [141](#page-154-0) Speichern permanenter privater Kopien (Windows) [141](#page-154-0) Speichern temporärer Kopien (Windows) [140](#page-153-0) Temporäres Speichern (Windows) [140](#page-153-0) Jobs, gespeicherte Angeben von Namen (Windows) [142](#page-155-0) Drucken [139](#page-152-0) Empfangen einer Benachrichtigung nach dem Drucken (Windows) [141](#page-154-0) Erstellen (Windows) [138](#page-151-0) Festlegen von Benutzernamen (Windows) [141](#page-154-0) Löschen [139](#page-152-0) Jobspeicherung Einrichten von Optionen (Windows) [140](#page-153-0) Verfügbare Modi [137](#page-150-0) Job wiederaufnehmen (Menü) [14,](#page-27-0) [15](#page-28-0)

### K

Kalibrieren/Reinigen (Menü), Bedienfeld [31](#page-44-0) Karton Ausgabefach, auswählen [85](#page-98-0) Kleinformatiges Papier, Drucken auf [85](#page-98-0) Konfigurationsseiten Beschreibung [146](#page-159-0) Konfigurieren IP-Adresse [60](#page-73-0)

Konformitätserklärung für Kanada [227](#page-240-0) Konventionen, das Dokument betreffend [iii](#page-2-0) Kundenbetreuung online [214](#page-227-0) Kundendienst Gerät wieder verpacken [215](#page-228-0)

### L

Lagerung Druckpatronen [93](#page-106-0) LEDs, Bedienfeld [12](#page-25-0) Leistungsmerkmale [2](#page-15-0) Letzte Seite Drucken auf anderem Papier (Windows) [128](#page-141-0) Linux-Software [42](#page-55-0) Lizenz, Software [210](#page-223-0) Löschen Gespeicherte Jobs [139](#page-152-0) Lösen Probleme beim Neudruck über USB [193](#page-206-0) Luftfeuchtigkeit Spezifikationen [218](#page-231-0)

### M

Mac Entfernen von Software [46](#page-59-0) Papierformat und Papiersorte anpassen [52](#page-65-0) Probleme, Fehlerberhebung [198](#page-211-0) Software [49](#page-62-0) Treibereinstellungen [48,](#page-61-0) [52](#page-65-0) unterstützte Betriebssysteme [44](#page-57-0) Macintosh Ändern der Größe von Dokumenten [52](#page-65-0) HP Druckerdienstprogramm [49](#page-62-0) Support [214](#page-227-0) Macintosh-Treibereinstellungen Benutzerdefiniertes Papierformat [52](#page-65-0) Speichern von Jobs [54](#page-67-0) Wasserzeichen [53](#page-66-0) Materialeinschränkungen [223](#page-236-0) Medien Benutzerdefiniert, Macintosh-Einstellungen [52](#page-65-0)

Erste Seite [53](#page-66-0) Seiten pro Blatt [54](#page-67-0) unterstützte Formate [71](#page-84-0) Medium [67](#page-80-0) Mehrere Kopien pro Seite [54](#page-67-0) Mehrere Seiten pro Blatt [54](#page-67-0) Drucken (Windows) [117](#page-130-0) Meldungen Arten [168](#page-181-0) E-Mail-Benachrichtigungen [49](#page-62-0) LEDs, Bedienfeld [12](#page-25-0) numerische Liste [102](#page-115-0) Menüs, Bedienfeld Administration [18](#page-31-0) Allgemeine Einstellungen [18](#page-31-0) Anzeigeeinstellungen [23](#page-36-0) aufrufen [12](#page-25-0) Berichte [18](#page-31-0) Code Backup/Restore [31](#page-44-0) Druckeinstellungen [21](#page-34-0) Einstellungen Hefter/Stapler [26](#page-39-0) Fächer verwalten [25](#page-38-0) Fehlerbehebung [30](#page-43-0) Firmware-Upgrade über USB [32](#page-45-0) Job wiederaufnehmen [14,](#page-27-0) [15](#page-28-0) Kalibrieren/Reinigen [31](#page-44-0) Multischacht-Ausgabefacheinstellungen [26](#page-39-0) Netzwerkeinstellungen [27](#page-40-0) Service [32](#page-45-0) Verbrauchsmaterial verwalten [24](#page-37-0) Menü "Einstellungen Hefter/Stapler", Bedienfeld [26](#page-39-0) Modelle, Leistungsmerkmale im Vergleich [2](#page-15-0) Multischacht-Ausgabefacheinstellungen, Bedienfeld [26](#page-39-0)

### N

Namen, Job Angeben (Windows) [142](#page-155-0) Netscape Navigator, unterstützte Versionen Integrierter HP Webserver [147](#page-160-0) Netzwerke HP Web Jetadmin [151](#page-164-0) IPv4-Adresse [64](#page-77-0) IPv6-Adresse [65](#page-78-0) Konfigurieren [59](#page-72-0)

Sicherheit [60](#page-73-0) Standard-Gateway [64](#page-77-0) Subnetzmaske [64](#page-77-0) unterstützte Protokolle [59](#page-72-0) Netzwerke, drahtgebunden Installieren des Geräts, Mac [45](#page-58-0) Installieren des Geräts, Windows [60](#page-73-0) Netzwerkeinstellungen abrufen [63](#page-76-0) ändern [63](#page-76-0) Integrierter HP Webserver [150](#page-163-0) Netzwerkeinstellungen (Menü), Bedienfeld [27](#page-40-0) Netzwerkkennwort ändern [63](#page-76-0) festlegen [63](#page-76-0) Netzwerkverwaltung [63](#page-76-0) Neudruck über USB [143](#page-156-0) Nicht-HP Zubehör [94](#page-107-0) N-Seiten-Druck Auswählen (Windows) [117](#page-130-0)

### O

Obere Abdeckung Papierstaus, beheben [185](#page-198-0) Oberes Ausgabefach drucken über [85](#page-98-0) Papierstaus [171](#page-184-0) Öffnen der Druckertreiber (Windows) [107](#page-120-0) Online-Support [214](#page-227-0)

### P

Papier Auswählen [188](#page-201-0) Deckblätter, anderes Papier verwenden [128](#page-141-0) Drucken auf vorgedruckten Briefköpfen oder Formularen (Windows) [121](#page-134-0) einlegen, in ein 1.500-Blatt-Papierfach [79](#page-92-0) einlegen, in ein 500-Blatt-Fach [77](#page-90-0) einlegen, in Fach 1 [76](#page-89-0) Erste Seite [53](#page-66-0) Erste und letzte Seite, anderes Papier verwenden [128](#page-141-0) Seiten pro Blatt [54](#page-67-0)

Staus [169](#page-182-0) unterstützte Formate [71](#page-84-0) unterstützte Typen [73](#page-86-0) Papier, bestellen [202](#page-215-0) Papier, Spezialpapier Drucken (Windows) [123,](#page-136-0) [126](#page-139-0) Papiereinzugprobleme Lösen [169](#page-182-0) Papierformat Anpassen [70](#page-83-0) Benutzerdefiniert, Macintosh-Einstellungen [52](#page-65-0) Papierformate Auswählen [113](#page-126-0) Benutzerdefinierte auswählen [113](#page-126-0) unterstützte [71](#page-84-0) Papiersorten Anpassen [70](#page-83-0) Auswählen [113](#page-126-0) **Papierstaus** 1.500-Blatt-Papierfach [182](#page-195-0) 500-Blatt-Papierfach [181](#page-194-0) Ausgabefach [171](#page-184-0) Duplexer [179](#page-192-0) Fach 1 [181](#page-194-0) Fixierer [176](#page-189-0) obere Abdeckung [185](#page-198-0) Positionen [171](#page-184-0) Umschlagzufuhr [184](#page-197-0) Patronen austauschen [95](#page-108-0) Gewährleistung [208](#page-221-0) Lagern [93](#page-106-0) nicht-HP [94](#page-107-0) Recycling [93,](#page-106-0) [221](#page-234-0) Statusmeldungen [12](#page-25-0) PCL-Schriftartenliste Beschreibung [146](#page-159-0) PCL-Treiber [34](#page-47-0) universell [35](#page-48-0) Permanente Ressourcen [158](#page-171-0) Persönliche Jobs Temporäres Speichern (Windows) [140](#page-153-0) Physische Spezifikationen [218](#page-231-0) Postkarten Ausgabefach, auswählen [85](#page-98-0)

PPD-Dateien (PostScript Printer Description) enthalten [49](#page-62-0) PPDs enthalten [49](#page-62-0) Prioritäten, Einstellungen [37,](#page-50-0) [40,](#page-53-0) [48](#page-61-0) Private Jobs Permanent speichern (Windows) [141](#page-154-0) Problembehebung Meldungsarten [168](#page-181-0) Problemlösung keine Reaktion [191](#page-204-0) langsame Reaktion [191](#page-204-0) Produktvergleich [2](#page-15-0) Programm für eine umweltverträgliche Produktentwicklung [221](#page-234-0) Protokolle, Netzwerk [59](#page-72-0) Prüfen und Anhalten Auswählen (Windows) [140](#page-153-0) PS-Emulationstreiber [34](#page-47-0) PS-Schriftartenliste Beschreibung [146](#page-159-0)

### $\mathbf{0}$

Quecksilberfreies Produkt [223](#page-236-0) Querformat-Ausrichtung Auswählen, Windows [118](#page-131-0)

### R

Raues Papier Ausgabefach, auswählen [85](#page-98-0) Recycling [5](#page-18-0), [221](#page-234-0) Rückgabe von HP Druckverbrauchsmaterialien und HP Umweltschutzpro‐ gramm [222](#page-235-0) Recycling von Verbrauchsmaterial [93](#page-106-0) Reinigen Papierpfad [161,](#page-174-0) [188](#page-201-0) Produkt [161](#page-174-0) Ressourcenspeicherung [158](#page-171-0)

#### S

SAP-Software [42](#page-55-0) Schnelle Kopierjobs Speichern (Windows) [140](#page-153-0) Schriftarten hochladen, Mac [49](#page-62-0) Permanente Ressourcen [158](#page-171-0) Schweres Papier Ausgabefach, auswählen [85](#page-98-0) Seite mit aktuellen Einstellungen Beschreibung [146](#page-159-0) Seitenformate Anpassen von Dokumenten (Windows) [131](#page-144-0) Seiten pro Blatt [54](#page-67-0) Auswählen (Windows) [117](#page-130-0) Service Gerät wieder verpacken [215](#page-228-0) Service (Menü), Bedienfeld [32](#page-45-0) Sicherheit verschlüsselte Festplatte [152](#page-165-0) Sicherheitseinstellungen Integrierter HP Webserver [150](#page-163-0) Sicherheitsfunktionen [60](#page-73-0) SIMMs, Inkompatibilität [156](#page-169-0) Skalieren von Dokumenten Macintosh [52](#page-65-0) **Software** Deinstallieren (Mac) [46](#page-59-0) Einstellungen [37,](#page-50-0) [40,](#page-53-0) [48](#page-61-0) HP Druckerdienstprogramm [49](#page-62-0) Installieren, drahtgebundene Netzwerke [62](#page-75-0) Installieren, USB-Anschlüsse [58](#page-71-0) integrierter Webserver [40](#page-53-0) Mac [49](#page-62-0) Probleme [196](#page-209-0) Software-Lizenzvereinbarung [210](#page-223-0) unterstützte Betriebssysteme [34,](#page-47-0) [44](#page-57-0) Windows-Software deinstallieren [39](#page-52-0) Solaris-Software [42](#page-55-0) Speicher aufrüsten [156](#page-169-0) Im Lieferumfang enthalten [49](#page-62-0) Installieren von DIMMs [156](#page-169-0) Permanente Ressourcen [158](#page-171-0) Prüfen der Installation [158](#page-171-0) Teilenummern [204](#page-217-0) Verbrauchsmaterialfehler [102](#page-115-0) Speicherchip, Druckpatrone Beschreibung [209](#page-222-0) Einbauort [91](#page-104-0) Speicher-DIMMs Sicherheit [153](#page-166-0)

Speichern, Job Einrichten von Optionen (Windows) [140](#page-153-0) Macintosh-Einstellungen [49](#page-62-0), [54](#page-67-0) Speichern von Jobs Einrichten von Optionen (Windows) [140](#page-153-0) Macintosh-Einstellungen [54](#page-67-0) Permanente Kopien (Windows) [141](#page-154-0) Permanente private Kopien (Windows) [141](#page-154-0) Prüfen und Anhalten (Windows) [140](#page-153-0) Temporäre Kopien (Windows) [140](#page-153-0) Temporäre persönliche Jobs (Windows) [140](#page-153-0) Unter Windows [138](#page-151-0) Speichern von Ressourcen, Speicher [158](#page-171-0) Speicherung, Job Verfügbare Modi [137](#page-150-0) Spezialmedien Richtlinien [68](#page-81-0) Spezialpapier Drucken (Windows) [123,](#page-136-0) [126](#page-139-0) Richtlinien [68](#page-81-0) Spezifikationen Betriebsumgebung [218](#page-231-0) Elektrisch und akustisch [218](#page-231-0) physische [218](#page-231-0) **Sstaus** Ausgabefach [171](#page-184-0) Standard-Gateway, festlegen [64](#page-77-0) Stapeloptionen auswählen (Windows) [136](#page-149-0) **Stapler** drucken über [86](#page-99-0) Teilenummer [203](#page-216-0) **Status** HP Dienstprogramm, Mac [49](#page-62-0) Meldungen, Arten [168](#page-181-0) Status, Verbrauchsmaterial Bedienfeldmeldungen [12](#page-25-0) **Staus** 1.500-Blatt-Papierfach [182](#page-195-0) 500-Blatt-Papierfach [181](#page-194-0) beheben [187](#page-200-0) Duplexer [179](#page-192-0)

Fach 1 [181](#page-194-0) Fixierer [176](#page-189-0) Heftklammern [173](#page-186-0) obere Abdeckung [185](#page-198-0) Positionen [171](#page-184-0) Umschlagzufuhr [184](#page-197-0) Ursachen [169](#page-182-0) Strom Verbrauch [218](#page-231-0) Subnetzmaske [64](#page-77-0) Support Gerät wieder verpacken [215](#page-228-0) Online [214](#page-227-0) Systemanforderungen Integrierter HP Webserver [147](#page-160-0)

#### T

Tasten, Bedienfeld [12](#page-25-0) TCP/IP Manuelles Konfigurieren von IPv4- Parametern [64](#page-77-0) manuelles Konfigurieren von IPv6- Parametern [65](#page-78-0) Technischer Kundendienst Gerät wieder verpacken [215](#page-228-0) Online [214](#page-227-0) Teilenummern Druckpatronen [203](#page-216-0) Fächer [203](#page-216-0) Speicher [204](#page-217-0) Verbrauchsmaterialien [203](#page-216-0) Wartungskits [203](#page-216-0) Temperatur [218](#page-231-0) Tipps [iii](#page-2-0) Tonerpatronen. *Siehe* Druckpatronen Tools zur Fehlerbehebung Bedienfeldmeldungen [102](#page-115-0), [168](#page-181-0) Checkliste für die Fehlerbehebung [165](#page-178-0) Reinigungsseite [161](#page-174-0) Tool zur Fehlerbeheung Integrierter HP Webserver [149](#page-162-0) Transferwalzen, auswechseln [98](#page-111-0) Transparentfolien Ausgabefach [85](#page-98-0) Drucken (Windows) [123,](#page-136-0) [126](#page-139-0) Treiber Ändern von Einstellungen (Mac) [48](#page-61-0)

Anpassen von Papierformat und Papiersorte [70](#page-83-0) Einstellungen [37,](#page-50-0) [40](#page-53-0) Einstellungen (Mac) [52](#page-65-0) Einstellungen (Windows) [107](#page-120-0) Einstellungen ändern (Windows) [37](#page-50-0) Papiertypen [73](#page-86-0) universell [35](#page-48-0) unterstützte (Windows) [34](#page-47-0) Voreinstellungen (Mac) [52](#page-65-0)

### U

Umgebung des Geräts Spezifikationen [218](#page-231-0) Umschläge Ausgabefach, auswählen [85](#page-98-0) Einlegen [82](#page-95-0) Umschlagzufuhr Papierstaus [184](#page-197-0) Teilenummer [203](#page-216-0) Umwelteigenschaften [5](#page-18-0) Universeller Druckertreiber [35](#page-48-0) UNIX-Software [42](#page-55-0) Unterstützte Betriebssysteme [34,](#page-47-0) [44](#page-57-0) Unterstütztes Papier [71](#page-84-0) USB-Geräte installieren [160](#page-173-0) USB-Kabel, Teilenummer [204](#page-217-0) USB-Konfiguration, Mac [44](#page-57-0) USB-Konfiguration, Windows [58](#page-71-0) USB-Speicherzubehör drucken von [143](#page-156-0)

### V

VCCI-Erklärung (Japan) [227](#page-240-0) Verbindung USB mit Mac [44](#page-57-0) USB mit Windows [58](#page-71-0) Verbrauchsmaterial Artikelnummern [204](#page-217-0) Austauschen von Druckpatronen [95](#page-108-0) bestellen [202](#page-215-0) Fälschung [94](#page-107-0) nicht-HP [94](#page-107-0) Recycling [93,](#page-106-0) [221](#page-234-0) Speicherfehler [102](#page-115-0)

Verbrauchsmaterial, Status Bedienfeldmeldungen [12](#page-25-0) Verbrauchsmaterialien Status, Anzeigen mit HP Dienstprogramm [49](#page-62-0) Teilenummern [203](#page-216-0) Verbrauchsmaterial-Statusseite Beschreibung [146](#page-159-0) Drucken [101](#page-114-0) Verbrauchsmaterial verwalten (Menü), Bedienfeld [24](#page-37-0) Verbrauchsseite Beschreibung [146](#page-159-0) Verknüpfungen (Windows) Erstellen [110](#page-123-0) Verwenden [109](#page-122-0) Verpacken des Geräts [215](#page-228-0) Verschicken des Geräts [215](#page-228-0) Voreinstellungen (Mac) [52](#page-65-0) Vorgedrucktes Papier Drucken (Windows) [121](#page-134-0) Vorsichtshinweise [iii](#page-2-0)

### W

Walzen auswechseln [98](#page-111-0) bestellen [204](#page-217-0) Warnhinweise [iii](#page-2-0) Warnmeldungen, E-Mail [49](#page-62-0) Wartungskit verwenden [98](#page-111-0) Wartungskits Teilenummern [203](#page-216-0) Wasserzeichen [53](#page-66-0) Hinzufügen (Windows) [133](#page-146-0) Webbrowseranforderungen Integrierter HP Webserver [147](#page-160-0) Web Printing HP ePrint [40](#page-53-0), [50](#page-63-0) Websites Datenblatt zur Materialsicherheit (MSDS) [224](#page-237-0) HP Web Jetadmin herunterladen [151](#page-164-0) Kundenbetreuung [214](#page-227-0) Macintosh-Kundendienst [214](#page-227-0) Produktpiraterie [94](#page-107-0) universeller Druckertreiber [35](#page-48-0) Website zu Produktpiraterie [94](#page-107-0)

weitere Linkliste Integrierter HP Webserver [150](#page-163-0) Werkseinstellungen wiederherstellen [167](#page-180-0) Wiederholt auftretende Fehler, Fehlerbehebung [101](#page-114-0) Wiederverpacken des Geräts [215](#page-228-0) Windows Treibereinstellungen [37](#page-50-0) universeller Druckertreiber [35](#page-48-0) unterstützte Betriebssysteme [34](#page-47-0) unterstützte Treiber [34](#page-47-0)

### Z

Zubehör bestellen [202](#page-215-0) Teilenummern [203](#page-216-0) Zufuhrwalzen, auswechseln [98](#page-111-0)